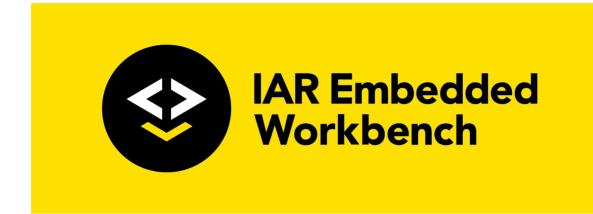

## C-SPY® Debugging Guide

# for Microchip Technology's **AVR Microcontroller Family**

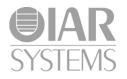

UCSAVR-7

#### **COPYRIGHT NOTICE**

© 2011–2020 IAR Systems AB.

No part of this document may be reproduced without the prior written consent of IAR Systems AB. The software described in this document is furnished under a license and may only be used or copied in accordance with the terms of such a license.

#### DISCLAIMER

The information in this document is subject to change without notice and does not represent a commitment on any part of IAR Systems. While the information contained herein is assumed to be accurate, IAR Systems assumes no responsibility for any errors or omissions.

In no event shall IAR Systems, its employees, its contractors, or the authors of this document be liable for special, direct, indirect, or consequential damage, losses, costs, charges, claims, demands, claim for lost profits, fees, or expenses of any nature or kind.

#### TRADEMARKS

IAR Systems, IAR Embedded Workbench, Embedded Trust, C-Trust, IAR Connect, C-SPY, C-RUN, C-STAT, IAR Visual State, IAR KickStart Kit, I-jet, I-jet Trace, I-scope, IAR Academy, IAR, and the logotype of IAR Systems are trademarks or registered trademarks owned by IAR Systems AB.

Microsoft and Windows are registered trademarks of Microsoft Corporation.

Atmel and AVR are registered trademarks of Microchip Technology.

Adobe and Acrobat Reader are registered trademarks of Adobe Systems Incorporated.

All other product names are trademarks or registered trademarks of their respective owners.

#### **EDITION NOTICE**

Seventh edition: July 2020

Part number: UCSAVR-7

This guide applies to version 7.x of IAR Embedded Workbench® for Microchip Technology's AVR microcontroller family.

Internal reference: M23, Mym8.4, IJOA.

2

## **Brief contents**

| Tables                                 |     |
|----------------------------------------|-----|
| Preface                                | 23  |
| Part I. Basic debugging                |     |
| The IAR C-SPY Debugger                 |     |
| Getting started using C-SPY            | 51  |
| Executing your application             | 65  |
| Variables and expressions              | 87  |
| Breakpoints                            | 109 |
| Memory and registers                   | 137 |
| Part 2. Analyzing your application     |     |
| Trace                                  | 171 |
| The application timeline               | 187 |
| Profiling                              | 209 |
| Code coverage                          | 219 |
| Power debugging                        | 225 |
| Part 3. Advanced debugging             |     |
| Interrupts                             | 255 |
| C-SPY macros                           | 263 |
| The C-SPY command line utility—cspybat | 325 |

#### 

| Debugger options                        | 355 |
|-----------------------------------------|-----|
| Additional information on C-SPY drivers | 385 |
| Index                                   | 399 |

## Contents

| Tables                                   | . 21 |
|------------------------------------------|------|
| Preface                                  | 23   |
| Who should read this guide               | 23   |
| Required knowledge                       | 23   |
| What this guide contains                 | 23   |
| Part 1. Basic debugging                  | 23   |
| Part 2. Analyzing your application       | 24   |
| Part 3. Advanced debugging               | 24   |
| Part 4. Additional reference information | 24   |
| Other documentation                      | 25   |
| User and reference guides                | 25   |
| The online help system                   | 25   |
| Web sites                                |      |
| Document conventions                     | 26   |
| Typographic conventions                  | 27   |
| Naming conventions                       | 28   |
| Part I. Basic debugging                  | 29   |
| The IAR C-SPY Debugger                   | . 31 |
|                                          |      |

| e IAR C-SPY Debugger            | 31 |
|---------------------------------|----|
| Introduction to C-SPY           |    |
| An integrated environment       |    |
| General C-SPY debugger features |    |
| RTOS awareness                  |    |
| Debugger concepts               |    |
| C-SPY and target systems        |    |
| The debugger                    |    |
| The target system               |    |
| The application                 |    |
| C-SPY debugger systems          |    |
| The ROM-monitor program         |    |
|                                 |    |

|           | Third-party debuggers                 |    |
|-----------|---------------------------------------|----|
|           | C-SPY plugin modules                  |    |
| C-S       | SPY drivers overview                  |    |
|           | Differences between the C-SPY drivers |    |
| The       | e IAR C-SPY Simulator                 |    |
| The       | e C-SPY Atmel-ICE driver              |    |
|           | Features                              |    |
|           | Communication overview                |    |
|           | Hardware installation                 |    |
| The       | e C-SPY Power Debugger driver         |    |
|           | Features                              | 41 |
|           | Communication overview                | 41 |
|           | Hardware installation                 |    |
| The       | e C-SPY JTAGICE3 driver               |    |
|           | Features                              |    |
|           | Communication overview                |    |
|           | Hardware installation                 |    |
| The       | e C-SPY JTAGICE mkll/Dragon driver    |    |
|           | Features                              |    |
|           | Communication overview                |    |
|           | Hardware installation                 |    |
| The       | e C-SPY AVR ONE! driver               |    |
|           | Features                              |    |
|           | Communication overview                |    |
|           | Hardware installation                 |    |
| Getting s | tarted using C-SPY                    | 51 |
| Set       | ting up C-SPY                         |    |
|           | Setting up for debugging              | 51 |
|           | Executing from reset                  |    |
|           | Using a setup macro file              |    |
|           | Selecting a device description file   |    |
|           | Loading plugin modules                |    |

| Starting C-SPY                                     | 53   |
|----------------------------------------------------|------|
| Starting a debug session                           | 54   |
| Loading executable files built outside of the IDE  | 54   |
| Starting a debug session with source files missing | 54   |
| Loading multiple debug images                      | 55   |
| Editing in C-SPY windows                           | 56   |
| Adapting for target hardware                       | 57   |
| Modifying a device description file                | 57   |
| Initializing target hardware before C-SPY starts   | 57   |
| Reference information on starting C-SPY            | 58   |
| C-SPY Debugger main window                         | 58   |
| Images window                                      | 62   |
| Get Alternative File dialog box                    | 63   |
| Executing your application                         | . 65 |
| Introduction to application execution              | 65   |
| Briefly about application execution                | 65   |
| Source and disassembly mode debugging              | 65   |
| Single stepping                                    | 66   |
| Troubleshooting slow stepping speed                | 68   |
| Running the application                            | 69   |
| Highlighting                                       | 70   |
| Viewing the call stack                             | 71   |
| Terminal input and output                          | 71   |
| Debug logging                                      | 72   |
| Reference information on application execution     | 72   |
| Disassembly window                                 | 73   |
| Call Stack window                                  | 78   |
| Terminal I/O window                                | 80   |
| Terminal I/O Log File dialog box                   | 81   |
| Debug Log window                                   | 82   |
| Log File dialog box                                | 83   |
| Report Assert dialog box                           | 84   |
| Autostep settings dialog box                       | 85   |

| Cores window                                             | 85  |
|----------------------------------------------------------|-----|
| Variables and expressions                                | 87  |
| Introduction to working with variables and expressions . | 87  |
| Briefly about working with variables and expressions     | 87  |
| C-SPY expressions                                        | 88  |
| Limitations on variable information                      | 90  |
| Working with variables and expressions                   | 91  |
| Using the windows related to variables and expressions   | 91  |
| Viewing assembler variables                              | 91  |
| Reference information on working with variables and      |     |
| expressions                                              | 92  |
| Auto window                                              | 93  |
| Locals window                                            | 94  |
| Watch window                                             | 96  |
| Statics window                                           | 98  |
| Quick Watch window                                       | 101 |
| Symbols window                                           | 104 |
| Resolve Symbol Ambiguity dialog box                      | 106 |
| Breakpoints                                              | 109 |
| Introduction to setting and using breakpoints            | 109 |
| Reasons for using breakpoints                            | 109 |
| Briefly about setting breakpoints                        | 109 |
| Breakpoint types                                         | 110 |
| Breakpoint icons                                         | 112 |
| Breakpoints in the C-SPY simulator                       | 112 |
| Breakpoints in the C-SPY hardware debugger drivers       | 112 |
| Breakpoint consumers                                     | 114 |
| Setting breakpoints                                      | 115 |
| Various ways to set a breakpoint                         | 116 |
| Toggling a simple code breakpoint                        | 116 |
| Setting breakpoints using the dialog box                 | 116 |
| Setting a data breakpoint in the Memory window           | 117 |
| Setting breakpoints using system macros                  | 118 |

|           | Useful breakpoint hints                       | . 119 |
|-----------|-----------------------------------------------|-------|
| Refere    | ence information on breakpoints               | . 120 |
|           | Breakpoints window                            | . 121 |
|           | Breakpoint Usage window                       | . 123 |
|           | Code breakpoints dialog box                   | . 124 |
|           | Log breakpoints dialog box                    | . 125 |
|           | Data breakpoints dialog box                   | . 127 |
|           | Data Log breakpoints dialog box               | . 129 |
|           | Immediate breakpoints dialog box              | . 130 |
|           | Complex breakpoints dialog box                | . 131 |
|           | Enter Location dialog box                     | . 134 |
|           | Resolve Source Ambiguity dialog box           | . 135 |
| Memory an | d registers                                   | 137   |
| Introd    | luction to monitoring memory and registers    | . 137 |
|           | Briefly about monitoring memory and registers | . 137 |
|           | C-SPY memory zones                            | . 138 |
|           | Memory configuration for the C-SPY simulator  | . 139 |
| Monit     | oring memory and registers                    | . 140 |
|           | Defining application-specific register groups | . 140 |
|           | Monitoring stack usage                        | . 141 |
| Refere    | ence information on memory and registers      | . 144 |
|           | Memory window                                 | . 145 |
|           | Memory Save dialog box                        | . 148 |
|           | Memory Restore dialog box                     | . 149 |
|           | Fill dialog box                               | . 150 |
|           | Symbolic Memory window                        | . 151 |
|           | Stack window                                  | . 154 |
|           | Registers window                              |       |
|           | Register User Groups Setup window             | . 161 |
|           | SFR Setup window                              | . 163 |
|           | Edit SFR dialog box                           | . 166 |

| Part 2. Analyzing your application                    |              |
|-------------------------------------------------------|--------------|
| Trace                                                 | 171          |
| Introduction to using trace                           |              |
| Reasons for using trace                               |              |
| Briefly about trace                                   | 171          |
| Requirements for using trace                          | 172          |
| Collecting and using trace data                       | 172          |
| Getting started with trace                            | 172          |
| Trace data collection using breakpoints               |              |
| Searching in trace data                               | 173          |
| Browsing through trace data                           | 173          |
| Reference information on trace                        | 174          |
| Trace window                                          | 174          |
| Function Trace window                                 |              |
| Trace Start breakpoint dialog box                     |              |
| Trace Stop breakpoint dialog box                      |              |
| Find in Trace dialog box                              |              |
| Find in Trace window                                  | 184          |
| The application timeline                              | 187          |
| Introduction to analyzing your application's timeline | <b>.</b> 187 |
| Briefly about analyzing the timeline                  |              |
| Requirements for timeline support                     |              |
| Analyzing your application's timeline                 |              |
| Displaying a graph in the Timeline window             |              |
| Navigating in the graphs                              |              |
| Analyzing performance using the graph data            |              |
| Getting started using data logging                    | 191          |
| Reference information on application timeline         |              |
| Timeline window—Call Stack graph                      | 193          |
| Timeline window—Data Log graph                        | 197          |
| Data Log window                                       |              |
| Data Log Summary window                               |              |

| Viewing Range dialog box                                |     |
|---------------------------------------------------------|-----|
| Profiling                                               | 209 |
| Introduction to the profiler                            | 209 |
| Reasons for using the profiler                          | 209 |
| Briefly about the profiler                              |     |
| Requirements for using the profiler                     | 210 |
| Using the profiler                                      |     |
| Getting started using the profiler on function level    |     |
| Analyzing the profiling data                            | 211 |
| Getting started using the profiler on instruction level |     |
| Reference information on the profiler                   | 214 |
| Function Profiler window                                | 214 |
| Code coverage                                           | 219 |
| Introduction to code coverage                           | 219 |
| Reasons for using code coverage                         | 219 |
| Briefly about code coverage                             | 219 |
| Requirements and restrictions for using code coverage   | 219 |
| Using code coverage                                     | 220 |
| Getting started using code coverage                     |     |
| Reference information on code coverage                  | 220 |
| Code Coverage window                                    | 221 |
| Power debugging                                         | 225 |
| Introduction to power debugging                         |     |
| Reasons for using power debugging                       |     |
| Briefly about power debugging                           | 225 |
| Requirements and restrictions for power debugging       |     |
| Optimizing your source code for power consumption       |     |
| Waiting for device status                               |     |
| Software delays                                         |     |
| Low-power mode diagnostics                              | 228 |
| CPU frequency                                           |     |
| Detecting mistakenly unattended peripherals             |     |

|       | Peripheral units in an event-driven system                    | . 229 |
|-------|---------------------------------------------------------------|-------|
|       | Finding conflicting hardware setups                           | .230  |
|       | Analog interference                                           | .230  |
| Debu  | gging in the power domain                                     | . 231 |
|       | Displaying a power profile and analyzing the result           | . 231 |
|       | Detecting unexpected power usage during application execution | . 233 |
|       | Changing the graph resolution                                 | .233  |
| Refer | ence information on power debugging                           | . 233 |
|       | Power Log Setup window                                        | . 234 |
|       | Power Debugging Settings                                      | . 236 |
|       | Timeline window—Power graph                                   | . 237 |
|       | Power Log window                                              | . 240 |
|       | State Log Setup window                                        | . 243 |
|       | State Log window                                              | . 245 |
|       | State Log Summary window                                      | . 247 |
|       | Timeline window—State Log graph                               | . 249 |
|       |                                                               |       |

| Part 3. Advanced | debugging |  |
|------------------|-----------|--|
|------------------|-----------|--|

| Interrupts                                                                                                    | 255 |
|----------------------------------------------------------------------------------------------------|-----|
| Introduction to interrupts                                                                                                    |     |
| Briefly about the interrupt simulation system                                                                                                    |     |
| Interrupt characteristics                                                                                                    |     |
| C-SPY system macros for interrupt simulation                                                                                                    |     |
| Target-adapting the interrupt simulation system                                                                                                    |     |
| Using the interrupt system                                                                                                    |     |
| Simulating a simple interrupt                                                                                                    |     |
| Reference information on interrupts                                                                                                    |     |
| Interrupts dialog box                                                                                                    |     |
| Introduction to interrupts<br>Briefly about the interrupt simulation system<br>Interrupt characteristics<br>C-SPY system macros for interrupt simulation<br>Target-adapting the interrupt simulation system<br>Using the interrupt system<br>Simulating a simple interrupt<br>Reference information on interrupts<br>Interrupts dialog box<br>C-SPY macros<br>Reasons for using C-SPY macros<br>Briefly about using C-SPY macros | 263 |
| Introduction to C-SPY macros                                                                                                    |     |
| Reasons for using C-SPY macros                                                                                                    |     |
| Briefly about using C-SPY macros                                                                                                    |     |
|                                                                                                    |     |

| Drie                                                                                         | efly about setup macro functions and files                                                                                                    | 264                                                                                                   |
|----------------------------------------------------------------------------------------------|----------------------------------------------------------------------------------------------------|----------------------------------------------------------------------------------------------------|
|                                                                                              |                                                                                                    |                                                                                                    |
|                                                                                              | efly about the macro language                                                                                                    |                                                                                                    |
| •                                                                                            | SPY macros                                                                                                    |                                                                                                    |
| -                                                                                            | istering C-SPY macros—an overview                                                                                                    |                                                                                                    |
|                                                                                              | cuting C-SPY macros—an overview                                                                                                    |                                                                                                    |
| Reg                                                                                          | istering and executing using setup macros and setup files                                                                                                    | 267                                                                                                   |
| Exe                                                                                          | cuting macros using Quick Watch                                                                                                    | 267                                                                                                   |
| Exe                                                                                          | cuting a macro by connecting it to a breakpoint                                                                                                    | 268                                                                                                   |
| Abc                                                                                          | orting a C-SPY macro                                                                                                    | 269                                                                                                   |
| Reference                                                                                    | e information on the macro language                                                                                                    | 270                                                                                                   |
| Mac                                                                                          | cro functions                                                                                                    | 270                                                                                                   |
| Mac                                                                                          | cro variables                                                                                                    | 270                                                                                                   |
| Mac                                                                                          | cro parameters                                                                                                    | 271                                                                                                   |
| Mac                                                                                          | cro strings                                                                                                    | 271                                                                                                   |
| Mac                                                                                          | cro statements                                                                                                    | 272                                                                                                   |
| For                                                                                          | matted output                                                                                                    | 273                                                                                                   |
|                                                                                              | e information on reserved setup macro function                                                                                                    |                                                                                                    |
|                                                                                              |                                                                                                    |                                                                                                    |
|                                                                                              |                                                                                                    | 275                                                                                                   |
| names                                                                                        | -                                                                                                    |                                                                                                    |
| names<br>exec                                                                                | cUserPreload                                                                                                    | 275                                                                                                   |
| names<br>exec<br>exec                                                                        | cUserPreload                                                                                                    | 275<br>276                                                                                            |
| names<br>exec<br>exec<br>exec                                                                | cUserPreload<br>cUserExecutionStarted<br>cUserExecutionStopped                                                                                                    | 275<br>276<br>276                                                                                     |
| names<br>exec<br>exec<br>exec<br>exec                                                        | cUserPreload<br>cUserExecutionStarted<br>cUserExecutionStopped<br>cUserSetup                                                                                                    | 275<br>276<br>276<br>276<br>276                                                                       |
| names<br>exec<br>exec<br>exec<br>exec<br>exec                                                | cUserPreload<br>cUserExecutionStarted<br>cUserExecutionStopped<br>cUserSetup<br>cUserPreReset                                                                                                    | 275<br>276<br>276<br>276<br>276<br>277                                                                |
| names<br>exec<br>exec<br>exec<br>exec<br>exec<br>exec                                        | cUserPreload<br>cUserExecutionStarted<br>cUserExecutionStopped<br>cUserSetup<br>cUserPreReset<br>cUserReset                                                                                                    | 275<br>276<br>276<br>276<br>276<br>277<br>277                                                         |
| names<br>exec<br>exec<br>exec<br>exec<br>exec<br>exec<br>exec                                | cUserPreload<br>cUserExecutionStarted<br>cUserExecutionStopped<br>cUserSetup<br>cUserPreReset<br>cUserReset<br>cUserExit                                                                                                    | 275<br>276<br>276<br>276<br>277<br>277<br>277                                                         |
| names<br>exec<br>exec<br>exec<br>exec<br>exec<br>exec<br>exec                                | cUserPreload<br>cUserExecutionStarted<br>cUserExecutionStopped<br>cUserSetup<br>cUserPreReset<br>cUserReset<br>cUserExit<br>e information on C-SPY system macros                                                                           | 275<br>276<br>276<br>276<br>277<br>277<br>277<br>277                                                  |
| names<br>exec<br>exec<br>exec<br>exec<br>exec<br>exec<br><b>Referenc</b>                     | cUserPreload<br>cUserExecutionStarted<br>cUserExecutionStopped<br>cUserSetup<br>cUserPreReset<br>cUserReset<br>cUserExit<br><b>e information on C-SPY system macros</b><br>bortLaunch                                                      | 275<br>276<br>276<br>276<br>277<br>277<br>277<br>277<br>280                                           |
| names<br>exec<br>exec<br>exec<br>exec<br>exec<br>exec<br>exec                                | cUserPreload<br>cUserExecutionStarted<br>cUserExecutionStopped<br>cUserSetup<br>cUserPreReset<br>cUserReset<br>cUserExit<br><b>e information on C-SPY system macros</b><br>bortLaunch<br>ancelAllInterrupts                                | 275<br>276<br>276<br>276<br>277<br>277<br>277<br>277<br>277<br>280<br>280                             |
| names<br>exec<br>exec<br>exec<br>exec<br>exec<br><b>Referenc</b><br>a                        | cUserPreload<br>cUserExecutionStarted<br>cUserExecutionStopped<br>cUserPreReset<br>cUserPreReset<br>cUserExit<br><b>e information on C-SPY system macros</b><br>bortLaunch<br>ancelAllInterrupts<br>ancelInterrupt                         | 275<br>276<br>276<br>276<br>277<br>277<br>277<br>277<br>280<br>280<br>281                             |
| names<br>exec<br>exec<br>exec<br>exec<br>exec<br><b>Referenc</b><br>c<br>c                   | cUserPreload                                                                                                    | 275<br>276<br>276<br>276<br>277<br>277<br>277<br>277<br>280<br>280<br>281<br>281                      |
| names<br>exec<br>exec<br>exec<br>exec<br>exec<br><b>Referencc</b><br>a<br>c<br>c             | cUserPreload<br>cUserExecutionStarted<br>cUserExecutionStopped<br>cUserSetup<br>cUserPreReset<br>cUserReset<br>cUserExit<br><b>e information on C-SPY system macros</b><br>bortLaunch<br>ancelAllInterrupts<br>ancelInterrupt<br>learBreak | 275<br>276<br>276<br>276<br>277<br>277<br>277<br>277<br>280<br>280<br>281<br>281                      |
| names<br>exec<br>exec<br>exec<br>exec<br>exec<br><b>Referenc</b><br>c<br>c<br>c              | cUserPreload                                                                                                    | 275<br>276<br>276<br>276<br>277<br>277<br>277<br>277<br>277<br>280<br>280<br>281<br>281<br>281<br>282 |
| names<br>exec<br>exec<br>exec<br>exec<br>exec<br>exec<br><b>Referenc</b><br>c<br>c<br>c<br>c | cUserPreload<br>cUserExecutionStarted<br>cUserExecutionStopped<br>cUserSetup<br>cUserPreReset<br>cUserReset<br>cUserExit<br><b>e information on C-SPY system macros</b><br>bortLaunch<br>ancelAllInterrupts<br>ancelInterrupt<br>learBreak | 275<br>276<br>276<br>276<br>277<br>277<br>277<br>277<br>280<br>280<br>281<br>281<br>281<br>282<br>282 |

| enableInterrupts           |     |
|----------------------------|-----|
| evaluate                   |     |
| fillMemory8                |     |
| fillMemory16               |     |
| fillMemory32               |     |
| getCycleCounter            |     |
| getSelectedCore            |     |
| isBatchMode                |     |
| loadImage                  |     |
| memoryRestore              |     |
| memoryRestoreFromFile      |     |
| memorySave                 |     |
| memorySaveToFile           |     |
| messageBoxYesCancel        |     |
| messageBoxYesNo            |     |
| openFile                   | 292 |
| orderInterrupt             |     |
| readFile                   |     |
| readFileByte               |     |
| readMemory8,readMemoryByte |     |
| readMemory16               |     |
| readMemory32               |     |
| registerMacroFile          |     |
| resetFile                  |     |
| selectCore                 |     |
| setCodeBreak               |     |
| setComplexBreak            |     |
| setDataBreak               |     |
| setDataLogBreak            |     |
| setLogBreak                | 305 |
| setSimBreak                |     |
|                            |     |
| setTraceStopBreak          |     |
| sourcePosition             |     |
|                            |     |

| 318<br>320<br>322<br>325<br>325<br>325<br>326<br>326<br>326<br>327<br>328                      |
|------------------------------------------------------------------------------------------------|
| 318<br>320<br>322<br>325<br>325<br>325<br>325<br>326<br>326<br>326<br>327<br>328<br>328<br>328 |
|                                                                                                |

The

| drv_power debugger                   | . 338 |
|--------------------------------------|-------|
| drv_preserve_app_section             | . 339 |
| drv_preserve_boot_section            | . 339 |
| drv_set_exit_breakpoint              | . 340 |
| drv_set_getchar_breakpoint           | . 340 |
| drv_set_putchar_breakpoint           | . 341 |
| drv_suppress_download                | . 341 |
| drv_use_PDI                          | . 341 |
| drv_verify_download                  | . 342 |
| eeprom_size                          | . 342 |
| enhanced_core                        | . 342 |
| -f                                   | . 343 |
| function_profiling                   | . 343 |
| jtagice_clock                        | . 344 |
| jtagice_do_hardware_reset            | . 344 |
| jtagice_leave_timers_running         | . 344 |
| jtagice_preserve_eeprom              | . 345 |
| jtagice_restore_fuse                 | . 345 |
| jtagicemkII_use_software_breakpoints | . 346 |
| leave_target_running                 | . 346 |
| macro                                | . 346 |
| macro_param                          | . 347 |
| -p                                   | . 347 |
| plugin                               | . 348 |
| program_fuses_after_download         | . 349 |
| silent                               | . 350 |
| timeout                              | . 350 |
| -v                                   | . 350 |
|                                      |       |

#### 

| Debugger options         |       |
|--------------------------|-------|
| Setting debugger options | . 355 |

| Reference information on general debugger options  | 356   |
|----------------------------------------------------|-------|
| Setup                                              | 357   |
| Images                                             | 358   |
| Plugins                                            | 359   |
| Reference information on C-SPY hardware debugger d | river |
| options                                            | 360   |
| Atmel-ICE 1                                        | 360   |
| Atmel-ICE 2                                        | 363   |
| Communication                                      | 364   |
| Extra Options                                      | 365   |
| AVR ONE! 1                                         | 366   |
| AVR ONE! 2                                         | 368   |
| JTAGICE3 1                                         | 369   |
| JTAGICE3 2                                         | 371   |
| JTAGICE mkII 1                                     | 372   |
| JTAGICE mkII 2                                     | 375   |
| Serial Port                                        | 376   |
| Dragon 1                                           | 377   |
| Dragon 2                                           | 379   |
| Power Debugger 1                                   | 380   |
| Power Debugger 2                                   | 382   |
| Third-Party Driver options                         | 383   |
| Additional information on C-SPY drivers            | 385   |
| Reference information on C-SPY driver menus        | 385   |
| C-SPY driver                                       | 385   |
| Simulator menu                                     | 386   |
| JTAGICE mkII menu                                  | 387   |
| Dragon menu                                        | 387   |
| Atmel-ICE menu                                     | 388   |
| JTAGICE3 menu                                      | 389   |
| AVR ONE! menu                                      | 390   |
| Power Debugger menu                                | 391   |

#### Reference information on the C-SPY hardware debugger

| drivers                             |     |
|-------------------------------------|-----|
| Fuse Handler dialog box             |     |
| Fuse Handler dialog box             |     |
| Resolving problems                  |     |
| No contact with the target hardware |     |
| Index                               | 399 |

## **Tables**

| 32: | setTraceStopBreak return values                     | 308 |
|-----|-----------------------------------------------------|-----|
| 33: | sourcePosition return values                        | 309 |
| 34: | unloadImage return values                           | 315 |
| 35: | cspybat parameters                                  | 326 |
| 36: | Options specific to the C-SPY drivers you are using | 355 |

### Preface

Welcome to the C-SPY® Debugging Guide for AVR. The purpose of this guide is to help you fully use the features in the IAR C-SPY® Debugger for debugging your application based on the AVR microcontroller.

#### Who should read this guide

Read this guide if you plan to develop an application using IAR Embedded Workbench and want to get the most out of the features available in C-SPY.

#### **REQUIRED KNOWLEDGE**

To use the tools in IAR Embedded Workbench, you should have working knowledge of:

- The architecture and instruction set of the Microchip AVR microcontroller (refer to the chip manufacturer's documentation)
- The C or C++ programming language
- Application development for embedded systems
- The operating system of your host computer.

For more information about the other development tools incorporated in the IDE, refer to their respective documentation, see *Other documentation*, page 25.

#### What this guide contains

Below is a brief outline and summary of the chapters in this guide.

**Note:** Some of the screenshots in this guide are taken from a similar product and not from IAR Embedded Workbench for AVR.

#### PART I. BASIC DEBUGGING

- *The IAR C-SPY Debugger* introduces you to the C-SPY debugger and to the concepts that are related to debugging in general and to C-SPY in particular. The chapter also introduces the various C-SPY drivers. The chapter briefly shows the difference in functionality that the various C-SPY drivers provide.
- *Getting started using C-SPY* helps you get started using C-SPY, which includes setting up, starting, and adapting C-SPY for target hardware.

- *Executing your application* describes the conceptual differences between source and disassembly mode debugging, the facilities for executing your application, and finally, how you can handle terminal input and output.
- *Variables and expressions* describes the syntax of the expressions and variables used in C-SPY, as well as the limitations on variable information. The chapter also demonstrates the various methods for monitoring variables and expressions.
- *Breakpoints* describes the breakpoint system and the various ways to set breakpoints.
- Memory and registers shows how you can examine memory and registers.

#### PART 2. ANALYZING YOUR APPLICATION

- *Trace* describes how you can inspect the program flow up to a specific state using trace data.
- *The application timeline* describes the **Timeline** window, and how to use the information in it to analyze your application's behavior.
- *Profiling* describes how the profiler can help you find the functions in your application source code where the most time is spent during execution.
- *Code coverage* describes how the code coverage functionality can help you verify whether all parts of your code have been executed, thus identifying parts which have not been executed.
- *Power debugging* describes techniques for power debugging and how you can use C-SPY to find source code constructions that result in unexpected power consumption.

#### PART 3. ADVANCED DEBUGGING

- *Interrupts* contains detailed information about the C-SPY interrupt simulation system and how to configure the simulated interrupts to make them reflect the interrupts of your target hardware.
- *C-SPY macros* describes the C-SPY macro system, its features, the purposes of these features, and how to use them.
- *The C-SPY command line utility—cspybat* describes how to use C-SPY in batch mode.

#### PART 4. ADDITIONAL REFERENCE INFORMATION

- *Debugger options* describes the options you must set before you start the C-SPY debugger.
- Additional information on C-SPY drivers describes menus and features provided by the C-SPY drivers not described in any dedicated topics.

#### Other documentation

User documentation is available as hypertext PDFs and as a context-sensitive online help system in HTML format. You can access the documentation from the Information Center or from the **Help** menu in the IAR Embedded Workbench IDE. The online help system is also available via the F1 key.

#### **USER AND REFERENCE GUIDES**

The complete set of IAR Systems development tools is described in a series of guides. Information about:

- System requirements and information about how to install and register the IAR Systems products are available in the *Installation and Licensing Quick Reference Guide* and the *Licensing Guide*.
- Using the IDE for project management and building, is available in the *IDE Project* Management and Building Guide for AVR.
- Using the IAR C-SPY® Debugger, is available in the C-SPY® Debugging Guide for AVR.
- Programming for the IAR C/C++ Compiler for AVR, is available in the IAR C/C++ Compiler User Guide for AVR.
- Using the IAR XLINK Linker, the IAR XAR Library Builder, and the IAR XLIB Librarian, is available in the *IAR Linker and Library Tools Reference Guide*.
- Programming for the IAR Assembler for AVR, is available in the *AVR*® *IAR Assembler Reference Guide.*
- Performing a static analysis using C-STAT and the required checks, is available in the *C-STAT Static Analysis Guide*.
- Developing safety-critical applications using the MISRA C guidelines, is available in the *IAR Embedded Workbench*® *MISRA C:2004 Reference Guide* or the *IAR Embedded Workbench*® *MISRA C:1998 Reference Guide*.
- Porting application code and projects created with a previous version of the IAR Embedded Workbench for AVR, is available in the *IAR Embedded Workbench*® *Migration Guide*.

**Note:** Additional documentation might be available depending on your product installation.

#### THE ONLINE HELP SYSTEM

The context-sensitive online help contains:

- Information about project management, editing, and building in the IDE
- Information about debugging using the IAR C-SPY® Debugger

- Reference information about the menus, windows, and dialog boxes in the IDE
- Compiler reference information
- Keyword reference information for the DLIB library functions. To obtain reference information for a function, select the function name in the editor window and press F1. Note that if you select a function name in the editor window and press F1 while using the CLIB C standard library, you will get reference information for the DLIB C standard library.

#### WEB SITES

Recommended web sites:

- The Microchip Technology web site, **www.microchip.com**, that contains information and news about the Microchip AVR microcontrollers.
- The IAR Systems web site, **www.iar.com**, that holds application notes and other product information.
- The web site of the C standardization working group, www.open-std.org/jtc1/sc22/wg14.
- The web site of the C++ Standards Committee, www.open-std.org/jtc1/sc22/wg21.
- The C++ programming language web site, **isocpp.org**. This web site also has a list of recommended books about C++ programming.
- The C and C++ reference web site, en.cppreference.com.

#### **Document conventions**

When, in the IAR Systems documentation, we refer to the programming language C, the text also applies to C++, unless otherwise stated.

When referring to a directory in your product installation, for example avr\doc, the full path to the location is assumed, for example c:\Program Files\IAR

Systems\Embedded Workbench *N. n*\avr\doc, where the initial digit of the version number reflects the initial digit of the version number of the IAR Embedded Workbench shared components.

#### **TYPOGRAPHIC CONVENTIONS**

The IAR Systems documentation set uses the following typographic conventions:

| Style     | Used for                                                                                                    |
|-----------|----------------------------------------------------------------------------------------------------|
| computer  | <ul> <li>Source code examples and file paths.</li> <li>Text on the command line.</li> <li>Binary, hexadecimal, and octal numbers.</li> </ul>                                   |
| parameter | A placeholder for an actual value used as a parameter, for example <i>filename</i> .h where <i>filename</i> represents the name of the file.                                   |
| [option]  | An optional part of a stack usage control directive, where <b>[</b> and <b>]</b> are not part of the actual directive, but any [, ], {, or } are part of the directive syntax. |
| {option}  | A mandatory part of a stack usage control directive, where <b>{</b> and <b>}</b> are not part of the actual directive, but any [, ], {, or } are part of the directive syntax. |
| [option]  | An optional part of a command line option, pragma directive, or library filename.                                                                                              |
| [a b c]   | An optional part of a command line option, pragma directive, or library filename with alternatives.                                                                            |
| {a b c}   | A mandatory part of a command line option, pragma directive, or library filename with alternatives.                                                                            |
| bold      | Names of menus, menu commands, buttons, and dialog boxes that appear on the screen.                                                                                            |
| italic    | <ul> <li>A cross-reference within this guide or to another guide.</li> <li>Emphasis.</li> </ul>                                                                                |
|           | An ellipsis indicates that the previous item can be repeated an arbitrary number of times.                                                                                     |
|           | Identifies instructions specific to the IAR $Embedded$ $Workbench \circledast IDE$ interface.                                                                                  |
| >_        | Identifies instructions specific to the command line interface.                                                                                                    |
| <b></b>   | Identifies helpful tips and programming hints.                                                                                                    |
|           | Identifies warnings.                                                                                                    |

Table 1: Typographic conventions used in this guide

#### NAMING CONVENTIONS

The following naming conventions are used for the products and tools from IAR Systems®, when referred to in the documentation:

| Brand name                                | Generic term                        |
|-------------------------------------------|-------------------------------------|
| IAR Embedded Workbench® for AVR           | IAR Embedded Workbench $^{ m I\!R}$ |
| IAR Embedded Workbench® IDE for AVR       | the IDE                             |
| IAR C-SPY® Debugger for AVR               | C-SPY, the debugger                 |
| IAR C-SPY® Simulator                      | the simulator                       |
| IAR C/C++ Compiler™ for AVR               | the compiler                        |
| IAR Assembler <sup>™</sup> for AVR        | the assembler                       |
| IAR XLINK Linker™                         | XLINK, the linker                   |
| IAR XAR Library Builder™                  | the library builder                 |
| IAR XLIB Librarian™                       | the librarian                       |
| IAR DLIB Runtime Environment <sup>™</sup> | the DLIB runtime environment        |
| IAR CLIB Runtime Environment <sup>™</sup> | the CLIB runtime environment        |

Table 2: Naming conventions used in this guide

## Part I. Basic debugging

This part of the C-SPY® Debugging Guide for AVR includes these chapters:

- The IAR C-SPY Debugger
- Getting started using C-SPY
- Executing your application
- Variables and expressions
- Breakpoints
- Memory and registers

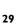

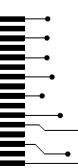

## The IAR C-SPY Debugger

- Introduction to C-SPY
- Debugger concepts
- C-SPY drivers overview
- The IAR C-SPY Simulator
- The C-SPY Atmel-ICE driver
- The C-SPY Power Debugger driver
- The C-SPY JTAGICE3 driver
- The C-SPY JTAGICE mkll/Dragon driver
- The C-SPY AVR ONE! driver

#### **Introduction to C-SPY**

These topics are covered:

- An integrated environment
- General C-SPY debugger features
- RTOS awareness

#### AN INTEGRATED ENVIRONMENT

C-SPY is a high-level-language debugger for embedded applications. It is designed for use with the IAR Systems compilers and assemblers, and is completely integrated in the IDE, providing development and debugging within the same application. This will give you possibilities such as:

• Editing while debugging

During a debug session, you can make corrections directly in the same source code window that is used for controlling the debugging. Changes will be included in the next project rebuild.

• Setting breakpoints at any point during the development cycle

You can inspect and modify breakpoint definitions also when the debugger is not running, and breakpoint definitions flow with the text as you edit. Your debug settings, such as watch properties, window layouts, and register groups will be preserved between your debug sessions.

All windows that are open in the IAR Embedded Workbench workspace will stay open when you start the C-SPY Debugger. In addition, a set of C-SPY-specific windows are opened.

#### **GENERAL C-SPY DEBUGGER FEATURES**

Because IAR Systems provides an entire toolchain, the output from the compiler and linker can include extensive debug information for the debugger, resulting in good debugging possibilities for you.

C-SPY offers these general features:

Source and disassembly level debugging

C-SPY allows you to switch between source and disassembly debugging as required, for both C or C++ and assembler source code.

• Single-stepping on a function call level

Compared to traditional debuggers, where the finest granularity for source level stepping is line by line, C-SPY provides a finer level of control by identifying every statement and function call as a step point. This means that each function call— inside expressions, and function calls that are part of parameter lists to other functions—can be single-stepped. The latter is especially useful when debugging C++ code, where numerous extra function calls are made, for example to object constructors.

• Code and data breakpoints

The C-SPY breakpoint system lets you set breakpoints of various kinds in the application being debugged, allowing you to stop at locations of particular interest. For example, you set breakpoints to investigate whether your program logic is correct or to investigate how and when the data changes.

• Monitoring variables and expressions

For variables and expressions there is a wide choice of facilities. You can easily monitor values of a specified set of variables and expressions, continuously or on demand. You can also choose to monitor only local variables, static variables, etc.

Container awareness

When you run your application in C-SPY, you can view the elements of library data types such as STL lists and vectors. This gives you a very good overview and debugging opportunities when you work with C++ STL containers.

• Call stack information

The compiler generates extensive call stack information. This allows the debugger to show, without any runtime penalty, the complete stack of function calls wherever the program counter is. You can select any function in the call stack, and for each function you get valid information for local variables and available registers.

• Powerful macro system

C-SPY includes a powerful internal macro system, to allow you to define complex sets of actions to be performed. C-SPY macros can be used on their own or in conjunction with complex breakpoints and—if you are using the simulator—the interrupt simulation system to perform a wide variety of tasks.

#### Additional general C-SPY debugger features

This list shows some additional features:

- Threaded execution keeps the IDE responsive while running the target application
- Automatic stepping
- The source browser provides easy navigation to functions, types, and variables
- Extensive type recognition of variables
- Configurable registers (CPU and peripherals) and memory windows
- Graphical stack view with overflow detection
- Support for code coverage and function level profiling
- The target application can access files on the host PC using file I/O (requires the DLIB library)
- UBROF, Intel-extended, and Motorola input formats supported
- Optional terminal I/O emulation

#### **RTOS AWARENESS**

C-SPY supports RTOS-aware debugging.

These operating systems are currently supported:

- Micrium uC/OS-II
- OSEK Run Time Interface (ORTI)

RTOS plugin modules can be provided by IAR Systems, and by third-party suppliers. Contact your software distributor or IAR Systems representative, alternatively visit the IAR Systems web site, for information about supported RTOS modules.

A C-SPY RTOS awareness plugin module gives you a high level of control and visibility over an application built on top of an RTOS. It displays RTOS-specific items like task

lists, queues, semaphores, mailboxes, and various RTOS system variables. Task-specific breakpoints and task-specific stepping make it easier to debug tasks.

A loaded plugin will add its own menu, set of windows, and buttons when a debug session is started (provided that the RTOS is linked with the application). For information about other RTOS awareness plugin modules, refer to the manufacturer of the plugin module.

#### **Debugger concepts**

This section introduces some of the concepts and terms that are related to debugging in general and to C-SPY in particular. This section does not contain specific information related to C-SPY features. Instead, you will find such information in the other chapters of this documentation. The IAR Systems user documentation uses the terms described in this section when referring to these concepts.

These topics are covered:

- C-SPY and target systems
- The debugger
- The target system
- The application
- C-SPY debugger systems
- The ROM-monitor program
- Third-party debuggers
- C-SPY plugin modules

#### **C-SPY AND TARGET SYSTEMS**

You can use C-SPY to debug either a software target system or a hardware target system.

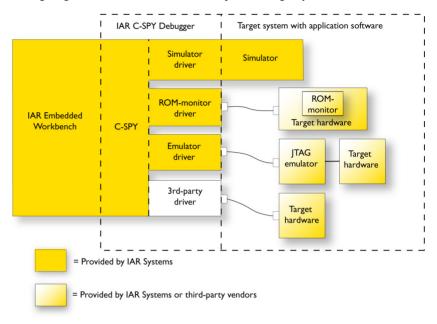

This figure gives an overview of C-SPY and possible target systems:

#### THE DEBUGGER

The debugger, for instance C-SPY, is the program that you use for debugging your applications on a target system.

#### THE TARGET SYSTEM

The target system is the system on which you execute your application when you are debugging it. The target system can consist of hardware, either an evaluation board or your own hardware design. It can also be completely or partially simulated by software. Each type of target system needs a dedicated C-SPY driver.

#### THE APPLICATION

A user application is the software you have developed and which you want to debug using C-SPY.

#### **C-SPY DEBUGGER SYSTEMS**

C-SPY consists of both a general part which provides a basic set of debugger features, and a target-specific back end. The back end consists of two components: a processor

module—one for every microcontroller, which defines the properties of the microcontroller, and a *C-SPY driver*. The C-SPY driver is the part that provides communication with and control of the target system. The driver also provides the user interface—menus, windows, and dialog boxes—to the functions provided by the target system, for instance, special breakpoints.

Typically, there are three main types of C-SPY drivers:

- Simulator driver
- ROM-monitor driver
- Emulator driver

C-SPY is available with a simulator driver, and depending on your product package, optional drivers for hardware debugger systems. For an overview of the available C-SPY drivers and the functionality provided by each driver, see *C-SPY drivers overview*, page 37.

#### THE ROM-MONITOR PROGRAM

The ROM-monitor program is a piece of firmware that is loaded to non-volatile memory on your target hardware; it runs in parallel with your application. The ROM-monitor communicates with the debugger and provides services needed for debugging the application, for instance stepping and breakpoints.

#### THIRD-PARTY DEBUGGERS

You can use a third-party debugger together with the IAR Systems toolchain as long as the third-party debugger can read any of the output formats provided by XLINK, such as UBROF, ELF/DWARF, COFF, Intel-extended, Motorola, or any other available format. For information about which format to use with a third-party debugger, see the user documentation supplied with that tool.

#### **C-SPY PLUGIN MODULES**

C-SPY is designed as a modular architecture with an open SDK that can be used for implementing additional functionality to the debugger in the form of plugin modules. These modules can be seamlessly integrated in the IDE.

Plugin modules are provided by IAR Systems, or can be supplied by third-party vendors. Examples of such modules are:

- The various C-SPY drivers for debugging using certain debug systems.
- RTOS plugin modules for support for real-time OS aware debugging.
- C-SPYLink that bridges IAR Visual State and IAR Embedded Workbench to make true high-level state machine debugging possible directly in C-SPY, in addition to

the normal C level symbolic debugging. For more information, see the documentation provided with IAR Visual State.

For more information about the C-SPY SDK, contact IAR Systems.

# **C-SPY** drivers overview

At the time of writing this guide, the IAR C-SPY Debugger for the AVR microcontrollers is available with drivers for these target systems and evaluation boards:

- Simulator
- AVR® Atmel-ICE
- AVR® Atmel Power Debugger
- AVR® JTAGICE3
- AVR® JTAGICE mkII/AVR® Dragon
- AVR® AVR ONE!

**Note:** In addition to the drivers supplied with IAR Embedded Workbench, you can also load debugger drivers supplied by a third-party vendor, see *Third-Party Driver options*, page 383.

# DIFFERENCES BETWEEN THE C-SPY DRIVERS

This table summarizes the key differences between the C-SPY drivers:

| Feature                                | Simulator | Atmel-ICE        | Power<br>Debugger | JTAGICE3         | JTAGICE mkll/<br>Dragon | AVR ONE!         |
|----------------------------------------|-----------|------------------|-------------------|------------------|-------------------------|------------------|
| Code<br>breakpoints <sup>1</sup>       | Yes       | Yes <sup>1</sup> | Yes <sup>1</sup>  | Yes <sup>1</sup> | Yes <sup>1</sup>        | Yes <sup>1</sup> |
| Data<br>breakpoints <sup>1</sup>       | Yes       | Yes              | Yes               | Yes              | Yes <sup>1</sup>        | Yes              |
| Execution in real<br>time <sup>1</sup> | _         | Yes              | Yes               | Yes              | Yes                     | Yes              |
| Zero memory<br>footprint <sup>1</sup>  | Yes       | Yes              | Yes               | Yes              | Yes                     | Yes              |
| Simulated<br>interrupts <sup>1</sup>   | Yes       | _                | _                 | —                | _                       | _                |
| Real interrupts <sup>1</sup>           | _         | Yes              | Yes               | Yes              | Yes                     | Yes              |
| Data logging <sup>1</sup>              | Yes       | _                | _                 | _                | _                       | _                |
| Cycle counter <sup>1</sup>             | Yes       | _                | _                 | _                | _                       |                  |

Table 3: Driver differences

| Feature                                           | Simulator | Atmel-ICE | Power<br>Debugger | <b>JTAGICE</b> 3 | JTAGICE mkII/<br>Dragon | AVR ONE! |
|---------------------------------------------------|-----------|-----------|-------------------|------------------|-------------------------|----------|
| Code coverage <sup>1</sup>                        | Yes       | —         | —                 | —                | —                       | _        |
| Data coverage <sup>1</sup>                        | Yes       | _         | _                 | _                | _                       | _        |
| Function/<br>instruction<br>profiler <sup>1</sup> | Yes       | _         | _                 | _                | _                       | _        |
| Trace <sup>I</sup>                                | Yes       | _         | _                 | —                | _                       | _        |
| Power<br>debugging <sup>1</sup>                   | Yes       | _         | Yes               | —                | _                       | _        |

Table 3: Driver differences (Continued)

1 With specific requirements or restrictions, see the respective chapter in this guide.

# The IAR C-SPY Simulator

The C-SPY Simulator simulates the functions of the target processor entirely in software, which means that you can debug the program logic long before any hardware is available. Because no hardware is required, it is also the most cost-effective solution for many applications.

The C-SPY Simulator supports:

- Instruction-level simulation
- Memory configuration and validation
- Interrupt simulation
- Peripheral simulation (using the C-SPY macro system in conjunction with immediate breakpoints).

Simulating hardware instead of using a hardware debugging system means that some limitations do not apply, but that there are other limitations instead. For example:

- You can set an unlimited number of breakpoints in the simulator.
- When you stop executing your application, time actually stops in the simulator. When you stop application execution on a hardware debugging system, there might still be activities in the system. For example, peripheral units might still be active and reading from or writing to SFR ports.
- Application execution is significantly much slower in a simulator compared to when using a hardware debugging system. However, during a debug session, this might not necessarily be a problem.
- The simulator is not cycle accurate.

• Peripheral simulation is limited in the C-SPY Simulator and therefore the simulator is suitable mostly for debugging code that does not interact too much with peripheral units.

# The C-SPY Atmel-ICE driver

The C-SPY Atmel-ICE driver is automatically installed during the installation of IAR Embedded Workbench. Using the C-SPY Atmel-ICE driver, C-SPY can connect to Atmel-ICE, Atmel Power Debugger, or EDBG. Many of the AVR microcontrollers have built-in, on-chip debug support. Because the hardware debugger logic is built into the microcontroller, no ordinary ROM-monitor program or extra specific hardware is needed to make the debugging work.

## FEATURES

In addition to the general features of C-SPY, the Atmel-ICE driver also provides:

- Execution in real time with full access to the microcontroller
- Use of the available hardware breakpoints on the target device and unlimited use of software breakpoints
- Zero memory footprint on the target system
- Built-in flash loader
- Communication via USB
- Fuse handler.

# **COMMUNICATION OVERVIEW**

The C-SPY Atmel-ICE driver uses the USB port to communicate with Atmel-ICE. Atmel-ICE communicates with the hardware interface—for example JTAG, PDI, debugWIRE, ISP, TPI, or UPDI—on the microcontroller.

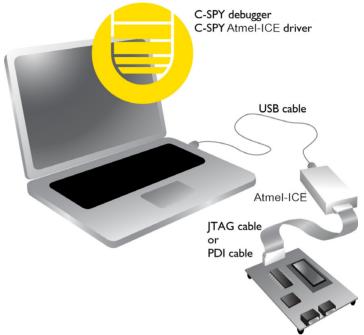

When a debug session is started, your application is automatically downloaded and programmed into flash memory. You can disable this feature, if necessary.

# HARDWARE INSTALLATION

For information about the hardware installation, see the *Atmel-ICE User Guide* from Microchip Technology. This power-up sequence is recommended to ensure proper communication between the target board, Atmel-ICE, and C-SPY:

- Power up the target board.
- **2** Power up Atmel-ICE.
- **3** Start the C-SPY debug session.

To enable the hardware interface on the microcontroller, the JTAG and OCD fuse bits must be enabled. Use the **Fuse Handler** dialog box available in the IAR Embedded

Workbench IDE or a similar tool capable of programming the fuses to check and program these bits. For more information, see the *Fuse Handler dialog box*, page 393.

# The C-SPY Power Debugger driver

The C-SPY Power Debugger driver is automatically installed during the installation of IAR Embedded Workbench. Using the C-SPY Power Debugger driver, C-SPY can connect to Atmel Power Debugger. Many of the AVR microcontrollers have built-in, on-chip debug support. Because the hardware debugger logic is built into the microcontroller, no ordinary ROM-monitor program or extra specific hardware is needed to make the debugging work.

# FEATURES

In addition to the general features of C-SPY, the Power Debugger driver also provides:

- Execution in real time with full access to the microcontroller
- Use of the available hardware breakpoints on the target device and unlimited use of software breakpoints
- Zero memory footprint on the target system
- Built-in flash loader
- Communication via USB
- Fuse handler.

#### COMMUNICATION OVERVIEW

The C-SPY Power Debugger driver uses the USB port to communicate with the Atmel Power Debugger. The Atmel Power Debugger communicates with the hardware

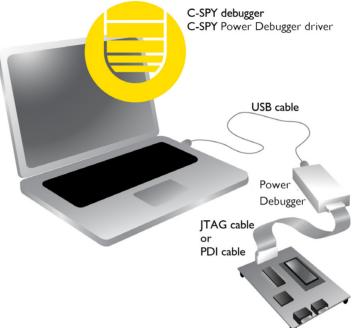

interface—for example JTAG, PDI, debugWIRE, ISP, TPI, or UPDI—on the microcontroller.

When a debug session is started, your application is automatically downloaded and programmed into flash memory. You can disable this feature, if necessary.

# HARDWARE INSTALLATION

For information about the hardware installation, see the Microchip Technology web site **www.microchip.com**. This power-up sequence is recommended to ensure proper communication between the target board, the Atmel Power Debugger, and C-SPY:

- Power up the target board.
- **2** Power up the Atmel Power Debugger.
- **3** Start the C-SPY debug session.

To enable the hardware interface on the microcontroller, the JTAG and OCD fuse bits must be enabled. Use the **Fuse Handler** dialog box available in the IAR Embedded Workbench IDE or a similar tool capable of programming the fuses to check and program these bits. For more information, see the *Fuse Handler dialog box*, page 393.

# The C-SPY JTAGICE3 driver

The C-SPY JTAGICE3 driver is automatically installed during the installation of IAR Embedded Workbench. Using the C-SPY JTAGICE3 driver, C-SPY can connect to JTAGICE3. Many of the AVR microcontrollers have built-in, on-chip debug support. Because the hardware debugger logic is built into the microcontroller, no ordinary ROM-monitor program or extra specific hardware is needed to make the debugging work.

# **FEATURES**

In addition to the general features of C-SPY, the JTAGICE3 driver also provides:

- Execution in real time with full access to the microcontroller
- Use of the available hardware breakpoints on the target device and unlimited use of software breakpoints
- Zero memory footprint on the target system
- Built-in flash loader
- Communication via USB
- Fuse handler.

## **COMMUNICATION OVERVIEW**

The C-SPY JTAGICE3 driver uses the USB port to communicate with Atmel JTAGICE3. JTAGICE3 communicates with the hardware interface—for example JTAG, PDI, debugWIRE, or ISP—on the microcontroller.

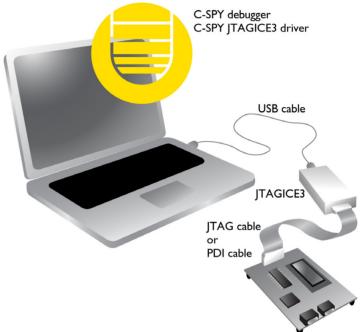

When a debug session is started, your application is automatically downloaded and programmed into flash memory. You can disable this feature, if necessary.

# HARDWARE INSTALLATION

For information about the hardware installation, see the *JTAGICE3 User Guide* from Microchip Technology. This power-up sequence is recommended to ensure proper communication between the target board, JTAGICE3, and C-SPY:

- Power up the target board.
- **2** Power up JTAGICE3.
- **3** Start the C-SPY debug session.

To enable the hardware interface on the microcontroller, the JTAG and OCD fuse bits must be enabled. Use the **Fuse Handler** dialog box available in the IAR Embedded

Workbench IDE or a similar tool capable of programming the fuses to check and program these bits. For more information, see the *Fuse Handler dialog box*, page 393.

# The C-SPY JTAGICE mkII/Dragon driver

The C-SPY JTAGICE mkII driver is automatically installed during the installation of IAR Embedded Workbench. Using the C-SPY JTAGICE mkII driver, C-SPY can connect to JTAGICE mkII and Dragon. Many of the AVR microcontrollers have built-in, on-chip debug support. Because the hardware debugger logic is built into the microcontroller, no ordinary ROM-monitor program or extra specific hardware is needed to make the debugging work.

# FEATURES

In addition to the general features of C-SPY, the JTAGICE mkII driver also provides:

- Execution in real time with full access to the microcontroller
- Use of the available hardware breakpoints on the target device and unlimited use of software breakpoints, for devices that support software breakpoints
- Zero memory footprint on the target system
- Built-in flash loader
- Communication via the serial port or USB
- Fuse handler.

# **COMMUNICATION OVERVIEW**

The C-SPY JTAGICE mkII driver uses the serial port to communicate with Atmel AVR JTAGICE mkII. JTAGICE mkII communicates with the JTAG, the PDI, or the debugWIRE interface on the microcontroller.

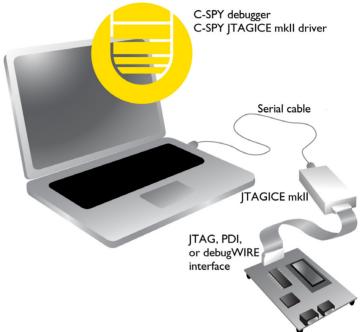

When a debug session is started, your application is automatically downloaded and programmed into flash memory. You can disable this feature, if necessary.

# HARDWARE INSTALLATION

For information about the hardware installation, see the *AVR*® *JTAGICE mkII User Guide* from Microchip Technology. The following power-up sequence is recommended to ensure proper communication between the target board, JTAGICE mkII, and C-SPY:

- Power up the target board.
- **2** Power up JTAGICE mkII.
- **3** Start the C-SPY debug session.

To enable the JTAG interface on the microcontroller, the JTAG and OCD fuse bits must be enabled. Use the **Fuse Handler** dialog box available in the IAR Embedded

Workbench IDE or a similar tool capable of programming the fuses to check and program these bits. For more information, see the *Fuse Handler dialog box*, page 393.

# The C-SPY AVR ONE! driver

The C-SPY AVR ONE! driver is automatically installed during the installation of IAR Embedded Workbench. Using the C-SPY AVR ONE! driver, C-SPY can connect to AVR ONE!. Many of the AVR microcontrollers have built-in, on-chip debug support. Because the hardware debugger logic is built into the microcontroller, no ordinary ROM-monitor program or extra specific hardware is needed to make the debugging work.

# **FEATURES**

In addition to the general features of C-SPY, the AVR ONE! driver also provides:

- Execution in real time with full access to the microcontroller
- Use of the available hardware breakpoints on the target device and unlimited use of software breakpoints
- Zero memory footprint on the target system
- Built-in flash loader
- Communication via USB
- Fuse handler.

## **COMMUNICATION OVERVIEW**

The C-SPY AVR ONE! driver uses the USB port to communicate with Atmel AVR ONE!. AVR ONE! communicates with the hardware interface—for example JTAG, PDI, debugWIRE, or ISP—on the microcontroller.

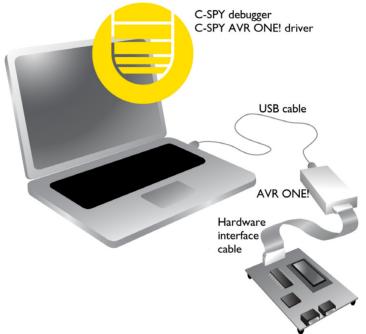

When a debug session is started, your application is automatically downloaded and programmed into flash memory. You can disable this feature, if necessary.

# HARDWARE INSTALLATION

For information about the hardware installation, see the *AVR ONE! User Guide* from Microchip Technology. This power-up sequence is recommended to ensure proper communication between the target board, AVR ONE!, and C-SPY:

- Power up the target board.
- **2** Power up AVR ONE!.
- **3** Start the C-SPY debug session.

To enable the hardware interface on the microcontroller, the JTAG and OCD fuse bits must be enabled. Use the **Fuse Handler** dialog box available in the IAR Embedded

\_

Workbench IDE or a similar tool capable of programming the fuses to check and program these bits. For more information, see the *Fuse Handler dialog box*, page 395.

The C-SPY AVR ONE! driver

# Getting started using C-SPY

- Setting up C-SPY
- Starting C-SPY
- Adapting for target hardware
- Reference information on starting C-SPY

# Setting up C-SPY

These tasks are covered:

- Setting up for debugging
- · Executing from reset
- Using a setup macro file
- Selecting a device description file
- Loading plugin modules

# SETTING UP FOR DEBUGGING

- I Before you start C-SPY, choose Project>Options>Debugger>Setup and select the C-SPY driver that matches your debugger system—simulator or hardware debugger system.
- **2** In the **Category** list, select the appropriate C-SPY driver and make your settings. For information about these options, see *Debugger options*, page 355.
- 3 Click OK.
- 4 Choose Tools>Options to open the IDE Options dialog box:
  - Select Debugger to configure the debugger behavior
  - Select Stack to configure the debugger's tracking of stack usage.

For more information about these options, see the *IDE Project Management and Building Guide for AVR*. See also *Adapting for target hardware*, page 57.

# **EXECUTING FROM RESET**

The **Run to** option—available on the **Debugger>Setup** page—specifies a location you want C-SPY to run to when you start a debug session as well as after each reset. C-SPY will place a temporary breakpoint at this location and all code up to this point is executed before stopping at the location. Note that this temporary breakpoint is removed when the debugger stops, regardless of how. If you stop the execution before the **Run to** location has been reached, the execution will not stop at that location when you start the execution again.

The default location to run to is the main function. Type the name of the location if you want C-SPY to run to a different location. You can specify assembler labels or whatever can be evaluated to such, for instance function names.

If you leave the check box empty, the program counter will then contain the regular hardware reset address at each reset. Or, if you have selected the option **Get reset** address from UBROF, the program counter will contain the \_\_program\_start label.

If no breakpoints are available when C-SPY starts, a warning message notifies you that single stepping will be required and that this is time consuming. You can then continue execution in single-step mode or stop at the first instruction. If you choose to stop at the first instruction, the debugger starts executing with the PC (program counter) at the default reset location instead of the location you typed in the **Run to** box.

**Note:** This message will never be displayed in the C-SPY simulator, where breakpoints are unlimited.

### USING A SETUP MACRO FILE

A setup macro file is a macro file that you choose to load automatically when C-SPY starts. You can define the setup macro file to perform actions according to your needs, using setup macro functions and system macros. Thus, if you load a setup macro file you can initialize C-SPY to perform actions automatically.

For more information about setup macro files and functions, see *Introduction to C-SPY macros*, page 263.

For an example of how to use a setup macro file, see *Initializing target hardware before C-SPY starts*, page 57.

#### To register a setup macro file:

- Before you start C-SPY, choose **Project>Options>Debugger>Setup**.
- 2 Select Use macro file and type the path and name of your setup macro file, for example Setup.mac. If you do not type a filename extension, the extension mac is assumed.

# **SELECTING A DEVICE DESCRIPTION FILE**

C-SPY uses device description files to handle device-specific information.

A default device description file is automatically used based on your project settings. If you want to override the default file, you must select your device description file. Device description files from IAR Systems are provided in the avr\config directory and they have the filename extension ddf.

For more information about device description files, see *Adapting for target hardware*, page 57.

#### To override the default device description file:

- Before you start C-SPY, choose **Project>Options>Debugger>Setup**.
- **2** Select the **Override default** option, and choose a file using the **Device description file** browse button.

Note: You can easily view your device description files that are used for your project. Choose **Project>Open Device Description File** and select the file you want to view.

# LOADING PLUGIN MODULES

On the **Plugins** page you can specify C-SPY plugin modules to load and make available during debug sessions. Plugin modules can be provided by IAR Systems, and by third-party suppliers. Contact your software distributor or IAR Systems representative, or visit the IAR Systems web site, for information about available modules.

For more information, see Plugins, page 359.

# Starting C-SPY

When you have set up the debugger, you are ready to start a debug session.

These tasks are covered:

- Starting a debug session
- Loading executable files built outside of the IDE
- Starting a debug session with source files missing
- Loading multiple debug images
- Editing in C-SPY windows

# **STARTING A DEBUG SESSION**

You can choose to start a debug session with or without loading the current executable file.

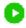

To start C-SPY and download the current executable file, click the **Download and Debug** button. Alternatively, choose **Project>Download and Debug**.

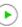

To start C-SPY without downloading the current executable file, click the **Debug** without **Downloading** button. Alternatively, choose **Project>Debug without Downloading**.

# LOADING EXECUTABLE FILES BUILT OUTSIDE OF THE IDE

You can also load C-SPY with an application that was built outside the IDE, for example applications built on the command line. To load an externally built executable file and to set build options you must first create a project for it in your workspace.

#### To create a project for an externally built file:

- I Choose Project>Create New Project, and specify a project name.
- **2** To add the executable file to the project, choose **Project>Add Files** and make sure to choose **All Files** in the file type drop-down list. Locate the executable file.

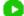

**3** To start the executable file, click the **Download and Debug** button. The project can be reused whenever you rebuild your executable file.

The only project options that are meaningful to set for this kind of project are options in the **General Options** and **Debugger** categories. Make sure to set up the general project options in the same way as when the executable file was built.

# STARTING A DEBUG SESSION WITH SOURCE FILES MISSING

Normally, when you use the IAR Embedded Workbench IDE to edit source files, build your project, and start the debug session, all required files are available and the process works as expected.

However, if C-SPY cannot automatically find the source files, for example if the application was built on another computer, the **Get Alternative File** dialog box is displayed:

| Get Alternative File                      | × |  |  |
|-------------------------------------------|---|--|--|
| Could not find the following source file: |   |  |  |
| C:\projects\tutor\Tutor.c                 |   |  |  |
| Suggested alternative:                    |   |  |  |
| <none></none>                             |   |  |  |
| Use this file Skip                        |   |  |  |

Typically, you can use the dialog box like this:

- The source files are not available: Select **If possible, don't show this dialog again** and then click **Skip**. C-SPY will assume that there is no source file available. The dialog box will not appear again, and the debug session will not try to display the source code.
- Alternative source files are available at another location: Specify an alternative source code file, select **If possible, don't show this dialog again**, and then click **Use this file**. C-SPY will assume that the alternative file should be used. The dialog box will not appear again, unless a file is needed for which there is no alternative file specified and which cannot be located automatically.

If you restart the IAR Embedded Workbench IDE, the **Get Alternative File** dialog box will be displayed again once even if you have selected **If possible, don't show this dialog again**. This gives you an opportunity to modify your previous settings.

For more information, see Get Alternative File dialog box, page 63.

# LOADING MULTIPLE DEBUG IMAGES

Normally, a debuggable application consists of a single file that you debug. However, you can also load additional debug files (debug images). This means that the complete program consists of several debug images.

Typically, this is useful if you want to debug your application in combination with a prebuilt ROM image that contains an additional library for some platform-provided features. The ROM image and the application are built using separate projects in the IAR Embedded Workbench IDE and generate separate output files.

If more than one debug image has been loaded, you will have access to the combined debug information for all the loaded debug images. In the **Images** window you can choose whether you want to have access to debug information for a single debug image or for all images.

### To load additional debug images at C-SPY startup:

- Choose **Project>Options>Debugger>Images** and specify up to three additional debug images to be loaded. For more information, see *Images*, page 358.
- **2** Start the debug session.

To load additional debug images at a specific moment:

Use the \_\_loadImage system macro and execute it using either one of the methods described in *Using C-SPY macros*, page 265.

To display a list of loaded debug images:

Choose **Images** from the **View** menu. The **Images** window is displayed, see *Images* window, page 62.

# **EDITING IN C-SPY WINDOWS**

You can edit the contents of the Memory, Symbolic Memory, Registers, Register User Groups Setup, Auto, Watch, Locals, Statics, and Quick Watch windows.

Use these keyboard keys to edit the contents of these windows:

| Enter | Makes an item editable and saves the new value. |
|-------|-------------------------------------------------|
| Esc   | Cancels a new value.                            |

In windows where you can edit the **Expression** field and in the **Quick Watch** window, you can specify the number of elements to be displayed in the field by adding a semicolon followed by an integer. For example, to display only the three first elements of an array named myArray, or three elements in sequence starting with the element pointed to by a pointer, write:

myArray;3

To display three elements pointed to by myPtr, myPtr+1, and myPtr+2, write:

#### myPtr;3

Optionally, add a comma and another integer that specifies which element to start with. For example, to display elements 10–14, write:

```
myArray;5,10
```

To display myPtr+10, myPtr+11, myPtr+12, myPtr+13, and myPtr+14, write:

myPtr;5,10

**Note:** For pointers, there are no built-in limits on displayed element count, and no validation of the pointer value.

# Adapting for target hardware

These tasks are covered:

- Modifying a device description file
- Initializing target hardware before C-SPY starts

# MODIFYING A DEVICE DESCRIPTION FILE

C-SPY uses device description files provided with the product to handle several of the target-specific adaptations, see *Selecting a device description file*, page 53. Device description files contain device-specific information such as:

- Memory information for device-specific memory zones, see C-SPY memory zones, page 138.
- Definitions of memory-mapped peripheral units, device-specific CPU registers, and groups of these.
- Definitions for device-specific interrupts, which makes it possible to simulate these interrupts in the C-SPY simulator, see *Interrupts*, page 255.

Normally, you do not need to modify the device description file. However, if the predefinitions are not sufficient for some reason, you can edit the file. Note, however, that the format of these descriptions might be updated in future upgrades of the product.

Make a copy of the device description file that best suits your needs, and modify it according to the description in the file. Reload the project to make the changes take effect.

For information about how to load a device description file, see *Selecting a device description file*, page 53.

# INITIALIZING TARGET HARDWARE BEFORE C-SPY STARTS

You can use C-SPY macros to initialize target hardware before C-SPY starts. For example, if your hardware uses external memory that must be enabled before code can be downloaded to it, C-SPY needs a macro to perform this action before your application can be downloaded.

Create a new text file and define your macro function.

By using the built-in execUserPreload setup macro function, your macro function will be executed directly after the communication with the target system is established but before C-SPY downloads your application.

For example, a macro that enables external SDRAM could look like this:

```
/* Your macro function. */
enableExternalSDRAM()
{
    __message "Enabling external SDRAM\n";
    __writeMemory32(...);
}
/* Setup macro determines time of execution. */
execUserPreload()
{
    enableExternalSDRAM();
}
```

- **2** Save the file with the filename extension mac.
- 3 Before you start C-SPY, choose Project>Options>Debugger and click the Setup tab.
- 4 Select the Use macro file option, and choose the macro file you just created.

Your setup macro will now be loaded during the C-SPY startup sequence.

# **Reference information on starting C-SPY**

Reference information about:

- C-SPY Debugger main window, page 58
- Images window, page 62
- Get Alternative File dialog box, page 63

See also:

• Tools options for the debugger in the *IDE Project Management and Building Guide for AVR*.

# **C-SPY** Debugger main window

When you start a debug session, these debugger-specific items appear in the main IAR Embedded Workbench IDE window:

- A dedicated **Debug** menu with commands for executing and debugging your application
- Depending on the C-SPY driver you are using, a driver-specific menu, often referred to as the *Driver menu* in this documentation. Typically, this menu contains menu commands for opening driver-specific windows and dialog boxes.

- A special debug toolbar
- · Several windows and dialog boxes specific to C-SPY

The C-SPY main window might look different depending on which components of the product installation you are using.

#### Menu bar

These menus are available during a debug session:

#### Debug

Provides commands for executing and debugging the source application. Most of the commands are also available as icon buttons on the debug toolbar.

#### **C-SPY** driver menu

Provides commands specific to a C-SPY driver. The driver-specific menu is only available when the driver is used. For information about the driver-specific menu commands, see *Reference information on C-SPY driver menus*, page 385.

#### Debug menu

The **Debug** menu is available during a debug session. The **Debug** menu provides commands for executing and debugging the source application. Most commands are also available as icon buttons on the debug toolbar.

| F. | Go                 | F5           |
|----|--------------------|--------------|
|    | Break              |              |
| •  | Reset              |              |
| 8  | Stop Debugging     | Ctrl+Shift+D |
| Ą  | Step Over          | F10          |
| Ŧ  | Step Into          | F11          |
| r* | Step Out           | Shift+F11    |
| H. | Next Statement     |              |
| ۰I | Run to Cursor      |              |
| T. | Autostep           |              |
| =  | Set Next Statement |              |
|    | C++ Exceptions     | •            |
|    | Memory             | •            |
|    | Refresh            |              |
|    | Logging            | •            |
|    |                    |              |

These commands are available:

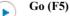

Executes from the current statement or instruction until a breakpoint or program exit is reached.

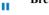

#### Break

Stops the application execution.

## Reset

Resets the target processor. Click the drop-down button to access a menu with additional commands.

**Enable Run to** '*label*', where *label* typically is main. Enables and disables the project option **Run to** without exiting the debug session. This menu command is only available if you have selected **Run to** in the **Options** dialog box.

*Reset strategies*, which contains a list of reset strategies supported by the C-SPY driver you are using. This means that you can choose a different reset strategy than the one used initially without exiting the debug session. Reset strategies are only available if the C-SPY driver you are using supports alternate reset strategies.

#### Stop Debugging (Ctrl+Shift+D)

Stops the debugging session and returns you to the project manager.

## Step Over (F10)

Executes the next statement, function call, or instruction, without entering C or C++ functions or assembler subroutines.

#### Step Into (F11)

Executes the next statement or instruction, or function call, entering C or C++ functions or assembler subroutines.

#### Step Out (Shift+F11)

Executes from the current statement up to the statement after the call to the current function.

#### Next Statement

Executes directly to the next statement without stopping at individual function calls.

#### Run to Cursor

Executes from the current statement or instruction up to a selected statement or instruction.

#### Autostep

ы

 $\mathbf{n}$ 

Displays a dialog box where you can customize and perform autostepping, see *Autostep settings dialog box*, page 85.

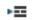

#### Set Next Statement

Moves the program counter directly to where the cursor is, without executing any source code. Note, however, that this creates an anomaly in the program flow and might have unexpected effects.

#### C++ Exceptions>Break on Throw

This menu command is not supported by your product package.

#### C++ Exceptions>Break on Uncaught Exception

This menu command is not supported by your product package.

#### Memory>Save

Displays a dialog box where you can save the contents of a specified memory area to a file, see *Memory Save dialog box*, page 148.

#### Memory>Restore

Displays a dialog box where you can load the contents of a file in, for example Intel-extended or Motorola s-record format to a specified memory zone, see *Memory Restore dialog box*, page 149.

#### Refresh

Refreshes the contents of all debugger windows. Because window updates are automatic, this is needed only in unusual situations, such as when target memory is modified in ways C-SPY cannot detect. It is also useful if code that is displayed in the **Disassembly** window is changed.

#### Logging>Set Log file

Displays a dialog box where you can choose to log the contents of the **Debug Log** window to a file. You can select the type and the location of the log file. You can choose what you want to log: errors, warnings, system information, user messages, or all of these. See *Log File dialog box*, page 83.

#### Logging>Set Terminal I/O Log file

Displays a dialog box where you can choose to log simulated target access communication to a file. You can select the destination of the log file. See *Terminal I/O Log File dialog box*, page 81

#### **C-SPY** windows

Depending on the C-SPY driver you are using, these windows specific to C-SPY are available during a debug session:

- C-SPY Debugger main window
- Disassembly window
- · Memory window

- Symbolic Memory window
- · Registers window
- Watch window
- Locals window
- Auto window
- Quick Watch window
- Statics window
- Call Stack window
- Trace window
- Function Trace window
- Timeline window, see Reference information on application timeline, page 192
- Terminal I/O window
- Code Coverage window
- Function Profiler window
- Images window
- Stack window
- Symbols window

Additional windows are available depending on which C-SPY driver you are using.

# Images window

The Images window is available from the View menu.

| Images                       |        |                                                                                   | <b>→</b> ‡ × |
|------------------------------|--------|-----------------------------------------------------------------------------------|--------------|
| Name                         | Core 0 | Path                                                                              |              |
| TimerInterrupt<br>SerialPort | 4      | C:\Documents\IAR Embedded Workbench\arm\D<br>C:\Documents\IAR Embedded Workbench\ |              |

This window lists all currently loaded debug images (debug files).

Normally, a source application consists of a single debug image that you debug. However, you can also load additional images. This means that the complete debuggable unit consists of several debug images. See also *Loading multiple debug images*, page 55.

#### **Requirements**

Can be used with all C-SPY debugger drivers and debug probes.

## **Display area**

C-SPY can use debug information from one or more of the loaded debug images simultaneously. Double-click on a row to make C-SPY use debug information from that debug image. The current choices are highlighted.

This area lists the loaded debug images in these columns:

#### Name

The name of the loaded debug image.

#### Core N

Double-click in this column to toggle using debug information from the debug image when that core is in focus.

#### Path

The path to the loaded debug image.

#### **Related information**

For related information, see:

- Loading multiple debug images, page 55
- Images, page 358
- \_\_loadImage, page 288

# Get Alternative File dialog box

The **Get Alternative File** dialog box is displayed if C-SPY cannot automatically find the source files to be loaded, for example if the application was built on another computer.

| Get Alternative File                                                   | × |  |  |
|------------------------------------------------------------------------|---|--|--|
| Could not find the following source file:<br>C:\projects\tutor\Tutor.c |   |  |  |
| Suggested alternative:                                                 |   |  |  |
| <none></none>                                                          |   |  |  |
| Use this file Skip                                                     |   |  |  |

See also Starting a debug session with source files missing, page 54.

#### Could not find the following source file

The missing source file.

#### **Suggested alternative**

Specify an alternative file.

#### Use this file

After you have specified an alternative file, **Use this file** establishes that file as the alias for the requested file. Note that after you have chosen this action, C-SPY will automatically locate other source files if these files reside in a directory structure similar to the first selected alternative file.

The next time you start a debug session, the selected alternative file will be preloaded automatically.

Skip

C-SPY will assume that the source file is not available for this debug session.

#### If possible, don't show this dialog again

Instead of displaying the dialog box again for a missing source file, C-SPY will use the previously supplied response.

#### **Related information**

For related information, see Starting a debug session with source files missing, page 54.

# **Executing your application**

- Introduction to application execution
- Reference information on application execution

# Introduction to application execution

These topics are covered:

- Briefly about application execution
- Source and disassembly mode debugging
- Single stepping
- Troubleshooting slow stepping speed
- Running the application
- Highlighting
- Viewing the call stack
- Terminal input and output
- Debug logging

# **BRIEFLY ABOUT APPLICATION EXECUTION**

C-SPY allows you to monitor and control the execution of your application. By single-stepping through it, and setting breakpoints, you can examine details about the application execution, for example the values of variables and registers. You can also use the call stack to step back and forth in the function call chain.

The terminal I/O and debug log features let you interact with your application.

You can find commands for execution on the Debug menu and on the toolbar.

# SOURCE AND DISASSEMBLY MODE DEBUGGING

C-SPY allows you to switch between source mode and disassembly mode debugging as needed.

Source debugging provides the fastest and easiest way of developing your application, without having to worry about how the compiler or assembler has implemented the code. In the editor windows you can execute the application one statement at a time while monitoring the values of variables and data structures.

Disassembly mode debugging lets you focus on the critical sections of your application, and provides you with precise control of the application code. You can open a disassembly window which displays a mnemonic assembler listing of your application based on actual memory contents rather than source code, and lets you execute the application exactly one machine instruction at a time.

Regardless of which mode you are debugging in, you can display registers and memory, and change their contents.

# SINGLE STEPPING

C-SPY allows more stepping precision than most other debuggers because it is not line-oriented but statement-oriented. The compiler generates detailed stepping information in the form of *step points* at each statement, and at each function call. That is, source code locations where you might consider whether to execute a step into or a step over command. Because the step points are located not only at each statement but also at each function call, the step functionality allows a finer granularity than just stepping on statements.

There are several factors that can slow down the stepping speed. If you find it too slow, see *Troubleshooting slow stepping speed*, page 68 for some tips.

## The step commands

There are four step commands:

- Step Into
- Step Over
- Next Statement
- Step Out.

Using the **Autostep settings** dialog box, you can automate the single stepping. For more information, see *Autostep settings dialog box*, page 85.

Consider this example and assume that the previous step has taken you to the f(i) function call (highlighted):

```
extern int g(int);
int f(int n)
{
  value = g(n-1) + g(n-2) + g(n-3);
  return value;
}
int main()
{
  ...
  f(i);
  value ++;
}
```

# Step Into

# While stepping, you typically consider whether to step into a function and continue stepping inside the function or subroutine. The **Step Into** command takes you to the first step point within the subroutine g(n-1):

```
extern int g(int);
int f(int n)
{
  value = g(n-1) + g(n-2) + g(n-3);
  return value;
}
```

The **Step Into** command executes to the next step point in the normal flow of control, regardless of whether it is in the same or another function.

# 7

# Step Over

The **Step Over** command executes to the next step point in the same function, without stopping inside called functions. The command would take you to the g(n-2) function call, which is not a statement on its own but part of the same statement as g(n-1). Thus, you can skip uninteresting calls which are parts of statements and instead focus on critical parts:

```
extern int g(int);
int f(int n)
{
  value = g(n-1) + g(n-2) + g(n-3);
  return value;
}
```

Ч.

#### **Next Statement**

The Next Statement command executes directly to the next statement, in this case return value, allowing faster stepping:

```
extern int g(int);
int f(int n)
{
  value = g(n-1) + g(n-2) + g(n-3);
  return value;
}
```

# Step Out

When inside the function, you can—if you wish—use the **Step Out** command to step out of it before it reaches the exit. This will take you directly to the statement immediately after the function call:

```
extern int g(int);
int f(int n)
{
  value = g(n-1) + g(n-2) g(n-3);
  return value;
}
int main()
{
   ...
  f(i);
  value ++;
}
```

The possibility of stepping into an individual function that is part of a more complex statement is particularly useful when you use C code containing many nested function calls. It is also very useful for C++, which tends to have many implicit function calls, such as constructors, destructors, assignment operators, and other user-defined operators.

This detailed stepping can in some circumstances be either invaluable or unnecessarily slow. For this reason, you can also step only on statements, which means faster stepping.

## **TROUBLESHOOTING SLOW STEPPING SPEED**

If you find that stepping speed is slow, these troubleshooting tips might speed up stepping:

• If you are using a hardware debugger system, keep track of how many hardware breakpoints that are used and make sure some of them are left for stepping.

Stepping in C-SPY is normally performed using breakpoints. When C-SPY performs a step command, a breakpoint is set on the next statement and the application executes until it reaches this breakpoint. If you are using a hardware debugger system, the number of hardware breakpoints—typically used for setting a stepping breakpoint in code that is located in flash/ROM memory—is limited. If you, for example, step into a C switch statement, breakpoints are set on each branch; this might consume several hardware breakpoints. If the number of available hardware breakpoints is exceeded, C-SPY switches into single stepping on assembly level, which can be very slow.

For more information, see *Breakpoints in the C-SPY hardware debugger drivers*, page 112 and *Breakpoint consumers*, page 114.

- Disable trace data collection, using the **Enable/Disable** button in both the **Trace** and the **Function Profiling** windows. Trace data collection might slow down stepping because the collected trace data is processed after each step. Note that it is not sufficient to just close the corresponding windows to disable trace data collection.
- Choose to view only a limited selection of SFR registers. You can choose between two alternatives. Either type #*SFR\_name* (where *SFR\_name* reflects the name of the SFR you want to monitor) in the **Watch** window, or create your own filter for displaying a limited group of SFRs in the **Registers** window. Displaying many SFR registers might slow down stepping because all registers must be read from the hardware after each step. See *Defining application-specific register groups*, page 140.
- Close the **Memory** and **Symbolic Memory** windows if they are open, because the visible memory must be read after each step and that might slow down stepping.
- Close any window that displays expressions such as **Watch**, **Locals**, **Statics** if it is open, because all these windows read memory after each step and that might slow down stepping.
- Close the Stack window if it is open. Choose Tools>Options>Stack and disable the Enable graphical stack display and stack usage tracking option if it is enabled.
- If possible, increase the communication speed between C-SPY and the target board/emulator.

# **RUNNING THE APPLICATION**

# Go

►

The **Go** command continues execution from the current position until a breakpoint or program exit is reached.

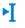

#### **Run to Cursor**

The **Run to Cursor** command executes to the position in the source code where you have placed the cursor. The **Run to Cursor** command also works in the **Disassembly** window and in the **Call Stack** window.

## HIGHLIGHTING

At each stop, C-SPY highlights the corresponding C or C++ source or instruction with a green color, in the editor and the **Disassembly** window respectively. In addition, a green arrow appears in the editor window when you step on C or C++ source level, and in the **Disassembly** window when you step on disassembly level. This is determined by which of the windows is the active window. If none of the windows are active, it is determined by which of the windows was last active.

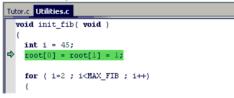

For simple statements without function calls, the whole statement is typically highlighted. When stopping at a statement with function calls, C-SPY highlights the first call because this illustrates more clearly what **Step Into** and **Step Over** would mean at that time.

Occasionally, you will notice that a statement in the source window is highlighted using a pale variant of the normal highlight color. This happens when the program counter is at an assembler instruction which is part of a source statement but not exactly at a step point. This is often the case when stepping in the **Disassembly** window. Only when the program counter is at the first instruction of the source statement, the ordinary highlight color is used.

#### Code coverage

From the context menu in the **Code Coverage** window, you can toggle highlight colors and icons in the editor window that show code coverage analysis for the source code, see *Code Coverage window*, page 221.

These are the colors and icons that are used:

- Red highlight color and a red diamond: the code range has not been executed.
- Green highlight color: 100% of the code range has been executed.
- Yellow highlight color and a red diamond: parts of the code range have been executed.

This figure illustrates all three code coverage highlight colors:

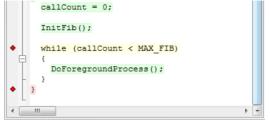

# VIEWING THE CALL STACK

The compiler generates extensive call frame information. This allows C-SPY to show, without any runtime penalty, the complete function call chain at any time.

Typically, this is useful for two purposes:

- · Determining in what context the current function has been called
- Tracing the origin of incorrect values in variables and in parameters, thus locating the function in the call chain where the problem occurred.

The **Call Stack** window shows a list of function calls, with the current function at the top. When you inspect a function in the call chain, the contents of all affected windows are updated to display the state of that particular call frame. This includes the editor, **Locals, Register, Watch**, and **Disassembly** windows. A function would normally not make use of all registers, so these registers might have undefined states and be displayed as dashes (---).

In the editor and **Disassembly** windows, a green highlight indicates the topmost, or current, call frame; a yellow highlight is used when inspecting other frames.

For your convenience, it is possible to select a function in the call stack and click the **Run to Cursor** command to execute to that function.

Assembler source code does not automatically contain any call frame information. To see the call chain also for your assembler modules, you can add the appropriate CFI assembler directives to the assembler source code. For more information, see the *AVR*® *IAR Assembler Reference Guide*.

# **TERMINAL INPUT AND OUTPUT**

Sometimes you might have to debug constructions in your application that use stdin and stdout without an actual hardware device for input and output. The **Terminal I/O** window lets you enter input to your application, and display output from it. You can also direct terminal I/O to a file, using the **Terminal I/O Log Files** dialog box.

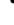

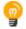

This facility is useful in two different contexts:

- If your application uses stdin and stdout
- For producing debug trace printouts.

For more information, see *Terminal I/O window*, page 80 and *Terminal I/O Log File dialog box*, page 81.

# **DEBUG LOGGING**

The **Debug Log** window displays debugger output, such as diagnostic messages, macro-generated output, and information about trace.

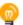

It can sometimes be convenient to log the information to a file where you can easily inspect it, see *Log File dialog box*, page 83. The two main advantages are:

- The file can be opened in another tool, for instance an editor, so you can navigate and search within the file for particularly interesting parts
- The file provides history about how you have controlled the execution, for instance, which breakpoints that have been triggered etc.

# **Reference information on application execution**

Reference information about:

- Disassembly window, page 73
- Call Stack window, page 78
- Terminal I/O window, page 80
- Terminal I/O Log File dialog box, page 81
- Debug Log window, page 82
- Log File dialog box, page 83
- Report Assert dialog box, page 84
- Autostep settings dialog box, page 85
- Cores window, page 85

See also Terminal I/O options in the *IDE Project Management and Building Guide for AVR*.

# **Disassembly window**

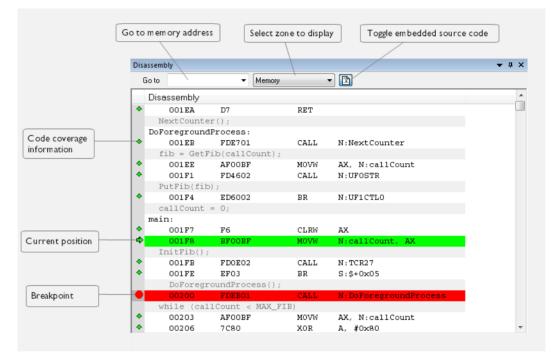

The C-SPY Disassembly window is available from the View menu.

This window shows the application being debugged as disassembled application code.

### To change the default color of the source code in the Disassembly window:

- Choose Tools>Options>Debugger.
- 2 Set the default color using the **Source code color in disassembly window** option.

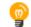

To view the corresponding assembler code for a function, you can select it in the editor window and drag it to the **Disassembly** window.

See also Source and disassembly mode debugging, page 65.

### **Requirements**

Can be used with all C-SPY debugger drivers and debug probes.

# Toolbar

The toolbar contains:

# Go to

The memory location or symbol you want to view.

# Zone

Selects a memory zone, see C-SPY memory zones, page 138.

### **Toggle Mixed-Mode**

Toggles between displaying only disassembled code or disassembled code together with the corresponding source code. Source code requires that the corresponding source file has been compiled with debug information

# **Display** area

The display area shows the disassembled application code. This area contains these graphic elements:

| Green highlight color                                | Indicates the current position, that is the next assembler<br>instruction to be executed. To move the cursor to any line<br>in the <b>Disassembly</b> window, click the line. Alternatively,<br>move the cursor using the navigation keys. |
|------------------------------------------------------|----------------------------------------------------------------------------------------------------|
| Yellow highlight color                               | Indicates a position other than the current position, such as<br>when navigating between frames in the <b>Call Stack</b> window<br>or between items in the <b>Trace</b> window.                                                            |
| Red dot                                              | Indicates a breakpoint. Double-click in the gray left-side margin of the window to set a breakpoint. For more information, see <i>Breakpoints</i> , page 109.                                                                              |
| Green diamond                                        | Code coverage icon—indicates code that has been executed.                                                                                                    |
| Red diamond                                          | Code coverage icon—indicates code that has <i>not</i> been executed.                                                                                                    |
| Red/yellow diamond (red top/yellow bottom)           | Code coverage icon—indicates a branch that is <i>never</i> taken.                                                                                                    |
| Red/yellow diamond (red left side/yellow right side) | 6                                                                                                    |

If instruction profiling has been enabled from the context menu, an extra column in the left-side margin appears with information about how many times each instruction has been executed.

# **Context menu**

| This | s context menu is available     |
|------|---------------------------------|
|      | Move to PC                      |
|      | Run to Cursor                   |
|      | Code Coverage                   |
|      | Instruction Profiling           |
|      | Toggle Breakpoint (Code)        |
|      | Toggle Breakpoint (Log)         |
|      | Toggle Breakpoint (Trace Start) |
|      | Toggle Breakpoint (Trace Stop)  |
|      | Enable/Disable Breakpoint       |
|      | Edit Breakpoint                 |
|      | Set Next Statement              |
|      | Copy Window Contents            |
|      | Mixed-Mode                      |
|      | Find in Trace                   |
|      | Zone                            |

**Note:** The contents of this menu are dynamic, which means that the commands on the menu might depend on your product package.

These commands are available:

# Move to PC

Displays code at the current program counter location.

# **Run to Cursor**

Executes the application from the current position up to the line containing the cursor.

# **Code Coverage**

Displays a submenu that provides commands for controlling code coverage. This command is only enabled if the driver you are using supports it.

| Enable | Toggles code coverage on or off.                                                                                                    |  |
|--------|----------------------------------------------------------------------------------------------------|--|
| Show   | Toggles the display of code coverage on or off. Code coverage is indicated by a red, green, and red/yellow diamonds in the left margin. |  |
| Clear  | Clears all code coverage information.                                                                                                   |  |

| Next Different<br>Coverage >     | Moves the insertion point to the next line in the<br>window with a different code coverage status than<br>the selected line.              |  |
|----------------------------------|----------------------------------------------------------------------------------------------------|--|
| Previous Different<br>Coverage < | Moves the insertion point to the closest preceding<br>line in the window with a different code coverage<br>status than the selected line. |  |

# **Instruction Profiling**

Displays a submenu that provides commands for controlling instruction profiling. This command is only enabled if the driver you are using supports it.

| Enable | Toggles instruction profiling on or off.                                                                                                    |  |
|--------|----------------------------------------------------------------------------------------------------|--|
| Show   | Toggles the display of instruction profiling on or off.<br>For each instruction, the left-side margin displays<br>how many times the instruction has been executed. |  |
| Clear  | Clears all instruction profiling information.                                                                                                    |  |

# **Toggle Breakpoint (Code)**

Toggles a code breakpoint. Assembler instructions and any corresponding label at which code breakpoints have been set are highlighted in red. For more information, see *Code breakpoints dialog box*, page 124.

# **Toggle Breakpoint (Log)**

Toggles a log breakpoint for trace printouts. Assembler instructions at which log breakpoints have been set are highlighted in red. For more information, see *Log breakpoints dialog box*, page 125.

# **Toggle Breakpoint (Trace Start)**

Toggles a Trace Start breakpoint. When the breakpoint is triggered, the trace data collection starts. Note that this menu command is only available if the C-SPY driver you are using supports trace. For more information, see *Trace Start breakpoint dialog box*, page 181.

# **Toggle Breakpoint (Trace Stop)**

Toggles a Trace Stop breakpoint. When the breakpoint is triggered, the trace data collection stops. Note that this menu command is only available if the C-SPY driver you are using supports trace. For more information, see *Trace Stop breakpoint dialog box*, page 182.

# Enable/Disable Breakpoint

Enables and Disables a breakpoint. If there is more than one breakpoint at a specific line, all those breakpoints are affected by the **Enable/Disable** command.

# **Edit Breakpoint**

Displays the breakpoint dialog box to let you edit the currently selected breakpoint. If there is more than one breakpoint on the selected line, a submenu is displayed that lists all available breakpoints on that line.

# Set Next Statement

Sets the program counter to the address of the instruction at the insertion point.

# **Copy Window Contents**

Copies the selected contents of the **Disassembly** window to the clipboard.

# **Mixed-Mode**

Toggles between showing only disassembled code or disassembled code together with the corresponding source code. Source code requires that the corresponding source file has been compiled with debug information.

# Find in Trace

Searches the contents of the **Trace** window for occurrences of the given location—the position of the insertion point in the source code—and reports the result in the **Find in Trace** window. This menu command requires support for Trace in the C-SPY driver you are using, see *Differences between the C-SPY drivers*, page 37.

# Zone

Selects a memory zone, see C-SPY memory zones, page 138.

# **Call Stack window**

The Call Stack window is available from the View menu.

| Call Stack                 | ▲ ☆ ×                                  |
|----------------------------|----------------------------------------|
| ↓ Fibonacci::next() ★ main | Destination for Step                   |
| [_call_main + 0x9]         |                                        |
|                            | Jump to main from label<br>plus offset |
| ٠                          | •                                      |

This window displays the C function call stack with the current function at the top. To inspect a function call, double-click it. C-SPY now focuses on that call frame instead.

If the next **Step Into** command would step to a function call, the name of the function is displayed in the gray bar at the top of the window. This is especially useful for implicit function calls, such as C++ constructors, destructors, and operators.

See also Viewing the call stack, page 71.

# Requirements

Can be used with all C-SPY debugger drivers and debug probes.

# **Display** area

Each entry in the display area is formatted in one of these ways:

| function(values)***                 | A C/C++ function with debug information.                                                                                                    |  |
|-------------------------------------|----------------------------------------------------------------------------------------------------|--|
|                                     | Provided that <b>Show Arguments</b> is enabled, <i>values</i> is a list of the current values of the parameters, or empty if the function does not take any parameters.                        |  |
|                                     | ***, if present, indicates that the function has been<br>inlined by the compiler. For information about<br>function inlining, see the <i>IAR C/C++ Compiler User</i><br><i>Guide for AVR</i> . |  |
| [label + offset]                    | An assembler function, or a C/C++ function without debug information.                                                                                                    |  |
| <exception_frame></exception_frame> | An interrupt.                                                                                                    |  |

# **Context menu**

# This context menu is available:

| Go to Source                    |
|---------------------------------|
| Show Arguments                  |
| Run to Cursor                   |
| Copy Window Contents            |
| Toggle Breakpoint (Code)        |
| Toggle Breakpoint (Log)         |
| Toggle Breakpoint (Trace Start) |
| Toggle Breakpoint (Trace Stop)  |
| Enable/Disable Breakpoint       |
|                                 |

These commands are available:

### Go to Source

Displays the selected function in the **Disassembly** or editor windows.

# **Show Arguments**

Shows function arguments.

# **Run to Cursor**

Executes until return to the function selected in the call stack.

# **Copy Window Contents**

Copies the contents of the Call Stack window and stores them on the clipboard.

# **Toggle Breakpoint (Code)**

Toggles a code breakpoint.

# **Toggle Breakpoint (Log)**

Toggles a log breakpoint.

# **Toggle Breakpoint (Trace Start)**

Toggles a Trace Start breakpoint. When the breakpoint is triggered, trace data collection starts. Note that this menu command is only available if the C-SPY driver you are using supports it.

# **Toggle Breakpoint (Trace Stop)**

Toggles a Trace Stop breakpoint. When the breakpoint is triggered, trace data collection stops. Note that this menu command is only available if the C-SPY driver you are using supports it.

# **Enable/Disable Breakpoint**

Enables or disables the selected breakpoint

# Terminal I/O window

The Terminal I/O window is available from the View menu.

| Terminal I/O                                          | ×                                    |
|-------------------------------------------------------|--------------------------------------|
| Output:                                               | Log file: Off                        |
| A Fibonacci object<br>A Fibonacci object<br>1<br>1 13 | was created. A that starts at Fil    |
| 2<br>3 21<br>5                                        |                                      |
| 8 34<br>13                                            |                                      |
| 21 55<br>34                                           |                                      |
| 55 89                                                 | -                                    |
|                                                       | •                                    |
| Input:                                                | Ctrl codes Options<br>Buffer size: 0 |

Use this window to enter input to your application, and display output from it.

# To use this window, you must:

Link your application with the option With I/O emulation modules.

C-SPY will then direct stdin, stdout and stderr to this window. If the **Terminal I/O** window is closed, C-SPY will open it automatically when input is required, but not for output.

See also Terminal input and output, page 71.

# Requirements

Can be used with all C-SPY debugger drivers and debug probes.

Input

Type the text that you want to input to your application.

# Ctrl codes

Opens a menu for input of special characters, such as EOF (end of file) and NUL.

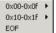

# Options

Opens the **IDE Options** dialog box where you can set options for terminal I/O. For information about the options available in this dialog box, see *Terminal I/O options* in *IDE Project Management and Building Guide for AVR*.

# Terminal I/O Log File dialog box

The Terminal I/O Log File dialog box is available by choosing Debug>Logging>Set Terminal I/O Log File.

| Terminal I/O Log File        |  |
|------------------------------|--|
| Enable Terminal I/O log file |  |
| \$PROJ_DIR\$\TermIO.log      |  |

Use this dialog box to select a destination log file for terminal I/O from C-SPY.

See also Terminal input and output, page 71.

# Requirements

Can be used with all C-SPY debugger drivers and debug probes.

# **Terminal I/O Log Files**

Controls the logging of terminal I/O. To enable logging of terminal I/O to a file, select **Enable Terminal I/O log file** and specify a filename. The default filename extension is log. A browse button is available for your convenience.

# **Debug Log window**

## The Debug Log window is available by choosing View>Messages>Debug Log.

| Debug Log |                                                                                            | <b>▲</b> 廿 × |
|-----------|--------------------------------------------------------------------------------------------|--------------|
|           | Log<br>Mon Jun 19, 2017 13:21:16: Loaded module<br>Mon Jun 19, 2017 13:21:16: Target reset |              |
| ۰.        | III                                                                                        | F.           |

This window displays debugger output, such as diagnostic messages, macro-generated output, and information about trace. This output is only available during a debug session. When opened, this window is, by default, grouped together with the other message windows, see *IDE Project Management and Building Guide for AVR*.

Double-click any rows in one of the following formats to display the corresponding source code in the editor window:

```
<path> (<row>):<message>
<path> (<row>,<column>):<message>
```

See also Debug logging, page 72 and Log File dialog box, page 83.

# Requirements

Can be used with all C-SPY debugger drivers and debug probes.

# **Context menu**

Filter Level: All Messages Warnings Errors Copy Select All Clear All

These commands are available:

This context menu is available:

# All

Shows all messages sent by the debugging tools and drivers.

# Messages

Shows all C-SPY messages.

# Warnings

Shows warnings and errors.

# Errors

Shows errors only.

# Сору

Copies the contents of the window.

# Select All

Selects the contents of the window.

# **Clear All**

Clears the contents of the window.

# Log File dialog box

The Log File dialog box is available by choosing Debug>Logging>Set Log File.

| Log File                                                                                                    | ×            |
|----------------------------------------------------------------------------------------------------|--------------|
| <ul> <li>✓ Enable log file</li> <li>Include:</li> <li>✓ Errors</li> <li>✓ Warnings</li> <li>✓ User</li> <li>✓ Info</li> </ul> | OK<br>Cancel |
| Log file:<br>\$PR0J_DIR\$\LogFile1.log                                                                                        |              |

Use this dialog box to log output from C-SPY to a file.

# Requirements

Can be used with all C-SPY debugger drivers and debug probes.

# Enable log file

Enables or disables logging to the file.

# Include

The information printed in the file is, by default, the same as the information listed in the **Debug Log** window. Use the browse button, to override the default file and location

of the log file (the default filename extension is log). To change the information logged, choose between:

# Errors

C-SPY has failed to perform an operation.

## Warnings

An error or omission of concern.

### User

Messages from C-SPY macros, that is, your messages using the \_\_message statement.

### Info

Progress information about actions C-SPY has performed.

# **Report Assert dialog box**

The **Report Assert** dialog box appears if you have a call to the assert function in your application source code, and the assert condition is false. In this dialog box you can choose how to proceed.

| Report As | ssert 🔀                                                                                                    |
|-----------|----------------------------------------------------------------------------------------------------|
| 8         | The following failed:<br>File: C:\Documents and Settings\My Documents\IAR Embedded Workbench\resolve.cpp<br>Line: 35<br>Expression failed:<br>0<br><u>Abort</u> <u>Debug</u> <u>Ignore</u> |

The application stops executing and the runtime library function abort, which is part of your application on the target system, will be called. This means that the application itself terminates its execution.

# Debug

C-SPY stops the execution of the application and returns control to you.

# Ignore

The assertion is ignored and the application continues to execute.

# Autostep settings dialog box

The Autostep settings dialog box is available by choosing Debug>Autostep.

| Autostep settings          | ×      |
|----------------------------|--------|
| Step Into (Source level)   | Start  |
| Delay (milliseconds): 1000 | Cancel |
|                            |        |

Use this dialog box to customize autostepping.

The drop-down menu lists the available step commands, see Single stepping, page 66.

# Requirements

Can be used with all C-SPY debugger drivers and debug probes.

# Delay (milliseconds)

Specify the delay between each step in milliseconds.

# **Cores window**

The Cores window is available from the View menu.

| Cores | i         |         |          |        | ▼ ‡ × |
|-------|-----------|---------|----------|--------|-------|
|       | Core      | Status  | PC       | Cycles |       |
|       | 0: Core 0 | Stopped | 0xE0055F | 74     |       |
|       |           |         |          |        |       |
|       |           |         |          |        |       |
|       |           |         |          |        |       |

This window displays information about the executing core, such as its execution state. This information is primarily useful for IAR Embedded Workbench products that support multicore debugging.

# Requirements

Can be used with all C-SPY debugger drivers and debug probes.

# **Display** area

A row in this area shows information about a core, in these columns:

# Execution state

Displays one of these icons to indicate the execution state of the core.

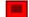

in focus, not executing

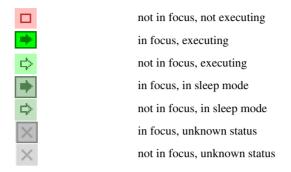

# Core

The name of the core.

# Status

The status of the execution, which can be one of **Stopped**, **Running**, **Sleeping**, or **Unknown**.

# PC

The value of the program counter.

# Cycles | Time

The value of the cycle counter or the execution time since the start of the execution, depending on the debugger driver you are using.

# Variables and expressions

- Introduction to working with variables and expressions
- Working with variables and expressions
- Reference information on working with variables and expressions

# Introduction to working with variables and expressions

This section introduces different methods for looking at variables and introduces some related concepts.

These topics are covered:

- · Briefly about working with variables and expressions
- C-SPY expressions
- Limitations on variable information

# BRIEFLY ABOUT WORKING WITH VARIABLES AND EXPRESSIONS

There are several methods for looking at variables and calculating their values. These methods are suitable for basic debugging:

- Tooltip watch—in the editor window—provides the simplest way of viewing the value of a variable or more complex expressions. Just point at the variable with the mouse pointer. The value is displayed next to the variable.
- The **Auto** window displays a useful selection of variables and expressions in, or near, the current statement. The window is automatically updated when execution stops.
- The Locals window displays the local variables, that is, auto variables and function parameters for the active function. The window is automatically updated when execution stops.
- The **Watch** window allows you to monitor the values of C-SPY expressions and variables. The window is automatically updated when execution stops.
- The **Statics** window displays the values of variables with static storage duration. The window is automatically updated when execution stops.
- The Macro Quicklaunch window and the Quick Watch window give you precise control over when to evaluate an expression.

• The **Symbols** window displays all symbols with a static location, that is, C/C++ functions, assembler labels, and variables with static storage duration, including symbols from the runtime library.

These additional methods for looking at variables are suitable for more advanced analysis:

 The Data Log window and the Data Log Summary window display logs of accesses to up to four different memory locations you choose by setting data log breakpoints. Data logging can help you locate frequently accessed data. You can then consider whether you should place that data in more efficient memory.

For more information about these windows, see The application timeline, page 187.

# **C-SPY EXPRESSIONS**

C-SPY expressions can include any type of C expression, except for calls to functions. The following types of symbols can be used in expressions:

- C/C++ symbols
- Assembler symbols (register names and assembler labels)
- C-SPY macro functions
- C-SPY macro variables

Expressions that are built with these types of symbols are called C-SPY expressions and there are several methods for monitoring these in C-SPY. Examples of valid C-SPY expressions are:

```
i + j
i = 42
myVar = cVar
cVar = myVar + 2
#asm_label
#R2
#PC
my_macro_func(19)
```

If you have a static variable with the same name declared in several different functions, use the notation *function::variable* to specify which variable to monitor.

# C/C++ symbols

C symbols are symbols that you have defined in the C source code of your application, for instance variables, constants, and functions (functions can be used as symbols but cannot be executed). C symbols can be referenced by their names. Note that C++ symbols might implicitly contain function calls which are not allowed in C-SPY symbols and expressions.

**Note:** Some attributes available in C/C++, like volatile, are not fully supported by C-SPY. For example, this line will not be accepted by C-SPY:

sizeof(unsigned char volatile \_\_memattr \*)

However, this line will be accepted:

sizeof(unsigned char \_\_memattr \*)

# Assembler symbols

Assembler symbols can be assembler labels or registers, for example the program counter, the stack pointer, or other CPU registers. If a device description file is used, all memory-mapped peripheral units, such as I/O ports, can also be used as assembler symbols in the same way as the CPU registers. See *Modifying a device description file*, page 57.

Assembler symbols can be used in C-SPY expressions if they are prefixed by #.

| Example                                                                                               | What it does                                                                         |
|----------------------------------------------------------------------------------------------------|--------------------------------------------------------------------------------------|
| #PC++                                                                                                 | Increments the value of the program counter.                                         |
| myVar = #SP                                                                                           | Assigns the current value of the stack pointer register to your C-SPY variable.      |
| myVar = #label                                                                                        | Sets ${\tt myVar}$ to the value of an integer at the address of <code>label</code> . |
| myptr = &#label7</td><td>Sets myptr to an int * pointer pointing at label7.</td></tr></tbody></table> |                                                                                      |

Table 4: C-SPY assembler symbols expressions

In case of a name conflict between a hardware register and an assembler label, hardware registers have a higher precedence. To refer to an assembler label in such a case, you must enclose the label in back quotes (ASCII character 0x60). For example:

| Example  | What it does                         |
|----------|--------------------------------------|
| #PC      | Refers to the program counter.       |
| # ' PC ' | Refers to the assembler label $PC$ . |

Table 5: Handling name conflicts between hardware registers and assembler labels

Which processor-specific symbols are available by default can be seen in the **Registers** window, using the CPU Registers register group. See *Registers window*, page 158.

# **C-SPY** macro functions

Macro functions consist of C-SPY macro variable definitions and macro statements which are executed when the macro is called.

For information about C-SPY macro functions and how to use them, see *Briefly about* the macro language, page 264.

# **C-SPY** macro variables

Macro variables are defined and allocated outside your application, and can be used in a C-SPY expression. In case of a name conflict between a C symbol and a C-SPY macro variable, the C-SPY macro variable will have a higher precedence than the C variable. Assignments to a macro variable assign both its value and type.

For information about C-SPY macro variables and how to use them, see *Reference information on the macro language*, page 270.

# Using sizeof

According to standard C, there are two syntactical forms of sizeof:

sizeof(*type*) sizeof *expr* 

The former is for types and the latter for expressions.

**Note:** In C-SPY, do not use parentheses around an expression when you use the sizeof operator. For example, use sizeof x+2 instead of sizeof (x+2).

# LIMITATIONS ON VARIABLE INFORMATION

The value of a C variable is valid only on step points, that is, the first instruction of a statement and on function calls. This is indicated in the editor window with a bright green highlight color. In practice, the value of the variable is accessible and correct more often than that.

When the program counter is inside a statement, but not at a step point, the statement or part of the statement is highlighted with a pale variant of the ordinary highlight color.

# **Effects of optimizations**

The compiler is free to optimize the application software as much as possible, as long as the expected behavior remains. The optimization can affect the code so that debugging might be more difficult because it will be less clear how the generated code relates to the source code. Typically, using a high optimization level can affect the code in a way that will not allow you to view a value of a variable as expected.

Consider this example:

```
myFunction()
{
    int i = 42;
    ...
    x = computer(i); /* Here, the value of i is known to C-SPY */
    ...
}
```

From the point where the variable *i* is declared until it is actually used, the compiler does not need to waste stack or register space on it. The compiler can optimize the code, which means that C-SPY will not be able to display the value until it is actually used. If you try to view the value of a variable that is temporarily unavailable, C-SPY will display the text:

Unavailable

If you need full information about values of variables during your debugging session, you should use the lowest optimization level during compilation, that is, **None**.

# Working with variables and expressions

These tasks are covered:

- · Using the windows related to variables and expressions
- Viewing assembler variables

See also Analyzing your application's timeline, page 189.

# USING THE WINDOWS RELATED TO VARIABLES AND EXPRESSIONS

Where applicable, you can add, modify, and remove expressions, and change the display format in the windows related to variables and expressions.

To add a value you can also click in the dotted rectangle and type the expression you want to examine. To modify the value of an expression, click the **Value** field and modify its content. To remove an expression, select it and press the Delete key.

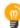

For text that is too wide to fit in a column—in any of these windows, except the **Trace** window—and thus is truncated, just point at the text with the mouse pointer and tooltip information is displayed.

Right-click in any of the windows to access the context menu which contains additional commands. Convenient drag-and-drop between windows is supported, except for in the **Locals** window, data logging windows, and the **Quick Watch** window where it is not relevant.

# VIEWING ASSEMBLER VARIABLES

An assembler label does not convey any type information at all, which means C-SPY cannot easily display data located at that label without getting extra information. To view data conveniently, C-SPY by default treats all data located at assembler labels as variables of type int. However, in the **Watch**, and **Quick Watch** windows, you can select a different interpretation to better suit the declaration of the variables.

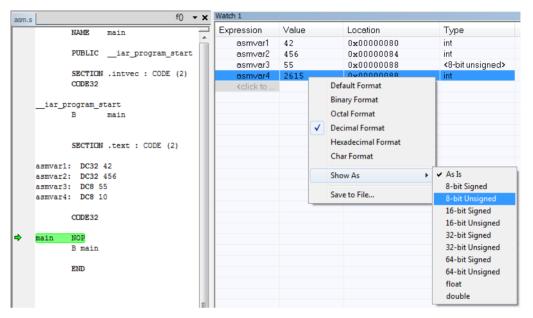

In this figure, you can see four variables in the **Watch** window and their corresponding declarations in the assembler source file to the left:

Note that asmvar4 is displayed as an int, although the original assembler declaration probably intended for it to be a single byte quantity. From the context menu you can make C-SPY display the variable as, for example, an 8-bit unsigned variable. This has already been specified for the asmvar3 variable.

# Reference information on working with variables and expressions

Reference information about:

- Auto window, page 93
- Locals window, page 94
- Watch window, page 96
- Statics window, page 98
- *Quick Watch window*, page 101
- Symbols window, page 104
- Resolve Symbol Ambiguity dialog box, page 106

See also:

- Reference information on trace, page 174 for trace-related reference information
- *Macro Quicklaunch window*, page 322

# Auto window

The Auto window is available from the View menu.

| Auto       |                     |                 | <b>→</b> ‡ × |
|------------|---------------------|-----------------|--------------|
| Expression | Value               | Location        | Туре         |
|            | NextCounter (0x40B) |                 | void (       |
| fib        | 1                   | Memory: 0xFEF74 | uint32_t     |
| ⊞ GetFib   | GetFib (0x141)      |                 | uint32_t (   |
| callCount  | 3                   | Memory: 0xFEFA8 | signed int   |
|            |                     |                 |              |

This window displays a useful selection of variables and expressions in, or near, the current statement. Every time execution in C-SPY stops, the values in the **Auto** window are recalculated. Values that have changed since the last stop are highlighted in red.

See also Editing in C-SPY windows, page 56.

# Requirements

Can be used with all C-SPY debugger drivers and debug probes.

# Context menu

This context menu is available:

| Default Format          |   |  |
|-------------------------|---|--|
| Binary Format           |   |  |
| Octal Format            |   |  |
| D <u>e</u> cimal Format |   |  |
| Hexadecimal Format      |   |  |
| <u>C</u> har Format     |   |  |
| Show As                 | F |  |

**Note:** The contents of this menu are dynamic and depend on which features that your combination of software and hardware supports. However, the list of menu commands below is complete and covers all possible commands.

These commands are available:

# Remove

.

Removes the selected expression from the window.

# **Remove All**

Removes all expressions listed in the window.

# Default Format Binary Format Octal Format Decimal Format Hexadecimal Format Char Format

Changes the display format of expressions. The display format setting affects different types of expressions in different ways. Your selection of display format is saved between debug sessions. These commands are available if a selected line in the window contains a variable.

The display format setting affects different types of expressions in these ways:

| Variables        | The display setting affects only the selected variable, not other variables.                                                |
|------------------|----------------------------------------------------------------------------------------------------|
| Array elements   | The display setting affects the complete array, that is, the same display format is used for each array element.            |
| Structure fields | All elements with the same definition—the same field<br>name and C declaration type—are affected by the<br>display setting. |

# Show As

Displays a submenu that provides commands for changing the default type interpretation of variables. The commands on this submenu are mainly useful for assembler variables—data at assembler labels—because these are, by default, displayed as integers. For more information, see *Viewing assembler variables*, page 91.

# Locals window

The Locals window is available from the View menu.

| Locals   |       |                | <b>→</b> ‡ × |
|----------|-------|----------------|--------------|
| Variable | Value | Location       | Туре         |
| i        | 1244  | Memory:0xFEF72 | signed int   |
|          |       |                |              |
|          |       |                |              |
|          |       |                |              |
|          |       |                |              |

This window displays the local variables and parameters for the current function. Every time execution in C-SPY stops, the values in the window are recalculated. Values that have changed since the last stop are highlighted in red.

See also Editing in C-SPY windows, page 56.

# Requirements

Can be used with all C-SPY debugger drivers and debug probes.

### **Context menu**

| This         | s context menu is available: |  |
|--------------|------------------------------|--|
| $\checkmark$ | <u>D</u> efault Format       |  |
|              | Binary Format                |  |
|              | Octal Format                 |  |
|              | D <u>e</u> cimal Format      |  |
|              | <u>H</u> exadecimal Format   |  |
|              | <u>C</u> har Format          |  |
|              | Show As                      |  |

**Note:** The contents of this menu are dynamic and depend on which features that your combination of software and hardware supports. However, the list of menu commands below is complete and covers all possible commands.

These commands are available:

### Remove

Removes the selected expression from the window.

### Remove All

Removes all expressions listed in the window.

Default Format Binary Format Octal Format Decimal Format Hexadecimal Format Char Format

Changes the display format of expressions. The display format setting affects different types of expressions in different ways. Your selection of display format is saved between debug sessions. These commands are available if a selected line in the window contains a variable.

The display format setting affects different types of expressions in these ways:

VariablesThe display setting affects only the selected variable, not<br/>other variables.Array elementsThe display setting affects the complete array, that is, the<br/>same display format is used for each array element.

# Structure fields

All elements with the same definition—the same field name and C declaration type—are affected by the display setting.

# Show As

Displays a submenu that provides commands for changing the default type interpretation of variables. The commands on this submenu are mainly useful for assembler variables—data at assembler labels—because these are, by default, displayed as integers. For more information, see *Viewing assembler variables*, page 91.

# Watch window

| Expression | Value           | Location        | Туре         |
|------------|-----------------|-----------------|--------------|
| callCount  | 2               | Memory: 0xFEFA8 | signed int   |
| 📮 Fib      | <array></array> | Memory: 0xFEF80 | uint32_t[10] |
| [0]        | 1               | Memory: 0xFEF80 | uint32_t     |
| [ [1]      | 1               | Memory: 0xFEF84 | uint32_t     |
|            | 2               | Memory: 0xFEF88 | uint32_t     |
| [3]        | 3               | Memory: 0xFEF8C | uint32_t     |
| [4]        | 5               | Memory: 0xFEF90 | uint32_t     |
| [5]        | 8               | Memory: 0xFEF94 | uint32_t     |
| [6]        | 13              | Memory: 0xFEF98 | uint32_t     |
| [7]        | 21              | Memory: 0xFEF9C | uint32_t     |
| [8]        | 34              | Memory: 0xFEFA0 | uint32_t     |
| [9]        | 55              | Memory: 0xFEFA4 | uint32_t     |

The Watch window is available from the View menu.

Use this window to monitor the values of C-SPY expressions or variables. You can open up to four instances of this window, where you can view, add, modify, and remove expressions. Tree structures of arrays, structs, and unions are expandable, which means that you can study each item of these.

Every time execution in C-SPY stops, the values in the **Watch** window are recalculated. Values that have changed since the last stop are highlighted in red.

Be aware that expanding very large arrays can cause an out-of-memory crash. To avoid this, expansion is automatically performed in steps of 5000 elements.

See also Editing in C-SPY windows, page 56.

### Requirements

Can be used with all C-SPY debugger drivers and debug probes.

# **Context menu**

This context menu is available: Default Format Binary Format

| Binary Format              |    |  |
|----------------------------|----|--|
| Octal Format               |    |  |
| D <u>e</u> cimal Format    |    |  |
| <u>H</u> exadecimal Format |    |  |
| <u>C</u> har Format        |    |  |
| Show As                    | F. |  |

**Note:** The contents of this menu are dynamic and depend on which features that your combination of software and hardware supports. However, the list of menu commands below is complete and covers all possible commands.

These commands are available:

### Remove

Removes the selected expression from the window.

# **Remove All**

Removes all expressions listed in the window.

# Default Format Binary Format Octal Format Decimal Format Hexadecimal Format Char Format

Changes the display format of expressions. The display format setting affects different types of expressions in different ways. Your selection of display format is saved between debug sessions. These commands are available if a selected line in the window contains a variable.

The display format setting affects different types of expressions in these ways:

| Variables        | The display setting affects only the selected variable, not other variables.                                                |
|------------------|----------------------------------------------------------------------------------------------------|
| Array elements   | The display setting affects the complete array, that is, the same display format is used for each array element.            |
| Structure fields | All elements with the same definition—the same field<br>name and C declaration type—are affected by the<br>display setting. |

# Show As

Displays a submenu that provides commands for changing the default type interpretation of variables. The commands on this submenu are mainly useful for assembler variables—data at assembler labels—because these are, by default, displayed as integers. For more information, see *Viewing assembler variables*, page 91.

# **Statics window**

The Statics window is available from the View menu.

| Statics 🔹 🔹 🕈                                                                 |                 |                 |                                                                      |                  |   |
|-------------------------------------------------------------------------------|-----------------|-----------------|----------------------------------------------------------------------|------------------|---|
| Variable                                                                      | Value           | Location        | Туре                                                                 | Module           | - |
| ⊒ fibStat <usingclasses∖fibstat></usingclasses∖fibstat>                       | <class></class> | Memory:0xFB140  | class Fibonacci                                                      | UsingClasses     |   |
| mCurrent                                                                      | 2               | Memory: 0xFB140 | uint_fast8_t                                                         | -                |   |
| msFib <fibonaccibyclass\fibonacci::msfib></fibonaccibyclass\fibonacci::msfib> | size=100        | Memory: 0xFB134 | class vector <uint32_t></uint32_t>                                   | FibonacciByClass | = |
| -🗏 <raw></raw>                                                                | <class></class> | Memory: 0xFB134 | class vector <uint32_t></uint32_t>                                   |                  |   |
| L⊒_Mylmpl                                                                     | <class></class> | Memory: 0xFB134 | vector <uint32_t>::_Impl</uint32_t>                                  |                  |   |
|                                                                               | <class></class> | Memory: 0xFB134 | class_Vector_value <allocator< td=""><td></td><td></td></allocator<> |                  |   |
|                                                                               | <class></class> | Memory: 0xFB134 | class_ClassUtil::_AllocHolder                                        |                  |   |
| ⊞ _Myfirst                                                                    | 0xA0E0          | Memory: 0xFB134 | voidnear*                                                            |                  |   |
| Mylast                                                                        | 0xA270          | Memory: 0xFB136 | voidnear*                                                            |                  |   |
|                                                                               | 0xA270          | Memory: 0xFB138 | voidnear*                                                            |                  |   |
| <0>                                                                           | 0               | Memory: 0xFA0E0 | uint32_t                                                             |                  |   |
| <1>                                                                           | 0               | Memory: 0xFA0E4 | uint32_t                                                             |                  | - |

This window displays the values of variables with static storage duration that you have selected. Typically, that is variables with file scope but it can also be static variables in functions and classes. Note that volatile declared variables with static storage duration will not be displayed.

Every time execution in C-SPY stops, the values in the **Statics** window are recalculated. Values that have changed since the last stop are highlighted in red.

Click any column header (except for Value) to sort on that column.

See also Editing in C-SPY windows, page 56.

# To select variables to monitor:

- I In the window, right-click and choose **Select Statics** from the context menu. The window now lists all variables with static storage duration.
- **2** Either individually select the variables you want to display, or choose one of the **Select** commands from the context menu.
- **3** When you have made your selections, choose **Select Statics** from the context menu to toggle back to normal display mode.

# Requirements

Can be used with all C-SPY debugger drivers and debug probes.

# **Display** area

This area contains these columns:

# Variable

The name of the variable. The base name of the variable is followed by the full name, which includes module, class, or function scope. This column is not editable.

# Value

The value of the variable. Values that have changed are highlighted in red.

Dragging text or a variable from another window and dropping it on the **Value** column will assign a new value to the variable in that row.

This column is editable.

# Location

The location in memory where this variable is stored.

# Туре

The data type of the variable.

# Module

The module of the variable.

# **Context menu**

# This context menu is available: ✓ Default Format Binary Format Octal Format Decimal Format Hexadecimal Format Char Format Show As Save to File... Select Statics Select All Select All Select None Select None Select None in 'Tutor'

These commands are available:

Default Format Binary Format Octal Format Decimal Format Hexadecimal Format Char Format

Changes the display format of expressions. The display format setting affects different types of expressions in different ways. Your selection of display format is saved between debug sessions. These commands are available if a selected line in the window contains a variable.

The display format setting affects different types of expressions in these ways:

| Variables        | The display setting affects only the selected variable, not other variables.                                                |
|------------------|----------------------------------------------------------------------------------------------------|
| Array elements   | The display setting affects the complete array, that is, the same display format is used for each array element.            |
| Structure fields | All elements with the same definition—the same field<br>name and C declaration type—are affected by the<br>display setting. |

# Show As

Displays a submenu that provides commands for changing the default type interpretation of variables. The commands on this submenu are mainly useful for assembler variables—data at assembler labels—because these are, by default, displayed as integers. For more information, see *Viewing assembler variables*, page 91.

# Save to File

Saves the content of the Statics window to a log file.

# **Select Statics**

Selects all variables with static storage duration; this command also enables all **Select** commands below. Select the variables you want to monitor. When you have made your selections, select this menu command again to toggle back to normal display mode.

# Select All

Selects all variables.

# Select None

Deselects all variables.

# Select All in module

Selects all variables in the selected module.

# Select None in module

Deselects all variables in the selected module.

# **Quick Watch window**

The **Quick Watch** window is available from the **View** menu and from the context menu in the editor window.

| Quick Watch 🔹   |                  |          |              |   |
|-----------------|------------------|----------|--------------|---|
| C TimerStatus() |                  |          | •            | • |
| Expression      | Value            | Location | Туре         |   |
| TimerStatus()   | 'Timer disabled' |          | macro string |   |
|                 |                  |          |              |   |
|                 |                  |          |              |   |
|                 |                  |          |              |   |
|                 |                  |          |              |   |

Use this window to watch the value of a variable or expression and evaluate expressions at a specific point in time.

In contrast to the **Watch** window, the **Quick Watch** window gives you precise control over when to evaluate the expression. For single variables this might not be necessary,

but for expressions with possible side effects, such as assignments and C-SPY macro functions, it allows you to perform evaluations under controlled conditions.

See also Editing in C-SPY windows, page 56.

### To evaluate an expression:

- I In the editor window, right-click on the expression you want to examine and choose **Quick Watch** from the context menu that appears.
- 2 The expression will automatically appear in the **Quick Watch** window.

Alternatively:

**3** In the **Quick Watch** window, type the expression you want to examine in the **Expressions** text box.

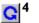

Click the **Recalculate** button to calculate the value of the expression.

For an example, see Using C-SPY macros, page 265.

# Requirements

Can be used with all C-SPY debugger drivers and debug probes.

# **Context menu**

This context menu is available:

| Default Format             |    |  |
|----------------------------|----|--|
| Binary Format              |    |  |
| Octal Format               |    |  |
| D <u>e</u> cimal Format    |    |  |
| <u>H</u> exadecimal Format |    |  |
| <u>C</u> har Format        |    |  |
| Show As                    | ۶. |  |

**Note:** The contents of this menu are dynamic and depend on which features that your combination of software and hardware supports. However, the list of menu commands below is complete and covers all possible commands.

These commands are available:

# Remove

~

Removes the selected expression from the window.

# **Remove All**

Removes all expressions listed in the window.

# Default Format Binary Format Octal Format Decimal Format Hexadecimal Format Char Format

Changes the display format of expressions. The display format setting affects different types of expressions in different ways. Your selection of display format is saved between debug sessions. These commands are available if a selected line in the window contains a variable.

The display format setting affects different types of expressions in these ways:

| Variables        | The display setting affects only the selected variable, not other variables.                                                |
|------------------|----------------------------------------------------------------------------------------------------|
| Array elements   | The display setting affects the complete array, that is, the same display format is used for each array element.            |
| Structure fields | All elements with the same definition—the same field<br>name and C declaration type—are affected by the<br>display setting. |

# Show As

Displays a submenu that provides commands for changing the default type interpretation of variables. The commands on this submenu are mainly useful for assembler variables—data at assembler labels—because these are, by default, displayed as integers. For more information, see *Viewing assembler variables*, page 91.

# Symbols window

### The Symbols window is available from the View menu.

| Symbols                         |             |                     |                |          | × |
|---------------------------------|-------------|---------------------|----------------|----------|---|
| <filter by="" name=""></filter> |             |                     |                | - Clea   | I |
| Symbol                          | Location    | Full Name           | Module         | Туре     | * |
| ?VB                             | Code:0x0020 | ?VB                 | ?ABS_ENTRY_MOD | Label    |   |
| ?call_main                      | Code:0x0039 | ?call_main          | ?cmain         | Label    |   |
| ?cmain                          | Code:0x002B | ?cmain              | ?cmain         | Label    |   |
| DoForegroundProcess             | Code:0x029A | DoForegroundProcess | Interrupt      | Function | _ |
| Fib                             | IData:0x23  | Fib                 | Utilities      | Variable | = |
| GetFib                          | Code:0x01A6 | GetFib              | Utilities      | Function | - |
| IE                              | SFR:0xA8    | IE                  | Interrupt      | Label    |   |
| IE_bit                          | SFR:0xA8    | IE_bit              | Interrupt      | Label    |   |
| InitFib                         | Code:0x0137 | InitFib             | Utilities      | Function |   |
| InitUart                        | Code:0x028C | InitUart            | Interrupt      | Function |   |
| PCON                            | SFR:0x87    | PCON                | Interrupt      | Label    |   |
| PCON_bit                        | SFR:0x87    | PCON_bit            | Interrupt      | Label    |   |
| PutFib                          | Code:0x01CB | PutFib              | Utilities      | Function | Ŧ |

This window displays all symbols with a static location, that is, C/C++ functions, assembler labels, and variables with static storage duration, including symbols from the runtime library.

You can drag the contents of cells in the **Symbol**, **Location**, and **Full Name** columns and drop in some other windows in the IDE.

# Requirements

Can be used with all C-SPY debugger drivers and debug probes.

# Toolbar

The toolbar contains:

# <filter by name>

Type the first characters of the symbol names that you want to find, and press Enter. All symbols (of the types you have selected on the context menu) whose name starts with these characters will be displayed. If you have chosen not to display some types of symbols, the window will list how many of those that were found but are not displayed.

Use the drop-down list to use old search strings. The search box has a history depth of eight search entries.

# Clear

Cancels the effects of the search filter and restores all symbols in the window.

# **Display area**

This area contains these columns:

### Symbol

The symbol name.

### Location

The memory address.

# Full name

The symbol name; often the same as the contents of the **Symbol** column but differs for example for C++ member functions.

# Module

The program module where the symbol is defined.

# Туре

The symbol type, whether it is a function, label, or variable.

Click the column headers to sort the list by symbol name, location, full name, module, or type.

# **Context menu**

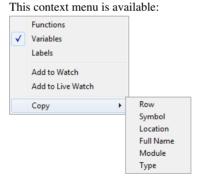

These commands are available:

# Functions

Toggles the display of function symbols on or off in the list.

# Variables

Toggles the display of variables on or off in the list.

### Labels

Toggles the display of labels on or off in the list.

# Add to Watch

Adds the selected symbol to the Watch window.

# Add to Live Watch

Currently, this command has no effect.

# Copy

Copies the contents of the cells on the selected line.

| Row       | Copies all contents of the selected line                                      |  |  |
|-----------|-------------------------------------------------------------------------------|--|--|
| Symbol    | <b>bol</b> Copies the contents of the <b>Symbol</b> cell on the selected line |  |  |
| Location  | Copies the contents of the Location cell on the selected line                 |  |  |
| Full Name | Copies the contents of the Full Name cell on the selected line                |  |  |
| Module    | Copies the contents of the Module cell on the selected line                   |  |  |
| Туре      | Copies the contents of the Type cell on the selected line                     |  |  |

# **Resolve Symbol Ambiguity dialog box**

The **Resolve Symbol Ambiguity** dialog box appears, for example, when you specify a symbol in the **Disassembly** window to go to, and there are several instances of the same symbol due to templates or function overloading.

| Resolve Symbol Ambiguity              |              |  |  |
|---------------------------------------|--------------|--|--|
| Ambiguous symbol: foo                 |              |  |  |
| Please select one symbol:             |              |  |  |
| fac(void)<br>fac(void)<br>fac <t></t> | Ok<br>Cancel |  |  |

# Requirements

Can be used with all C-SPY debugger drivers and debug probes.

# **Ambiguous symbol**

Indicates which symbol that is ambiguous.

# Please select one symbol

A list of possible matches for the ambiguous symbol. Select the one you want to use.

Reference information on working with variables and expressions

# **Breakpoints**

- Introduction to setting and using breakpoints
- Setting breakpoints
- Reference information on breakpoints

# Introduction to setting and using breakpoints

These topics are covered:

- Reasons for using breakpoints
- Briefly about setting breakpoints
- Breakpoint types
- Breakpoint icons
- · Breakpoints in the C-SPY simulator
- · Breakpoints in the C-SPY hardware debugger drivers
- Breakpoint consumers

# **REASONS FOR USING BREAKPOINTS**

C-SPY® lets you set various types of breakpoints in the application you are debugging, allowing you to stop at locations of particular interest. You can set a breakpoint at a *code* location to investigate whether your program logic is correct, or to get trace printouts. In addition to code breakpoints, and depending on what C-SPY driver you are using, additional breakpoint types might be available. For example, you might be able to set a *data* breakpoint, to investigate how and when the data changes.

You can let the execution stop under certain *conditions*, which you specify. You can also let the breakpoint trigger a *side effect*, for instance executing a C-SPY macro function, by transparently stopping the execution and then resuming. The macro function can be defined to perform a wide variety of actions, for instance, simulating hardware behavior.

All these possibilities provide you with a flexible tool for investigating the status of your application.

# **BRIEFLY ABOUT SETTING BREAKPOINTS**

You can set breakpoints in many various ways, allowing for different levels of interaction, precision, timing, and automation. All the breakpoints you define will

appear in the **Breakpoints** window. From this window you can conveniently view all breakpoints, enable and disable breakpoints, and open a dialog box for defining new breakpoints. The **Breakpoint Usage** window also lists all internally used breakpoints, see *Breakpoint consumers*, page 114.

Breakpoints are set with a higher precision than single lines, using the same mechanism as when stepping. For more information about the precision, see *Single stepping*, page 66.

You can set breakpoints while you edit your code even if no debug session is active. The breakpoints will then be validated when the debug session starts. Breakpoints are preserved between debug sessions.

**Note:** For most hardware debugger systems it is only possible to set breakpoints when the application is not executing.

# **BREAKPOINT TYPES**

Depending on the C-SPY driver you are using, C-SPY supports different types of breakpoints.

# **Code breakpoints**

Code breakpoints are used for code locations to investigate whether your program logic is correct or to get trace printouts. Code breakpoints are triggered when an instruction is fetched from the specified location. If you have set the breakpoint on a specific machine instruction, the breakpoint will be triggered and the execution will stop, before the instruction is executed.

# Log breakpoints

Log breakpoints provide a convenient way to add trace printouts without having to add any code to your application source code. Log breakpoints are triggered when an instruction is fetched from the specified location. If you have set the breakpoint on a specific machine instruction, the breakpoint will be triggered and the execution will temporarily stop and print the specified message in the C-SPY **Debug Log** window.

# **Trace Start and Stop breakpoints**

Trace Start and Stop breakpoints start and stop trace data collection—a convenient way to analyze instructions between two execution points.

# **Data breakpoints**

Data breakpoints are primarily useful for variables that have a fixed address in memory. If you set a breakpoint on an accessible local variable, the breakpoint is set on the corresponding memory location. The validity of this location is only guaranteed for

small parts of the code. Data breakpoints are triggered when data is accessed at the specified location. The execution will usually stop directly after the instruction that accessed the data has been executed.

# **Data Log breakpoints**

Data log breakpoints are triggered when a specified memory address is accessed. A log entry is written in the **Data Log** window for each access. Data logs can also be displayed on the Data Log graph in the **Timeline** window, if that window is enabled.

You can set data log breakpoints using the **Breakpoints** window, the **Memory** window, and the editor window.

Using a single instruction, the microcontroller can only access values that are one byte. If you specify a data log breakpoint on a memory location that cannot be accessed by one instruction, for example a double or a too large area in the **Memory** window, the result might not be what you intended.

### Immediate breakpoints

The C-SPY Simulator lets you set *immediate* breakpoints, which will halt instruction execution only temporarily. This allows a C-SPY macro function to be called when the simulated processor is about to read data from a location or immediately after it has written data. Instruction execution will resume after the action.

This type of breakpoint is useful for simulating memory-mapped devices of various kinds (for instance serial ports and timers). When the simulated processor reads from a memory-mapped location, a C-SPY macro function can intervene and supply appropriate data. Conversely, when the simulated processor writes to a memory-mapped location, a C-SPY macro function can act on the value that was written.

# **Complex breakpoints**

The C-SPY Atmel-ICE driver, the C-SPY Power Debugger driver, the C-SPY AVR ONE! driver, and the C-SPY JTAGICE3 driver support complex breakpoints. Complex breakpoints use the functionality of the firmware and are faster than data breakpoints and code breakpoints. Using complex breakpoints, you can specify special conditions for when the breakpoint should trigger.

# **BREAKPOINT ICONS**

A breakpoint is marked with an icon in the left margin of the editor window, and the icon varies with the type of breakpoint:

|                             | Tutor.c Utilities.c                                                                        |
|-----------------------------|--------------------------------------------------------------------------------------------|
| Code breakpoint             | unsigned int get_fib( int nr )                                                             |
|                             |                                                                                            |
| Log breakpoint              | <pre>if ( (nr &gt; 0) &amp;&amp; (nr &lt;= HAX_FIB) ) {     return ( root[nr-1] ); }</pre> |
| Tooltip information         | Log @ Utilities.c:37.5<br>Memory:0x6A [Fetch ]                                             |
| Disabled code<br>breakpoint | <b>return (0);</b>                                                                         |

ø

If the breakpoint icon does not appear, make sure the option **Show bookmarks** is selected, see Editor options in the *IDE Project Management and Building Guide for AVR*.

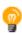

Just point at the breakpoint icon with the mouse pointer to get detailed tooltip information about all breakpoints set on the same location. The first row gives user breakpoint information, the following rows describe the physical breakpoints used for implementing the user breakpoint. The latter information can also be seen in the **Breakpoint Usage** window.

Note: The breakpoint icons might look different for the C-SPY driver you are using.

# **BREAKPOINTS IN THE C-SPY SIMULATOR**

The C-SPY simulator supports all breakpoint types and you can set an unlimited amount of breakpoints.

# BREAKPOINTS IN THE C-SPY HARDWARE DEBUGGER DRIVERS

Using the C-SPY drivers for hardware debugger systems you can set various breakpoint types. The amount of breakpoints you can set depends on the number of *hardware breakpoints* available on the target system or whether you have enabled *software breakpoints*, in which case the number of breakpoints you can set is unlimited.

| C-SPY hardware debugger driver                 | Code breakpoints | Data breakpoints |
|------------------------------------------------|------------------|------------------|
| JTAGICE                                        |                  |                  |
| using hardware breakpoints <sup>8</sup>        | 4 <sup>1</sup>   | 2 <sup>1</sup>   |
| using software breakpoints                     | Unlimited        | 2 <sup>1</sup>   |
| JTAGICE mkll                                   |                  |                  |
| using hardware breakpoints <sup>3,8</sup>      | 4 <sup>1,2</sup> | 2 <sup>1,4</sup> |
| using software breakpoints                     | Unlimited        | 2 <sup>1,4</sup> |
| Atmel-ICE                                      |                  |                  |
| using hardware breakpoints <sup>3,5,7, 8</sup> | 4 <sup>1,2</sup> | 2 <sup>6</sup>   |
| using software breakpoints                     | Unlimited        | 2 <sup>6</sup>   |
| Power Debugger                                 |                  |                  |
| using hardware breakpoints <sup>3,5,7, 8</sup> | 4 <sup>1,2</sup> | 2 <sup>6</sup>   |
| using software breakpoints                     | Unlimited        | 2 <sup>6</sup>   |
| JTAGICE3                                       |                  |                  |
| using hardware breakpoints <sup>3,5,7, 8</sup> | 4 <sup>1,2</sup> | 2 <sup>6</sup>   |
| using software breakpoints                     | Unlimited        | 2 <sup>6</sup>   |
| AVR ONE!                                       |                  |                  |
| using hardware breakpoints <sup>3,5,7, 8</sup> | 4 <sup>1,2</sup> | 2 <sup>6</sup>   |
| using software breakpoints                     | Unlimited        | 2 <sup>6</sup>   |

This table summarizes the characteristics of breakpoints for the different target systems:

Table 6: Available breakpoints in C-SPY hardware debugger drivers

<sup>1</sup> The sum of code and data breakpoints can never exceed 4—the number of available hardware breakpoints. This means that for every data breakpoint in use, one less code breakpoint is available, and that no data breakpoints are available if you use four code breakpoints.

<sup>2</sup> If software breakpoints are enabled, the number of code breakpoints is unlimited.

<sup>3</sup> When the number of available hardware breakpoints is exceeded, software breakpoints will be used if enabled.

<sup>4</sup> Data breakpoints are not available when the debugWIRE interface is used.

<sup>5</sup> If data breakpoints and complex breakpoints have not been used, hardware breakpoints will be used until exhausted. After that, software breakpoints will be used.

<sup>6</sup> If complex breakpoints are used, data breakpoints are not available, and vice versa.

<sup>7</sup> Note that a complex breakpoint uses all available hardware breakpoints.

<sup>8</sup> The number of available hardware breakpoints depends on the target system you are using.

For Atmel-ICE, Power Debugger, JTAGICE3, JTAGICE mkII, AVR ONE!, and Dragon, the number and types of breakpoints available depend on whether the device is using the JTAG or the debugWIRE interface. The information in this guide reflects the JTAG interface. When a device with debugWIRE is used, data breakpoints are not available and the debugger will use software code breakpoints.

If the driver and the device support software breakpoints and they are enabled, the debugger will first use any available hardware breakpoints before using software breakpoints. Exceeding the number of available hardware breakpoints, when software breakpoints are not enabled, causes the debugger to single step. This will significantly reduce the execution speed. For this reason you must be aware of the different breakpoint consumers.

# **BREAKPOINT CONSUMERS**

A debugger system includes several consumers of breakpoints.

# **User breakpoints**

The breakpoints you define in the breakpoint dialog box or by toggling breakpoints in the editor window often consume one physical breakpoint each, but this can vary greatly. Some user breakpoints consume several physical breakpoints and conversely, several user breakpoints can share one physical breakpoint. User breakpoints are displayed in the same way both in the **Breakpoint Usage** window and in the **Breakpoints** window, for example **Data @[R] callCount**.

# **C-SPY** itself

C-SPY itself also consumes breakpoints. C-SPY will set a breakpoint if:

- The debugger option **Run to** has been selected, and any step command is used. These are temporary breakpoints which are only set during a debug session. This means that they are not visible in the **Breakpoints** window.
- The linker option With I/O emulation modules has been selected.

In the DLIB runtime environment, C-SPY will set a system breakpoint on the \_\_DebugBreak label.

In the CLIB runtime environment, C-SPY will set a breakpoint if:

- the library functions putchar and getchar are used (low-level routines used by functions like printf and scanf)
- the application has an exit label.

You can disable the setting of system breakpoints on the putchar and getchar functions and on the exit label.

For more information about the option System breakpoints on:

- For AVRONE!, see AVR ONE! 2, page 368.
- For Atmel-ICE, see Atmel-ICE 2, page 363.
- For JTAGICE3, see *JTAGICE3 2*, page 371.
- For JTAGICE mkII, see JTAGICE mkII 2, page 375.
- For Dragon, see Dragon 2, page 379.
- For Power Debugger. see Power Debugger 2, page 382.

These types of breakpoint consumers are displayed in the **Breakpoint Usage** window, for example, **C-SPY Terminal I/O & libsupport module**.

# **C-SPY** plugin modules

For example, modules for real-time operating systems can consume additional breakpoints. Specifically, by default, the **Stack** window consumes one physical breakpoint.

### To disable the breakpoint used by the Stack window:

- I Choose Tools>Options>Stack.
- 2 Deselect the Stack pointer(s) not valid until program reaches: *label* option.

To disable the **Stack** window entirely, choose **Tools>Options>Stack** and make sure all options are deselected.

# **Setting breakpoints**

These tasks are covered:

- · Various ways to set a breakpoint
- Toggling a simple code breakpoint
- Setting breakpoints using the dialog box
- Setting a data breakpoint in the Memory window
- Setting breakpoints using system macros
- Useful breakpoint hints

# VARIOUS WAYS TO SET A BREAKPOINT

You can set a breakpoint in various ways:

- Toggling a simple code breakpoint.
- Using the **New Breakpoints** dialog box and the **Edit Breakpoints** dialog box available from the context menus in the editor window, **Breakpoints** window, and in the **Disassembly** window. The dialog boxes give you access to all breakpoint options.
- Setting a data breakpoint on a memory area directly in the Memory window.
- Using predefined system macros for setting breakpoints, which allows automation.

The different methods offer different levels of simplicity, complexity, and automation.

# **TOGGLING A SIMPLE CODE BREAKPOINT**

Toggling a code breakpoint is a quick method of setting a breakpoint. The following methods are available both in the editor window and in the **Disassembly** window:

· Click in the gray left-side margin of the window

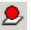

- Place the insertion point in the C source statement or assembler instruction where you want the breakpoint, and click the **Toggle Breakpoint** button in the toolbar
- Choose Edit>Toggle Breakpoint
- Right-click and choose Toggle Breakpoint from the context menu.

# SETTING BREAKPOINTS USING THE DIALOG BOX

The advantage of using a breakpoint dialog box is that it provides you with a graphical interface where you can interactively fine-tune the characteristics of the breakpoints. You can set the options and quickly test whether the breakpoint works according to your intentions.

All breakpoints you define using a breakpoint dialog box are preserved between debug sessions.

You can open the dialog box from the context menu available in the editor window, **Breakpoints** window, and in the **Disassembly** window.

# To set a new breakpoint:

- I Choose View>Breakpoints to open the Breakpoints window.
- 2 In the **Breakpoints** window, right-click, and choose **New Breakpoint** from the context menu.
- **3** On the submenu, choose the breakpoint type you want to set. Depending on the C-SPY driver you are using, different breakpoint types are available.

**4** In the breakpoint dialog box that appears, specify the breakpoint settings and click **OK**.

The breakpoint is displayed in the Breakpoints window.

# To modify an existing breakpoint:

I In the **Breakpoints** window, editor window, or in the **Disassembly** window, select the breakpoint you want to modify and right-click to open the context menu.

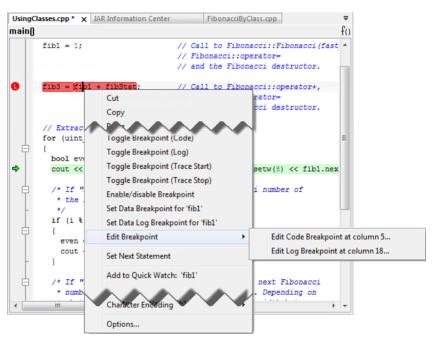

If there are several breakpoints on the same source code line, the breakpoints will be listed on a submenu.

- **2** On the context menu, choose the appropriate command.
- 3 In the breakpoint dialog box that appears, specify the breakpoint settings and click **OK**.

The breakpoint is displayed in the Breakpoints window.

# SETTING A DATA BREAKPOINT IN THE MEMORY WINDOW

You can set breakpoints directly on a memory location in the **Memory** window. Right-click in the window and choose the breakpoint command from the context menu that appears. To set the breakpoint on a range, select a portion of the memory contents. The breakpoint is not highlighted in the **Memory** window; instead, you can see, edit, and remove it using the **Breakpoints** window, which is available from the **View** menu. The breakpoints you set in the **Memory** window will be triggered for both read and write accesses. All breakpoints defined in this window are preserved between debug sessions.

**Note:** Setting breakpoints directly in the **Memory** window is only possible if the driver you use supports this.

# SETTING BREAKPOINTS USING SYSTEM MACROS

You can set breakpoints not only in the breakpoint dialog box but also by using built-in C-SPY system macros. When you use system macros for setting breakpoints, the breakpoint characteristics are specified as macro parameters.

Macros are useful when you have already specified your breakpoints so that they fully meet your requirements. You can define your breakpoints in a macro file, using built-in system macros, and execute the file at C-SPY startup. The breakpoints will then be set automatically each time you start C-SPY. Another advantage is that the debug session will be documented, and that several engineers involved in the development project can share the macro files.

**Note:** If you use system macros for setting breakpoints, you can still view and modify them in the Breakpoints window. In contrast to using the dialog box for defining breakpoints, all breakpoints that are defined using system macros are removed when you exit the debug session.

These breakpoint macros are available:

| C-SPY macro for breakpoints | Simulator | Atmel-ICE | Power<br>Debugger | <b>JTAGICE</b> 3 | JTAGICE<br>mkli | AVR<br>ONE! |
|-----------------------------|-----------|-----------|-------------------|------------------|-----------------|-------------|
| setCodeBreak                | Yes       | Yes       | Yes               | Yes              | Yes             | Yes         |
| setDataBreak                | Yes       | Yes       | Yes               | Yes              | _               | Yes         |
| setLogBreak                 | Yes       | Yes       | Yes               | Yes              | Yes             | Yes         |
| setDataLogBreak             | Yes       | _         | _                 | _                | _               | —           |
| setSimBreak                 | Yes       | _         | _                 | _                | _               | —           |
| setTraceStartBreak          | Yes       | _         | _                 | _                | _               | —           |
| setTraceStopBreak           | Yes       | _         | _                 | _                | _               | —           |
| clearBreak                  | Yes       | Yes       | Yes               | Yes              | Yes             | Yes         |

Table 7: C-SPY macros for breakpoints

For information about each breakpoint macro, see *Reference information on C-SPY* system macros, page 277.

# Setting breakpoints at C-SPY startup using a setup macro file

You can use a setup macro file to define breakpoints at C-SPY startup. Follow the procedure described in *Using C-SPY macros*, page 265.

# **USEFUL BREAKPOINT HINTS**

Below are some useful hints related to setting breakpoints.

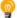

# Tracing incorrect function arguments

If a function with a pointer argument is sometimes incorrectly called with a NULL argument, you might want to debug that behavior. These methods can be useful:

- Set a breakpoint on the first line of the function with a condition that is true only when the parameter is 0. The breakpoint will then not be triggered until the problematic situation actually occurs. The advantage of this method is that no extra source code is needed. The drawback is that the execution speed might become unacceptably low.
- You can use the assert macro in your problematic function, for example:

The execution will break whenever the condition is true. The advantage is that the execution speed is only slightly affected, but the drawback is that you will get a small extra footprint in your source code. In addition, the only way to get rid of the execution stop is to remove the macro and rebuild your source code.

• Instead of using the assert macro, you can modify your function like this:

You must also set a breakpoint on the extra dummy statement, so that the execution will break whenever the condition is true. The advantage is that the execution speed is only very slightly affected, but the drawback is that you will still get a small extra footprint in your source code. However, in this way you can get rid of the execution stop by just removing the breakpoint.

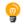

# Performing a task and continuing execution

You can perform a task when a breakpoint is triggered and then automatically continue execution.

You can use the **Action** text box to associate an action with the breakpoint, for instance a C-SPY macro function. When the breakpoint is triggered and the execution of your application has stopped, the macro function will be executed. In this case, the execution will not continue automatically.

Instead, you can set a condition which returns 0 (false). When the breakpoint is triggered, the condition—which can be a call to a C-SPY macro that performs a task— is evaluated and because it is not true, execution continues.

Consider this example where the C-SPY macro function performs a simple task:

```
__var my_counter;
count()
{
  my_counter += 1;
  return 0;
}
```

To use this function as a condition for the breakpoint, type count () in the **Expression** text box under **Conditions**. The task will then be performed when the breakpoint is triggered. Because the macro function count returns 0, the condition is false and the execution of the program will resume automatically, without any stop.

# **Reference information on breakpoints**

Reference information about:

- Breakpoints window, page 121
- Breakpoint Usage window, page 123
- Code breakpoints dialog box, page 124
- Log breakpoints dialog box, page 125
- Data breakpoints dialog box, page 127
- Data Log breakpoints dialog box, page 129
- Immediate breakpoints dialog box, page 130
- Complex breakpoints dialog box, page 131
- Enter Location dialog box, page 134
- Resolve Source Ambiguity dialog box, page 135

See also:

- Reference information on C-SPY system macros, page 277
- *Reference information on trace*, page 174

# **Breakpoints window**

The Breakpoints window is available from the View menu.

| Breakp   | points |                        | ×     |
|----------|--------|------------------------|-------|
|          | Туре   | Location               | Extra |
| V (      | Code   | UsingClasses.cpp:39.3  |       |
| V C      | Log    | UsingClasses.cpp:39.10 |       |
|          |        |                        |       |
|          |        |                        |       |
|          |        |                        |       |
|          |        |                        |       |
| <u> </u> |        |                        |       |

This window lists all breakpoints you define.

Use this window to conveniently monitor, enable, and disable breakpoints; you can also define new breakpoints and modify existing breakpoints.

### Requirements

Can be used with all C-SPY debugger drivers and debug probes.

# **Display area**

This area lists all breakpoints you define. For each breakpoint, information about the breakpoint type, source file, source line, and source column is provided.

# **Context menu**

### This context menu is available:

| Go to Source |
|--------------|
| Edit         |
| Delete       |
| Enable       |
| Enable All   |
| Disable All  |
|              |
| Delete All   |

These commands are available:

### Go to Source

Moves the insertion point to the location of the breakpoint, if the breakpoint has a source location. Double-click a breakpoint in the **Breakpoints** window to perform the same command.

# Edit

Opens the breakpoint dialog box for the breakpoint you selected.

### Delete

Deletes the breakpoint. Press the Delete key to perform the same command.

### Enable

Enables the breakpoint. The check box at the beginning of the line will be selected. You can also perform the command by manually selecting the check box. This command is only available if the breakpoint is disabled.

### Disable

Disables the breakpoint. The check box at the beginning of the line will be deselected. You can also perform this command by manually deselecting the check box. This command is only available if the breakpoint is enabled.

# **Enable All**

Enables all defined breakpoints.

# **Disable All**

Disables all defined breakpoints.

### **Delete All**

Deletes all defined breakpoints.

### **New Breakpoint**

Displays a submenu where you can open the breakpoint dialog box for the available breakpoint types. All breakpoints you define using this dialog box are preserved between debug sessions.

# **Breakpoint Usage window**

The **Breakpoint Usage** window is available from the menu specific to the C-SPY driver you are using.

| Breakpo    | int Usage      |                |                | 3 |
|------------|----------------|----------------|----------------|---|
| #          | Breakpoint     |                |                |   |
| ± 1        | Memory:0x3C3F  | [Fetch         | 1              |   |
| <b>=</b> 1 | Memory:0x4D75  | [Fetch         | 1              |   |
| L          | C-SPY Terminal | I/O && library | support module |   |
|            |                |                |                |   |
|            |                |                |                |   |
|            |                |                |                |   |
|            |                |                |                |   |

This window lists all breakpoints currently set in the target system, both the ones you have defined and the ones used internally by C-SPY. The format of the items in this window depends on the C-SPY driver you are using.

The window gives a low-level view of all breakpoints, related but not identical to the list of breakpoints displayed in the **Breakpoints** window.

C-SPY uses breakpoints when stepping. Use the Breakpoint Usage window for:

- Identifying all breakpoint consumers
- Checking that the number of active breakpoints is supported by the target system
- Configuring the debugger to use the available breakpoints in a better way, if possible.

For more information, see *Breakpoints in the C-SPY hardware debugger drivers*, page 112.

### Requirements

Can be used with all C-SPY debugger drivers and debug probes.

### **Display** area

For each breakpoint in the list, the address and access type are displayed. Each breakpoint in the list can also be expanded to show its originator.

# Code breakpoints dialog box

The **Code** breakpoints dialog box is available from the context menu in the editor window, **Breakpoints** window, and in the **Disassembly** window.

| reak at:                           |                        | Edit |
|------------------------------------|------------------------|------|
|                                    | Size<br>Auto<br>Manual | Edit |
|                                    | Action Expression:     |      |
| Conditions<br>Expression:          |                        |      |
|                                    |                        |      |
| <ul> <li>Condition true</li> </ul> | Skip count: 0          |      |
| Condition changed                  |                        |      |

This figure reflects the C-SPY simulator.

Use the **Code** breakpoints dialog box to set a code breakpoint, see *Setting breakpoints* using the dialog box, page 116.

# Requirements

Can be used with all C-SPY debugger drivers and debug probes.

### **Break At**

Specify the code location of the breakpoint in the text box. Alternatively, click the **Edit** button to open the **Enter Location** dialog box, see *Enter Location dialog box*, page 134.

### Size

Determines whether there should be a size—in practice, a range—of locations where the breakpoint will trigger. Each fetch access to the specified memory range will trigger the breakpoint. Select how to specify the size:

# Auto

The size will be set automatically, typically to 1.

# Manual

Specify the size of the breakpoint range in the text box.

# Action

Specify a valid C-SPY expression, which is evaluated when the breakpoint is triggered and the condition is true. For more information, see *Useful breakpoint hints*, page 119.

### Conditions

Specify simple or complex conditions:

### Expression

Specify a valid C-SPY expression, see C-SPY expressions, page 88.

### **Condition true**

The breakpoint is triggered if the value of the expression is true.

# **Condition changed**

The breakpoint is triggered if the value of the expression has changed since it was last evaluated.

### Skip count

The number of times that the breakpoint condition must be fulfilled before the breakpoint starts triggering. After that, the breakpoint will trigger every time the condition is fulfilled.

# Log breakpoints dialog box

The **Log** breakpoints dialog box is available from the context menu in the editor window, **Breakpoints** window, and in the **Disassembly** window.

| rigger at:                                    |                             | Edit |
|-----------------------------------------------|-----------------------------|------|
| Message:                                      | C-Spy macro "message" style |      |
|                                               |                             |      |
|                                               |                             |      |
| Conditions                                    |                             |      |
|                                               |                             |      |
| Conditions<br>Expression:<br>© Condition true |                             |      |

This figure reflects the C-SPY simulator.

Use the **Log** breakpoints dialog box to set a log breakpoint, see *Setting breakpoints* using the dialog box, page 116.

| Requirements   |                                                                                                    |
|----------------|----------------------------------------------------------------------------------------------------|
|                | Can be used with all C-SPY debugger drivers and debug probes.                                                                                                    |
| Trigger at     |                                                                                                    |
|                | Specify the code location of the breakpoint. Alternatively, click the <b>Edit</b> button to open the <b>Enter Location</b> dialog box, see <i>Enter Location dialog box</i> , page 134.                                           |
| Message        |                                                                                                    |
|                | Specify the message you want to be displayed in the C-SPY <b>Debug Log</b> window. The message can either be plain text, or—if you also select the option C-SPY macro "message" style—a comma-separated list of arguments.        |
| C-SPY macro "_ | message" style                                                                                                    |
|                | Select this option to make a comma-separated list of arguments specified in the <b>Message</b> text box be treated exactly as the arguments to the C-SPY macro language statementmessage, see <i>Formatted output</i> , page 273. |
| Conditions     |                                                                                                    |
|                | Specify simple or complex conditions:                                                                                                    |
|                | Expression                                                                                                    |
|                | Specify a valid C-SPY expression, see C-SPY expressions, page 88.                                                                                                    |
|                | Condition true                                                                                                    |
|                | The breakpoint is triggered if the value of the expression is true.                                                                                                    |
|                | Condition changed                                                                                                    |
|                | The breakpoint is triggered if the value of the expression has changed since it was last evaluated.                                                                                                    |
|                |                                                                                                    |

# Data breakpoints dialog box

The **Data** breakpoints dialog box is available from the context menu in the editor window, **Breakpoints** window, the **Memory** window, and in the **Disassembly** window.

|                                                               | Edit                                          |
|---------------------------------------------------------------|-----------------------------------------------|
| Access Type                                                   | Size Auto 1<br>Manual 1<br>Action Expression: |
| Conditions<br>Expression:                                     |                                               |
| <ul> <li>Condition true</li> <li>Condition changed</li> </ul> | Skip count: 0                                 |

This figure reflects the C-SPY simulator.

Use the **Data** breakpoints dialog box to set a data breakpoint, see *Setting breakpoints using the dialog box*, page 116. Data breakpoints never stop execution within a single instruction. They are recorded and reported after the instruction is executed.

# Requirements

One of these alternatives:

- The C-SPY simulator
- The C-SPY Atmel-ICE driver
- The C-SPY Power Debugger driver
- The C-SPY JTAGICE3 driver
- The C-SPY AVR ONE! driver
- The C-SPY JTAGICE mkII driver, unless the debugWIRE interface is used
- The C-SPY Dragon driver.

# **Break At**

Specify the data location of the breakpoint in the text box. Alternatively, click the **Edit** button to open the **Enter Location** dialog box, see *Enter Location dialog box*, page 134.

# Access Type

Selects the type of memory access that triggers the breakpoint:

# **Read/Write**

Reads from or writes to location.

# Read

Reads from location.

### Write

Writes to location.

# Size

Determines whether there should be a size—in practice, a range—of locations where the breakpoint will trigger. Each fetch access to the specified memory range will trigger the breakpoint. Select how to specify the size:

### Auto

The size will automatically be based on the type of expression the breakpoint is set on. For example, if you set the breakpoint on a 12-byte structure, the size of the breakpoint will be 12 bytes.

### Manual

Specify the size of the breakpoint range in the text box.

For data breakpoints, this can be useful if you want the breakpoint to be triggered on accesses to data structures, such as arrays, structs, and unions.

### Action

Specify a valid C-SPY expression, which is evaluated when the breakpoint is triggered and the condition is true. For more information, see *Useful breakpoint hints*, page 119.

# Conditions

Specify simple or complex conditions:

### Expression

Specify a valid C-SPY expression, see C-SPY expressions, page 88.

### **Condition true**

The breakpoint is triggered if the value of the expression is true.

### **Condition changed**

The breakpoint is triggered if the value of the expression has changed since it was last evaluated.

# Skip count

The number of times that the breakpoint condition must be fulfilled before the breakpoint starts triggering. After that, the breakpoint will trigger every time the condition is fulfilled.

# Data Log breakpoints dialog box

The **Data Log** breakpoints dialog box is available from the context menu in the **Breakpoints** window.

| Data Log                            |                        |  | <br> |  |
|-------------------------------------|------------------------|--|------|--|
| Break at:                           |                        |  |      |  |
| myVar                               |                        |  |      |  |
| Access<br>Rea<br>Rea<br>Rea<br>Note | ad/write<br>a <u>d</u> |  |      |  |
|                                     |                        |  |      |  |

This figure reflects the C-SPY simulator.

Use the **Data Log** breakpoints dialog box to set a maximum of four data log breakpoints on memory addresses, see *Setting breakpoints using the dialog box*, page 116.

See also *Data Log breakpoints*, page 111 and *Getting started using data logging*, page 191.

### Requirements

The C-SPY simulator.

# Trigger at

Specify the data location of the breakpoint. Alternatively, click the **Edit** button to open the **Enter Location** dialog box, see *Enter Location dialog box*, page 134.

### Access Type

Selects the type of memory access that triggers the breakpoint:

# **Read/Write**

Reads from or writes to location.

# Read

Reads from location.

# Write

Writes to location.

# Immediate breakpoints dialog box

The **Immediate** breakpoints dialog box is available from the context menu in the editor window, **Breakpoints** window, the **Memory** window, and in the **Disassembly** window.

| igger at:                    |                       | Edit |
|------------------------------|-----------------------|------|
| Access Type<br>Read<br>Write | Action<br>Expression: |      |
| VVIILE                       |                       |      |
|                              |                       |      |
|                              |                       |      |
|                              |                       |      |

In the C-SPY simulator, use the **Immediate** breakpoints dialog box to set an immediate breakpoint, see *Setting breakpoints using the dialog box*, page 116. Immediate breakpoints do not stop execution at all; they only suspend it temporarily.

# Requirements The C-SPY simulator. Trigger at Specify the data location of the breakpoint. Alternatively, click the Edit button to open the Enter Location dialog box, see Enter Location dialog box, page 134. Access Type Selects the type of memory access that triggers the breakpoint: Read Reads from location. Write Writes to location.

# Action

Specify a valid C-SPY expression, which is evaluated when the breakpoint is triggered and the condition is true. For more information, see *Useful breakpoint hints*, page 119.

# **Complex breakpoints dialog box**

The **Complex** breakpoints dialog box is available from the context menu in the **Breakpoints** window.

| New Breakpoint                                                                                                    |                                                             |                                                             | × |
|----------------------------------------------------------------------------------------------------|-------------------------------------------------------------|-------------------------------------------------------------|---|
| 🧕 Complex                                                                                                    |                                                             |                                                             |   |
| <ul> <li>Enable A &amp; B</li> <li>Range</li> <li>Access type</li> </ul>                                                                                          | Address A                                                   | Baccess                                                     |   |
| ⊂ Code<br>⊙ Data                                                                                                    | <ul> <li>Read/Write</li> <li>Read</li> <li>Write</li> </ul> | <ul> <li>Read/Write</li> <li>Read</li> <li>Write</li> </ul> |   |
| Complex data<br>C Enable complex data<br>C C combined with A<br>C C&D independent c<br>C &D combined with<br>C I(C&D) combined with<br>C I(C&D) combined with D c | combined with A&B<br>A<br>ith A                             | Value C Value D                                             |   |
| C compare                                                                                                    | D compare                                                   | alue                                                        |   |
| Action<br>Expression                                                                                                    |                                                             |                                                             |   |
|                                                                                                    |                                                             | OK Cance                                                    |   |

Use this dialog box to set a complex breakpoint. Alternatively, to modify an existing breakpoint, select a breakpoint in the **Breakpoint** window and choose **Edit** on the context menu.

Complex breakpoints use the functionality of the firmware and are faster than data breakpoints and code breakpoints.

Note: A complex breakpoint uses all available hardware breakpoints.

# Requirements

One of these alternatives:

- The C-SPY Atmel-ICE driver
- The C-SPY Power Debugger driver
- The C-SPY JTAGICE3 driver
- The C-SPY AVR ONE! driver.

# **Breakpoint control**

Controls what access type at the specified address that causes a break. Choose between:

|              | Enable A                 | Breaks at the address specified in the Address A text box.                                                                                                    |
|--------------|--------------------------|----------------------------------------------------------------------------------------------------|
|              | Enable A&B               | Breaks both at the address specified in Address A and at the address in Address B.                                                                                                    |
|              | Range                    | Breaks when an address from <b>Address A</b> up to and<br>including <b>Address B</b> is accessed. This can be useful if you<br>want the breakpoint to be triggered on access to data<br>structures, such as arrays, structs, and unions. When using<br><b>Range</b> , only <b>A access</b> is available. |
|              | A access/B access        | Specifies the type of memory access that triggers complex breakpoints.                                                                                                    |
|              |                          | Read/Write, Reads from or writes to location                                                                                                    |
|              |                          | Read, Reads from location                                                                                                    |
|              |                          | Write, Writes to location                                                                                                    |
| Address A/B  |                          |                                                                                                    |
|              | Specify the code or data | addresses where you want to set a breakpoint.                                                                                                    |
| Access type  |                          |                                                                                                    |
|              |                          | e, Code or Data, for the addresses in Address A and Address ses must have the same access type.                                                                                                    |
| Complex data |                          |                                                                                                    |
|              | Enable complex data en   | ables the data compare functionality.                                                                                                    |

# Value C/D

Specify 1-byte numbers for the compare functionality.

|             | C combined with A                                         | Breaks when Address A is accessed using A access and Value C matches the memory contents at Address A according to C compare.                                                                                                    |
|-------------|-----------------------------------------------------------|----------------------------------------------------------------------------------------------------|
|             | C&D independent<br>combined with A&B                      | Breaks when Address A is accessed using A access and Value C matches the memory contents at Address A according to C compare                                                                                                    |
|             |                                                           | or                                                                                                    |
|             |                                                           | when <b>Address B</b> is accessed using <b>B access</b> and <b>Value D</b> matches the memory contents at <b>Address B</b> according to <b>D compare</b> .                                                                             |
|             | C&D combined with A                                       | Breaks when Address A is accessed using A access and<br>Value C matches the memory contents at Address A<br>according to C compare and Value D matches the<br>memory contents at Address A according to D compare.                     |
|             | (C&D) combined with A                                     | Breaks when Address A is accessed using A access and<br>Value C does not match the memory contents of Address<br>A according to C compare and/or Value D does not<br>match the memory contents of Address A according to D<br>compare. |
|             | C masked with D<br>combined with A                        | Breaks when Address A is accessed using A access and Value C masked with Value D matches the memory contents at Address A according to C compare.                                                                                      |
| C/D compare |                                                           |                                                                                                    |
|             | Specify the relationship betw<br>at Address A and Address | ween Value C or Value D and the contents of data memory B.                                                                                                    |

# Action

Specify an expression, for instance a C-SPY macro function, which is evaluated when the breakpoint is triggered and the condition is true.

# **Enter Location dialog box**

The **Enter Location** dialog box is available from the breakpoints dialog box, either when you set a new breakpoint or when you edit a breakpoint.

| Enter Location                      | ×           |
|-------------------------------------|-------------|
| Type<br>Expression                  | Expression: |
| Absolute address                    |             |
| <ul> <li>Source location</li> </ul> |             |
|                                     |             |
|                                     | OK Cancel   |

Use the Enter Location dialog box to specify the location of the breakpoint.

Note: This dialog box looks different depending on the Type you select.

# Туре

Selects the type of location to be used for the breakpoint, choose between:

### Expression

A C-SPY expression, whose value evaluates to a valid code or data location.

A code location, for example the function main, is typically used for code breakpoints.

A data location is the name of a variable and is typically used for data breakpoints. For example, my\_var refers to the location of the variable my\_var, and arr[3] refers to the location of the fourth element of the array arr. For static variables declared with the same name in several functions, use the syntax my\_func::my\_static\_variable to refer to a specific variable.

For more information about C-SPY expressions, see *C-SPY expressions*, page 88.

# Absolute address

An absolute location on the form *zone:hexaddress* or simply *hexaddress* (for example Memory:0x42). *zone* refers to C-SPY memory zones and specifies in which memory the address belongs, see *C-SPY memory zones*, page 138.

# Source location

A location in your C source code using the syntax: {filename}.row.column.

filename specifies the filename and full path.

row specifies the row in which you want the breakpoint.

column specifies the column in which you want the breakpoint.

For example, {C:\*src*\prog.c}.22.3 sets a breakpoint on the third character position on row 22 in the source file prog.c. Note that in quoted form, for example in a C-SPY macro, you must instead write {C:\\*src*\\prog.c}.22.3.

Note that the Source location type is usually meaningful only for code locations in code breakpoints. Depending on the C-SPY driver you are using, **Source location** might not be available for data and immediate breakpoints.

# **Resolve Source Ambiguity dialog box**

The **Resolve Source Ambiguity** dialog box appears, for example, when you try to set a breakpoint on templates and the source location corresponds to more than one function.

| Resolve Source Ambiguity                                                                                                    |          |
|----------------------------------------------------------------------------------------------------|----------|
| The source location corresponds to multiple functions.<br>Which one(s) do you mean?                                                                                      |          |
| void foo(T, T *)[with T=unsigned long]                                                                                                    | All      |
| void foo(T, T *)[with T=double]                                                                                                    | Selected |
|                                                                                                    |          |
|                                                                                                    |          |
|                                                                                                    |          |
|                                                                                                    |          |
|                                                                                                    |          |
|                                                                                                    |          |
|                                                                                                    | Cancel   |
| Automatically choose all<br>If you check this item, the dialog will not be shown again<br>unless you re-enable it in the Tools->Options dialog, on<br>the Debugger page. |          |
|                                                                                                    |          |

To resolve a source ambiguity, perform one of these actions:

- In the text box, select one or several of the listed locations and click Selected.
- Click All.

All

The breakpoint will be set on all listed locations.

# Selected

The breakpoint will be set on the source locations that you have selected in the text box.

Cancel

No location will be used.

# Automatically choose all

Determines that whenever a specified source location corresponds to more than one function, all locations will be used.

Note that this option can also be specified in the **IDE Options** dialog box, see Debugger options in the *IDE Project Management and Building Guide for AVR*.

# **Memory and registers**

- Introduction to monitoring memory and registers
- Monitoring memory and registers
- Reference information on memory and registers

# Introduction to monitoring memory and registers

These topics are covered:

- Briefly about monitoring memory and registers
- C-SPY memory zones

# **BRIEFLY ABOUT MONITORING MEMORY AND REGISTERS**

C-SPY provides many windows for monitoring memory and registers, most of them available from the **View** menu:

• The Memory window

Gives an up-to-date display of a specified area of memory—a memory zone—and allows you to edit it. *Data coverage* along with execution of your application is highlighted with different colors. You can fill specified areas with specific values and you can set breakpoints directly on a memory location or range. You can open several instances of this window, to monitor different memory areas. The content of the window can be regularly updated while your application is executing.

• The Symbolic Memory window

Displays how variables with static storage duration are laid out in memory. This can be useful for better understanding memory usage or for investigating problems caused by variables being overwritten, for example by buffer overruns.

• The Stack window

Displays the contents of the stack, including how stack variables are laid out in memory. In addition, integrity checks of the stack can be performed to detect and warn about problems with stack overflow. For example, the **Stack** window is useful for determining the optimal size of the stack. You can open up to two instances of this window, each showing different stacks or different display modes of the same stack.

• The **Registers** window

Gives an up-to-date display of the contents of the processor registers and SFRs, and allows you to edit them. Because of the large amount of registers—memory-mapped peripheral unit registers and CPU registers—it is inconvenient to show all registers concurrently in the **Registers** window. Instead you can divide registers into *application-specific groups*. You can choose to load either predefined register groups or define your own groups. You can open several instances of this window, each showing a different register group.

• The SFR Setup window

Displays the currently defined SFRs that C-SPY has information about, both factory-defined (retrieved from the device description file) and custom-defined SFRs. If required, you can use the **Edit SFR** dialog box to customize the SFR definitions.

To view the memory contents for a specific variable, simply drag the variable to the **Memory** window or the **Symbolic Memory** window. The memory area where the variable is located will appear.

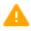

Reading the value of some registers might influence the runtime behavior of your application. For example, reading the value of a UART status register might reset a pending bit, which leads to the lack of an interrupt that would have processed a received byte. To prevent this from happening, make sure that the **Registers** window containing any such registers is closed when debugging a running application.

# **C-SPY MEMORY ZONES**

In C-SPY, the term *zone* is used for a named memory area. A memory address, or *location*, is a combination of a zone and a numerical offset into that zone. By default,

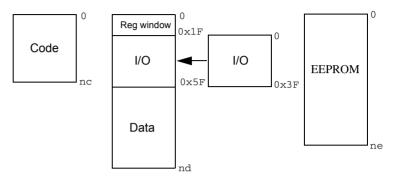

four address zones—CODE, DATA, EEPROM, and IO\_SPACE—in the debugger cover the whole AVR memory range.

nc to ne indicate the size of the memories

Memory zones are used in several contexts, most importantly in the **Memory** and **Disassembly** windows, and in C-SPY macros. In the windows, use the **Zone** box to choose which memory zone to display.

# **Device-specific zones**

Memory information for device-specific zones is defined in the *device description files*. When you load a device description file, additional zones that adhere to the specific memory layout become available.

See the device description file for information about available memory zones.

If your hardware does not have the same memory layout as any of the predefined device description files, you can define customized zones by adding them to the file.

For more information, see *Selecting a device description file*, page 53 and *Modifying a device description file*, page 57.

# **MEMORY CONFIGURATION FOR THE C-SPY SIMULATOR**

To simulate the target system properly, the C-SPY simulator needs information about the memory configuration. By default, C-SPY uses a configuration based on information retrieved from the device description file.

The C-SPY simulator provides various mechanisms to improve the configuration further:

• If the default memory configuration does not specify the required memory address ranges, you can specify the memory address ranges shall be based on:

- The zones predefined in the device description file
- The section information available in the debug file
- Or, you can define your own memory address ranges, which you typically might want to do if the files do not specify memory ranges for the *specific* device that you are using, but instead for a *family* of devices (perhaps with various amounts of on-chip RAM).

# Monitoring memory and registers

These tasks are covered:

- Defining application-specific register groups
- Monitoring stack usage

# DEFINING APPLICATION-SPECIFIC REGISTER GROUPS

Defining application-specific register groups minimizes the amount of registers displayed in the **Registers** windows and makes the debugging easier.

### To define application-specific register groups:

I Choose View>Registers>Register User Groups Setup during a debug session.

Right-clicking in the window displays a context menu with commands. For information about these commands, see *Register User Groups Setup window*, page 161.

- 2 Click on <click to add group> and specify the name of your group, for example My Timer Group and press Enter.
- 3 Underneath the group name, click on <click to add reg> and type the name of a register, and press Enter. You can also drag a register name from another window in the IDE. Repeat this for all registers that you want to add to your group.
- **4** As an optional step, right-click any registers for which you want to change the integer base, and choose **Format** from the context menu to select a suitable base.
- 5 When you are done, your new group is now available in the **Registers** windows.

If you want to define more application-specific groups, repeat this procedure for each group you want to define.

**Note:** If a certain SFR that you need cannot be added to a group, you can register your own SFRs. For more information, see *SFR Setup window*, page 163.

# MONITORING STACK USAGE

These are the two main use cases for the Stack window:

- Monitoring stack memory usage
- Monitoring the stack memory content.

In both cases, C-SPY retrieves information about the defined stack size and its allocation from the definition in the linker configuration file of the segment holding the stack. If you, for some reason, have modified the stack initialization in the system startup code, cstartup, you should also change the segment definition in the linker configuration file accordingly, otherwise the **Stack** window cannot track the stack usage. For more information, see the *LAR C/C++ Compiler User Guide for AVR*.

# To monitor stack memory usage:

- Before you start C-SPY, choose **Tools>Options**. On the **Stack** page:
  - Select **Enable graphical stack display and stack usage tracking**. This option also enables the option **Warn when exceeding stack threshold**. Specify a suitable threshold value.
  - Note also the option **Warn when stack pointer is out of bounds**. Any such warnings are displayed in the **Debug Log** window.

| DE Options<br>Common Fonts<br>Key Bindings<br>Language<br>Editor<br>Messages | Enable graphical stack display and stack usage tracking     90, % stack usage threshold     Wam when exceeding stack threshold     Wam when stack pointer is out of bounds |      |
|------------------------------------------------------------------------------|----------------------------------------------------------------------------------------------------|------|
| Project Source Code Control Dobugger Stack                                   | Vian when acception is out or bounds     Stack power (a) est usidurent program reaches:     main     Warnings                                                              |      |
|                                                                              | Limit stack display to 50 bytes                                                                                                    |      |
|                                                                              | OK Cancel Apply                                                                                                    | Help |

# **2** Start C-SPY.

When your application is first loaded, and upon each reset, the memory for the stack area is filled with the dedicated byte value 0xCD before the application starts executing.

3 Choose View>Stack>Stack 1 to open the Stack window.

Note that you can open up to two **Stack** windows, each showing a different stack—if several stacks are available—or the same stack with different display settings.

**4** Start executing your application.

Whenever execution stops, the stack memory is searched from the end of the stack until a byte whose value is not  $0 \times CD$  is found, which is assumed to be how far the stack has been used. The light gray area of the stack bar represents the *unused* stack memory area, whereas the dark gray area of the bar represents the *used* stack memory.

Unused stack memory, Used stack memory, Stack pointer in dark gray in light gray Stack 1 -Stack 36 bytes used out of 80 (44%) Location Data Frame Stack range: Memory:0x3FB0 - Memory:0x4000 Ox3FFA OxFO 0x3FFB 0x41 0x3FFC 0x40180000 Tooltip information with facts about used stack memory •

For this example, you can see that only 44% of the reserved memory address range was used, which means that it could be worth considering decreasing the size of memory:

**Note:** Although this is a reasonably reliable way to track stack usage, there is no guarantee that a stack overflow is detected. For example, a stack *can* incorrectly grow outside its bounds, and even modify memory outside the stack area, without actually modifying any of the bytes near the end of the stack range. Likewise, your application might modify memory within the stack area by mistake.

# To monitor the stack memory content:

- I Before you start monitoring stack memory, you might want to disable the option Enable graphical stack display and stack usage tracking to improve performance during debugging.
- **2** Start C-SPY.
- 3 Choose View>Stack>Stack 1 to open the Stack window.

Note that you can access various context menus in the display area from where you can change display format, etc.

**4** Start executing your application.

Whenever execution stops, you can monitor the stack memory, for example to see function parameters that are passed on the stack:

| Current stack pointer |            |             |             |                      |           |
|-----------------------|------------|-------------|-------------|----------------------|-----------|
| ck 🔻                  |            |             |             |                      |           |
| Location              | Data       | Variable    | Value       | Туре                 | Frame     |
| 0x3FDE                | 0x0001     | p.mHandle   | 1           | int                  | [0]dwrite |
| 0x3FE0                | Ox3FE8     | p.mBuffer   | 0x3FE8 '\n' | unsigned char const* | [0]dwrite |
| 0x3FE2                | 0x0001     | p.mSize     | 1           | size_t               | [0]dwrite |
| 0x3FE4                | 0x0001     | p.mReturnSt | 1           | size_t               | [0]dwrite |
| 0x3FE6                | 0x72       |             |             |                      |           |
| Ox3FE7                | 0x41       |             |             |                      |           |
| 0x3FE8                | 0x000A000A |             |             |                      |           |
| 0x3FEC                | 0xCDCD4048 |             |             |                      |           |
| 0x3FF0                | OxCDCDCDCD |             |             |                      |           |
| 0x3FF4                | 0xCDCDCDCD |             |             |                      |           |
| 0x3FF8                | 0x0000CDCD |             |             |                      |           |
| 0x3FFC                | 0x401441D2 |             |             |                      |           |

# **Reference information on memory and registers**

Reference information about:

- Memory window, page 145
- Memory Save dialog box, page 148
- Memory Restore dialog box, page 149
- Fill dialog box, page 150
- Symbolic Memory window, page 151
- Stack window, page 154
- Registers window, page 158
- Register User Groups Setup window, page 161
- SFR Setup window, page 163
- Edit SFR dialog box, page 166

# **Memory window**

|                | Available zones Context menu button Live update |      |    |     |    |      |    | ]  |     |                               |   |
|----------------|-------------------------------------------------|------|----|-----|----|------|----|----|-----|-------------------------------|---|
|                | Memory 1                                        |      |    |     |    |      |    |    |     |                               | × |
| Go to location | Go to                                           |      |    | •   |    | lemo | ry |    |     | • 🖻 主 🛋 <                     |   |
|                | 000feef0                                        | ff   | ff | ff  | ff | ff   | ff | ff | ff  |                               | * |
|                | 000feef8                                        | ff   | ff | ff  | ff | ff   | ff | ff | ff  |                               |   |
|                | 000fef00                                        | 48   | 65 | 6c  | 6c | 6f   | 20 | 57 | 6f  | Hello Wo                      |   |
| Memory         | 000fef08                                        | 72   | 6c | 64  | 21 | 00   | 00 | 68 | 6a  | rld!\                         |   |
| addresses      | 000fef10                                        | 6c   | 74 | 7a  | 4c | 00   | 00 | 00 | 00  |                               |   |
| addresses      | 000fef18                                        | 00   | 00 | 00  | 00 | 00   | 00 | 00 | 00  |                               |   |
|                | 000fef20                                        | 00   | 00 | 00  | 00 | 00   | 00 | 00 | 00  |                               |   |
|                | 000fef28                                        | 00   | 00 | 00  | 00 | cd   | cd | cđ | cd  |                               |   |
|                | 000fef30                                        | _    |    |     |    |      |    |    | cd  |                               |   |
|                | 000fef38                                        | 3c   | 01 | 00  | cd | ff   | ff | ff | ff  | <                             |   |
|                | 000fef40                                        | ff   | ff | ff  | ff | ff   | ff | ff | ff  |                               |   |
| Data coverage  | 000fef48                                        | ~ ~  | ff | ~ ~ | ff | ~ ~  | ff |    | ff  |                               |   |
| information    | 000fef50                                        | ff   | ff | ff  | ff | ff   | ff | ff | ff  |                               |   |
|                |                                                 | /    |    |     |    |      |    | _  |     |                               | _ |
|                | Memory conte                                    | ents | ]  |     |    |      |    |    | Mem | nory contents in ASCII format |   |

The Memory window is available from the View menu.

This window gives an up-to-date display of a specified area of memory—a memory zone—and allows you to edit it. You can open several instances of this window, which is very convenient if you want to keep track of several memory or register zones, or monitor different parts of the memory.

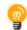

To view the memory corresponding to a variable, you can select it in the editor window and drag it to the **Memory** window.

See also Editing in C-SPY windows, page 56.

### **Requirements**

Can be used with all C-SPY debugger drivers and debug probes.

### Toolbar

The toolbar contains:

### Go to

The memory location or symbol you want to view.

### Zone

Selects a memory zone, see C-SPY memory zones, page 138.

### **Context menu button**

Displays the context menu.

### **Display** area

The display area shows the addresses currently being viewed, the memory contents in the format you have chosen, and—provided that the display mode is set to **1x Units**— the memory contents in ASCII format. You can edit the contents of the display area, both in the hexadecimal part and the ASCII part of the area.

Data coverage is displayed with these colors:

| Yellow | Indicates data that has been read.                  |
|--------|-----------------------------------------------------|
| Blue   | Indicates data that has been written                |
| Green  | Indicates data that has been both read and written. |

**Note:** Data coverage is not supported by all C-SPY drivers. Data coverage is supported by the C-SPY Simulator.

### **Context menu**

| Thi          | s context menu is ava   | ailable: |
|--------------|-------------------------|----------|
|              | Сору                    |          |
|              | Paste                   |          |
|              | Zone                    | •        |
| $\checkmark$ | 1x Units                |          |
|              | 2x Units                |          |
|              | 4x Units                |          |
|              | 8x Units                |          |
| $\checkmark$ | Little Endian           |          |
|              | Big Endian              |          |
|              | Data Coverage           | •        |
|              | Find                    |          |
|              | Replace                 |          |
|              | Memory Fill             |          |
|              | Memory Save             |          |
|              | Memory Restore          |          |
|              | Set Data Breakpoint     |          |
|              | Set Data Log Breakpoint |          |

These commands are available:

### Copy Paste

Standard editing commands.

### Zone

Selects a memory zone, see C-SPY memory zones, page 138.

### **1x Units**

Displays the memory contents as single bytes.

### 2x Units

Displays the memory contents as 2-byte groups.

### 4x Units

Displays the memory contents as 4-byte groups.

### 8x Units

Displays the memory contents as 8-byte groups.

### Little Endian

Displays the contents in little-endian byte order.

### **Big Endian**

Displays the contents in big-endian byte order.

### **Data Coverage**

Choose between:

Enable toggles data coverage on or off.

Show toggles between showing or hiding data coverage.

Clear clears all data coverage information.

These commands are only available if your C-SPY driver supports data coverage.

### Find

Displays a dialog box where you can search for text within the **Memory** window; read about the **Find** dialog box in the *IDE Project Management and Building Guide for AVR*.

### Replace

Displays a dialog box where you can search for a specified string and replace each occurrence with another string; read about the **Replace** dialog box in the *IDE Project Management and Building Guide for AVR*.

### **Memory Fill**

Displays a dialog box, where you can fill a specified area with a value, see *Fill dialog box*, page 150.

### **Memory Save**

Displays a dialog box, where you can save the contents of a specified memory area to a file, see *Memory Save dialog box*, page 148.

### **Memory Restore**

Displays a dialog box, where you can load the contents of a file in Intel-hex or Motorola s-record format to a specified memory zone, see *Memory Restore dialog box*, page 149.

### Set Data Breakpoint

Sets breakpoints directly in the **Memory** window. The breakpoint is not highlighted; you can see, edit, and remove it in the breakpoint dialog box. The breakpoints you set in this window will be triggered for both read and write access. For more information, see *Setting a data breakpoint in the Memory window*, page 117.

### Set Data Log Breakpoint

Sets a breakpoint on the start address of a memory selection directly in the **Memory** window. The breakpoint is not highlighted; you can see, edit, and remove it in the breakpoint dialog box. The breakpoints you set in this window will be triggered by both read and write accesses; to change this, use the **Breakpoints** window. For more information, see *Data Log breakpoints*, page 111 and *Getting started using data logging*, page 191.

# Memory Save dialog box

The **Memory Save** dialog box is available by choosing **Debug>Memory>Save** or from the context menu in the **Memory** window.

| Memory Save      |                  |          |          | × |
|------------------|------------------|----------|----------|---|
| Zone:            |                  |          |          |   |
| Memory           |                  | •        | Save     |   |
| Start address:   | End address:     |          | Close    |   |
| 0x80             | 0xFF             |          |          |   |
| File format:     |                  |          |          |   |
| intel-extended   |                  | •        |          |   |
| Filename:        |                  |          |          |   |
| C:\Documents\IAR | Embedded Workber | nch (mei | mory.hex |   |
|                  |                  |          |          |   |

Use this dialog box to save the contents of a specified memory area to a file.

### Requirements

Can be used with all C-SPY debugger drivers and debug probes.

| Zone          |                                                                         |
|---------------|-------------------------------------------------------------------------|
|               | Selects a memory zone, see C-SPY memory zones, page 138.                |
| Start address |                                                                         |
|               | Specify the start address of the memory range to be saved.              |
| End address   |                                                                         |
|               | Specify the end address of the memory range to be saved.                |
| File format   |                                                                         |
|               | Selects the file format to be used, which is Intel-extended by default. |
| Filename      |                                                                         |
|               | Specify the destination file to be used. A browse button is available.  |
| Save          |                                                                         |
|               | Saves the selected range of the memory zone to the specified file.      |

# **Memory Restore dialog box**

The **Memory Restore** dialog box is available by choosing **Debug>Memory>Restore** or from the context menu in the **Memory** window.

| Memory Restore               | <b>—</b> |
|------------------------------|----------|
| Zone:                        |          |
| Memory -                     | Restore  |
|                              | Close    |
| Filename:                    |          |
| C:\Documents\IAR \memory.hex |          |

Use this dialog box to load the contents of a file in Intel-extended or Motorola S-record format to a specified memory zone.

### Requirements

Can be used with all C-SPY debugger drivers and debug probes.

Zone

Selects a memory zone, see C-SPY memory zones, page 138.

| Filename | Specify the file to be read. A browse button is available.            |
|----------|-----------------------------------------------------------------------|
| Restore  | Loads the contents of the specified file to the selected memory zone. |
|          | Loads the contents of the specified file to the selected memory zone. |

# Fill dialog box

The Fill dialog box is available from the context menu in the Memory window.

| Fill                                       |                                                 | ×                    |  |
|--------------------------------------------|-------------------------------------------------|----------------------|--|
| Start address:<br>0x101D<br>Value:<br>0xFF | Length:<br>0x04<br>Operation<br>© Copy<br>© X0R | Zone:<br>Memory  AND |  |
|                                            | OK                                              | © OR<br>Cancel       |  |

Use this dialog box to fill a specified area of memory with a value.

| Requirements  |                                                                            |
|---------------|----------------------------------------------------------------------------|
|               | Can be used with all C-SPY debugger drivers and debug probes.              |
| Start address |                                                                            |
|               | Type the start address—in binary, octal, decimal, or hexadecimal notation. |
| Length        |                                                                            |
|               | Type the length—in binary, octal, decimal, or hexadecimal notation.        |
| Zone          |                                                                            |
|               | Selects a memory zone, see C-SPY memory zones, page 138.                   |
| Value         |                                                                            |
|               | Type the 8-bit value to be used for filling each memory location.          |
| Operation     |                                                                            |
|               | These are the available memory fill operations:                            |
|               | Сору                                                                       |
|               | Value will be copied to the specified memory area.                         |

### AND

An AND operation will be performed between Value and the existing contents of memory before writing the result to memory.

### XOR

An XOR operation will be performed between Value and the existing contents of memory before writing the result to memory.

### OR

An OR operation will be performed between Value and the existing contents of memory before writing the result to memory.

### Symbolic Memory window

The **Symbolic Memory** window is available from the **View** menu during a debug session.

| Symbolic Me | mory   |           |       |              | ×           |
|-------------|--------|-----------|-------|--------------|-------------|
| Go to:      |        | - D       | ata   | ▼ Pr         | evious Next |
| Location    | Data   | Variable  | Value | Туре         | •           |
| 0x21        | 0x0000 | callCount | 0     | int          |             |
| 0x23        | 0x0001 | Fib[0]    | 1     | unsigned int |             |
| 0x25        | 0x0001 | Fib[1]    | 1     | unsigned int | =           |
| 0x27        | 0x0002 | Fib[2]    | 2     | unsigned int |             |
| 0x29        | 0x0003 | Fib[3]    | 3     | unsigned int |             |
| 0x2B        | 0x0005 | Fib[4]    | 5     | unsigned int |             |
| 0x2D        | 0x0008 | Fib[5]    | 8     | unsigned int |             |
| 0x2F        | 0x000D | Fib[6]    | 13    | unsigned int |             |
| 0x31        | 0x0015 | Fib[7]    | 21    | unsigned int |             |
| 0x33        | 0x0022 | Fib[8]    | 34    | unsigned int | -           |

This window displays how variables with static storage duration, typically variables with file scope but also static variables in functions and classes, are laid out in memory. This can be useful for better understanding memory usage or for investigating problems caused by variables being overwritten, for example buffer overruns. Other areas of use are spotting alignment holes or for understanding problems caused by buffers being overwritten.

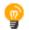

To view the memory corresponding to a variable, you can select it in the editor window and drag it to the **Symbolic Memory** window.

See also Editing in C-SPY windows, page 56.

### Requirements

Can be used with all C-SPY debugger drivers and debug probes.

### Toolbar

The toolbar contains:

### Go to

The memory location or symbol you want to view.

### Zone

Selects a memory zone, see C-SPY memory zones, page 138.

### Previous

Highlights the previous symbol in the display area.

### Next

Highlights the next symbol in the display area.

### **Display** area

This area contains these columns:

### Location

The memory address.

### Data

The memory contents in hexadecimal format. The data is grouped according to the size of the symbol. This column is editable.

### Variable

The variable name; requires that the variable has a fixed memory location. Local variables are not displayed.

### Value

The value of the variable. This column is editable.

### Туре

The type of the variable.

There are several different ways to navigate within the memory space:

- Text that is dropped in the window is interpreted as symbols
- The scroll bar at the right-side of the window
- The Next and Previous toolbar buttons
- The Go to toolbar list box can be used for locating specific locations or symbols.

Note: Rows are marked in red when the corresponding value has changed.

### **Context menu**

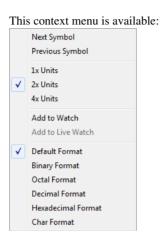

These commands are available:

### Next Symbol

Highlights the next symbol in the display area.

### **Previous Symbol**

Highlights the previous symbol in the display area.

### 1x Units

Displays the memory contents as single bytes. This applies only to rows that do not contain a variable.

### 2x Units

Displays the memory contents as 2-byte groups.

### 4x Units

Displays the memory contents as 4-byte groups.

### Add to Watch

Adds the selected symbol to the Watch window.

### Add to Live Watch

Adds the selected symbol to the Live Watch window.

This command is not available in IAR Embedded Workbench for AVR.

### **Default format**

Displays the memory contents in the default format.

### **Binary format**

Displays the memory contents in binary format.

### **Octal format**

Displays the memory contents in octal format.

### **Decimal format**

Displays the memory contents in decimal format.

### Hexadecimal format

Displays the memory contents in hexadecimal format.

### **Char format**

Displays the memory contents in char format.

# Stack window

The Stack window is available from the View menu.

|               | Current stack | pointer | Us       | ed m em | ory stack, in | gray        | .        | The succhied                    |
|---------------|---------------|---------|----------|---------|---------------|-------------|----------|---------------------------------|
| Stack view    | Stack 1       |         | _/       |         |               | ×           |          | The graphical<br>stack bar with |
|               | Stack -       |         |          |         |               | <u> </u>    | -        | tooltip                         |
|               | Location      | Data    | Variable | Value   | Туре          | Frame       |          | information                     |
|               | 0x0FEF72      | 0x04DC  | i        | 1244    | signed int    | [0] InitFib |          |                                 |
| Cumunt strat  | +2            | 0x04DC  |          |         |               |             | 1        |                                 |
| Current stack | +4            | 0xCD00  |          |         |               |             | $ \land$ | Unused stack                    |
| pointer       | +6            | 0x0432  |          |         |               |             |          | m em ory, in                    |
|               | +8            | 0x0000  |          |         |               |             |          | light gray                      |
|               | +10           | 0x0408  |          |         |               |             |          |                                 |
|               | +12           | 0xCD00  |          |         |               |             |          |                                 |

This window is a memory window that displays the contents of the stack. The graphical stack bar shows stack usage.

**Note:** By default, this window uses one physical breakpoint. For more information, see *Breakpoint consumers*, page 114.

For information about options specific to the **Stack** window, see the *IDE Project Management and Building Guide for AVR*.

### Requirements

Can be used with all C-SPY debugger drivers and debug probes.

# Toolbar

The toolbar contains:

### Stack

Selects which stack to view. This applies to microcontrollers with multiple stacks.

### The graphical stack bar

Displays the state of the stack graphically.

The left end of the stack bar represents the bottom of the stack, in other words, the position of the stack pointer when the stack is empty. The right end represents the end of the memory address range reserved for the stack. The graphical stack bar turns red when the stack usage exceeds a threshold that you can specify.

To enable the stack bar, choose **Tools>Options>Stack>Enable graphical stack display and stack usage tracking**. This means that the functionality needed to detect and warn about stack overflows is enabled.

Place the mouse pointer over the stack bar to get tooltip information about stack usage.

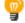

### **Display area**

This area contains these columns:

### Location

Displays the location in memory. The addresses are displayed in increasing order. The address referenced by the stack pointer, in other words the top of the stack, is highlighted in a green color.

### Data

Displays the contents of the memory unit at the given location. From the **Stack** window context menu, you can select how the data should be displayed; as a 1-, 2-, or 4-byte group of data.

### Variable

Displays the name of a variable, if there is a local variable at the given location. Variables are only displayed if they are declared locally in a function, and located on the stack and not in registers.

### Value

Displays the value of the variable.

### Туре

Displays the data type of the variable.

### Frame

Displays the name of the function that the call frame corresponds to.

### Context menu

| This | This context menu is available: |  |  |  |  |  |  |
|------|---------------------------------|--|--|--|--|--|--|
| ✓    | Show Variables                  |  |  |  |  |  |  |
|      | Show Offsets                    |  |  |  |  |  |  |
|      | 1x Units                        |  |  |  |  |  |  |
|      | 2x Units                        |  |  |  |  |  |  |
| ✓    | 4x Units                        |  |  |  |  |  |  |
|      | Default Format                  |  |  |  |  |  |  |
|      | Binary Format                   |  |  |  |  |  |  |
|      | Octal Format                    |  |  |  |  |  |  |
|      | Decimal Format                  |  |  |  |  |  |  |
|      | Hexadecimal Format              |  |  |  |  |  |  |
|      | Char Format                     |  |  |  |  |  |  |
|      | Options                         |  |  |  |  |  |  |

These commands are available:

### Show variables

Displays separate columns named **Variables**, **Value**, and **Frame** in the **Stack** window. Variables located at memory addresses listed in the **Stack** window are displayed in these columns.

### Show offsets

Displays locations in the **Location** column as offsets from the stack pointer. When deselected, locations are displayed as absolute addresses.

### 1x Units

Displays the memory contents as single bytes.

### 2x Units

Displays the memory contents as 2-byte groups.

### 4x Units

Displays the memory contents as 4-byte groups.

### Default Format Binary Format Octal Format Decimal Format Hexadecimal Format Char Format

Changes the display format of expressions. The display format setting affects different types of expressions in different ways. Your selection of display format is saved between debug sessions. These commands are available if a selected line in the window contains a variable.

The display format setting affects different types of expressions in these ways:

| Variables        | The display setting affects only the selected variable, not other variables.                                                |
|------------------|----------------------------------------------------------------------------------------------------|
| Array elements   | The display setting affects the complete array, that is, the same display format is used for each array element.            |
| Structure fields | All elements with the same definition—the same field<br>name and C declaration type—are affected by the<br>display setting. |

# Options

Opens the **IDE Options** dialog box where you can set options specific to the **Stack** window, see the *IDE Project Management and Building Guide for AVR*.

# **Registers window**

| Registers 3               |        |           | × |
|---------------------------|--------|-----------|---|
| <find register=""></find> |        |           | • |
| CPU Registers             | Value  | Access    | - |
| X                         | 0x0000 | ReadWrite |   |
| Y                         | 0x2020 | ReadWrite |   |
| Z                         | 0x0000 | ReadWrite |   |
| SREG                      | 0x00   | ReadWrite | = |
| 🗄 SP                      | 0x203D | ReadWrite |   |
| PC                        | 0x0178 | ReadWrite |   |
| CYCLES                    | 20     | ReadWrite |   |
| RO                        | 0x00   | ReadWrite |   |
| R1                        | 0x00   | ReadWrite |   |
| R2                        | 0x00   | ReadWrite |   |
| R3                        | 0x00   | ReadWrite |   |
| R4                        | 0x00   | ReadWrite |   |
| R5                        | 0x00   | ReadWrite |   |
| R6                        | 0x00   | ReadWrite |   |
| R7                        | 0x00   | ReadWrite |   |
| R8                        | 0x00   | ReadWrite |   |
| R9                        | 0x00   | ReadWrite |   |
| R10                       | 0x00   | ReadWrite | - |

The Registers windows are available from the View menu.

These windows give an up-to-date display of the contents of the processor registers and special function registers, and allow you to edit the contents of some of the registers. Optionally, you can choose to load either predefined register groups or your own user-defined groups.

You can open up to four instances of this window, which is convenient for keeping track of different register groups.

See also Editing in C-SPY windows, page 56.

### To enable predefined register groups:

- Select a device description file that suits your device, see *Selecting a device description file*, page 53. These files contain predefined register groups.
- **2** Display the registers of a register group by selecting it from the **Group** drop-down menu on the toolbar, or by right-clicking in the window and choosing **View Group** from the context menu.

For information about creating your own user-defined register groups, see *Defining* application-specific register groups, page 140.

### Requirements

Can be used with all C-SPY debugger drivers and debug probes.

# Toolbar

The toolbar contains:

### Find

Specify the name, or part of a name, of a register (or group) that you want to find. Press the Enter key and the first matching register, or group with a matching register, is displayed. User-defined register groups are not searched. The search box preserves a history of previous searches. To repeat a search, select it from the search history and press Enter.

### Group

Selects which predefined register group to display. Additional register groups are predefined in the device description files that make SFR registers available in the **Registers** windows. The device description file contains a section that defines the special function registers and their groups. If some of your SFRs are missing, you can register your own SFRs in a Custom group, see *SFR Setup* window, page 163.

### **Display** area

Displays registers and their values. Some registers are expandable, which means that the register contains interesting bits or subgroups of bits.

If you drag a numerical value, a valid expression, or a register name from another part of the IDE to an editable value cell in a **Registers** window, the value will be changed to that of what you dragged. If you drop a register name somewhere else in the window, the window contents will change to display the first register group where this register is found.

### Name

The name of the register.

### Value

The current value of the register. Every time C-SPY stops, a value that has changed since the last stop is highlighted. Some of the registers are editable. To edit the contents of an editable register, click on the register and modify its value. Press Esc to cancel the change.

To change the display format of the value, right-click on the register and choose **Format** from the context menu.

### Access

The access type of the register. Some of the registers are read-only, while others are write-only.

For the C-SPY Simulator, these additional support registers are available in the CPU Registers group:

Cleared when an application is started or reset, and is incremented with the number of used cycles during execution.

### **Context menu**

 This context menu is available:

 View Group

 View User Group

 Format

 Open User Groups Setup Window

 Save to File...

 Find Next Register

 G

 Find Previous Register

These commands are available:

### **View Group**

CYCLES

Selects which predefined register group to display.

### View User Group

Selects which user-defined register group to display. For information about creating your own user-defined register groups, see *Defining application-specific register groups*, page 140.

### Format

Changes the display format for the contents of the register you clicked on. The display format setting affects different types of registers in different ways. Your selection of display format is saved between debug sessions.

### **Open User Groups Setup Window**

Opens a window where you can create your own user-defined register groups, see *Register User Groups Setup window*, page 161.

### Save to File

Opens a standard **Save** dialog box to save the contents of the window to a tab-separated text file.

### **Find Next Register**

Finds the predefined register or register group that comes immediately after what your search found. After the last register was found, this search wraps around and finds the first register again.

### **Find Previous Register**

Finds the matching predefined register or register group that comes immediately before what your search found. After the first register was found, this search wraps around and finds the last register again.

# **Register User Groups Setup window**

The **Register User Groups Setup** window is available from the **View** menu or from the context menu in the **Registers** windows.

| Register User Groups Setup                     |                                         | × |
|------------------------------------------------|-----------------------------------------|---|
| Group                                          | Format                                  |   |
| 😑 regGroupOne                                  |                                         |   |
| R4                                             | Hexadecimal                             |   |
| R8                                             | Hexadecimal                             |   |
| - APSR                                         | Hexadecimal                             |   |
| N                                              | Hexadecimal                             |   |
| Z                                              | Hexadecimal                             |   |
| - C                                            | Hexadecimal                             |   |
| V                                              | Hexadecimal                             |   |
| - Q                                            | Hexadecimal                             |   |
| CE                                             | Binary                                  |   |
| <pre><click add="" reg="" to=""></click></pre> | , i i i i i i i i i i i i i i i i i i i |   |
| = regGroupTwo                                  |                                         |   |
| - CONTROL                                      | Hexadecimal                             |   |
| SPSEL                                          | Binary                                  |   |
| nPRIV                                          | Binary                                  |   |
| LR                                             | Hexadecimal                             |   |
| <pre><click add="" reg="" to=""></click></pre> |                                         |   |
| <click add="" group="" to=""></click>          |                                         |   |
| 2.1                                            |                                         |   |

Use this window to define your own application-specific register groups. These register groups can then be viewed in the **Registers** windows.

Defining application-specific register groups means that the **Registers** windows can display just those registers that you need to watch for your current debugging task. This makes debugging much easier.

### Requirements

Can be used with all C-SPY debugger drivers and debug probes.

### **Display** area

This area contains these columns:

### Group

The names of register groups and the registers they contain. Clicking on <click to add group> or <click to add reg> and typing the name of a register group or register, adds new groups and registers, respectively. You can also drag a register name from another window in the IDE. Click a name to change it.

A dimmed register name indicates that it is not supported by the selected device.

### Format

Shows the display format for the register's value. To change the display format of the value, right-click on the register and choose **Format** from the context menu. The selected format is used in all **Registers** windows.

### **Context menu**

This context menu is available:

| Format            | ١. |
|-------------------|----|
| Remove            |    |
| Clear Group       |    |
| Remove All Groups |    |
| Save to File      |    |

These commands are available:

### Format

Changes the display format for the contents of the register you clicked on. The display format setting affects different types of registers in different ways. Your selection of display format is saved between debug sessions.

### Remove

Removes the register or group you clicked on.

### **Clear Group**

Removes all registers from the group you clicked on.

### **Remove All Groups**

Deletes all user-defined register groups from your project.

### Save to File

Opens a standard **Save** dialog box to save the contents of the window to a tab-separated text file.

# SFR Setup window

The SFR Setup window is available from the Project menu.

|     | •         |            |        | v    |            |   |
|-----|-----------|------------|--------|------|------------|---|
| SFR | Setup     |            |        |      |            | × |
|     | Name      | Address    | Zone   | Size | Access     | * |
| +   | MyOwnSFR  | 0x20004000 | Memory | 8    | Read only  |   |
| +   | MyHideSFR | 0x20004004 | Memory | 16   | None       |   |
|     | TIM2_CR1  | 0x40000000 | Memory | 32   | Read/Write |   |
| С   | TIM2_CR2  | 0x40000004 | Memory | 32   | Read only  |   |
|     | TIM2_SMCR | 0x40000008 | Memory | 32   | Read/Write |   |
|     | TIM2_DIER | 0x4000000C | Memory | 32   | Read/Write |   |
|     | TIM2_SR   | 0x40000010 | Memory | 32   | Read/Write |   |
|     | TIM2_EGR  | 0×40000014 | Memory | 32   | Read/Write | - |

This window displays the currently defined SFRs that C-SPY has information about. You can choose to display only factory-defined or custom-defined SFRs, or both. If required, you can use the **Edit SFR** dialog box to customize the SFR definitions, see *Edit SFR dialog box*, page 166. For factory-defined SFRs (that is, retrieved from the ddf file in use), you can only customize the access type.

To quickly find an SFR, drag a text or hexadecimal number string and drop in this window. If what you drop starts with a 0 (zero), the **Address** column is searched, otherwise the **Name** column is searched.

Any custom-defined SFRs are added to a dedicated register group called Custom, which you can choose to display in the **Registers** window. Your custom-defined SFRs are saved in *projectCustomSFR.sfr*. This file is automatically loaded in the IDE when you start C-SPY with a project whose name matches the prefix of the filename of the sfr file.

You can only add or modify SFRs when the C-SPY debugger is not running.

### Requirements

Can be used with all C-SPY debugger drivers and debug probes.

### **Display** area

This area contains these columns:

### Status

A character that signals the status of the SFR, which can be one of:

blank, a factory-defined SFR.

C, a factory-defined SFR that has been modified.

+, a custom-defined SFR.

?, an SFR that is ignored for some reason. An SFR can be ignored when a factory-defined SFR has been modified, but the SFR is no longer available, or it is located somewhere else or with a different size. Typically, this might happen if you change to another device.

### Name

A unique name of the SFR.

### Address

The memory address of the SFR.

### Zone

Selects a memory zone, see C-SPY memory zones, page 138.

### Size

The size of the register, which can be any of 8, 16, 32, or 64.

### Access

The access type of the register, which can be one of **Read/Write**, **Read only**, **Write only**, or **None**.

You can click a name or an address to change the value. The hexadecimal 0x prefix for the address can be omitted, the value you enter will still be interpreted as hexadecimal. For example, if you enter 4567, you will get 0x4567.

You can click a column header to sort the SFRs according to the column property.

Color coding used in the display area:

- Green, which indicates that the corresponding value has changed
- Red, which indicates an ignored SFR.

### **Context menu**

### This context menu is available:

| 1 | Show All                                    |
|---|---------------------------------------------|
|   | Show Custom SFRs only                       |
|   | Show Factory SFRs only                      |
|   | Add                                         |
|   | Edit                                        |
|   | Delete                                      |
|   | Delete/Revert All Custom SFRs               |
|   | Save Custom SFRs                            |
|   |                                             |
|   | 8 bits                                      |
|   | 8 bits<br>16 bits                           |
|   |                                             |
|   | 16 bits                                     |
|   | 16 bits<br>32 bits                          |
|   | 16 bits<br>32 bits<br>64 bits               |
|   | 16 bits<br>32 bits<br>64 bits<br>Read/Write |

These commands are available:

### Show All

Shows all SFR.

### Show Custom SFRs only

Shows all custom-defined SFRs.

### Show Factory SFRs only

Shows all factory-defined SFRs retrieved from the ddf file.

### Add

Displays the Edit SFR dialog box where you can add a new SFR, see *Edit SFR dialog box*, page 166.

# Edit

Displays the **Edit SFR** dialog box where you can edit an SFR, see *Edit SFR dialog box*, page 166.

### Delete

Deletes an SFR. This command only works on custom-defined SFRs.

### **Delete/revert All Custom SFRs**

Deletes all custom-defined SFRs and reverts all modified factory-defined SFRs to their factory settings.

### Save Custom SFRs

Opens a standard Save dialog box to save all custom-defined SFRs.

### 8|16|32|64 bits

Selects display format for the selected SFR, which can be **8**, **16**, **32**, or **64** bits. Note that the display format can only be changed for custom-defined SFRs.

### Read/Write|Read only|Write only|None

Selects the access type of the selected SFR, which can be **Read/Write**, **Read only**, **Write only**, or **None**. Note that for factory-defined SFRs, the default access type is indicated.

# Edit SFR dialog box

The Edit SFR dialog box is available from the context menu in the SFR Setup window.

| Edit SFR                                           |                                                         | ×            |
|----------------------------------------------------|---------------------------------------------------------|--------------|
| SFR<br>Name:<br>MyOwnSFR<br>Address:<br>0x00004567 | Zone:<br>Memory 🔹                                       | OK<br>Cancel |
| Size<br>8 bits<br>16 bits<br>32 bits<br>64 bits    | Access<br>Read/Write<br>Read only<br>Write only<br>None |              |

Definitions of the SFRs are retrieved from the device description file in use. Use this dialog box to either modify these factory-defined definitions or define new SFRs. See also *SFR Setup window*, page 163.

### Requirements

Can be used with all C-SPY debugger drivers and debug probes.

### Name

Specify the name of the SFR that you want to add or edit.

| Address |                                                                                                    |
|---------|----------------------------------------------------------------------------------------------------|
|         | Specify the address of the SFR that you want to add or edit. The hexadecimal 0x prefix for the address can be omitted, the value you enter will still be interpreted as hexadecimal. For example, if you enter 4567, you will get 0x4567. |
| Zone    |                                                                                                    |
|         | Selects the memory zone for the SFR you want to add or edit. The list of zones is retrieved from the ddf file that is currently used.                                                                                                    |
| Size    |                                                                                                    |
|         | Selects the size of the SFR. Choose between <b>8</b> , <b>16</b> , <b>32</b> , or <b>64</b> bits. Note that the display format can only be changed for custom-defined SFRs.                                                               |
| Access  |                                                                                                    |
|         | Selects the access type of the SFR. Choose between <b>Read/Write</b> , <b>Read only</b> , <b>Write only</b> , or <b>None</b> . Note that for factory-defined SFRs, the default access type is indicated.                                  |

Reference information on memory and registers

# Part 2. Analyzing your application

This part of the C-SPY® Debugging Guide for AVR includes these chapters:

- Trace
- The application timeline
- Profiling
- Code coverage
- Power debugging

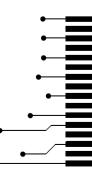

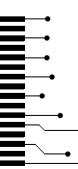

# Trace

- Introduction to using trace
- Collecting and using trace data
- Reference information on trace

# Introduction to using trace

These topics are covered:

- Reasons for using trace
- Briefly about trace
- Requirements for using trace

See also:

- Getting started using data logging, page 191
- Power debugging, page 225
- Profiling, page 209

# **REASONS FOR USING TRACE**

By using trace, you can inspect the program flow up to a specific state, for instance an application crash, and use the trace data to locate the origin of the problem. Trace data can be useful for locating programming errors that have irregular symptoms and occur sporadically.

# **BRIEFLY ABOUT TRACE**

To use trace in C-SPY requires that your target system can generate trace data. Once generated, C-SPY can collect it and you can visualize and analyze the data in various windows and dialog boxes.

Trace data is a continuously collected sequence of every executed instruction or of data accesses for a selected portion of the execution.

# Trace features in C-SPY

In C-SPY, you can use the trace-related windows—Trace, Function Trace, Timeline, and Find in Trace.

Depending on your C-SPY driver, you:

- Can set various types of trace breakpoints to control the collection of trace data.
- Have access to windows such as the Data Log, and Data Log Summary.

In addition, several other features in C-SPY also use trace data, features such as Profiling, Code coverage, and Instruction profiling.

# **REQUIREMENTS FOR USING TRACE**

The C-SPY simulator supports trace-related functionality, and there are no specific requirements.

Trace data cannot be collected from the hardware debugger systems.

# Collecting and using trace data

These tasks are covered:

- Getting started with trace
- Trace data collection using breakpoints
- Searching in trace data
- Browsing through trace data

### **GETTING STARTED WITH TRACE**

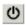

- After you have built your application and started C-SPY, open the **Trace** window available from the driver-specific menu—and click the **Activate** button to enable collecting trace data.
- **2** Start the execution. When the execution stops, for example because a breakpoint is triggered, trace data is displayed in the **Trace** window. For more information about the window, see *Trace window*, page 174.

### TRACE DATA COLLECTION USING BREAKPOINTS

A convenient way to collect trace data between two execution points is to start and stop the data collection using dedicated breakpoints.

Choose between these alternatives:

- In the editor or **Disassembly** window, position your insertion point, right-click, and toggle a **Trace Start** or **Trace Stop** breakpoint from the context menu.
- In the **Breakpoints** window, choose **New Breakpoint>Trace Start** or **Trace Stop** from the context menu.

• The C-SPY system macros \_\_setTraceStartBreak and \_\_setTraceStopBreak can also be used.

For more information about these breakpoints, see *Trace Start breakpoint dialog box*, page 181 and *Trace Stop breakpoint dialog box*, page 182, respectively.

# SEARCHING IN TRACE DATA

When you have collected trace data, you can perform searches in the collected data to locate the parts of your code or data that you are interested in, for example, a specific interrupt or accesses of a specific variable.

You specify the search criteria in the **Find in Trace** dialog box and view the result in the **Find in Trace** window.

The **Find in Trace** window is very similar to the **Trace** window, showing the same columns and data, but *only* those rows that match the specified search criteria. Double-clicking an item in the **Find in Trace** window brings up the same item in the **Trace** window.

### To search in your trace data:

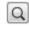

I On the **Trace** window toolbar, click the **Find** button.

2 In the Find in Trace dialog box, specify your search criteria.

Typically, you can choose to search for:

- A specific piece of text, for which you can apply further search criteria
- An address range
- A combination of these, like a specific piece of text within a specific address range.

For more information about the various options, see Find in Trace dialog box, page 183.

**3** When you have specified your search criteria, click **Find**. The **Find in Trace** window is displayed, which means you can start analyzing the trace data. For more information, see *Find in Trace window*, page 184.

### **BROWSING THROUGH TRACE DATA**

To follow the execution history, simply look and scroll in the **Trace** window. Alternatively, you can enter *browse mode*.

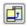

To enter browse mode, double-click an item in the **Trace** window, or click the **Browse** toolbar button.

The selected item turns yellow and the source and **Disassembly** windows will highlight the corresponding location. You can now move around in the trace data using the up and down arrow keys, or by scrolling and clicking; the source and **Disassembly** windows will be updated to show the corresponding location. This is like stepping backward and forward through the execution history.

Double-click again to leave browse mode.

# **Reference information on trace**

Reference information about:

- Trace window, page 174
- Function Trace window, page 180
- Trace Start breakpoint dialog box, page 181
- Trace Stop breakpoint dialog box, page 182
- Find in Trace dialog box, page 183
- Find in Trace window, page 184

# Trace window The **Trace** window is available from the C-SPY driver menu. This window displays the collected trace data. See also Collecting and using trace data, page 172. Requirements The C-SPY simulator. Trace toolbar The toolbar in the **Trace** window contains: **Enable/Disable** ወ Enables and disables collecting and viewing trace data in this window. **Clear trace data** х Clears the trace buffer. Both the Trace window and the Function Trace window are cleared. **Toggle source** Ð Toggles the Trace column between showing only disassembly or disassembly together with the corresponding source code.

| F | B |
|---|---|
|   |   |

### rowse

Toggles browse mode on or off for a selected item in the Trace window, see Browsing through trace data, page 173.

### Find Q

Displays a dialog box where you can perform a search, see Find in Trace dialog *box*, page 183.

### Save Н

Displays a standard Save As dialog box where you can save the collected trace data to a text file, with tab-separated columns.

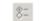

### **Edit Settings**

In the C-SPY simulator, this button is not enabled.

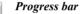

When a large amount of trace data has been collected, there might be a delay before all of it has been processed and can be displayed. The progress bar reflects that processing.

### **Display** area

This area displays a collected sequence of executed machine instructions. In addition, the window can display trace data.

| Trace |           |            |                   |                |           |           |            |            | × |
|-------|-----------|------------|-------------------|----------------|-----------|-----------|------------|------------|---|
| 6     | K 🖪 🖪 Q   | 8:         |                   |                |           |           |            |            |   |
|       | Timestamp | Trace      |                   |                | Read Addr | Read Data | Write Addr | Write Data | * |
|       | 5         | 0001CA     | LDI               | R16,0x20       |           |           |            |            |   |
| -     | 6         | 0001CC     | OUT               | SP.SPH, R16    |           |           |            |            |   |
|       | 7         | 0001CE     | LDI               | R28,0x20       |           |           |            |            |   |
|       | 8         | 0001D0     | LDI               | R29,0x20       |           |           |            |            |   |
|       | 1         | call_low_  | level_in          | it:            |           |           |            |            |   |
| >     | 9         | 0001D2     | CALL              | low_level_init |           |           |            |            |   |
|       | -         | _low_leve  | l_init:           |                |           |           |            |            |   |
|       | 12        | 0001E6     | LDI               | R16,0x01       |           |           |            |            |   |
| <     | 13        | 0001E8     | RET               |                |           |           |            |            |   |
|       | 1         | ?cstartup_ | call_mai          | n:             |           |           |            |            |   |
| >     | 17        | 0001D6     | CALL              | main           |           |           |            |            |   |
|       |           | PORTC.OU   | $T = 0 \times FF$ | ; /* Give PORT |           |           |            |            |   |
|       | г         | main:      |                   |                |           |           |            |            |   |
| •     | 20        | 000178     | LDI               | R16, OxFF      |           |           |            |            |   |
|       | 21        | 00017A     | STS               | PORTC.OUT, R16 |           |           |            |            |   |
|       |           | led = 1;   |                   | /* Start wit   |           |           |            |            |   |
|       | 23        | 00017E     | LDI               | R16,0x01       |           |           |            |            |   |
|       |           | PORTC.DI   | $R = 0 \times FF$ | ; /* Set PORTC |           |           |            |            | - |

This area contains these columns for the C-SPY simulator:

#

A serial number for each row in the trace buffer. Simplifies the navigation within the buffer.

The leftmost column contains identifying icons to simplify navigation within the buffer:

The yellow diamond indicates the trace execution point, marking when target execution has started.

- The right green arrow indicates a call instruction.
- The left green arrow indicates a return instruction.

• The dark green bookmark indicates a navigation bookmark.

The red arrow indicates an interrupt.

The violet bar indicates the results of a search.

### Timestamp

The number of cycles elapsed to this point.

### Trace

The collected sequence of executed machine instructions. Optionally, the corresponding source code can also be displayed.

### Read Addr, Read Data, Write Addr, Write Data

These columns show reads and writes to memory.

A red-colored row indicates that the previous row and the red row are not consecutive. This means that there is a gap in the collected trace data, for example because trace data has been lost due to an overflow.

### **Context menu**

### This context menu is available:

| < | Enable       |   |
|---|--------------|---|
|   | Clear        |   |
|   | Embed Source |   |
|   | Browse       |   |
|   | Find         | • |
|   | Find All     |   |
|   | Navigate     | • |
|   | Bookmarks    | • |
|   | Timestamp    | + |
|   | Save         |   |
|   |              |   |

**Note:** The contents of this menu are dynamic and depend on which features that your combination of software and hardware supports. However, the list of menu commands below is complete and covers all possible commands.

These commands are available:

### Enable

Enables and disables collecting and viewing trace data in this window.

### Clear

Clears the trace buffer. Both the **Trace** window and the **Function Trace** window are cleared.

### **Embed source**

Toggles the **Trace** column between showing only disassembly or disassembly together with the corresponding source code.

### Browse

Toggles browse mode on or off for a selected item in the **Trace** window, see *Browsing through trace data*, page 173.

### Find>Find (F)

Displays a dialog box where you can perform a search in the **Trace** window, see *Find in Trace dialog box*, page 183. The contents of the window will scroll to display the first match.

### Find>Find Next (G)

Finds the next occurrence of the specified string.

### Find>Find Previous (Shift+G)

Finds the previous occurrence of the specified string.

### Find>Clear (Shift+F)

Removes all search highlighting in the window.

### **Find All**

Displays a dialog box where you can perform a search in the **Trace** window, see *Find in Trace dialog box*, page 183. The search results are displayed in the **Find in Trace** window—available by choosing the **View>Messages** command, see *Find in Trace window*, page 184.

### Navigate>After Current Loop (L)

Identifies the selected program counter and scans the trace data forward, collecting program counters, until it finds the same address again. It has now detected a loop. (Loops longer than 1000 instructions are not detected.) Then it navigates forward until it finds a program counter that is not part of the collected set. This is useful for navigating out of many iterations of an idle or polling loop.

### Navigate>Before Current Loop (Shift+L)

Behaves as After Current Loop, but navigates backward out of the loop.

### Navigate>After Current Function (U)

Navigates to the next unmatched return instruction. This is similar to stepping out of the current function.

### Navigate>Before Current Function (Shift+U)

Navigates to the closest previous unmatched call instruction.

### Navigate>Next Statement (S)

Navigates to the next instruction that belongs to a different C statement than the starting point. It skips function calls, i.e. it tries to reach the next statement in the starting frame.

### Navigate>Previous Statement (Shift+S)

Behaves as **Next statement**, but navigates backward to the closest previous different C statement.

### Navigate>Next on Same Address (A)

Navigates to the next instance of the starting program counter address, typically to the next iteration of a loop.

### Navigate>Previous on Same Address (Shift+A)

Navigates to the closest previous instance of the starting program counter address.

### Navigate>Next Interrupt (I)

Navigates to the next interrupt entry. (To then find the matching interrupt exit, follow up with **After Current Function**.)

### Navigate>Previous Interrupt (Shift+I)

Navigates to the closest previous interrupt entry.

### Navigate>Next Execution Start Point (E)

Navigates to the next point where the CPU was started, for example places where the application stopped at breakpoints, or was stepped.

### Navigate>Previous Execution Start Point (Shift+E)

Navigates to the closest previous point where the CPU was started.

### Navigate>Next Discontinuity (D)

Navigates to the next discontinuity in the trace data.

### Navigate>Previous Discontinuity (Shift+D)

Navigates to the closest previous discontinuity in the trace data.

### Bookmarks>Toggle (+)

Adds a new navigation bookmark or removes an existing bookmark.

### Bookmarks>Goto Next (B)

Navigates to the next navigation bookmark.

### Bookmarks>Goto Previous (Shift+B)

Navigates to the closest previous navigation bookmark.

### Bookmarks>Clear All

Removes all navigation bookmarks.

### Bookmarks>location (0-9)

At the bottom of the submenu, the ten most recently defined bookmarks are listed, with a shortcut key each from 0-9.

### Timestamp>Set as Zero Point (Z)

Sets the selected row as a reference "zero" point in the collected sequence of trace data. The count of rows in the **Trace** window will show this row as 0 and recalculate the timestamps of all other rows in relation to this timestamp.

### Timestamp>Go to Zero Point (Shift+Z)

Navigates to the reference "zero" point in the collected sequence of trace data (if you have set one).

### Timestamp>Clear Zero Point

Removes the reference "zero" point from the trace data and restores the original timestamps of all rows.

Save

Displays a standard **Save As** dialog box where you can save the collected trace data to a text file, with tab-separated columns.

# **Function Trace window**

The **Function Trace** window is available from the C-SPY driver menu during a debug session.

| Function Trace |            |                                 | × |
|----------------|------------|---------------------------------|---|
| Timestamp      | Address    | Call/Return                     | ^ |
| 0              |            | <discontinuity></discontinuity> |   |
| 12             | 0x8000023C | low_level_init                  |   |
| 14             | 0x8000002E | iar_program_start + 46          |   |
| 16             | 0x8000015A | iar_data_init2                  |   |
| 28             | 0x80000214 | iar_copy_init2                  |   |
| 106            | 0x8000017A | iar_data_init2 + 32             |   |
| 112            | 0x80000034 | iar_program_start + 52          |   |
|                |            |                                 | * |

This window displays a subset of the trace data displayed in the **Trace** window. Instead of displaying all rows, the **Function Trace** window shows:

- The functions called or returned to, instead of the traced instruction
- The corresponding trace data.

### Requirements

The C-SPY simulator.

### **Display area**

There are two sets of columns available, and which set is used in your debugging system depends on the debug probe and which trace sources that are available:

### Cycles

The number of cycles elapsed to this point according to the timestamp in the debug probe.

### Address

The address of the executed instruction.

### Call/Return

The function that was called or returned to.

#### **Context menu**

The context menu in this window is a subset of the context menu in the **Trace** window. All operations performed using this context menu will have effect also in the **Trace** window, and vice versa. For a description of the menu commands, see *Trace window*, page 174.

# Trace Start breakpoint dialog box

The **Trace Start** dialog box is available from the context menu that appears when you right-click in the **Breakpoints** window.

| Edit Breakpoint | ×    |
|-----------------|------|
| D Trace Start   |      |
| Break at:       |      |
|                 | Edit |
|                 |      |
|                 |      |
|                 |      |
|                 |      |
| L               | ок   |

Use this dialog box to set a Trace Start breakpoint where you want to start collecting trace data. If you want to collect trace data only for a specific range, you must also set a Trace Stop breakpoint where you want to stop collecting data.

See also *Trace Stop breakpoint dialog box*, page 182 and *Trace data collection using breakpoints*, page 172.

#### To set a Trace Start breakpoint:

I In the editor or **Disassembly** window, right-click and choose **Trace Start** from the context menu.

Alternatively, open the **Breakpoints** window by choosing **View>Breakpoints**.

2 In the Breakpoints window, right-click and choose New Breakpoint>Trace Start.

Alternatively, to modify an existing breakpoint, select a breakpoint in the **Breakpoints** window and choose **Edit** on the context menu.

- **3** In the **Break at** text box, specify an expression, an absolute address, or a source location. Click **OK**.
- **4** When the breakpoint is triggered, the trace data collection starts.

#### **Requirements**

The C-SPY simulator.

#### Trigger at

Specify the code location of the breakpoint. Alternatively, click the **Edit** button to open the **Enter Location** dialog box, see *Enter Location dialog box*, page 134.

# Trace Stop breakpoint dialog box

The **Trace Stop** dialog box is available from the context menu that appears when you right-click in the **Breakpoints** window.

| Edit Breakpoint | ×    |
|-----------------|------|
| O Trace Stop    |      |
| Break at:       |      |
|                 | Edit |
|                 |      |
|                 |      |
|                 |      |
|                 |      |
|                 |      |
|                 |      |
|                 | ОК   |

Use this dialog box to set a Trace Stop breakpoint where you want to stop collecting trace data. If you want to collect trace data only for a specific range, you might also need to set a Trace Start breakpoint where you want to start collecting data.

See also *Trace Start breakpoint dialog box*, page 181 and *Trace data collection using breakpoints*, page 172.

#### To set a Trace Stop breakpoint:

I In the editor or **Disassembly** window, right-click and choose **Trace Stop** from the context menu.

Alternatively, open the **Breakpoints** window by choosing **View>Breakpoints**.

2 In the Breakpoints window, right-click and choose New Breakpoint>Trace Stop.

Alternatively, to modify an existing breakpoint, select a breakpoint in the **Breakpoints** window and choose **Edit** on the context menu.

**3** In the **Break at** text box, specify an expression, an absolute address, or a source location. Click **OK**.

**4** When the breakpoint is triggered, the trace data collection stops.

#### Requirements

The C-SPY simulator.

#### **Trigger** at

Specify the code location of the breakpoint. Alternatively, click the **Edit** button to open the **Enter Location** dialog box, see *Enter Location dialog box*, page 134.

#### Find in Trace dialog box

The **Find in Trace** dialog box is available by clicking the **Find** button on the **Trace** window toolbar or by choosing **Edit>Find and Replace>Find**.

Note that the **Edit>Find and Replace>Find** command is context-dependent. It displays the **Find in Trace** dialog box if the **Trace** window is the current window or the **Find** dialog box if the editor window is the current window.

| Find in Trace             | <b>X</b> |
|---------------------------|----------|
| ☑ Text search             | Find     |
| •                         | Cancel   |
| Match case                |          |
| Match whole word          |          |
| Only search in one column |          |
| # v                       |          |
| Address range             | _        |
| 0 - 0                     |          |

Use this dialog box to specify the search criteria for advanced searches in the trace data.

The search results are displayed in the **Find in Trace** window—available by choosing the **View>Messages** command, see *Find in Trace window*, page 184.

See also Searching in trace data, page 173.

#### Requirements

The C-SPY simulator.

#### **Text search**

Specify the string you want to search for. To specify the search criteria, choose between:

#### Match case

Searches only for occurrences that exactly match the case of the specified text. Otherwise **int** will also find **INT**, **Int**, and so on.

#### Match whole word

Searches only for the string when it occurs as a separate word. Otherwise **int** will also find **print**, **sprintf**, and so on.

#### Only search in one column

Searches only in the column you selected from the drop-down list.

#### Address range

Specify the address range you want to display or search. The trace data within the address range is displayed. If you have also specified a text string in the **Text search** field, the text string is searched for within the address range.

#### Find in Trace window

The **Find in Trace** window is available from the **View>Messages** menu. Alternatively, it is automatically displayed when you perform a search using the **Find in Trace** dialog box or perform a search using the **Find in Trace** command available from the context menu in the editor window.

| Find in Trace |            |       |     |      |        |   |           |           | × |
|---------------|------------|-------|-----|------|--------|---|-----------|-----------|---|
| Cycles        | Trace      |       |     |      |        |   |           | callCount | * |
| 3811          | 0x80002b6: | LDR.N | RO, | [PC, | #0xc]  | ; | callCount | 0         |   |
| 3943          | 0x80002b6: | LDR.N | RO, | [PC, | #0xc]  | ; | callCount | 0         |   |
| 4276          | 0x8000296: | LDR.N | RO, | [PC, | #0x2c] | ; | callCount | 0         |   |
| 4281          | 0x800029c: | LDR.N | R1, | [PC, | #0x24] | ; | callCount | 0         |   |
| 4362          | 0x80002b6: | LDR.N | RO, | [PC, | #0xc]  | ; | callCount | 1         | Ξ |
| 4494          | 0x80002b6: | LDR.N | RO, | [PC, | #0xc]  | ; | callCount | 1         |   |
| 4626          | 0x80002b6: | LDR.N | RO, | [PC, | #0xc]  | ; | callCount | 1         |   |
| 4758          | 0x80002b6: | LDR.N | RO, | [PC, | #0xc]  | ; | callCount | 1         | Ŧ |

This window displays the result of searches in the trace data. Double-click an item in the **Find in Trace** window to bring up the same item in the **Trace** window.

Before you can view any trace data, you must specify the search criteria in the **Find in Trace** dialog box, see *Find in Trace dialog box*, page 183.

See also Searching in trace data, page 173.

#### Requirements

The C-SPY simulator.

# Display area

The **Find in Trace** window looks like the **Trace** window and shows the same columns and data, but *only* those rows that match the specified search criteria.

Reference information on trace

# The application timeline

- Introduction to analyzing your application's timeline
- Analyzing your application's timeline
- Reference information on application timeline

# Introduction to analyzing your application's timeline

These topics are covered:

- Briefly about analyzing the timeline
- Requirements for timeline support

See also:

• Trace, page 171

#### **BRIEFLY ABOUT ANALYZING THE TIMELINE**

C-SPY can provide information for various aspects of your application, collected when the application is running. This can help you to analyze the application's behavior.

You can view the timeline information in different representations:

- As different *graphs* that correlate with the running application in relation to a shared *time axis*.
- As detailed logs
- As summaries of the logs.

Depending on the capabilities of your hardware, the debug probe, and the C-SPY driver you are using, timeline information can be provided for:

Call stack Can be represented in the **Timeline** window, as a graph that displays the sequence of function calls and returns collected by the trace system. You get timing information between the function invocations.

Note that there is also a related **Call Stack** window and a **Function Trace** window, see *Call Stack window*, page 78 and *Function Trace window*, page 180, respectively.

Data logging Based on data logs collected by the trace system for up to four different variables or address ranges, specified by means of *Data Log breakpoints*. Choose to display the data logs:

- In the **Timeline** window, as a graph of how the values change over time.
- In the Data Log window and the Data Log Summary window.

PowerBased on logged power measurement samples generated by the debugloggingprobe or associated hardware. Choose to display the power logs:

- In the **Timeline** window, as a graph of the power measurement samples.
- In the Power Log window.

Power logs can be useful for finding peaks in the power consumption and by double-clicking on a value you can see the corresponding source code. The precision depends on the frequency of the samples, but there is a good chance that you find the source code sequence that caused the peak.

For more information, see the chapter Power debugging.

- State logging Based on logged activity—state changes—for the GPIO input pins generated by the debug probe or associated hardware. Choose to display the state logs:
  - In the **Timeline** window, as a graph of the state changes.
  - In the State Log window and in the State Log Summary window.

The information is useful for tracing the activity on the target system.

For more information, see the chapter Power debugging.

#### **REQUIREMENTS FOR TIMELINE SUPPORT**

Depending on the capabilities of the hardware, the debug probe, and the C-SPY driver you are using, timeline information is supported for:

| Target system                    | Call stack | Data logging | Power logging | State logging |
|----------------------------------|------------|--------------|---------------|---------------|
| C-SPY simulator                  | Yes        | Yes          |               | —             |
| C-SPY Atmel-ICE driver           | —          | _            | _             | —             |
| C-SPY AVR ONE! driver            | —          | _            | _             | _             |
| C-SPY JTAGICE mkII/Dragon driver | ·          | _            | —             | _             |

Table 8: Support for timeline information

| Target system         | Call stack | Data logging | Power logging | State logging |
|-----------------------|------------|--------------|---------------|---------------|
| C-SPY JTAGICE3 driver | —          | —            | —             | _             |
| C-SPY Power Debugger  | _          | _            | Yes           | Yes           |
|                       |            |              |               |               |

Table 8: Support for timeline information

For more information about requirements related to trace data, see *Requirements for using trace*, page 172.

# Analyzing your application's timeline

These tasks are covered:

- Displaying a graph in the Timeline window
- Navigating in the graphs
- Analyzing performance using the graph data
- Getting started using data logging

See also:

- Debugging in the power domain, page 231
- Using the interrupt system, page 257

#### DISPLAYING A GRAPH IN THE TIMELINE WINDOW

The **Timeline** window can display several graphs; follow this example procedure to display any of these graphs. For an overview of the graphs and what they display, see *Briefly about analyzing the timeline*, page 187.

- I If you are using the Power Debugger, choose **Power Debugger>Power Debugger Settings** and select which of the four GPIO input pins that you want to monitor.
- 2 Choose **Timeline** from the C-SPY driver menu to open the **Timeline** window.
- **3** In the **Timeline** window, right-click in the window and choose **Select Graphs** from the context menu to select which graphs to be displayed.
- **4** In the **Timeline** window, right-click in the graph area and choose **Enable** from the context menu to enable a specific graph.
- **5** For the Data Log graph, you must set a Data Log breakpoint for each variable you want a graphical representation of in the **Timeline** window. See *Data Log breakpoints dialog box*, page 129.
- **6** Click **Go** on the toolbar to start executing your application. The graphs that you have enabled appear.

### NAVIGATING IN THE GRAPHS

After you have performed the steps in *Displaying a graph in the Timeline window*, page 189, you can use any of these alternatives to navigate in the graph:

- Right-click and from the context menu choose **Zoom In** or **Zoom Out**. Alternatively, use the + and – keys. The graph zooms in or out depending on which command you used.
- Right-click in the graph and from the context menu choose **Navigate** and the appropriate command to move backwards and forwards on the graph. Alternatively, use any of the shortcut keys: arrow keys, Home, End, and Ctrl+End.
- Double-click on a sample of interest to highlight the corresponding source code in the editor window and in the **Disassembly** window.
- Click on the graph and drag to select a time interval, which will correlate to the running application. The selection extends vertically over all graphs, but appears highlighted in a darker color for the selected graph. Press Enter or right-click and from the context menu choose **Zoom Zoom to Selection**. The selection zooms in. Use the navigation keys in combination with the Shift key to extend the selection.

### ANALYZING PERFORMANCE USING THE GRAPH DATA

The Timeline window provides a set of tools for analyzing the graph data.

- In the **Timeline** window, right-click and choose **Time Axis Unit** from the context menu. Select which unit to be used on the time axis; choose between **Seconds** and **Cycles**. If **Cycles** is not available, the graphs are based on different clock sources.
- **2** Execute your application to display a graph, following the steps described in *Displaying a graph in the Timeline window*, page 189.
- **3** Whenever execution stops, point at the graph with the mouse pointer to get detailed tooltip information for that location.

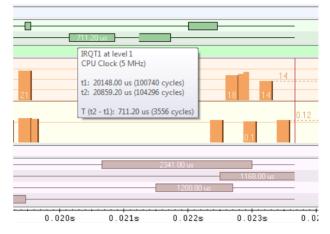

Note that if you have enabled several graphs, you can move the mouse pointer over the different graphs to get graph-specific information.

**4** Click in the graph and drag to select a time interval. Point in the graph with the mouse pointer to get timing information for the selection.

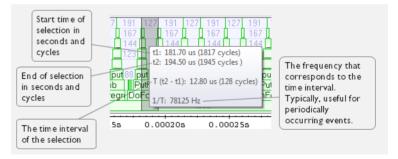

#### **GETTING STARTED USING DATA LOGGING**

- To set a data log breakpoint, use one of these methods:
  - In the **Breakpoints** window, right-click and choose **New Breakpoint>Data Log** to open the breakpoints dialog box. Set a breakpoint on the memory location that you want to collect log information for. This can be specified either as a variable or as an address.

- In the **Memory** window, select a memory area, right-click and choose **Set Data Log Breakpoint** from the context menu. A breakpoint is set on the start address of the selection.
- In the editor window, select a variable, right-click and choose **Set Data Log Breakpoint** from the context menu. The breakpoint will be set on the part of the variable that the microcontroller can access using one instruction.

You can set up to four data log breakpoints. For more information, see *Data Log breakpoints*, page 111.

- 2 Choose *C-SPY driver*>Data Log to open the Data Log window. Optionally, you can also choose:
  - C-SPY driver>Data Log Summary to open the Data Log Summary window
  - C-SPY driver>Timeline to open the Timeline window to view the Data Log graph.
- **3** From the context menu, available in the **Data Log** window, choose **Enable** to enable the logging.
- **4** Start executing your application program to collect the log information.
- 5 To view the data log information, look in the Data Log window, the Data Log Summary window, or the Data Log graph in the Timeline window.
- **6** If you want to save the log or summary to a file, choose **Save to log file** from the context menu in the window in question.
- 7 To disable data logging, choose **Disable** from the context menu in each window where you have enabled it.

# **Reference information on application timeline**

Reference information about:

- Timeline window—Call Stack graph, page 193
- Timeline window-Data Log graph, page 197
- Data Log window, page 201
- Data Log Summary window, page 204
- Viewing Range dialog box, page 207

See also:

- Timeline window—Power graph, page 237
- Timeline window—State Log graph, page 249

# Timeline window—Call Stack graph

The Timeline window is available from the C-SPY driver menu during a debug session.

| Tim ing inform           | nation     |                 |             |           |            |      |           |      |           |        |
|--------------------------|------------|-----------------|-------------|-----------|------------|------|-----------|------|-----------|--------|
| meline                   |            |                 |             |           |            |      |           |      |           | 2      |
| 10                       | 1227       |                 | 99          | 9         | )          | 99   |           | 99   |           | 3673 4 |
| 9                        | 1216       |                 | 83          | 83        |            | 83   |           | 83   |           | 221    |
| 8 <mark>99</mark>        | 150        | w               | 70          | w 70      | w          | 70   | w         | 70   | w         | 206    |
| 7                        | 131        | putchar         | 45 putc     | har 45    | putchar    | 45   | putchar   | 45   | putchar   | 186    |
| 6 <u>w</u>               | 116        | ?Springboa      | 26 ?Sprin   | gboa 26   | ?Springboa | 26 ? | Springboa | 26 ? | Springboa | 16     |
| 5 putch                  | 79         | _Printf         |             |           | 517        |      |           |      |           |        |
| 4 ?Spring                | 55 pr      | intf            |             |           | 537        |      |           |      |           |        |
| 3 _Printf                | nmiH       | andler::??INTVE | C 16        |           |            | 57   | 76        |      |           |        |
| 2 <mark>printf</mark> 43 | 38 nmiH    | andler::??INTVE | C 16        |           | /          | - 58 | 30        |      |           |        |
| 1 main                   |            |                 |             | 5         | 187 /      |      |           |      |           | -      |
| 0.00                     | 0022s/     | 0.000024s       | 0.00002     | 6s 0.     | 000028s    | 0.0  | 00030s    | 0.0  | 00032s    |        |
| <                        |            |                 |             |           | /          |      |           |      |           | •      |
|                          | /          |                 |             | /         |            |      |           |      |           |        |
| Common                   | tim e axis | S               | election fo | r current | graph      |      |           |      |           |        |

This window displays trace data represented as different graphs, in relation to a shared time axis.

The Call Stack graph displays the sequence of function calls and returns collected by the trace system.

**Note:** There is a limit on the number of saved logs. When this limit is exceeded, the oldest entries in the buffer are erased.

#### Requirements

The C-SPY simulator.

#### Display area for the Call Stack graph

Each function invocation is displayed as a horizontal bar which extends from the time of entry until the return. Called functions are displayed above its caller. The horizontal bars use four different colors:

- Medium green for normal C functions with debug information
- Light green for functions known to the debugger through an assembler label
- Medium yellow for normal interrupt handlers, with debug information
- Light yellow for interrupt handlers known to the debugger through an assembler label

The timing information represents the number of cycles spent in, or between, the function invocations.

At the bottom of the window, there is a shared time axis that uses seconds or cycles as the time unit.

Click in the graph to display the corresponding source code.

**Note:** For highly optimized code, C-SPY might not be able to identify all calls. This means that for highly optimized code, the call stack is not entirely trustworthy.

#### Context menu

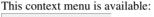

| ✓            | Navigate<br>Auto Scroll<br>Zoom |
|--------------|---------------------------------|
|              | Call Stack                      |
|              | Enable                          |
| $\checkmark$ | Show Timing                     |
|              | Go to Source                    |
|              | Save to File                    |
|              | Navigate Call Stack             |
|              | Select Graphs                   |
|              | Time Axis Unit                  |

**Note:** The contents of this menu are dynamic and depend on which features that your combination of software and hardware supports. However, the list of menu commands below is complete and covers all possible commands.

These commands are available:

#### Navigate

Commands for navigating the graph(s). Choose between:

**Next** moves the selection to the next relevant point in the graph. Shortcut key: right arrow.

**Previous** moves the selection backward to the previous relevant point in the graph. Shortcut key: left arrow.

**First** moves the selection to the first data entry in the graph. Shortcut key: Home.

Last moves the selection to the last data entry in the graph. Shortcut key: End.

**End** moves the selection to the last data in any displayed graph, in other words the end of the time axis. Shortcut key: Ctrl+End.

#### **Auto Scroll**

Toggles automatic scrolling on or off. When on, the most recently collected data is automatically displayed when you choose **Navigate>End**.

#### Zoom

Commands for zooming the window, in other words, changing the time scale. Choose between:

**Zoom to Selection** makes the current selection fit the window. Shortcut key: Return.

Zoom In zooms in on the time scale. Shortcut key: +

Zoom Out zooms out on the time scale. Shortcut key: -

**10ns**, **100ns**, **1us**, etc makes an interval of 10 nanoseconds, 100 nanoseconds, 1 microsecond, respectively, fit the window.

**1ms**, **10ms**, etc makes an interval of 1 millisecond or 10 milliseconds, respectively, fit the window.

**10m**, **1h**, etc makes an interval of 10 minutes or 1 hour, respectively, fit the window.

#### **Call Stack**

A heading that shows that the Call stack-specific commands below are available.

#### Enable

Toggles the display of the graph on or off. If you disable a graph, that graph will be indicated as **OFF** in the window. If no data has been collected for a graph, **no data** will appear instead of the graph.

#### **Show Timing**

Toggles the display of the timing information on or off.

#### Go To Source

Displays the corresponding source code in an editor window, if applicable.

#### Save to File

Saves all contents (or the selected contents) of the Call Stack graph to a file. The menu command is only available when C-SPY is not running.

#### Navigate Call Stack>After Current Loop (L)

Identifies the selected program counter and scans the trace data forward, collecting program counters, until it finds the same address again. It has now detected a loop. (Loops longer than 1000 instructions are not detected.) Then it navigates forward until it finds a program counter that is not part of the collected set. This is useful for navigating out of many iterations of an idle or polling loop.

#### Navigate Call Stack>Before Current Loop (Shift+L)

Behaves as After Current Loop, but navigates backward out of the loop.

#### Navigate Call Stack>After Current Function (U)

Navigates to the next unmatched return instruction. This is similar to stepping out of the current function.

#### Navigate Call Stack>Before Current Function (Shift+U)

Navigates to the closest previous unmatched call instruction.

#### Navigate Call Stack>Next Statement (S)

Navigates to the next instruction that belongs to a different C statement than the starting point. It skips function calls, i.e. it tries to reach the next statement in the starting frame.

#### Navigate Call Stack>Previous Statement (Shift+S)

Behaves as **Next statement**, but navigates backward to the closest previous different C statement.

#### Navigate Call Stack>Next on Same Address (A)

Navigates to the next instance of the starting program counter address, typically to the next iteration of a loop.

#### Navigate Call Stack>Previous on Same Address (Shift+A)

Navigates to the closest previous instance of the starting program counter address.

#### Navigate Call Stack>Next Interrupt (I)

Navigates to the next interrupt entry. (To then find the matching interrupt exit, follow up with **After Current Function**.)

#### Navigate Call Stack>Previous Interrupt (Shift+I)

Navigates to the closest previous interrupt entry.

#### Navigate Call Stack>Next Execution Start Point (E)

Navigates to the next point where the CPU was started, for example places where the application stopped at breakpoints, or was stepped.

#### Navigate Call Stack>Previous Execution Start Point (Shift+E)

Navigates to the closest previous point where the CPU was started.

#### Navigate Call Stack>Next Discontinuity (D)

Navigates to the next discontinuity in the trace data.

#### Navigate Call Stack>Previous Discontinuity (Shift+D)

Navigates to the closest previous discontinuity in the trace data.

#### Select Graphs

Selects which graphs to be displayed in the Timeline window.

#### **Time Axis Unit**

Selects the unit used in the time axis; choose between Seconds and Cycles.

If **Cycles** is not available, the graphs are based on different clock sources. In that case you can view cycle values as tooltip information by pointing at the graph with your mouse pointer.

#### **Profile Selection**

Enables profiling time intervals in the **Function Profiler** window. Note that this command is only available if the C-SPY driver supports PC Sampling.

## Timeline window—Data Log graph

The Timeline window is available from the C-SPY driver menu during a debug session.

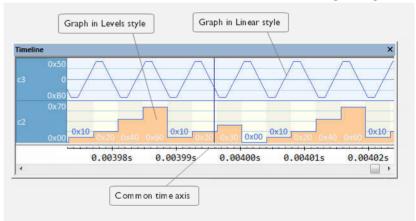

This window displays trace data represented as different graphs, in relation to a shared time axis.

The Data Log graph displays the data logs collected by the trace system, for up to four different variables or address ranges specified as Data Log breakpoints.

**Note:** There is a limit on the number of saved logs. When this limit is exceeded, the oldest entries in the buffer are erased.

#### Requirements

The C-SPY simulator.

#### Display area for the Data Log graph

Where:

- The label area at the left end of the graph displays the variable name or the address for which you have specified the Data Log breakpoint.
- The graph itself displays how the value of the variable changes over time. The label area also displays the limits, or range, of the Y-axis for a variable. You can use the context menu to change these limits. The graph is a graphical representation of the information in the **Data Log** window, see *Data Log window*, page 201.
- The graph can be displayed either as a thin line between consecutive logs or as a rectangle for every log (optionally color-filled).
- A red vertical line indicates overflow, which means that the communication channel failed to transmit all data logs from the target system. A red question mark indicates a log without a value.

At the bottom of the window, there is a shared time axis that uses seconds or cycles as the time unit.

#### **Context menu**

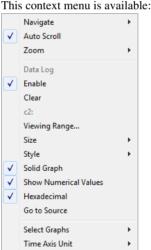

Note: The contents of this menu are dynamic and depend on which features that your combination of software and hardware supports. However, the list of menu commands below is complete and covers all possible commands.

These commands are available:

#### Navigate

Commands for navigating the graph(s). Choose between:

**Next** moves the selection to the next relevant point in the graph. Shortcut key: right arrow.

**Previous** moves the selection backward to the previous relevant point in the graph. Shortcut key: left arrow.

**First** moves the selection to the first data entry in the graph. Shortcut key: Home.

Last moves the selection to the last data entry in the graph. Shortcut key: End.

**End** moves the selection to the last data in any displayed graph, in other words the end of the time axis. Shortcut key: Ctrl+End.

#### **Auto Scroll**

Toggles automatic scrolling on or off. When on, the most recently collected data is automatically displayed when you choose **Navigate>End**.

#### Zoom

Commands for zooming the window, in other words, changing the time scale. Choose between:

**Zoom to Selection** makes the current selection fit the window. Shortcut key: Return.

Zoom In zooms in on the time scale. Shortcut key: +

Zoom Out zooms out on the time scale. Shortcut key: -

**10ns**, **100ns**, **1us**, etc makes an interval of 10 nanoseconds, 100 nanoseconds, 1 microsecond, respectively, fit the window.

**1ms**, **10ms**, etc makes an interval of 1 millisecond or 10 milliseconds, respectively, fit the window.

**10m**, **1h**, etc makes an interval of 10 minutes or 1 hour, respectively, fit the window.

#### Enable

Toggles the display of the graph on or off. If you disable a graph, that graph will be indicated as **OFF** in the window. If no data has been collected for a graph, **no data** will appear instead of the graph.

#### Clear

Deletes the log information. Note that this will also happen when you reset the debugger.

#### Variable

The name of the variable for which the Data Log-specific commands below apply. This menu command is context-sensitive, which means it reflects the Data Log graph you selected in the **Timeline** window (one of up to four).

#### **Viewing Range**

Displays a dialog box, see Viewing Range dialog box, page 207.

#### Size

Determines the vertical size of the graph; choose between **Small**, **Medium**, and **Large**.

#### Solid Graph

Displays the graph as a color-filled solid graph instead of as a thin line.

#### Show Numerical Value

Shows the numerical value of the variable, in addition to the graph.

#### Hexadecimal

Toggles between displaying the selected value in decimal or hexadecimal format. Note that this setting also affects the log window.

#### Go To Source

Displays the corresponding source code in an editor window, if applicable.

#### Select Graphs

Selects which graphs to be displayed in the Timeline window.

#### **Time Axis Unit**

Selects the unit used in the time axis; choose between Seconds and Cycles.

If **Cycles** is not available, the graphs are based on different clock sources. In that case you can view cycle values as tooltip information by pointing at the graph with your mouse pointer.

## Data Log window

| Time      | Program Counter | 11           | Address  | s2            | Address    |
|-----------|-----------------|--------------|----------|---------------|------------|
| 0.160us   |                 |              |          | V 0x0000      | @ 0x2004   |
| 0.160us   | 0xFFE00049      | -            | @ 0x2000 |               |            |
| 24.480us  | 0xFFE000B5      |              |          | R 0x0000      | @ 0x2006   |
| 24.720us  | 0xFFE000BF      |              |          | W 0x0042      | @ 0x2004   |
| 24.760us  | 0xFFE000C6      |              |          | R 0x0042      | @ 0x2006   |
| 24.960us  | 0xFFE000E4      | W 0x00004444 | @ 0x2000 |               |            |
| 78.760us  | 0xFFE00104      |              |          | R 0x0042      | @ 0x2004+? |
| 79.000us  |                 |              |          | W 0x0084      | @ 0x2004   |
| 100.800us | 0xFFE00104      | /            |          | R 0x0084      | @ 0x2006   |
| 101.040us | 0xFFE0010E      | /            | 1        | ₩ 0x00C6      | @ 0x2004   |
| 136.640us | Overflow /      |              |          |               |            |
| 136.880us | 0xFFE0010E      |              |          | -             | @ 0x2004   |
| _         |                 |              | 1        |               |            |
| White     | rows indicate   |              | Grey     | rows indicate |            |

The **Data Log** window is available from the C-SPY driver menu.

Use this window to log accesses to up to four different memory locations or areas.

**Note:** There is a limit on the number of saved logs. When this limit is exceeded, the oldest entries in the buffer are erased.

See also Getting started using data logging, page 191.

#### Requirements

The C-SPY simulator.

#### **Display area**

Each row in the display area shows the time, the program counter, and, for every tracked data object, its value and address. All information is cleared on reset. The information is displayed in these columns:

#### Time

If the time is displayed in italics, the target system has not been able to collect a correct time, but instead had to approximate it.

This column is available when you have selected **Show time** from the context menu.

#### Cycles

The number of cycles from the start of the execution until the event.

If a cycle is displayed in italics, the target system has not been able to collect a correct time, but instead had to approximate it.

This column is available when you have selected **Show cycles** from the context menu.

#### **Program Counter\***

Displays one of these:

An address, which is the content of the PC, that is, the address of the instruction that performed the memory access.

---, the target system failed to provide the debugger with any information.

**Overflow** in red, the communication channel failed to transmit all data from the target system.

#### Value

Displays the access type and the value (using the access size) for the location or area you want to log accesses to. For example, if zero is read using a byte access it will be displayed as  $0 \times 00$ , and for a long access it will be displayed as  $0 \times 000000000$ .

To specify what data you want to log accesses to, use the **Data Log** breakpoint dialog box. See *Data Log breakpoints*, page 111.

#### Address

The actual memory address that is accessed. For example, if only a byte of a word is accessed, only the address of the byte is displayed. The address is calculated as base address + offset, where the base address is retrieved from the **Data Log** breakpoint dialog box and the offset is retrieved from the logs. If the log from the target system does not provide the debugger with an offset, the offset contains + ?.

\* You can double-click a line in the display area. If the value of the PC for that line is available in the source code, the editor window displays the corresponding source code (this does not include library source code).

#### **Context menu**

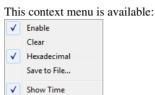

These commands are available:

#### Enable

Show Cycles

Enables the logging system. The system will log information also when the window is closed.

#### Clear

Deletes the log information. Note that this will also happen when you reset the debugger.

#### Hexadecimal

Toggles between displaying the selected value in decimal or hexadecimal format. Note that this setting also affects the log window.

#### Save to File

Displays a standard file selection dialog box where you can select the destination file for the log information. The entries in the log file are separated by TAB and LF characters. An X in the **Approx** column indicates that the timestamp is an approximation.

#### Show Time

Displays the Time column.

If the **Time** column is displayed by default in the C-SPY driver you are using, this menu command is not available.

#### Show Cycles

Displays the Cycles column.

If the **Cycles** column is not supported in the C-SPY driver you are using, this menu command is not available.

# Data Log Summary window

The Data Log Summary window is available from the C-SPY driver menu.

| Data                                              | Total Accesses | Read Accesses | Write Accesses | Unknown Accesses |
|---------------------------------------------------|----------------|---------------|----------------|------------------|
| tVar1                                             | 42             | 0             | 25             | 17               |
| tVar2                                             | 66             | 17            | 49             | 0                |
| tVar3                                             | 32             | 32            | 0              | 0                |
| Approximative time count: 16<br>Overflow count: 8 |                |               |                |                  |
| Overflow count: 8                                 |                |               |                |                  |
| Current time: 4301.52 us                          |                |               |                |                  |

This window displays a summary of data accesses to specific memory location or areas.

See also Getting started using data logging, page 191.

#### **Requirements**

The C-SPY simulator.

#### **Display** area

Each row in this area displays the type and the number of accesses to each memory location or area in these columns. Summary information is listed at the bottom of the display area.

#### Data

The name of the data object you have selected to log accesses to. To specify what data object you want to log accesses to, use the **Data Log** breakpoint dialog box. See *Data Log breakpoints*, page 111.

#### **Total Accesses**

The total number of accesses.

If the sum of read accesses and write accesses is less than the total accesses, the target system for some reason did not provide valid access type information for all accesses.

#### **Read Accesses**

The total number of read accesses.

#### Write Accesses

The total number of write accesses.

#### **Unknown Accesses**

The number of unknown accesses, in other words, accesses where the access type is not known.

#### Approximative time count

The information displayed depends on the C-SPY driver you are using.

For some C-SPY drivers, this information is not displayed or the value is always zero. In this case, all logs have an exact time stamp.

For other C-SPY drivers, a non-zero value is displayed. The value represents the amount of logs with an approximative time stamp. This might happen if the bandwidth in the communication channel is too low compared to the amount of data packets generated by the CPU or if the CPU generated packets with an approximative time stamp.

#### **Overflow count**

The information displayed depends on the C-SPY driver you are using.

For some C-SPY drivers, this information is not displayed or the value is always zero.

For other C-SPY drivers, the number represents the amount of overflows in the communication channel which can cause logs to be lost. If this happens, it indicates that logs might be incomplete. To solve this, make sure not to use all C-SPY log features simultaneously or check used bandwidth for the communication channel.

#### Current time

#### /Current cycles

The information displayed depends on the C-SPY driver you are using.

For some C-SPY drivers, the value is always zero or not visible at all.

For other C-SPY drivers, the number represents the current time or cycles—the number of cycles or the execution time since the start of execution.

#### **Context menu**

This context menu is available:

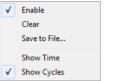

These commands are available:

#### Enable

Enables the logging system. The system will log information also when the window is closed.

#### Clear

Deletes the log information. Note that this will also happen when you reset the debugger.

#### Save to File

Displays a standard file selection dialog box where you can select the destination file for the log information. The entries in the log file are separated by TAB and LF characters. An X in the **Approx** column indicates that the timestamp is an approximation.

#### Show Time

Displays the Time column.

If the **Time** column is displayed by default in the C-SPY driver you are using, this menu command is not available.

#### Show Cycles

Displays the Cycles column.

If the **Cycles** column is not supported in the C-SPY driver you are using, this menu command is not available.

# Viewing Range dialog box

The **Viewing Range** dialog box is available from the context menu that appears when you right-click in any graph in the **Timeline** window that uses the linear, levels or columns style.

| Viewing Range                                                                                                    |                       |
|----------------------------------------------------------------------------------------------------|-----------------------|
| Range for power: <ul> <li>Auto</li> <li>(currently 0 -</li> <li>Factory</li> <li>(5 - 200)</li> <li>Custom</li> <li>Lowest value:</li> <li>0</li> </ul> | 70)<br>Highest value: |
| Scale:<br>O Linear<br>② Logarithmic                                                                                                    | OK Cancel             |

Use this dialog box to specify the value range, that is, the range for the Y-axis for the graph.

#### Range for ...

Selects the viewing range for the displayed values:

#### Auto

Uses the range according to the range of the values that are actually collected, continuously keeping track of minimum or maximum values. The currently computed range, if any, is displayed in parentheses. The range is rounded to reasonably *even* limits.

#### Factory

For the Power Log graph: Uses the range according to the properties of the measuring hardware (only if supported by the product edition you are using).

For the other graphs: Uses the range according to the value range of the variable, for example 0–65535 for an unsigned 16-bit integer.

#### Custom

Use the text boxes to specify an explicit range.

#### Scale

Selects the scale type of the Y-axis:

• Linear

• Logarithmic

# Profiling

- Introduction to the profiler
- Using the profiler
- Reference information on the profiler

# Introduction to the profiler

These topics are covered:

- Reasons for using the profiler
- Briefly about the profiler
- Requirements for using the profiler

#### **REASONS FOR USING THE PROFILER**

*Function profiling* can help you find the functions in your source code where the most time is spent during execution. You should focus on those functions when optimizing your code. A simple method of optimizing a function is to compile it using speed optimization. Alternatively, you can move the data used by the function into more efficient memory. For detailed information about efficient memory usage, see the *IAR* C/C++ *Compiler User Guide for AVR*.

Alternatively, you can use *filtered profiling*, which means that you can exclude, for example, individual functions from being profiled. To profile only a specific part of your code, you can select a *time interval*—using the **Timeline** window—for which C-SPY produces profiling information.

*Instruction profiling* can help you fine-tune your code on a very detailed level, especially for assembler source code. Instruction profiling can also help you to understand where your compiled C/C++ source code spends most of its time, and perhaps give insight into how to rewrite it for better performance.

#### **BRIEFLY ABOUT THE PROFILER**

*Function profiling* information is displayed in the **Function Profiler** window, that is, timing information for the functions in an application. Profiling must be turned on explicitly using a button on the window's toolbar, and will stay enabled until it is turned off.

*Instruction profiling* information is displayed in the **Disassembly** window, that is, the number of times each instruction has been executed.

#### **Profiling sources**

The profiler can use different mechanisms, or *sources*, to collect profiling information. Depending on the available trace source features, one or more of the sources can be used for profiling:

• Trace (calls)

The full instruction trace is analyzed to determine all function calls and returns. When the collected instruction sequence is incomplete or discontinuous, the profiling information is less accurate.

• Trace (flat)

Each instruction in the full instruction trace or each PC Sample is assigned to a corresponding function or code fragment, without regard to function calls or returns. This is most useful when the application does not exhibit normal call/return sequences, such as when you are using an RTOS, or when you are profiling code which does not have full debug information.

#### **Power sampling**

Some debug probes support sampling of the power consumption of the development board, or components on the board. Each sample is associated with a PC sample and represents the power consumption (actually, the electrical current) for a small time interval preceding the time of the sample. When the profiler is set to use *Power Sampling*, additional columns are displayed in the **Profiler** window. Each power sample is associated with a function or code fragment, just as with regular PC Sampling.

Note that this does not imply that all the energy corresponding to a sample can be attributed to that function or code fragment. The time scales of power samples and instruction execution are vastly different; during one power measurement, the CPU has typically executed many thousands of instructions. Power Sampling is a statistics tool.

#### **REQUIREMENTS FOR USING THE PROFILER**

The C-SPY simulator supports the profiler; there are no specific requirements.

# Using the profiler

These tasks are covered:

- Getting started using the profiler on function level
- Analyzing the profiling data

• Getting started using the profiler on instruction level

# GETTING STARTED USING THE PROFILER ON FUNCTION LEVEL

#### To display function profiling information in the Function Profiler window:

Build your application using these options:

| Category       | Setting                                   |
|----------------|-------------------------------------------|
| C/C++ Compiler | Output>Generate debug information         |
| Linker         | Output>Format>Debug information for C-SPY |

Table 9: Project options for enabling the profiler

- 2 When you have built your application and started C-SPY, choose C-SPY driver>Function Profiler to open the Function Profiler window, and click the Enable button to turn on the profiler. Alternatively, choose Enable from the context menu that is available when you right-click in the Function Profiler window.
- **3** Start executing your application to collect the profiling information.
- **4** Profiling information is displayed in the **Function Profiler** window. To sort, click on the relevant column header.
- 5 When you start a new sampling, you can click the **Clear** button—alternatively, use the context menu—to clear the data.

#### ANALYZING THE PROFILING DATA

Here follow some examples of how to analyze the data.

The first figure shows the result of profiling using **Source: Trace (calls)**. The profiler follows the program flow and detects function entries and exits.

- For the InitFib function, Flat Time 231 is the time spent inside the function itself.
- For the **InitFib** function, **Acc Time** 487 is the time spent inside the function itself, including all functions InitFib calls.
- For the InitFib/GetFib function, Acc Time 256 is the time spent inside GetFib (but only when called from InitFib), including any functions GetFib calls.

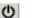

ከ

• Further down in the data, you can find the **GetFib** function separately and see all of its subfunctions (in this case none).

| function              | Calls | Flat Time | Flat Time (%)       | Acc. Time | Acc. Time (%) |
|-----------------------|-------|-----------|---------------------|-----------|---------------|
| main                  | 1     | 165       | 3.58                | 4356      | 94.39         |
| - DoForegroundProcess | 10    |           |                     | 3704      |               |
| - InitFib             | 1     |           |                     | 487       |               |
| PutFib                | 10    | 3174      | 68.78               | 3174      | 68.78         |
| NextCounter           | 10    | 100       | 2.17                | 100       | 2.17          |
| InitFib               | 1     | 231       | 5.01                | 487       | 10.55         |
| GetFib                | 16    |           |                     | 256       |               |
| GetFib                | 26    | 416       | 9.01                | 416       | 9.01          |
| DoForegroundProcess   | 10    | 270       | 5.85                | 3704      | 80.26         |
| - GetFib              | 10    |           |                     | 160       |               |
| - NextCounter         | 10    | 🖌 Ena     | able                |           |               |
| PutFib                | 10    |           |                     |           |               |
| <other></other>       | 0     | 2.5 Cle   | ar                  |           | 98.85         |
| main                  | 1     | V So      | urce: Trace (calls) |           |               |
|                       |       | So        | urce: Trace (flat)  |           |               |

The second figure shows the result of profiling using **Source: Trace (flat)**. In this case, the profiler does not follow the program flow, instead the profiler only detects whether the PC address is within the function scope. For incomplete trace data, the data might contain minor errors.

| Function Profiler X |                        |                       |         |               |     |     |
|---------------------|------------------------|-----------------------|---------|---------------|-----|-----|
| <b>U</b>            |                        |                       |         |               |     |     |
| Function            |                        | PC Samp               |         | PC Samples    |     | *   |
| V                   | <ldie></ldie>          | 0                     |         | 0.00          |     |     |
| <b>v</b>            | <no function=""></no>  | 5                     |         | 0.21          |     |     |
| <b>V</b>            | DoForegroundProcess    | 90                    |         | 3.85          |     |     |
| <b>V</b>            | GetFib                 | 260                   |         | 11.12         |     |     |
| <b>V</b>            | InitFib                | 141                   |         | 6.03          |     | =   |
| <b>V</b>            | NextCounter            | 60                    |         | 2.57          |     |     |
| <b>V</b>            | PutFib                 | 230                   |         | 9.84          |     |     |
| <b>V</b>            | cmain, ?main           | 4                     |         | 0.17          |     |     |
| <b>V</b>            | default_handler, NMI_H | 6                     |         | 0.00          |     |     |
| <b>V</b>            | dwrite                 | $\checkmark$          | Enable  |               | - 1 |     |
| <b>V</b>            | exit                   |                       | Clear   |               |     |     |
| <b>V</b>            | iar_close_ttio         |                       | Clear   |               |     |     |
| <b>V</b>            | iar_copy_init3         | Filtering >           |         | •             |     |     |
| <b>V</b>            | iar_data_init3         |                       |         | ,             | _   |     |
| <b>V</b>            | iar_get_ttio           | Source: Trace (calls) |         | Trace (calls) |     |     |
| <b>V</b>            | iar_lookup_ttioh       | Source: Trace (flat)  |         | Trace (flat)  |     |     |
| <b>V</b>            | iar_sh_stdout          |                       | Jource. | Hace (nat)    |     | -   |
| •                   | III                    |                       |         |               |     | - F |

For the **InitFib** function, **Flat Time** 231 is the time (number of hits) spent inside the function itself.

To secure valid data when using a debug probe, make sure to use the maximum trace buffer size and set a breakpoint in your code to stop the execution before the buffer is full.

**Note:** The <No function> entry represents PC values that are not within the known C-SPY ranges for the application.

# GETTING STARTED USING THE PROFILER ON INSTRUCTION LEVEL

To display instruction profiling information in the Disassembly window:

- I When you have built your application and started C-SPY, choose View>Disassembly to open the Disassembly window, and choose Instruction Profiling>Enable from the context menu that is available when you right-click in the left-hand margin of the Disassembly window.
- **2** Make sure that the **Show** command on the context menu is selected, to display the profiling information.
- **3** Start executing your application to collect the profiling information.
- **4** When the execution stops, for instance because the program exit is reached or a breakpoint is triggered, you can view instruction level profiling information in the left-hand margin of the window.

| Go to | main        | <ul> <li>Memory</li> </ul> | -     |                  |     |
|-------|-------------|----------------------------|-------|------------------|-----|
| _     | Disassembly |                            |       |                  |     |
|       | enable_i    | nterrupt();                |       |                  |     |
| O     | 0x80002a    | .e: 0xb662                 | CPSIE | i                |     |
| O     | 0x80002b    | 0: 0xe001                  | B.N   | 0x80002b6        |     |
|       | DoForegr    | oundProcess();             |       |                  |     |
| 2     | 0x80002b    | 2: 0xf7ff 0xffe6           | 5 BL  | DoForegroundProc | ces |
|       | while (cal  | lCount < MAX_FIE           | 3)    |                  |     |
| 2     | 0x80002b    | 6: 0x4803                  | LDR.N | RO, [PC, #Oxc]   |     |
| 2     | 0x80002b    | 8: 0x6800                  | LDR   | RO, [RO]         |     |
| 2     | 0x80002b    | a: 0x280a                  | CMP   | RO, #10          |     |
| 2     | 0x80002b    | c: 0xd3f9                  | BCC.N | 0x80002b2        |     |
|       | }           |                            |       |                  |     |
| D     | 0x80002b    | e: 0xbd01                  | POP   | {RO, PC}         |     |
| 0     | 0x80002c    | 0: 0x40013804              | DC32  | USART1_DR        |     |

For each instruction, the number of times it has been executed is displayed.

# Reference information on the profiler

Reference information about:

• Function Profiler window, page 214

See also:

• Disassembly window, page 73

# **Function Profiler window**

The Function Profiler window is available from the C-SPY driver menu.

| Function Profiler X |       |           |               |           |               |   |
|---------------------|-------|-----------|---------------|-----------|---------------|---|
|                     |       |           |               |           |               |   |
| Function            | Calls | Flat Time | Flat Time (%) | Acc. Time | Acc. Time (%) | * |
| DoForegroundProcess | 49    | 5770      | 31.14         | 7198      | 38.84         |   |
| GetFib              | 0     | 0         | 0.00          | 0         | 0.00          |   |
| InitFib             | 0     | 0         | 0.00          | 0         | 0.00          |   |
| InitUart            | 0     | 0         | 0.00          | 0         | 0.00          | = |
| PutFib              | 4     | 1332      | 7.19          | 1332      | 7.19          |   |
|                     | 4     | 96        | 0.52          | 1428      | 7.71          |   |
| main                | 0     | 0         | 0.00          | 0         | 0.00          |   |
|                     |       |           |               |           |               | * |

This window displays function profiling information.

When Trace (flat) is selected, a checkbox appears on each line in the left-side margin of the window. Use these checkboxes to include or exclude lines from the profiling. Excluded lines are dimmed but not removed.

See also Using the profiler, page 210.

#### **Requirements**

The C-SPY simulator.

#### Toolbar

The toolbar contains:

| ወ |   |
|---|---|
|   | - |

#### Enable/Disable

Enables or disables the profiler.

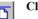

#### Clear

Clears all profiling data.

#### Save

Opens a standard **Save As** dialog box where you can save the contents of the window to a file, with tab-separated columns. Only non-expanded rows are included in the list file.

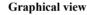

Overlays the values in the percentage columns with a graphical bar.

#### Progress bar

Displays a backlog of profiling data that is still being processed. If the rate of incoming data is higher than the rate of the profiler processing the data, a backlog is accumulated. The progress bar indicates that the profiler is still processing data, but also approximately how far the profiler has come in the process.

Note that because the profiler consumes data at a certain rate and the target system supplies data at another rate, the amount of data remaining to be processed can both increase and decrease. The progress bar can grow and shrink accordingly.

#### **Display area**

The content in the display area depends on which source that is used for the profiling information:

• *For the Trace (calls) source*, the display area contains one line for each function compiled with debug information enabled. When some profiling information has been collected, it is possible to expand rows of functions that have called other

functions. The child items for a given function list all the functions that have been called by the parent function and the corresponding statistics.

• *For the Trace (flat) source*, the display area contains one line for each C function of your application, but also lines for sections of code from the runtime library or from other code without debug information, denoted only by the corresponding assembler labels. Each executed PC address from trace data is treated as a separate sample and is associated with the corresponding line in the **Profiling** window. Each line contains a count of those samples.

For information about which views that are supported in the C-SPY driver you are using, see *Requirements for using the profiler*, page 210.

More specifically, the display area provides information in these columns:

#### Function (All sources)

The name of the profiled C function.

#### Calls (Trace (calls))

The number of times the function has been called.

#### Flat time (Trace (calls))

The time expressed as the estimated number of cycles spent inside the function.

#### Flat time (%) (Trace (calls))

Flat time expressed as a percentage of the total time.

#### Acc. time (Trace (calls))

The time expressed as the estimated number of cycles spent inside the function and everything called by the function.

#### Acc. time (%) (Trace (calls))

Accumulated time expressed as a percentage of the total time.

#### PC Samples (Trace (flat))

The number of PC samples associated with the function.

#### PC Samples (%) (Trace (flat))

The number of PC samples associated with the function as a percentage of the total number of samples.

#### **Power Samples (Power Sampling)**

The number of power samples associated with that function.

#### Energy (%) (Power Sampling)

The accumulated value of all measurements associated with that function, expressed as a percentage of all measurements.

### Avg Current [mA] (Power Sampling)

The average measured value for all samples associated with that function.

#### Min Current [mA] (Power Sampling)

The minimum measured value for all samples associated with that function.

#### Max Current [mA] (Power Sampling)

The maximum measured value for all samples associated with that function.

#### **Context menu**

This context menu is available:

| ✓ | Enable                                        |  |
|---|-----------------------------------------------|--|
|   | Clear                                         |  |
| ✓ | Source: Trace (calls)<br>Source: Trace (flat) |  |
|   | Save to File                                  |  |
|   | Show Source                                   |  |

The contents of this menu depend on the C-SPY driver you are using.

These commands are available:

#### Enable

Enables the profiler. The system will also collect information when the window is closed.

#### Clear

Clears all profiling data.

#### Filtering

Selects which part of your code to profile. Choose between:

Check All—Excludes all lines from the profiling.

Uncheck All-Includes all lines in the profiling.

Load—Reads all excluded lines from a saved file.

**Save**—Saves all excluded lines to a file. Typically, this can be useful if you are a group of engineers and want to share sets of exclusions.

These commands are only available when using Trace (flat).

#### Source

Selects which source to be used for the profiling information. See also *Profiling sources*, page 210.

Note that the available sources depend on the C-SPY driver you are using.

Choose between:

**Trace (calls)**—the instruction count for instruction profiling is only as complete as the collected trace data.

**Trace (flat)**—the instruction count for instruction profiling is only as complete as the collected trace data.

#### **Power Sampling**

Toggles power sampling information on or off.

#### Save to File

Saves all profiling data to a file.

#### **Show Source**

Opens the editor window (if not already opened) and highlights the selected source line.

# **Code coverage**

- Introduction to code coverage
- Using code coverage
- Reference information on code coverage

## Introduction to code coverage

These topics are covered:

- Reasons for using code coverage
- Briefly about code coverage
- Requirements and restrictions for using code coverage

## **REASONS FOR USING CODE COVERAGE**

The code coverage functionality is useful when you design your test procedure to verify whether all parts of the code have been executed. It also helps you identify parts of your code that are not reachable.

## **BRIEFLY ABOUT CODE COVERAGE**

The **Code Coverage** window reports the status of the current code coverage analysis for C or C++ code. For every program, module, and function, the analysis shows the percentage of code that has been executed since code coverage was turned on up to the point where the application has stopped. In addition, all statements that have not been executed are listed. The analysis will continue until turned off.

**Note:** Assembler code is not covered in the **Code Coverage** window. To view code coverage for assembler code, use the **Disassembly** window.

# REQUIREMENTS AND RESTRICTIONS FOR USING CODE COVERAGE

Code coverage is supported by the C-SPY simulator and there are no specific requirements or restrictions.

# Using code coverage

These tasks are covered:

• Getting started using code coverage

### GETTING STARTED USING CODE COVERAGE

#### To get started using code coverage:

Before you can use the code coverage functionality, you must build your application using these options:

| Category       | Setting                            |
|----------------|------------------------------------|
| C/C++ Compiler | Output>Generate debug information  |
| Linker         | Format>Debug information for C-SPY |
| m 11 10 P      |                                    |

Table 10: Project options for enabling code coverage

- **2** After you have built your application and started C-SPY, choose **View>Code Coverage** to open the **Code Coverage** window.
- **3** Click the **Activate** button, alternatively choose **Activate** from the context menu, to switch on code coverage.
  - **4** Start the execution. When the execution stops, for instance because the program exit is reached or a breakpoint is triggered, the code coverage information is updated automatically.

# Reference information on code coverage

Reference information about:

• Code Coverage window, page 221

See also Single stepping, page 66.

## Code Coverage window

The Code Coverage window is available from the View menu.

| Code Coverage                  |              |                       |             |      |        | × |
|--------------------------------|--------------|-----------------------|-------------|------|--------|---|
| 🕐 🚡 🛔 🛔                        |              |                       |             |      |        |   |
| Code                           | Coverage (%) | Code Range            | File        | Line | Column | * |
| 😑 🔶 GetStarted(Program)        | 75.8         |                       |             |      |        |   |
| -🚍 🔶 Fibonacci(Module)         | 90.9         |                       | Fibonacci.c |      |        |   |
|                                | 100.0        |                       |             |      |        |   |
| 🛨 🔶 NextCounter                | 100.0        |                       |             |      |        |   |
| 📖 🖨 🔶 main                     | 80.0         |                       |             |      |        |   |
| 🔶 DoForegroun                  |              | 0x2000032c-0x2000032f |             | 51   | 5-26   | Ξ |
| <pre></pre>                    |              | 0x2000033c-0x2000034b |             | 53   | 3-11   |   |
| 🦾 📮 🔶 Utilities(Module)        | 68.2         |                       | Utilities.c |      |        |   |
| 😝 🔶 GetFib                     | 50.0         |                       |             |      |        |   |
|                                |              | 0x200001fc-0x200001ff |             | 44   | 5-16   |   |
| <pre></pre>                    |              | 0x20000200-0x20000203 |             | 46   | 3-16   |   |
| 🔶 InitFib                      | 100.0        |                       |             |      |        |   |
| 📖 📮 🔶 PutFib                   | 58.3         |                       |             |      |        |   |
| 🔶 dec = 10u,                   |              | 0x20000044-0x20000047 |             | 52   | 12-21  |   |
| ♦ if (out >=                   |              | 0x20000048-0x20000053 |             | 54   | 3-20   |   |
| <pre>  \$ putchar('#'); </pre> |              | 0x20000054-0x2000005f |             | 56   | 5-17   |   |
| <pre></pre>                    |              | 0x20000060-0x2000006b |             | 60   | 5-18   | - |

This window reports the status of the current code coverage analysis. For every program, module, and function, the analysis shows the percentage of code that has been executed since code coverage was turned on up to the point where the application has stopped. In addition, all statements that have not been executed are listed. The analysis will continue until turned off.

Only source code that was compiled with debug information is displayed. Therefore, startup code, exit code, and library code are not displayed in the window. Furthermore, coverage information for statements in inlined functions is not displayed. Only the statement containing the inlined function call is marked as executed.

A statement is considered to be executed when all its instructions have been executed. By default, when a statement has been executed, it is removed from the window and the percentage is increased correspondingly.

#### Requirements

The C-SPY simulator.

#### Toolbar

The toolbar contains buttons for switching code coverage on and off, clearing the code coverage information, and saving/restoring the code coverage session. See the description of the context menu for more detailed information.

The toolbar contains these buttons:

| Ο | Activate |
|---|----------|
|---|----------|

Switches code coverage on and off during execution.

## lear

Clears the code coverage information. All step points are marked as not executed.

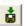

ħ

## Save session

Saves your code coverage session data to a \*.dat file. This is useful if you for some reason must abort your debug session, but want to continue the session later on. This command might not be supported by the C-SPY driver you are using.

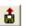

#### **Restore session**

Restores previously saved code coverage session data. This is useful if you for some reason must abort your debug session, but want to continue the session later on. This command might not be supported by the C-SPY driver you are using.

#### **Display** area

Double-clicking a statement or a function in the **Code Coverage** window displays that statement or function as the current position in the editor window, which becomes the active window.

These columns are available:

#### Code

The code coverage information as a tree structure, showing the program, module, function, and statement levels. The plus sign and minus sign icons allow you to expand and collapse the structure.

These icons give you an overview of the current status on all levels:

- Red diamond: 0% of the modules or functions has been executed.
- Green diamond: 100% of the modules or functions has been executed.
- Red and green diamond: Some of the modules or functions have been executed.

Red, green, and yellow colors can be used as highlight colors in the source editor window. In the editor window, the yellow color signifies partially executed.

#### Coverage (%)

The amount of statements that has been covered so far, that is, the number of executed statements divided with the total number of statements.

#### **Code Range**

The address range in code memory where the statement is located.

#### File

The source file where the step point is located.

#### Line

The source file line where the step point is located.

#### Column

The source file column where the step point is located.

#### **Context menu**

| Thi          | s context menu is available: |
|--------------|------------------------------|
| $\checkmark$ | Activate                     |
|              | Clear                        |
|              | Hide Covered Step Points     |
|              | Show Coverage in Editor      |
|              | Save Session                 |
|              | Restore Session              |
|              | Save As                      |

These commands are available:

## **心** Activate

Switches code coverage on and off during execution.

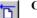

#### Clear

Clears the code coverage information. All step points are marked as not executed.

#### **Hide Covered Step Points**

Toggles the display of covered step points on and off. When this option is selected, executed statements are removed from the window.

#### Show Coverage in Editor

Toggles the red, green, and yellow highlight colors that indicate code coverage in the source editor window on and off.

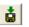

#### Save session

Saves your code coverage session data to a \*.dat file. This is useful if you for some reason must abort your debug session, but want to continue the session later on. This command is available on the toolbar. This command might not be supported by the C-SPY driver you are using.

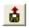

#### **Restore session**

Restores previously saved code coverage session data. This is useful if you for some reason must abort your debug session, but want to continue the session later on. This command is available on the toolbar. This command might not be supported by the C-SPY driver you are using.

#### Save As

Saves the current code coverage result in a text file.

# **Power debugging**

- Introduction to power debugging
- Optimizing your source code for power consumption
- Debugging in the power domain
- Reference information on power debugging

## Introduction to power debugging

These topics are covered:

- Reasons for using power debugging
- Briefly about power debugging
- Requirements and restrictions for power debugging

## **REASONS FOR USING POWER DEBUGGING**

Long battery lifetime is a very important factor for many embedded systems in almost any market segment: medical, consumer electronics, home automation, etc. The power consumption in these systems does not only depend on the hardware design, but also on how the hardware is used. The system software controls how it is used.

For examples of when power debugging can be useful, see *Optimizing your source code for power consumption*, page 227.

## **BRIEFLY ABOUT POWER DEBUGGING**

Power debugging is based on the ability to sample the power consumption—more precisely, the power being consumed by the CPU and the peripheral units—and correlate each sample with the application's instruction sequence and hence with the source code and various events in the program execution.

Traditionally, the main software design goal has been to use as little memory as possible. However, by correlating your application's power consumption with its source code you can gain insight into how the software affects the power consumption, and thus how it can be minimized.

#### Measuring power consumption

#### Power debugging using C-SPY

C-SPY provides an interface for configuring your power debugging and a set of windows for viewing the power values:

- The **Power Log Setup** window is where you can specify a threshold and an action to be executed when the threshold is reached. This means that you can enable or disable the power measurement or you can stop the application's execution and determine the cause of unexpected power values.
- The **Power Log** window displays all logged power values. This window can be used for finding peaks in the power logging.
- The Power graph in the **Timeline** window displays power values on a time scale. This provides a convenient way of viewing the power consumption in relation to the other information displayed in the window. The **Timeline** window is correlated to both the **Power Log** window.
- The **State Log** window logs activity—state changes—for peripheral units and clocks, as well as for CPU modes. The **State Log Summary** window displays a summary of the logged activity. The State Log graphs display a graphical view of the activity. The information is useful for tracing the activity on the target system.

#### Power debugging with the Atmel Power Debugger

The Atmel Power Debugger has a designated circuit for sampling electrical current, electrical voltage, and GPIO input levels. IAR Embedded Workbench for AVR can display this data as a graph in the **Timeline** window and as a list of sampled values in the **Power Log** window and the **State Log** window.

Because all samples are timestamped using the same clock on the power debugger probe, the time accuracy is very high.

**Note:** The time accuracy is impaired when the execution starts after a halt, because then the starting time needs to be approximated. This means that you cannot expect the same time accuracy when comparing a timestamp of a sample from within one execution period—from a **Go** command to the next stop—with a timestamp from another execution period. However, the accuracy of timestamps within an execution period is very high.

There is no direct correlation between the samples and the program counter, but you can manually instrument your code by setting and clearing an output pin on the chip connected to a GPIO pin on the debug probe, to see how a certain code section in your application affects the power consumption.

# REQUIREMENTS AND RESTRICTIONS FOR POWER DEBUGGING

To use the features in C-SPY for power debugging, you need the Atmel Power Debugger.

## Optimizing your source code for power consumption

This section gives some examples where power debugging can be useful and hopefully help you identify source code constructions that can be optimized for low power consumption.

These topics are covered:

- Waiting for device status
- Software delays
- Low-power mode diagnostics
- CPU frequency
- · Detecting mistakenly unattended peripherals
- Peripheral units in an event-driven system
- Finding conflicting hardware setups
- Analog interference

## WAITING FOR DEVICE STATUS

One common construction that could cause unnecessary power consumption is to use a poll loop for waiting for a status change of, for example a peripheral device. Constructions like this example execute without interruption until the status value changes into the expected state.

```
while (USBD_GetState() < USBD_STATE_CONFIGURED);
while ((BASE_PMC->PMC_SR & MC_MCKRDY) != PMC_MCKRDY);
```

To minimize power consumption, rewrite polling of a device status change to use interrupts if possible, or a timer interrupt so that the CPU can sleep between the polls.

#### SOFTWARE DELAYS

A software delay might be implemented as a for or while loop like for example:

i = 10000; /\* A software delay \*/
do i--;
while (i != 0);

Such software delays will keep the CPU busy with executing instructions performing nothing except to make the time go by. Time delays are much better implemented using a hardware timer. The timer interrupt is set up and after that, the CPU goes down into a low power mode until it is awakened by the interrupt.

## LOW-POWER MODE DIAGNOSTICS

Many embedded applications spend most of their time waiting for something to happen: receiving data on a serial port, watching an I/O pin change state, or waiting for a time delay to expire. If the processor is still running at full speed when it is idle, battery life is consumed while very little is being accomplished. So in many applications, the microcontroller is only active during a very small amount of the total time, and by placing it in a low-power mode during the idle time, the battery life can be extended considerably.

A good approach is to have a task-oriented design and to use an RTOS. In a task-oriented design, a task can be defined with the lowest priority, and it will only execute when there is no other task that needs to be executed. This idle task is the perfect place to implement power management. In practice, every time the idle task is activated, it sets the microcontroller into a low-power mode. Many microprocessors and other silicon devices have a number of different low-power modes, in which different parts of the microcontroller can be turned off when they are not needed. The oscillator can for example either be turned off or switched to a lower frequency. In addition, individual peripheral units, timers, and the CPU can be stopped. The different low-power modes have different power consumption based on which peripherals are left turned on. A power debugging tool can be very useful when experimenting with different low-level modes.

## **CPU FREQUENCY**

Power consumption in a CMOS MCU is theoretically given by the formula:

P = f \* U2 \* k

where f is the clock frequency, U is the supply voltage, and k is a constant.

Power debugging lets you verify the power consumption as a factor of the clock frequency. A system that spends very little time in sleep mode at 10 MHz is expected to spend 50% of the time in sleep mode when running at 20 MHz. You can use the power data collected in C-SPY to verify the expected behavior, and if there is a non-linear dependency on the clock frequency, make sure to choose the operating frequency that gives the lowest power consumption.

### DETECTING MISTAKENLY UNATTENDED PERIPHERALS

Peripheral units can consume much power even when they are not actively in use. If you are designing for low power, it is important that you disable the peripheral units and not just leave them unattended when they are not in use. But for different reasons, a peripheral unit can be left with its power supply on; it can be a careful and correct design decision, or it can be an inadequate design or just a mistake. If not the first case, then more power than expected will be consumed by your application. In many cases, it is enough to disable the peripheral unit when it is inactive, for example by turning off its clock which in most cases will shut down its power consumption completely.

However, there are some cases where clock gating will not be enough. Analog peripherals like converters or comparators can consume a substantial amount of power even when the clock is turned off. The **Timeline** window will reveal that turning off the clock was not enough and that you need to turn off the peripheral completely.

#### PERIPHERAL UNITS IN AN EVENT-DRIVEN SYSTEM

Consider a system where one task uses an analog comparator while executing, but the task is suspended by a higher-priority task. Ideally, the comparator should be turned off when the task is suspended and then turned on again once the task is resumed. This would minimize the power being consumed during the execution of the high-priority task.

This is a schematic diagram of the power consumption of an assumed event-driven system where the system at the point of time  $t_0$  is in an inactive mode and the current is  $I_0$ :

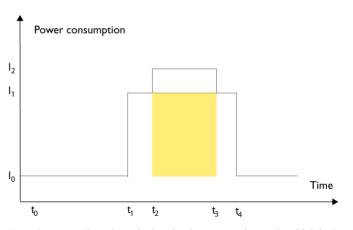

At  $t_1$ , the system is activated whereby the current rises to  $I_1$  which is the system's power consumption in active mode when at least one peripheral device turned on, causing the

current to rise to  $I_1$ . At  $t_2$ , the execution becomes suspended by an interrupt which is handled with high priority. Peripheral devices that were already active are not turned off, although the task with higher priority is not using them. Instead, more peripheral devices are activated by the new task, resulting in an increased current  $I_2$  between  $t_2$  and  $t_3$  where control is handed back to the task with lower priority.

The functionality of the system could be excellent and it can be optimized in terms of speed and code size. But in the power domain, more optimizations can be made. The shadowed area represents the energy that could have been saved if the peripheral devices that are not used between  $t_2$  and  $t_3$  had been turned off, or if the priorities of the two tasks had been changed.

If you use the **Timeline** window, you can make a closer examination and identify that unused peripheral devices were activated and consumed power for a longer period than necessary. Naturally, you must consider whether it is worth it to spend extra clock cycles to turn peripheral devices on and off in a situation like in the example.

## FINDING CONFLICTING HARDWARE SETUPS

To avoid floating inputs, it is a common design practice to connect unused MCU I/O pins to ground. If your source code by mistake configures one of the grounded I/O pins as a logical 1 output, a high current might be drained on that pin. This high unexpected current is easily observed by reading the current value from the Power graph in the **Timeline** window. It is also possible to find the corresponding erratic initialization code by looking at the Power graph at application startup.

A similar situation arises if an I/O pin is designed to be an input and is driven by an external circuit, but your code incorrectly configures the input pin as output.

## ANALOG INTERFERENCE

When mixing analog and digital circuits on the same board, the board layout and routing can affect the analog noise levels. To ensure accurate sampling of low-level analog signals, it is important to keep noise levels low. Obtaining a well-mixed signal design

requires careful hardware considerations. Your software design can also affect the quality of the analog measurements.

Performing a lot of I/O activity at the same time as sampling analog signals causes many digital lines to toggle state at the same time, which might introduce extra noise into the AD converter.

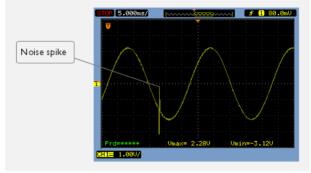

Power debugging will help you investigate interference from digital and power supply lines into the analog parts. Power spikes in the vicinity of AD conversions could be the source of noise and should be investigated.

## Debugging in the power domain

These tasks are covered:

- Displaying a power profile and analyzing the result
- Detecting unexpected power usage during application execution
- Changing the graph resolution

See also:

• *Timeline window—Power graph*, page 237

# DISPLAYING A POWER PROFILE AND ANALYZING THE RESULT

To view the power profile:

- I Choose Atmel Power Debugger>Power Debugging Settings to open the Power Debugging Settings dialog box. Use the dialog box to select which of the four GPIO input pins on the Atmel Power Debugger probe to monitor.
- **2** Start the debugger.

- 3 Choose *C-SPY driver*>Power Log Setup. In the Wanted text box, you can set an upper limit for the sampling frequency. In the ID column, make sure to select the alternatives for which you want to enable power logging.
- **4** Choose *C-SPY driver*>Timeline to open the Timeline window.
- **5** Right-click in the graph area and choose **Enable** from the context menu to enable the power graph you want to view.
- 6 Choose C-SPY driver>Power Log to open the Power Log window.
- 7 Optionally, if you want to correlate power values to the status of the four GPIO input pins, right-click in the State Log graph area, and choose **Enable** from the context menu.
- **8** Optionally, before you start executing your application you can configure the viewing range of the Y-axis for the power graph. See *Viewing Range dialog box*, page 207.
- **9** Click **Go** on the toolbar to start executing your application. In the **Power Log** window, all power values are displayed. In the **Timeline** window, you will see a graphical representation of the power values, and a graphical representation of the logged activity—state changes—for the four GPIO input pins if you enabled the State Log graph. For information about how to navigate on the graph, see *Navigating in the graphs*, page 190.

| Tim | eline       |    |    |    | ×  |
|-----|-------------|----|----|----|----|
|     | GPIO0       |    |    |    |    |
|     | GPIO1 -     |    |    |    |    |
|     | + • • • • • |    |    |    |    |
|     | 0s          | 1s | 2s | 3s |    |
| ٠.  |             |    |    |    | F. |

- **IO** To analyze power consumption:
  - You can identify peripheral units to disable if they are not used. You can detect this by analyzing the power graph in combination with the other graphs in the **Timeline** window. See also *Detecting mistakenly unattended peripherals*, page 229.
  - For a specific interrupt, you can see whether the power consumption is changed in an unexpected way after the interrupt exits, for example, if the interrupt enables a power-intensive unit and does not turn it off before exit.

**Note:** To analyze power consumption as described above, you need to instrument your code. See *Power debugging with the Atmel Power Debugger*, page 226.

## DETECTING UNEXPECTED POWER USAGE DURING APPLICATION EXECUTION

To detect unexpected power consumption:

- I Choose Atmel Power Debugger>Power Debugging Settings to open the Power Debugging Settings dialog box. Use the dialog box to select which GPIO input pins to monitor.
- 2 Choose *C-SPY driver*>Power Log Setup to open the Power Log Setup window.
- **3** In the **Power Log Setup** window, specify a threshold value and the appropriate action, for example **Log All and Halt CPU Above Threshold**.
- 4 Choose C-SPY driver>Power Log to open the Power Log window. If you continuously want to save the power values to a file, choose Choose Live Log File from the context menu. In this case you also need to choose Enable Live Logging to.
- **5** Start the execution.

When the power consumption passes the threshold value, the execution will stop and perform the action you specified.

If you saved your logged power values to a file, you can open that file in an external tool for further analysis.

## **CHANGING THE GRAPH RESOLUTION**

#### To change the resolution of a Power graph in the Timeline window:

- I In the **Timeline** window, select the Power graph, right-click and choose **Open Setup Window** to open the **Power Log Setup** window.
- **2** From the context menu in the **Power Log Setup** window, choose a suitable unit of measurement.
- **3** In the **Timeline** window, select the Power graph, right-click and choose **Viewing Range** from the context menu.
- **4** In the **Viewing Range** dialog box, select **Custom** and specify range values in the **Lowest value** and the **Highest value** text boxes. Click **OK**.
- **5** The graph is automatically updated accordingly.

## Reference information on power debugging

Reference information about:

• Power Log Setup window, page 234

- Power Debugging Settings, page 236
- Power Log window, page 240
- Timeline window—Power graph, page 237
- State Log Setup window, page 243
- State Log window, page 245
- State Log Summary window, page 247
- Timeline window-State Log graph, page 249

See also:

- Trace window, page 174
- The application timeline, page 187
- Viewing Range dialog box, page 207

## **Power Log Setup window**

The **Power Log Setup** window is available from the C-SPY driver menu during a debug session.

| Power Log Setup       |                     |              |       |         |              | ×     |
|-----------------------|---------------------|--------------|-------|---------|--------------|-------|
| Sampling Frequency    | Max [Hz]: 62500     | Wanted [Hz]: | 10000 | -       | Actual [Hz]: | 10000 |
| ID                    | Name                | Threshold    | Unit  | Action  |              |       |
| 🔄 Channel A (current) | Channel A (current) | 0            | mΑ    | Log All |              |       |
| 📄 Channel A (voltage) | Channel A (voltag   | 0            | mΥ    | Log All |              |       |
| 📝 Channel B (current) | Channel B (current) | 0            | mΑ    | Log All |              |       |
| 📄 Channel B (voltage) | Channel B (voltag   | 0            | mΥ    | Log All |              |       |
|                       |                     |              |       |         |              |       |
|                       |                     |              |       |         |              |       |

Use this window to configure the power measurement.

**Note:** To enable power logging, choose **Enable** from the context menu in the **Power Log** window or from the context menu in the power graph in the **Timeline** window.

See also Debugging in the power domain, page 231.

#### Requirements

The C-SPY Power Debugger driver and the Power Debugger probe.

### **Display area**

This area contains these columns:

#### ID

A unique string that identifies the measurement channel in the probe. Select the check box to activate the channel. If the check box is deselected, logs will not be generated for that channel.

#### Name

Specify a user-defined name.

#### Threshold

Specify a threshold value in the selected unit. The action you specify will be executed when the threshold value is reached.

#### Unit

Displays the selected unit for power. You can choose a unit from the context menu.

#### Action

Displays the selected action for the measurement channel. Choose between:

- Log All
- Log Above Threshold
- Log Below Threshold
- Log All and Halt CPU Above Threshold
- Log All and Halt CPU Below Threshold

#### **Context menu**

This context menu is available:

| nA                                                       |  |
|----------------------------------------------------------|--|
| uA                                                       |  |
| ✓ mA                                                     |  |
| Log All                                                  |  |
| Log Above Threshold                                      |  |
| Log Below Threshold                                      |  |
| <ul> <li>Log All and Halt CPU Above Threshold</li> </ul> |  |
| Log All and Halt CPU Below Threshold                     |  |

These commands are available:

#### uA, mA

Selects the unit for the power display. These alternatives are available for channels that measure current.

#### Log All

Logs all values.

#### Log Above Threshold

Logs all values above the threshold.

#### Log Below Threshold

Logs all values below the threshold.

#### Log All and Halt CPU Above Threshold

Logs all values. If a logged value exceeds the threshold, execution is stopped. This might take a few execution cycles.

#### Log All and Halt CPU Below Threshold

Logs all values. If a logged value goes below the threshold, execution is stopped. This might take a few execution cycles.

## **Power Debugging Settings**

The **Power Debugging Settings** dialog box is available from the **Atmel Power Debugger** menu.

| Power Debugging Settings                                | ×                         |
|---------------------------------------------------------|---------------------------|
| Enabled GPIO inputs<br>GPIO1<br>GPIO1<br>GPIO2<br>GPIO3 | OK<br>Cancel<br>Calibrate |

#### **Requirements**

The C-SPY Power Debugger driver and the Power Debugger probe.

#### **Enabled GPIO inputs**

Select which GPIO input pins to monitor.

Already logged GPIO states will be visible in the **Power Log** window until you clear the log manually or until the internal (circular) buffer is full.

#### Calibrate

Calibrates the power measurement interface. This is recommended to improve the accuracy of the power measurements.

This option is only available in an active debug session.

## Timeline window—Power graph

The power graph in the **Timeline** window is available from the C-SPY driver menu during a debug session.

| Timeline          |               |    |    | ×  |
|-------------------|---------------|----|----|----|
| Linear            | 600           |    |    |    |
| Channel B (currer | nt) [mA]<br>0 |    |    |    |
|                   | GPIO0         |    |    |    |
|                   | GPI01         |    |    |    |
|                   |               | 1s | 2s | 3s |
|                   | 111           |    |    | F. |

The power graph displays a graphical view of power measurement samples generated by the debug probe or associated hardware in relation to a common time axis.

**Note:** There is a limit on the number of saved logs. When this limit is exceeded, the oldest entries in the buffer are erased.

For more information about the **Timeline** window, how to display a graph, and the other supported graphs, see *The application timeline*, page 187.

See also Requirements and restrictions for power debugging, page 227.

#### Requirements

The C-SPY Power Debugger driver and the Power Debugger probe.

#### **Display** area

Where:

- The label area at the left end of the graph displays the name of the measurement channel.
- The graph can be displayed as a thin line between consecutive logs, as a rectangle for every log (optionally color-filled), or as columns.
- The resolution of the graph can be changed.

At the bottom of the window, there is a common time axis that uses seconds as the time unit.

#### **Context menu**

#### This context menu is available: Navigate ۲ ✓ Auto Scroll Zoom ÷ Power Log Enable Clear Log0: Viewing Range... Size ۲ . Style ✓ Solid Graph Show Numerical Values Go to Source **Open Setup Window** Select Graphs ۲ Time Axis Unit Þ

**Note:** The exact contents of the context menu you see on the screen depends on which features that your combination of software and hardware supports. However, the list of menu commands below is complete and covers all possible commands.

These commands are available:

#### Navigate

Commands for navigating the graph(s). Choose between:

**Next** moves the selection to the next relevant point in the graph. Shortcut key: right arrow.

**Previous** moves the selection backward to the previous relevant point in the graph. Shortcut key: left arrow.

**First** moves the selection to the first data entry in the graph. Shortcut key: Home.

Last moves the selection to the last data entry in the graph. Shortcut key: End.

**End** moves the selection to the last data in any displayed graph, in other words the end of the time axis. Shortcut key: Ctrl+End.

#### Auto Scroll

Toggles automatic scrolling on or off. When on, the most recently collected data is automatically displayed when you choose **Navigate>End**.

#### Zoom

Commands for zooming the window, in other words, changing the time scale. Choose between:

**Zoom to Selection** makes the current selection fit the window. Shortcut key: Return.

Zoom In zooms in on the time scale. Shortcut key: +

Zoom Out zooms out on the time scale. Shortcut key: -

**10ns**, **100ns**, **1us**, etc makes an interval of 10 nanoseconds, 100 nanoseconds, 1 microsecond, respectively, fit the window.

**1ms**, **10ms**, etc makes an interval of 1 millisecond or 10 milliseconds, respectively, fit the window.

**10m**, **1h**, etc makes an interval of 10 minutes or 1 hour, respectively, fit the window.

#### Power Log

A heading that shows that the Power Log-specific commands below are available.

#### Enable

Toggles the display of the graph on or off. If you disable a graph, that graph will be indicated as **OFF** in the window. If no data has been collected for a graph, **no data** will appear instead of the graph.

#### Clear

Deletes the log information. Note that this will also happen when you reset the debugger.

#### **Viewing Range**

Displays a dialog box, see Viewing Range dialog box, page 207.

#### Size

Determines the vertical size of the graph; choose between **Small**, **Medium**, and **Large**.

#### Solid Graph

Displays the graph as a color-filled solid graph instead of as a thin line.

#### **Show Numerical Value**

Shows the numerical value of the variable, in addition to the graph.

#### Go To Source

Displays the corresponding source code in an editor window, if applicable.

#### **Open Setup Window**

Opens the Power Log Setup window.

#### Select Graphs

Selects which graphs to be displayed in the Timeline window.

#### **Time Axis Unit**

Selects the unit used in the time axis; choose between Seconds and Cycles.

If **Cycles** is not available, the graphs are based on different clock sources. In that case you can view cycle values as tooltip information by pointing at the graph with your mouse pointer.

#### **Profile Selection**

Enables profiling time intervals in the **Function Profiler** window. Note that this command is only available if the C-SPY driver supports PC Sampling.

## **Power Log window**

The **Power Log** window is available from the C-SPY driver menu during a debug session.

| Power Log       |                          | x |
|-----------------|--------------------------|---|
| Time            | Channel B (current) [mA] | * |
| 791196.95 us    | 270                      |   |
| 891212.95 us    | 252                      | = |
| 991212.95 us    | 472                      | - |
| 1s 91228.95 us  | 478                      |   |
| 1s 191228.95 us | 475                      |   |
| 1s 291229.33 us | 475                      |   |
| 1s 391229.33 us | 254                      | Ŧ |

This window displays collected power values.

A row with only Time/Cycles displayed in pink denotes a logged power value for a channel that was active during the actual collection of data but currently is disabled in the **Power Log Setup** window.

**Note:** There is a limit on the number of saved logs. When this limit is exceeded, the oldest entries in the buffer are erased.

See also Debugging in the power domain, page 231.

#### **Requirements**

The C-SPY Power Debugger driver and the Power Debugger probe.

## **Display area**

This area contains these columns:

#### Time

The time from the application reset until the event. Note that the time offset of a continuous block of samples (in other words when you start and stop the execution) is approximated by IAR Embedded Workbench. However, relative time periods within a block are very accurate because each sample is timestamped at the debug probe, based on an on-board clock.

This column is available when you have selected **Show Time** from the context menu.

#### Cycles

The number of cycles from the application reset until the event. This information is cleared at reset.

If a cycle is displayed in italics, the target system could not collect a correct time, but instead had to approximate it.

This column is available when you have selected **Show Cycles** from the context menu.

#### Name [unit]

The power measurement value expressed in the unit you specified in the **Power Log Setup** window.

#### **Context menu**

#### This context menu is available:

| 1 | Enable                                    |
|---|-------------------------------------------|
|   | Clear                                     |
|   | Save to Log File                          |
|   | Choose Live Log File                      |
|   | Enable Live Logging to 'PowerLogLive.log' |
|   | Clear 'PowerLogLive.log'                  |
|   | Show Time                                 |
| 1 | Show Cycles                               |
|   | Open Setup Window                         |

These commands are available:

#### Enable

Enables the logging system, which means that power values are saved internally within the IDE. The values are displayed in the **Power Log** window and in the Power graph in the **Timeline** window (if enabled). The system will log information also when the window is closed.

#### Clear

Deletes the log information. Note that this will also happen when you reset the debugger, or if you change the execution frequency in the **Power Log Setup** window.

#### Save to File

Displays a standard file selection dialog box where you can select the destination file for the log information. The entries in the log file are separated by TAB and LF characters. An X in the **Approx** column indicates that the timestamp is an approximation.

#### Choose Live Log File

Displays a standard file selection dialog box where you can choose a destination file for the logged power values. The power values are continuously saved to that file during execution. The content of the live log file is never automatically cleared, the logged values are simply added at the end of the file.

#### Enable Live Logging to

Toggles live logging on or off. The logs are saved in the specified file.

#### Clear log file

Clears the content of the live log file.

#### Show Time

Displays the Time column.

If the **Time** column is displayed by default in the C-SPY driver you are using, this menu command is not available.

#### Show Cycles

Displays the Cycles column.

If the **Cycles** column is not supported in the C-SPY driver you are using, this menu command is not available.

#### **Open Setup Window**

Opens the Power Log Setup window.

#### The format of the log file

The log file has a tab-separated format. The entries in the log file are separated by TAB and line feed. The logged power values are displayed in these columns:

#### **Time/Cycles**

The time from the application reset until the power value was logged.

#### Approx

An **x** in the column indicates that the power value has an approximative value for time/cycle.

#### PC

The value of the program counter close to the point where the power value was logged.

#### Name [unit]

The corresponding value from the **Power Log** window, where *Name* and *unit* are according to your settings in the **Power Log Setup** window.

#### State Log Setup window

The **State Log Setup** window is available from the C-SPY drivermenu during a debug session.

| State Log Setup | ×                      |
|-----------------|------------------------|
| Source          | Action                 |
| GPI00           | Halt CPU on Activation |
| GPI01           | None                   |
| GPI02           | None                   |
| GPI03           | None                   |

Use the **State Log Setup** window to specify whether to halt the CPU in connection with activity—state changes—for the GPIO input pins.

#### Requirements

The C-SPY Power Debugger driver and the Power Debugger probe.

#### **Display** area

Each row in this area displays how the CPU behaves for the listed source (GPIO input pins).

#### Source

The name of the GPIO input pin.

#### Action

Specifies an action to take. To choose an action, right-click on the row to open the context menu.

#### **Context menu**

This context menu is available:

|   | Sort by                      | × |
|---|------------------------------|---|
|   | GPIO0                        |   |
|   | None                         |   |
| ✓ | Halt CPU on Activation       |   |
|   | Halt CPU on Deactivation     |   |
|   | Halt CPU When Changing State |   |

These commands are available:

#### Sort by

Commands for sorting the window contents. Choose between:

**ID** sorts the sources by their ID.

Name sorts the sources alphabetically.

#### None

The CPU keeps executing when the specified source becomes active, is deactivated, or changes state.

#### Halt CPU on Activation

The execution stops when the specified source becomes active. This might take a few execution cycles.

#### Halt CPU on Deactivation

The execution stops when the specified source is deactivated. This might take a few execution cycles.

#### Halt CPU When Changing State

The execution stops when the specified source changes state. This might take a few execution cycles.

## State Log window

The State Log window is available from the C-SPY driver menu.

| State Log       |        |        |                 | × |
|-----------------|--------|--------|-----------------|---|
| Time            | Source | Status | Active          | * |
| 191431.62 us    | GPI00  | Off    | 115526.10 us    |   |
| 191431.62 us    | GPI01  | Off    | 115526.10 us    |   |
| 2s 44899.81 us  | GPI01  | On     |                 | = |
| 3s 452040.00 us | GPI01  | Off    | 1s 407140.19 us | - |
| 6s 227418.67 us | GPI00  | On     |                 |   |
| 6s 435664.00 us | GPI00  | Off    | 208245.33 us    | Ŧ |

This window logs activity-state changes-for GPIO input pins.

The information is useful for tracing the activity on the target system. When the **State** Log window is open, it is updated continuously at runtime.

**Note:** There is a limit on the number of saved logs. When this limit is exceeded, the oldest entries in the buffer are erased.

See also *Displaying a power profile and analyzing the result*, page 231 and *Timeline window—State Log graph*, page 249.

#### **Requirements**

The C-SPY Power Debugger driver and the Power Debugger probe.

#### **Display area**

This area contains these columns:

#### Time

The time from the application reset until the event. Note that the time offset of a continuous block of samples (in other words when you start and stop the execution) is approximated by IAR Embedded Workbench. However, relative time periods within a block are very accurate because each sample is timestamped at the debug probe, based on an on-board clock.

This column is available when you have selected **Show Time** from the context menu. If the **Show Time** command is not available, the **Time** column is displayed by default.

#### Cycles

The number of cycles from the start of the execution until the event.

A cycle count displayed in italics indicates an approximative value. Italics is used when the target system has not been able to collect a correct value, but instead had to approximate it.

This column is available when you have selected **Show Cycles** from the context menu provided that the C-SPY driver you are using supports it.

#### Source

The name of the GPIO input pin.

#### Status

The status at the given time.

#### Active

The active time calculated using the on and off time for the source. If it is written in italics, it is based on at least one approximative time.

#### **Context menu**

This context menu is available:

| $\checkmark$ | Enable           |
|--------------|------------------|
|              | Clear            |
|              | Save to Log File |
| ✓            | Show Time        |
|              | Show Cycles      |

These commands are available:

#### Enable

Enables the logging system. The system will log information also when the window is closed.

#### Clear

Deletes the log information. Note that this will also happen when you reset the debugger.

#### Save to File

Displays a standard file selection dialog box where you can select the destination file for the log information. The entries in the log file are separated by TAB and LF characters. An X in the **Approx** column indicates that the timestamp is an approximation.

#### Show Time

Displays the Time column.

If the **Time** column is always displayed by default in the C-SPY driver you are using, this menu command is not available.

#### Show Cycles

Displays the Cycles column.

If the C-SPY driver you are using does not support the **Cycles** column, this menu command is not available.

## State Log Summary window

The State Log Summary window is available from the C-SPY driver menu.

| State Log S | ummary |             |              |           |              |              |              | ×            |
|-------------|--------|-------------|--------------|-----------|--------------|--------------|--------------|--------------|
| Source      | Count  | First Time  | Total (Time) | Total (%) | Shortest     | Longest      | Min Interval | Max Interval |
| GPIO0       | 2      | 76721.90 us | 453404.95 us | -         | 159430.86 us | 293974.10 us | 343331.05 us | 343331.05 us |
| GPI01       | 4      | 76721.90 us | 400127.24 us | -         | 60.95 us     | 155872.00 us | 87100.57 us  | 203318.48 us |
|             |        |             |              |           |              |              |              |              |

This window displays a summary of logged activity-state changes-GPIO input pins.

Click a column to sort it according to the values. Click again to reverse the sort order.

At the bottom of the display area, the current time or cycles is displayed—the number of cycles or the execution time since the start of execution.

See also *Displaying a power profile and analyzing the result*, page 231 and *Timeline window—State Log graph*, page 249.

#### Requirements

The C-SPY Power Debugger driver and the Power Debugger probe.

#### **Display** area

Each row in this area displays statistics about the specific measurement source based on the log information in these columns; and summary information is listed at the bottom of the display area:

#### Source

The name of the GPIO input pin.

#### Count

The number of times the source was activated.

#### First time

The first time the source was activated.

#### Total (Time)\*\*

The accumulated time the source has been active.

#### Total (%)

The accumulated time in percent that the source has been active.

#### Shortest

The shortest time spent with this source active.

#### Longest

The longest time spent with this source active.

#### Min interval

The shortest time between two activations of this source.

#### Max interval

The longest time between two activations of this source.

#### **Current time**

#### /Current cycles

The information displayed depends on the C-SPY driver you are using.

For some C-SPY drivers, the value is always zero or not visible at all.

For other C-SPY drivers, the number represents the current time or cycles—the number of cycles or the execution time since the start of execution.

\*\* Calculated in the same way as for the Execution time/cycles in the **State Log** window.

#### **Context menu**

This context menu is available:

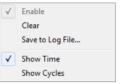

These commands are available:

#### Enable

Enables the logging system. The system will log information also when the window is closed.

#### Clear

Deletes the log information. Note that this will also happen when you reset the debugger.

#### Save to File

Displays a standard file selection dialog box where you can select the destination file for the log information. The entries in the log file are separated by TAB and LF characters. An X in the **Approx** column indicates that the timestamp is an approximation.

#### Show Time

Displays the Time column.

If the **Time** column is always displayed by default in the C-SPY driver you are using, this menu command is not available.

#### Show Cycles

Displays the Cycles column.

If the C-SPY driver you are using does not support the **Cycles** column, this menu command is not available.

## Timeline window—State Log graph

The State Log graph in the **Timeline** window is available from the C-SPY driver menu during a debug session.

| Tim | neline    |    |    |    | ×   |
|-----|-----------|----|----|----|-----|
|     | GPIO0     |    |    |    |     |
|     | GPIO1     |    |    |    |     |
|     | + • • • • |    |    |    |     |
|     | 0s        | 1s | 2s | 3s |     |
| •   |           |    |    |    | - F |

The **State Log** graph displays a graphical view of logged activity—state changes—for the GPIO pins in relation to a common time axis.

**Note:** There is a limit on the number of saved logs. When this limit is exceeded, the oldest entries in the buffer are erased.

For more information about the **Timeline** window, how to display a graph, and the other supported graphs, see *Reference information on application timeline*, page 192.

See also Requirements and restrictions for power debugging, page 227.

#### **Display** area

Where:

- The label area at the left end of the graph displays the name of the sources of the status information.
- The graph itself shows the state of the GPIO pins generated by the debug probe or associated hardware. The white figure indicates the time spent in the state. This graph is a graphical representation of the information in the **State Log** window, see *State Log window*, page 245.
- If the bar is displayed without a vertical border, the missing border indicates an approximate time for the log.

At the bottom of the window, there is a shared time axis that uses seconds as the time unit.

#### **Context menu**

This context menu is available:

|   | eonicent mena is  |   |
|---|-------------------|---|
|   | Navigate          | ► |
| √ | Auto Scroll       |   |
|   | Zoom              | • |
|   | State Log         |   |
| ✓ | Enable            |   |
|   | Clear             |   |
|   | Go to Source      |   |
|   | Sort by           | ► |
|   | ADCONV:           | ► |
|   | Open Setup Window |   |
|   | Select Graphs     | • |
|   | Time Axis Unit    | • |

**Note:** The exact contents of the context menu you see on the screen depends on which features that your combination of software and hardware supports. However, the list of menu commands below is complete and covers all possible commands.

These commands are available:

#### Navigate

Commands for navigating the graph(s). Choose between:

**Next** moves the selection to the next relevant point in the graph. Shortcut key: right arrow.

**Previous** moves the selection backward to the previous relevant point in the graph. Shortcut key: left arrow.

**First** moves the selection to the first data entry in the graph. Shortcut key: Home.

Last moves the selection to the last data entry in the graph. Shortcut key: End.

**End** moves the selection to the last data in any displayed graph, in other words the end of the time axis. Shortcut key: Ctrl+End.

#### **Auto Scroll**

Toggles automatic scrolling on or off. When on, the most recently collected data is automatically displayed when you choose **Navigate>End**.

#### Zoom

Commands for zooming the window, in other words, changing the time scale. Choose between:

**Zoom to Selection** makes the current selection fit the window. Shortcut key: Return.

Zoom In zooms in on the time scale. Shortcut key: +

Zoom Out zooms out on the time scale. Shortcut key: -

**10ns**, **100ns**, **1us**, etc makes an interval of 10 nanoseconds, 100 nanoseconds, 1 microsecond, respectively, fit the window.

**1ms**, **10ms**, etc makes an interval of 1 millisecond or 10 milliseconds, respectively, fit the window.

**10m**, **1h**, etc makes an interval of 10 minutes or 1 hour, respectively, fit the window.

#### State Log

A heading that shows that the State Log-specific commands below are available.

#### Enable

Toggles the display of the graph on or off. If you disable a graph, that graph will be indicated as **OFF** in the window. If no data has been collected for a graph, **no data** will appear instead of the graph.

#### Clear

Deletes the log information. Note that this will also happen when you reset the debugger.

#### Go To Source

Displays the corresponding source code in an editor window, if applicable.

#### Sort by

Sorts the entries according to their ID or name. The selected order is used in the graph when new interrupts appear.

#### source

Goes to the previous/next log for the selected source.

#### **Open Setup Window**

Opens the **State Log Setup** window, see *State Log Setup window*, page 243. This command might not be supported by the combination of C-SPY driver and debug probe you are using.

#### Select Graphs

Selects which graphs to be displayed in the Timeline window.

#### **Time Axis Unit**

Selects the unit used in the time axis; choose between Seconds and Cycles.

If **Cycles** is not available, the graphs are based on different clock sources. In that case you can view cycle values as tooltip information by pointing at the graph with your mouse pointer.

#### **Profile Selection**

Enables profiling time intervals in the **Function Profiler** window. Note that this command is only available if the C-SPY driver supports PC Sampling.

# Part 3. Advanced debugging

This part of the C-SPY® Debugging Guide for AVR includes these chapters:

- Interrupts
- C-SPY macros
- The C-SPY command line utility—cspybat

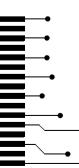

# Interrupts

- Introduction to interrupts
- Using the interrupt system
- Reference information on interrupts

# Introduction to interrupts

These topics are covered:

- Briefly about the interrupt simulation system
- Interrupt characteristics
- C-SPY system macros for interrupt simulation
- · Target-adapting the interrupt simulation system

See also:

- Reference information on C-SPY system macros, page 277
- Breakpoints, page 109
- The IAR C/C++ Compiler User Guide for AVR

#### **BRIEFLY ABOUT THE INTERRUPT SIMULATION SYSTEM**

By simulating interrupts, you can test the logic of your interrupt service routines and debug the interrupt handling in the target system long before any hardware is available. If you use simulated interrupts in conjunction with C-SPY macros and breakpoints, you can compose a complex simulation of, for instance, interrupt-driven peripheral devices.

The C-SPY Simulator includes an interrupt simulation system where you can simulate the execution of interrupts during debugging. You can configure the interrupt simulation system so that it resembles your hardware interrupt system.

The interrupt system has the following features:

- Simulated interrupt support for the AVR microcontroller
- · Single-occasion or periodical interrupts based on the cycle counter
- Predefined interrupts for various devices
- Configuration of hold time, probability, and timing variation
- State information for locating timing problems

 Configuration of interrupts using a dialog box or a C-SPY system macro—that is, one interactive and one automating interface.

All interrupts you define using the **Interrupts** dialog box exist only until they have been serviced and are not preserved between sessions.

The interrupt simulation system is activated by default, but if not required, you can turn off the interrupt simulation system to speed up the simulation. To turn it off, use either the **Interrupts** dialog box or a system macro.

#### **INTERRUPT CHARACTERISTICS**

The simulated interrupts consist of a set of characteristics which lets you fine-tune each interrupt to make it resemble the real interrupt on your target hardware. You can specify a *first activation time*, a *repeat interval*, a *hold time*, a *variance*, and a *probability*.

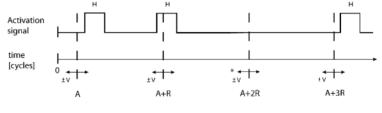

\* If probability is less than 100%, some interrupts may be omitted.

A = Activation time R = Repeat interval H = Hold time V = Variance

The interrupt simulation system uses the cycle counter as a clock to determine when an interrupt should be raised in the simulator. You specify the *first activation time*, which is based on the cycle counter. C-SPY will generate an interrupt when the cycle counter has passed the specified activation time. However, interrupts can only be raised between instructions, which means that a full assembler instruction must have been executed before the interrupt is generated, regardless of how many cycles an instruction takes.

To define the periodicity of the interrupt generation you can specify the *repeat interval* which defines the amount of cycles after which a new interrupt should be generated. In addition to the repeat interval, the periodicity depends on the two options *probability*— the probability, in percent, that the interrupt will actually appear in a period—and *variance*—a time variation range as a percentage of the repeat interval. These options make it possible to randomize the interrupt simulation. You can also specify a *hold time* which describes how long the interrupt remains pending until removed if it has not been processed.

#### **C-SPY SYSTEM MACROS FOR INTERRUPT SIMULATION**

Macros are useful when you already have sorted out the details of the simulated interrupt so that it fully meets your requirements. If you write a macro function containing definitions for the simulated interrupts, you can execute the functions automatically when C-SPY starts. Another advantage is that your simulated interrupt definitions will be documented if you use macro files, and if you are several engineers involved in the development project you can share the macro files within the group.

The C-SPY Simulator provides these predefined system macros related to interrupts:

- \_\_cancelAllInterrupts
- \_\_cancelInterrupt
- \_\_disableInterrupts
- \_\_enableInterrupts
- \_\_orderInterrupt

The parameters of the first five macros correspond to the equivalent entries of the **Interrupts** dialog box.

For more information about each macro, see *Reference information on C-SPY system macros*, page 277.

#### TARGET-ADAPTING THE INTERRUPT SIMULATION SYSTEM

The interrupt simulation system is easy to use. However, to take full advantage of the interrupt simulation system you should be familiar with how to adapt it for the processor you are using.

The interrupt simulation has a simplified behavior compared to the hardware. This means that the execution of an interrupt is only dependent on the status of the global interrupt enable bit.

To simulate device-specific interrupts, the interrupt system must have detailed information about each available interrupt. Except for default settings, this information is provided in the device description files. The default settings are used if no device description file has been specified.

For information about device description files, see *Selecting a device description file*, page 53.

# Using the interrupt system

These tasks are covered:

• Simulating a simple interrupt

See also:

- Using C-SPY macros, page 265 for details about how to use a setup file to define simulated interrupts at C-SPY startup
- The tutorial Simulating an interrupt in the Information Center.

#### SIMULATING A SIMPLE INTERRUPT

This example demonstrates the method for simulating a timer interrupt. However, the procedure can also be used for other types of interrupts.

#### To simulate and debug an interrupt:

Assume this simple application which contains an interrupt service routine for a timer, which increments a tick variable. The main function sets the necessary status registers. The application exits when 100 interrupts have been generated.

```
#include <sdtio.h>
#include <iom128.h>
#include <intrinsics.h>
volatile int ticks = 0;
void main (void)
{
 /* Add your timer setup code here */
__enable_interrupt();
                            /* Enable interrupts */
while (ticks < 100);
                            /* Endless loop */
printf("Done\n");
}
/* Timer interrupt service routine */
#pragma vector = TIMER0_COMP_vect
__interrupt void basic_timer(void)
{
ticks += 1;
}
```

- **2** Add the file to your project.
- **3** Choose **Project>Options>General Options>Device** and select **Atmega128**. A matching device description file will automatically be used.
- **4** Build your project and start the simulator.
- 5 Choose Simulator>Interrupts to open the Interrupts dialog box. Select the Enable simulation option to enable interrupt simulation. In the Interrupt drop-down list, select the TIMER0 COMP interrupt, and verify these settings:

| Option          | Settings |
|-----------------|----------|
| Activation      | 4000     |
| Repeat interval | 2000     |
| Hold time       | 10       |
| Probability (%) | 100      |
| Variance (%)    | 0        |

Table 11: Timer interrupt settings

Click Install and then click OK.

- **6** Execute your application. If you have enabled the interrupt properly in your application source code, C-SPY will:
  - Generate an interrupt when the cycle counter has passed 4000
  - Continuously repeat the interrupt after approximately 2000 cycles.

# **Reference information on interrupts**

Reference information about:

• Interrupts dialog box, page 260

### Interrupts dialog box

The Interrupts dialog box is available by choosing Simulator>Interrupts.

| Interrupts                | ×          |
|---------------------------|------------|
| Enable simulation         |            |
| Interrupt                 |            |
| USARTO RXC                | -          |
| Activation time           |            |
| 4000                      |            |
| Repeat interval Hold time |            |
| 2000 0                    |            |
| Probability Variance      |            |
| 100 - 0 -                 | Install    |
|                           |            |
| Installed interrupts      |            |
| [R] USARTO RXC            | Modify     |
|                           |            |
|                           |            |
|                           | Remove     |
|                           | Remove All |
|                           |            |
| OK Cancel Apply           | Help       |
| · · ·                     |            |

This dialog box lists all defined interrupts. Use this dialog box to enable or disable the interrupt simulation system, as well as to enable or disable individual interrupts.

#### Requirements

The C-SPY simulator.

#### **Enable simulation**

Enables or disables interrupt simulation. If the interrupt simulation is disabled, the definitions remain but no interrupts are generated.

#### Interrupt

Lists all available interrupts. Your selection will automatically update the Description box.

The list is populated with entries from the device description file that you have selected.

#### **Activation time**

Specify the value of the cycle counter, after which the specified type of interrupt will be generated.

| Repeat interval   |                                                                                                    |                                                                                                    |  |  |
|-------------------|----------------------------------------------------------------------------------------------------|----------------------------------------------------------------------------------------------------|--|--|
|                   | Specify the periodicity of                                                                                                    | f the interrupt in cycles.                                                                               |  |  |
| Hold time         |                                                                                                    |                                                                                                    |  |  |
|                   | Specify how long, in cyc been processed.                                                                                                    | les, the interrupt remains pending until removed if it has not                                           |  |  |
| Probability       |                                                                                                    |                                                                                                    |  |  |
|                   | Specify the probability, i specified period.                                                                                                    | Specify the probability, in percent, that the interrupt will actually occur within the specified period. |  |  |
| Variance          |                                                                                                    |                                                                                                    |  |  |
|                   | Specify a timing variation range, as a percentage of the repeat interval in which the interrupt may occur for a period. For example, if the repeat interval is 100 and the variance 5%, the interrupt might occur anywhere between T=95 and T=105, to simulate a variation in the timing. |                                                                                                    |  |  |
| Installed interru | pts                                                                                                    |                                                                                                    |  |  |
|                   | Lists the installed interrupts. The interrupt specification text in the list is prefixed with either [S] for a single-shot interrupt or [R] for a repeated interrupt. If the interrupt is activated but pending an additional [P] will be inserted.                                       |                                                                                                    |  |  |
| Buttons           |                                                                                                    |                                                                                                    |  |  |
|                   | These buttons are available:                                                                                                    |                                                                                                    |  |  |
|                   | Install                                                                                                    | Installs the interrupt you specified.                                                                    |  |  |
|                   | Modify                                                                                                    | Edits an existing interrupt.                                                                             |  |  |
|                   | Remove                                                                                                    | Removes the selected interrupt.                                                                          |  |  |
|                   | Remove all                                                                                                    | Removes all installed interrupts.                                                                        |  |  |
|                   |                                                                                                    |                                                                                                    |  |  |
|                   |                                                                                                    |                                                                                                    |  |  |

Reference information on interrupts

# **C-SPY** macros

- Introduction to C-SPY macros
- Using C-SPY macros
- Reference information on the macro language
- Reference information on reserved setup macro function names
- Reference information on C-SPY system macros
- Graphical environment for macros

# Introduction to C-SPY macros

These topics are covered:

- Reasons for using C-SPY macros
- Briefly about using C-SPY macros
- · Briefly about setup macro functions and files
- Briefly about the macro language

#### **REASONS FOR USING C-SPY MACROS**

You can use C-SPY macros either by themselves or in conjunction with complex breakpoints and interrupt simulation to perform a wide variety of tasks. Some examples where macros can be useful:

- Automating the debug session, for instance with trace printouts, printing values of variables, and setting breakpoints.
- Hardware configuring, such as initializing hardware registers.
- Feeding your application with simulated data during runtime.
- Simulating peripheral devices, see the chapter *Interrupts*. This only applies if you are using the simulator driver.
- Developing small debug utility functions, for instance calculating the stack depth, see the provided example StackChk.mac located in the directory \avr\src\.

#### **BRIEFLY ABOUT USING C-SPY MACROS**

To use C-SPY macros, you should:

- Write your macro variables and functions and collect them in one or several *macro files*
- Register your macros
- Execute your macros

For registering and executing macros, there are several methods to choose between. Which method you choose depends on which level of interaction or automation you want, and depending on at which stage you want to register or execute your macro.

#### **BRIEFLY ABOUT SETUP MACRO FUNCTIONS AND FILES**

There are some reserved *setup macro function names* that you can use for defining macro functions which will be called at specific times, such as:

- Once after communication with the target system has been established but before downloading the application software
- Once after your application software has been downloaded
- Each time the reset command is issued
- Once when the debug session ends

To define a macro function to be called at a specific stage, you should define and register a macro function with one of the reserved names. For instance, if you want to clear a specific memory area before you load your application software, the macro setup function execUserPreload should be used. This function is also suitable if you want to initialize some CPU registers or memory-mapped peripheral units before you load your application software.

You should define these functions in a *setup macro file*, which you can load before C-SPY starts. Your macro functions will then be automatically registered each time you start C-SPY. This is convenient if you want to automate the initialization of C-SPY, or if you want to register multiple setup macros.

For more information about each setup macro function, see *Reference information on* reserved setup macro function names, page 275.

#### **BRIEFLY ABOUT THE MACRO LANGUAGE**

The syntax of the macro language is very similar to the C language. There are:

- *Macro statements*, which are similar to C statements.
- *Macro functions*, which you can define with or without parameters and return values.

- Predefined built-in *system macros*, similar to C library functions, which perform useful tasks such as opening and closing files, setting breakpoints, and defining simulated interrupts.
- *Macro variables*, which can be global or local, and can be used in C-SPY expressions.
- Macro strings, which you can manipulate using predefined system macros.

For more information about the macro language components, see *Reference information* on the macro language, page 270.

#### Example

Consider this example of a macro function which illustrates the various components of the macro language:

```
__var oldVal;
CheckLatest(val)
{
    if (oldVal != val)
    {
        __message "Message: Changed from ", oldVal, " to ", val, "\n";
        oldVal = val;
    }
}
```

Note: Reserved macro words begin with double underscores to prevent name conflicts.

# Using C-SPY macros

These tasks are covered:

- Registering C-SPY macros—an overview
- Executing C-SPY macros—an overview
- Registering and executing using setup macros and setup files
- Executing macros using Quick Watch
- Executing a macro by connecting it to a breakpoint
- Aborting a C-SPY macro

For more examples using C-SPY macros, see:

- The tutorial about simulating an interrupt, which you can find in the Information Center
- Initializing target hardware before C-SPY starts, page 57

#### **REGISTERING C-SPY MACROS—AN OVERVIEW**

C-SPY must know that you intend to use your defined macro functions, and therefore you must *register* your macros. There are various ways to register macro functions:

- You can register macro functions during the C-SPY startup sequence, see *Registering and executing using setup macros and setup files*, page 267.
- You can register macros interactively in the **Macro Registration** window, see *Macro Registration window*, page 318. Registered macros appear in the **Debugger Macros** window, see *Debugger Macros window*, page 320.
- You can register a file containing macro function definitions, using the system macro \_\_registerMacroFile. This means that you can dynamically select which macro files to register, depending on the runtime conditions. Using the system macro also lets you register multiple files at the same moment. For information about the system macro, see \_\_registerMacroFile, page 297.

Which method you choose depends on which level of interaction or automation you want, and depending on at which stage you want to register your macro.

#### **EXECUTING C-SPY MACROS—AN OVERVIEW**

There are various ways to execute macro functions:

- You can execute macro functions during the C-SPY startup sequence and at other predefined stages during the debug session by defining setup macro functions in a setup macro file, see *Registering and executing using setup macros and setup files*, page 267.
- The **Quick Watch** window lets you evaluate expressions, and can thus be used for executing macro functions. For an example, see *Executing macros using Quick Watch*, page 267.
- The Macro Quicklaunch window is similar to the Quick Watch window, but is more specifically designed for C-SPY macros. See *Macro Quicklaunch window*, page 322.
- A macro can be connected to a breakpoint; when the breakpoint is triggered the macro is executed. For an example, see *Executing a macro by connecting it to a breakpoint*, page 268.

Which method you choose depends on which level of interaction or automation you want, and depending on at which stage you want to execute your macro.

# REGISTERING AND EXECUTING USING SETUP MACROS AND SETUP FILES

It can be convenient to register a macro file during the C-SPY startup sequence. To do this, specify a macro file which you load before starting the debug session. Your macro functions will be automatically registered each time you start the debugger.

If you use the reserved setup macro function names to define the macro functions, you can define exactly at which stage you want the macro function to be executed.

#### To define a setup macro function and load it during C-SPY startup:

Create a new text file where you can define your macro function.

#### For example:

```
execUserSetup()
{
    ...
    __registerMacroFile("MyMacroUtils.mac");
    __registerMacroFile("MyDeviceSimulation.mac");
```

}

This macro function registers the additional macro files MyMacroUtils.mac and MyDeviceSimulation.mac. Because the macro function is defined with the function name execUserSetup, it will be executed directly after your application has been downloaded.

- **2** Save the file using the filename extension mac.
- **3** Before you start C-SPY, choose **Project>Options>Debugger>Setup**. Select the **Use macro file** option, and choose the macro file you just created.

The macros will now be registered during the C-SPY startup sequence.

#### **EXECUTING MACROS USING QUICK WATCH**

The **Quick Watch** window lets you dynamically choose when to execute a macro function.

Consider this simple macro function that checks the status of a timer enable bit:

```
TimerStatus()
{
    if ((TimerStatreg & 0x01) != 0)/* Checks the status of reg */
      return "Timer enabled"; /* C-SPY macro string used */
    else
      return "Timer disabled"; /* C-SPY macro string used */
}
```

- 2 Save the macro function using the filename extension mac.
- **3** To load the macro file, choose **View>Macros>Macro Registration**. The **Macro Registration** window is displayed. Click **Add** and locate the file using the file browser. The macro file appears in the list of macros in the **Macro Registration** window.
- **4** Select the macro you want to register and your macro will appear in the **Debugger Macros** window.
- 5 Choose View>Quick Watch to open the Quick Watch window, type the macro call TimerStatus() in the text field and press Return,

Alternatively, in the macro file editor window, select the macro function name TimerStatus(). Right-click, and choose **Quick Watch** from the context menu that appears

| appears.        |                  |          |              |
|-----------------|------------------|----------|--------------|
| Quick Watch     |                  |          | ▲ † ×        |
| C TimerStatus() |                  |          | •            |
| Expression      | Value            | Location | Туре         |
| TimerStatus()   | 'Timer disabled' |          | macro string |
|                 |                  |          |              |
|                 |                  |          |              |
|                 |                  |          |              |
|                 |                  |          |              |

The macro will automatically be displayed in the **Quick Watch** window. For more information, see *Quick Watch window*, page 101.

# EXECUTING A MACRO BY CONNECTING IT TO A BREAKPOINT

You can connect a macro to a breakpoint. The macro will then be executed when the breakpoint is triggered. The advantage is that you can stop the execution at locations of particular interest and perform specific actions there.

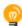

For instance, you can easily produce log reports containing information such as how the values of variables, symbols, or registers change. To do this you might set a breakpoint on a suspicious location and connect a log macro to the breakpoint. After the execution you can study how the values of the registers have changed.

#### To create a log macro and connect it to a breakpoint:

Assume this skeleton of a C function in your application source code:

```
int fact(int x)
{
    ...
}
```

**2** Create a simple log macro function like this example:

```
logfact()
{
  __message "fact(",x, ")";
}
```

The \_\_message statement will log messages to the Debug Log window.

Save the macro function in a macro file, with the filename extension mac.

- **3** To register the macro, choose View>Macros>Macro Registration to open the Macro Registration window and add your macro file to the list. Select the file to register it. Your macro function will appear in the Debugger Macros window.
- 4 To set a code breakpoint, click the **Toggle Breakpoint** button on the first statement within the function fact in your application source code. Choose **View>Breakpoints** to open the **Breakpoints** window. Select your breakpoint in the list of breakpoints and choose the **Edit** command from the context menu.
- **5** To connect the log macro function to the breakpoint, type the name of the macro function, logfact(), in the **Action** field and click **OK** to close the dialog box.
- **6** Execute your application source code. When the breakpoint is triggered, the macro function will be executed. You can see the result in the **Debug Log** window.

Note that the expression in the **Action** field is evaluated only when the breakpoint causes the execution to really stop. If you want to log a value and then automatically continue execution, you can either:

- Use a Log breakpoint, see Log breakpoints dialog box, page 125
- Use the **Condition** field instead of the **Action** field. For an example, see *Performing a task and continuing execution*, page 120.
- 7 You can easily enhance the log macro function by, for instance, using the \_\_fmessage statement instead, which will print the log information to a file. For information about the \_\_fmessage statement, see *Formatted output*, page 273.

For an example where a serial port input buffer is simulated using the method of connecting a macro to a breakpoint, see the tutorial *Simulating an interrupt* in the Information Center.

#### **ABORTING A C-SPY MACRO**

#### To abort a C-SPY macro:

- Press Ctrl+Shift+. (period) for a short while.
- **2** A message that says that the macro has terminated is displayed in the **Debug Log** window.

This method can be used if you suspect that something is wrong with the execution, for example because it seems not to terminate in a reasonable time.

# Reference information on the macro language

Reference information about:

- Macro functions, page 270
- Macro variables, page 270
- Macro parameters, page 271
- Macro strings, page 271
- Macro statements, page 272
- Formatted output, page 273

#### **MACRO FUNCTIONS**

C-SPY macro functions consist of C-SPY variable definitions and macro statements which are executed when the macro is called. An unlimited number of parameters can be passed to a macro function, and macro functions can return a value on exit.

A C-SPY macro has this form:

```
macroName (parameterList)
{
   macroBody
}
```

where *parameterList* is a list of macro parameters separated by commas, and *macroBody* is any series of C-SPY variable definitions and C-SPY statements.

Type checking is neither performed on the values passed to the macro functions nor on the return value.

#### MACRO VARIABLES

A macro variable is a variable defined and allocated outside your application. It can then be used in a C-SPY expression, or you can assign application data—values of the variables in your application—to it. For more information about C-SPY expressions, see *C-SPY expressions*, page 88.

The syntax for defining one or more macro variables is:

\_\_var nameList;

where *nameList* is a list of C-SPY variable names separated by commas.

A macro variable defined outside a macro body has global scope, and it exists throughout the whole debugging session. A macro variable defined within a macro body is created when its definition is executed and destroyed on return from the macro.

By default, macro variables are treated as signed integers and initialized to 0. When a C-SPY variable is assigned a value in an expression, it also acquires the type of that expression. For example:

| Expression                                  | What it means                                                                             |  |
|---------------------------------------------|-------------------------------------------------------------------------------------------|--|
| myvar = 3.5;                                | myvar is now type double, value 3.5.                                                      |  |
| <pre>myvar = (int*)i;</pre>                 | $\ensuremath{\mathtt{myvar}}$ is now type pointer to int, and the value is the same as i. |  |
| Table 12: Examples of C-SPY macro variables |                                                                                           |  |

In case of a name conflict between a C symbol and a C-SPY macro variable, C-SPY macro variables have a higher precedence than C variables. Note that macro variables are allocated on the debugger host and do not affect your application.

#### MACRO PARAMETERS

A macro parameter is intended for parameterization of device support. The named parameter will behave as a normal C-SPY macro variable with these differences:

- The parameter definition can have an initializer
- Values of a parameters can be set through options (either in the IDE or in cspybat).
- A value set from an option will take precedence over a value set by an initializer
- A parameter must have an initializer, be set through an option, or both. Otherwise, it has an undefined value, and accessing it will cause a runtime error.

The syntax for defining one or more macro parameters is:

\_\_param param[=value, ...;]

Use the command line option --macro\_param to specify a value to a parameter, see --macro param, page 347.

#### **MACRO STRINGS**

In addition to C types, macro variables can hold values of *macro strings*. Note that macro strings differ from C language strings.

When you write a string literal, such as "Hello!", in a C-SPY expression, the value is a macro string. It is not a C-style character pointer char\*, because char\* must point to a sequence of characters in target memory and C-SPY cannot expect any string literal to actually exist in target memory.

You can manipulate a macro string using a few built-in macro functions, for example \_\_strFind or \_\_subString. The result can be a new macro string. You can

concatenate macro strings using the + operator, for example str + "tail". You can also access individual characters using subscription, for example str[3]. You can get the length of a string using sizeof(str). Note that a macro string is not NULL-terminated.

The macro function \_\_toString is used for converting from a NULL-terminated C string in your application (char\* or char[]) to a macro string. For example, assume this definition of a C string in your application:

char const \*cstr = "Hello";

Then examine these macro examples:

```
__var str; /* A macro variable */
str = cstr /* str is now just a pointer to char */
sizeof str /* same as sizeof (char*), typically 2 or 4 */
str = __toString(cstr,512) /* str is now a macro string */
sizeof str /* 5, the length of the string */
str[1] /* 101, the ASCII code for 'e' */
str += " World!" /* str is now "Hello World!" */
```

See also Formatted output, page 273.

#### **MACRO STATEMENTS**

Statements are expected to behave in the same way as the corresponding C statements would do. The following C-SPY macro statements are accepted:

#### Expressions

expression;

For more information about C-SPY expressions, see C-SPY expressions, page 88.

#### **Conditional statements**

```
if (expression)
   statement

if (expression)
   statement
else
   statement
```

#### Loop statements

for (init\_expression; cond\_expression; update\_expression) statement while (expression) statement do statement while (expression);

#### **Return statements**

return;

return *expression*;

If the return value is not explicitly set, signed int 0 is returned by default.

#### **Blocks**

}

Statements can be grouped in blocks.

```
{
 statement1
 statement2
  .
  .
 statementN
```

#### FORMATTED OUTPUT

C-SPY provides various methods for producing formatted output:

| message a | argLis | t;       | Prints the output to the <b>Debug Log</b> window. |
|-----------|--------|----------|---------------------------------------------------|
| fmessage  | file,  | argList; | Prints the output to the designated file.         |
| smessage  | argLi  | st;      | Returns a string containing the formatted output. |

where argList is a comma-separated list of C-SPY expressions or strings, and file is the result of the \_\_openFile system macro, see \_\_openFile, page 292.

To produce messages in the **Debug Log** window:

```
var1 = 42;
var2 = 37;
__message "This line prints the values ", var1, " and ", var2,
" in the Debug Log window.";
```

This produces this message in the Debug Log window:

This line prints the values 42 and 37 in the Debug Log window.

To write the output to a designated file:

\_\_fmessage myfile, "Result is ", res, "!\n";

To produce strings:

myMacroVar = \_\_smessage 42, " is the answer.";

myMacroVar now contains the string "42 is the answer.".

#### Specifying display format of arguments

To override the default display format of a scalar argument (number or pointer) in *argList*, suffix it with a : followed by a format specifier. Available specifiers are:

| %b | for binary scalar arguments      |
|----|----------------------------------|
| 80 | for octal scalar arguments       |
| %d | for decimal scalar arguments     |
| %x | for hexadecimal scalar arguments |
| %c | for character scalar arguments   |

These match the formats available in the **Watch** and **Locals** windows, but number prefixes and quotes around strings and characters are not printed. Another example:

\_\_message "The character '", cvar:%c, "' has the decimal value
", cvar;

Depending on the value of the variables, this produces this message:

The character 'A' has the decimal value 65

**Note:** A character enclosed in single quotes (a character literal) is an integer constant and is not automatically formatted as a character. For example:

\_\_message 'A', " is the numeric value of the character ", 'A':%c; would produce:

65 is the numeric value of the character A

**Note:** The default format for certain types is primarily designed to be useful in the **Watch** window and other related windows. For example, a value of type char is formatted as 'A' (0x41), while a pointer to a character (potentially a C string) is formatted as 0x8102 "Hello", where the string part shows the beginning of the string (currently up to 60 characters).

When printing a value of type char\*, use the %x format specifier to print just the pointer value in hexadecimal notation, or use the system macro \_\_toString to get the full string value.

### Reference information on reserved setup macro function names

There are reserved setup macro function names that you can use for defining your setup macro functions. By using these reserved names, your function will be executed at defined stages during execution. For more information, see *Briefly about setup macro functions and files*, page 264.

Reference information about:

- execUserPreload
- execUserExecutionStarted
- execUserExecutionStopped
- execUserSetup
- execUserPreReset
- execUserReset
- execUserExit

#### execUserPreload

| Syntax       | execUserPreload                                                                                                 |
|--------------|----------------------------------------------------------------------------------------------------|
| For use with | All C-SPY drivers.                                                                                              |
| Description  | Called after communication with the target system is established but before downloading the target application. |
|              | Implement this macro to initialize memory locations and/or registers which are vital for loading data properly. |

# execUserExecutionStarted

| Syntax       | execUserExecutionStarted                                                                                                    |
|--------------|----------------------------------------------------------------------------------------------------|
| For use with | All C-SPY drivers.                                                                                                    |
| Description  | Called when the debugger is about to start or resume execution. The macro is not called when performing a one-instruction assembler step, in other words, <b>Step</b> or <b>Step Into</b> in the <b>Disassembly</b> window. |

# execUserExecutionStopped

| Syntax       | execUserExecutionStopped                                                                                                    |
|--------------|----------------------------------------------------------------------------------------------------|
| For use with | All C-SPY drivers.                                                                                                    |
| Description  | Called when the debugger has stopped execution. The macro is not called when performing a one-instruction assembler step, in other words, <b>Step</b> or <b>Step Into</b> in the <b>Disassembly</b> window. |

# execUserSetup

| Syntax       | execUserSetup                                                                                                    |
|--------------|----------------------------------------------------------------------------------------------------|
| For use with | All C-SPY drivers.                                                                                                    |
| Description  | Called once after the target application is downloaded.                                                                                                    |
|              | Implement this macro to set up the memory map, breakpoints, interrupts, register macro files, etc.                                                                                                    |
| 4            | If you define interrupts or breakpoints in a macro file that is executed at system start<br>(using execUserSetup) we strongly recommend that you also make sure that they are<br>removed at system shutdown (using execUserExit). An example is available in<br>SetupSimple.mac, see the tutorials in the Information Center. |

The reason for this is that the simulator saves interrupt settings between sessions and if they are not removed they will get duplicated every time execUserSetup is executed again. This seriously affects the execution speed.

# execUserPreReset

| Syntax       | execUserPreReset                                          |
|--------------|-----------------------------------------------------------|
| For use with | All C-SPY drivers.                                        |
| Description  | Called each time just before the reset command is issued. |
|              | Implement this macro to set up any required device state. |

# execUserReset

| Syntax       | execUserReset                                            |
|--------------|----------------------------------------------------------|
| For use with | All C-SPY drivers.                                       |
| Description  | Called each time just after the reset command is issued. |
|              | Implement this macro to set up and restore data.         |

### execUserExit

| Syntax       | execUserExit                                  |  |
|--------------|-----------------------------------------------|--|
| For use with | All C-SPY drivers.                            |  |
| Description  | Called once when the debug session ends.      |  |
|              | Implement this macro to save status data etc. |  |

# Reference information on C-SPY system macros

This section gives reference information about each of the C-SPY system macros.

This table summarizes the pre-defined system macros:

| Macro               | Description                       |
|---------------------|-----------------------------------|
| abortLaunch         | Aborts the launch of the debugger |
| cancelAllInterrupts | Cancels all ordered interrupts    |
| cancelInterrupt     | Cancels an interrupt              |
| clearBreak          | Clears a breakpoint               |

Table 13: Summary of system macros

| Macro                 | Description                                                                        |
|-----------------------|------------------------------------------------------------------------------------|
| closeFile             | Closes a file that was opened byopenFile                                           |
| delay                 | Delays execution                                                                   |
| disableInterrupts     | Disables generation of interrupts                                                  |
| driverType            | Verifies the driver type                                                           |
| enableInterrupts      | Enables generation of interrupts                                                   |
| evaluate              | Interprets the input string as an expression and evaluates it                      |
| fillMemory8           | Fills a specified memory area with a byte value                                    |
| fillMemory16          | Fills a specified memory area with a 2-byte value                                  |
| fillMemory32          | Fills a specified memory area with a 4-byte value                                  |
| getCycleCounter       | Reads the cycle counter                                                            |
| getSelectedCore       | Only for use with IAR Embedded Workbench products that support multicore debugging |
| isBatchMode           | Checks if C-SPY is running in batch mode or not.                                   |
| loadImage             | Loads a debug image                                                                |
| memoryRestore         | Restores the contents of a file to a specified memory zone                         |
| memoryRestoreFromFile | Reads from a file and restores to memory                                           |
| memorySave            | Saves the contents of a specified memory area to a file                            |
| memorySaveToFile      | Saves a range of a memory zone to a file                                           |
| messageBoxYesCancel   | Displays a Yes/Cancel dialog box for user interaction                              |
| messageBoxYesNo       | Displays a Yes/No dialog box for user interaction                                  |
| openFile              | Opens a file for I/O operations                                                    |
| orderInterrupt        | Generates an interrupt                                                             |
| readFile              | Reads from the specified file                                                      |
| readFileByte          | Reads one byte from the specified file                                             |
| readMemory8,          | Reads one byte from the specified memory location                                  |
| readMemoryByte        |                                                                                    |
| readMemory16          | Reads two bytes from the specified memory location                                 |
| readMemory32          | Reads four bytes from the specified memory location                                |
| registerMacroFile     | Registers macros from the specified file                                           |
| resetFile             | Rewinds a file opened byopenFile                                                   |

Table 13: Summary of system macros (Continued)

| Macro                 | Description                                                                                                    |
|-----------------------|----------------------------------------------------------------------------------------------------|
| selectCore            | Only for use with IAR Embedded Workbench                                                                           |
|                       | products that support multicore debugging                                                                          |
| setCodeBreak          | Sets a code breakpoint                                                                                             |
| setComplexBreak       | Sets a complex breakpoint                                                                                          |
| setDataBreak          | Sets a data breakpoint                                                                                             |
| setDataLogBreak       | Sets a data log breakpoint                                                                                         |
| setLogBreak           | Sets a log breakpoint                                                                                              |
| setSimBreak           | Sets a simulation breakpoint                                                                                       |
| setTraceStartBreak    | Sets a trace start breakpoint                                                                                      |
| setTraceStopBreak     | Sets a trace stop breakpoint                                                                                       |
| sourcePosition        | Returns the file name and source location if the<br>current execution location corresponds to a source<br>location |
| strFind               | Searches a given string for the occurrence of another string                                                       |
| subString             | Extracts a substring from another string                                                                           |
| system1               | Starts an external application                                                                                     |
| system2               | Starts an external application with stdout and stderr collected in one variable                                    |
| system3               | Starts an external application with stdout and stderr collected in separate variables                              |
| targetDebuggerVersion | Returns the version of the target debugger                                                                         |
| toLower               | Returns a copy of the parameter string where all the characters have been converted to lower case                  |
| toString              | Prints strings                                                                                                    |
| toUpper               | Returns a copy of the parameter string where all the characters have been converted to upper case                  |
| unloadImage           | Unloads a debug image                                                                                              |
| wallTime_ms           | Returns the current host computer CPU time in milliseconds                                                         |
| writeFile             | Writes to the specified file                                                                                       |
| writeFileByte         | Writes one byte to the specified file                                                                              |
| writeMemory8,         | Writes one byte to the specified memory location                                                                   |
| writeMemoryByte       |                                                                                                    |

Table 13: Summary of system macros (Continued)

| Macro         | Description                                              |
|---------------|----------------------------------------------------------|
| writeMemory16 | Writes a two-byte word to the specified memory           |
|               | location                                                 |
| writeMemory32 | Writes a four-byte word to the specified memory location |

Table 13: Summary of system macros (Continued)

# \_\_abortLaunch

| Syntax       | abortLaunch(message)                                                                                                    |
|--------------|----------------------------------------------------------------------------------------------------|
| Parameters   | <i>message</i> A string that is printed as an error message when the macro executes.                                                                                        |
| Return value | None.                                                                                                    |
| For use with | All C-SPY drivers.                                                                                                    |
| Description  | This macro can be used for aborting a debugger launch, for example if another macro sees that something goes wrong during initialization and cannot perform a proper setup. |
|              | This is an emergency stop when launching, not a way to end an ongoing debug session like the C library function $abort()$ .                                                 |
| Example      | <pre>if (!messageBoxYesCancel("Do you want to mass erase to unlock</pre>                                                                                                    |

# \_\_cancelAllInterrupts

| Syntax       | <pre>cancelAllInterrupts()</pre> |
|--------------|----------------------------------|
| Return value | int O                            |
| For use with | The C-SPY Simulator.             |
| Description  | Cancels all ordered interrupts.  |

# \_\_cancelInterrupt

| Syntax       | <pre>cancelInterrupt(interrupt_id)</pre>                                                                  |                                                |
|--------------|----------------------------------------------------------------------------------------------------|------------------------------------------------|
| Parameters   | <pre>interrupt_id The value returned by the correspondingorderInterrupt macro call (unsigned long).</pre> |                                                |
| Return value | Result                                                                                                    | Value                                          |
|              | Successful                                                                                                | int 0                                          |
|              | Unsuccessful                                                                                              | Non-zero error number                          |
|              | Table 14:cancelInterru                                                                                    | upt return values                              |
| For use with | The C-SPY Simulator.                                                                                      |                                                |
| Description  | Cancels the specified interrupt.                                                                          |                                                |
| clearBreak   |                                                                                                    |                                                |
| Syntax       | clearBreak(br                                                                                             | reak_id)                                       |
| Parameters   | break_id<br>The value re                                                                                  | sturned by any of the set breakpoint macros.   |
| Return value | int O                                                                                                    |                                                |
| For use with | All C-SPY drivers.                                                                                        |                                                |
| Description  | Clears a user-define                                                                                      | d breakpoint.                                  |
| See also     | Breakpoints, page 10                                                                                      | 09.                                            |
| closeFile    |                                                                                                    |                                                |
| Syntax       | <pre>closeFile(fileHandle)</pre>                                                                          |                                                |
| Parameters   | fileHandle<br>A macro var                                                                                 | iable used as filehandle by theopenFile macro. |
| Return value | int O                                                                                                    |                                                |

| For use with | All C-SPY drivers.                                      |
|--------------|---------------------------------------------------------|
| Description  | Closes a file previously opened byopenFile.             |
| delay        |                                                         |
| Syntax       | delay(value)                                            |
| Parameters   | value<br>The number of milliseconds to delay execution. |
| Return value | int O                                                   |
| For use with | All C-SPY drivers.                                      |
| Description  | Delays execution the specified number of milliseconds.  |

# \_\_disableInterrupts

| Syntax       | disableInterrupts()                    |                       |  |
|--------------|----------------------------------------|-----------------------|--|
| Return value | Result                                 | Value                 |  |
|              | Successful                             | int O                 |  |
|              | Unsuccessful                           | Non-zero error number |  |
|              | Table 15:disableInt                    | errupts return values |  |
| For use with | The C-SPY Simul                        | ator.                 |  |
| Description  | Disables the generation of interrupts. |                       |  |
| driverType   |                                        |                       |  |
| Syntax       | driverType(                            | driver_id)            |  |

Parameters driver\_id A string corresponding to the driver you want to check for. Choose one of these: "sim" corresponds to the simulator driver "jtagicemkII" corresponds to the C-SPY JTAGICE mkII driver "atmel-ice" corresponds to the C-SPY Atmel-ICE driver
"power debugger" corresponds to the C-SPY Power Debugger driver
"jtagice3" corresponds to the C-SPY JTAGICE3 driver
"avrone" corresponds to the C-SPY AVR ONE! driver

| Return value | Result                                                                                                    | Value                                                             |
|--------------|----------------------------------------------------------------------------------------------------|-------------------------------------------------------------------|
|              | Successful                                                                                                   | 1                                                                 |
|              | Unsuccessful                                                                                                 | 0                                                                 |
|              | Table 16:driverType return values                                                                            |                                                                   |
| For use with | All C-SPY drivers.                                                                                           |                                                                   |
| Description  | Checks to see if the current C-SPY driver is identical to the driver type of the <i>driver_id</i> parameter. |                                                                   |
| Example      | driverType("si                                                                                               | m " )                                                             |
|              | If the simulator is the                                                                                      | current driver, the value 1 is returned. Otherwise 0 is returned. |

# \_\_enableInterrupts

\_\_\_

| Syntax       | enableInterrupts()  |                       |  |
|--------------|---------------------|-----------------------|--|
| Return value | Result              | Value                 |  |
|              | Successful          | int 0                 |  |
|              | Unsuccessful        | Non-zero error number |  |
|              | Table 17:enableInt  | errupts return values |  |
| For use with | The C-SPY Simu      | lator.                |  |
| Description  | Enables the gener   | ration of interrupts. |  |
| _evaluate    |                     |                       |  |
| Syntax       | evaluate( <i>st</i> | ring, valuePtr)       |  |
| Parameters   | string              |                       |  |

Expression string.

valuePtr

Pointer to a macro variable storing the result.

| Return value |                   |                                                                                                    |
|--------------|-------------------|----------------------------------------------------------------------------------------------------|
|              | Result            | Value                                                                                                    |
|              | Successful        | int 0                                                                                                    |
|              | Unsuccessful      | int 1                                                                                                    |
|              | Table 18:evaluate | return values                                                                                                    |
| For use with | All C-SPY driver  | rs.                                                                                                    |
| Description  | -                 | prets the input string as an expression and evaluates it. The result is<br>the pointed to by <i>valuePtr</i> .                   |
| Example      | This example ass  | numes that the variable i is defined and has the value 5:                                                                        |
|              | evaluate("i       | - + 3", &myVar)                                                                                                    |
|              | The macro variat  | ble myVar is assigned the value 8.                                                                                               |
|              |                   |                                                                                                    |
| fillMemory8  |                   |                                                                                                    |
| Syntax       | fillMemory8       | (value, address, zone, length, format)                                                                                           |
| Parameters   | value             |                                                                                                    |
|              | An intege         | er that specifies the value.                                                                                                    |
|              | address           |                                                                                                    |
|              | An intege         | er that specifies the memory start address.                                                                                      |
|              | zone              |                                                                                                    |
|              | A string t        | that specifies the memory zone, see C-SPY memory zones, page 138.                                                                |
|              | length            |                                                                                                    |
|              | An intege         | er that specifies how many bytes are affected.                                                                                   |
|              | format            |                                                                                                    |
|              | A string t        | hat specifies the exact fill operation to perform. Choose between:                                                               |
|              | Сору              | value will be copied to the specified memory area.                                                                               |
|              | AND               | An AND operation will be performed between <i>value</i> and the existing contents of memory before writing the result to memory. |

|              | OR                    | An OR operation will be performed between value and the existing contents of memory before writing the result to memory.         |
|--------------|-----------------------|----------------------------------------------------------------------------------------------------|
|              | XOR                   | An XOR operation will be performed between <i>value</i> and the existing contents of memory before writing the result to memory. |
| Return value | int O                 |                                                                                                    |
| For use with | All C-SPY drivers.    |                                                                                                    |
| Description  | Fills a specified me  | emory area with a byte value.                                                                                                    |
| Example      | fillMemory8(          | 0x80, 0x700, "DATA", 0x10, "OR");                                                                                                |
| fillMemory16 |                       |                                                                                                    |
| Syntax       | fillMemory16          | (value, address, zone, length, format)                                                                                           |
| Parameters   | 0                     | that specifies the value.                                                                                                    |
|              | address<br>An integer | that specifies the memory start address.                                                                                         |
|              | zone                  |                                                                                                    |
|              | A string that         | at specifies the memory zone, see C-SPY memory zones, page 138.                                                                  |
|              | length<br>An integer  | that defines how many 2-byte entities to be affected.                                                                            |
|              | format                |                                                                                                    |
|              | A string that         | at specifies the exact fill operation to perform. Choose between:                                                                |
|              | Сору                  | value will be copied to the specified memory area.                                                                               |
|              | AND                   | An AND operation will be performed between <i>value</i> and the existing contents of memory before writing the result to memory. |
|              | OR                    | An OR operation will be performed between value and the existing contents of memory before writing the result to memory.         |
|              | XOR                   | An XOR operation will be performed between <i>value</i> and the existing contents of memory before writing the result to memory. |

| Return value | int O                                                |
|--------------|------------------------------------------------------|
| For use with | All C-SPY drivers.                                   |
| Description  | Fills a specified memory area with a 2-byte value.   |
| Example      | fillMemory16(0xCDCD, 0x7000, "DATA", 0x200, "Copy"); |

# \_\_fillMemory32

| Syntax       | <pre>fillMemory32(value,</pre>                                             | address, zone, length, format)                                                                                                    |  |
|--------------|----------------------------------------------------------------------------|----------------------------------------------------------------------------------------------------|--|
| Parameters   | value                                                                      |                                                                                                    |  |
|              | An integer that specifies the value.                                       |                                                                                                    |  |
|              | address                                                                    |                                                                                                    |  |
|              | An integer that speci                                                      | fies the memory start address.                                                                                                    |  |
|              | zone                                                                       |                                                                                                    |  |
|              | A string that specifies the memory zone, see C-SPY memory zones, page 138. |                                                                                                    |  |
|              | length                                                                     |                                                                                                    |  |
|              | An integer that define                                                     | es how many 4-byte entities to be affected.                                                                                           |  |
|              | format                                                                     |                                                                                                    |  |
|              | A string that specifie                                                     | s the exact fill operation to perform. Choose between:                                                                                |  |
|              | Сору                                                                       | value will be copied to the specified memory area.                                                                                    |  |
|              | AND                                                                        | An AND operation will be performed between <i>value</i> and the existing contents of memory before writing the result to memory.      |  |
|              | OR                                                                         | An OR operation will be performed between <i>value</i><br>and the existing contents of memory before writing<br>the result to memory. |  |
|              | XOR                                                                        | An XOR operation will be performed between <i>value</i> and the existing contents of memory before writing the result to memory.      |  |
| Return value | int O                                                                      |                                                                                                    |  |
| For use with | All C-SPY drivers.                                                         |                                                                                                    |  |

| Description | Fills a specified memory area with | a 4-byte va | llue.   |         |         |
|-------------|------------------------------------|-------------|---------|---------|---------|
| Example     | fillMemory32(0x0000FFFF,           | 0x4000,     | "DATA", | 0x1000, | "XOR"); |

# \_\_getCycleCounter

| Syntax       | getCycleCounter()                                                  |
|--------------|--------------------------------------------------------------------|
| Return value | Returns the current value of the cycle counter as a long long int. |
| For use with | The C-SPY Simulator.                                               |
| Description  | Reads the current value of the cycle counter.                      |

# \_\_getSelectedCore

| Description | This macro returns 0 for a single-core system. It is only useful for IAR Embedded |
|-------------|-----------------------------------------------------------------------------------|
|             | Workbench products that support multicore debugging                               |

# \_\_isBatchMode

Syntax

\_\_isBatchMode()

Return value

| Result | Value |  |
|--------|-------|--|
| True   | int 1 |  |
| False  | int O |  |

Table 19: \_\_isBatchMode return values

| For use with | All C-SPY drivers.                                                                            |
|--------------|-----------------------------------------------------------------------------------------------|
| Description  | This macro returns True if the debugger is running in batch mode, otherwise it returns False. |

# \_\_loadImage

| Syntax                      | <pre>loadImage(path,</pre>                                                                                                    | offset, debugInfoOnly)                                                                                                    |
|-----------------------------|----------------------------------------------------------------------------------------------------|----------------------------------------------------------------------------------------------------|
| Parameters                  | either be absolut                                                                                                    | ntifies the path to the debug image to download. The path must<br>e or use argument variables. For information about argument<br>to IDE Project Management and Building Guide for AVR.                                                         |
|                             | offset                                                                                                    |                                                                                                    |
|                             | An integer that id debug image.                                                                                                    | lentifies the offset to the destination address for the downloaded                                                                                                    |
|                             | debugInfoOnly                                                                                                    |                                                                                                    |
|                             | system, which m                                                                                                    | er value if no code or data should be downloaded to the target<br>eans that C-SPY will only read the debug information from the<br>(zero) for download.                                                                                        |
| Return value                | Value                                                                                                    | Result                                                                                                    |
|                             |                                                                                                    |                                                                                                    |
|                             | Non-zero integer number                                                                                                    | A unique module identification.                                                                                                    |
|                             | Non-zero integer number                                                                                                    | A unique module identification.<br>Loading failed.                                                                                                    |
|                             | 5                                                                                                    | Loading failed.                                                                                                    |
| For use with                | int 0                                                                                                    | Loading failed.                                                                                                    |
| For use with<br>Description | int 0<br>Table 20:loadImage return v                                                                                                    | Loading failed. values                                                                                                    |
|                             | int 0<br><i>Table 20:loadImage return v</i><br>All C-SPY drivers.<br>Loads a debug image (de<br>Your system consists of a<br>project, but you have a d<br>this macro call in the ex-<br>associate with your project | Loading failed.<br>Palues<br>ebug file).<br>a ROM library and an application. The application is your active<br>ebug file corresponding to the library. In this case you can add<br>ecUserSetup macro in a C-SPY macro file, which you<br>ect: |
| Description                 | <pre>int 0 Table 20:loadImage return v All C-SPY drivers. Loads a debug image (de Your system consists of a project, but you have a d this macro call in the exc</pre>                                              | Loading failed.<br>Palues<br>ebug file).<br>a ROM library and an application. The application is your active<br>ebug file corresponding to the library. In this case you can add<br>ecUserSetup macro in a C-SPY macro file, which you<br>ect: |

Example 2Your system consists of a ROM library and an application, but your main concern is the<br/>library. The library needs to be programmed into flash memory before a debug session.<br/>While you are developing the library, the library project must be the active project in the

|               | IDE. In this case you can add this macro call in the execUserSetup macro in a C-SPY macro file, which you associate with your project:                                                                                                    |
|---------------|----------------------------------------------------------------------------------------------------|
|               | <pre>loadImage("ApplicationFile", 0x8000, 0);</pre>                                                                                                    |
|               | The macro call loads the debug information for the application and downloads its contents (presumably into RAM). Then you can debug your library together with the application.                                                                      |
| See also      | Images, page 358 and Loading multiple debug images, page 55.                                                                                                    |
| memoryRestore |                                                                                                    |
| Syntax        | memoryRestore( <i>zone, filename</i> )                                                                                                    |
| Parameters    | zone                                                                                                    |
|               | A string that specifies the memory zone, see C-SPY memory zones, page 138.                                                                                                    |
|               | filename                                                                                                    |
|               | A string that specifies the file to be read. The filename must include a path, which must either be absolute or use argument variables. For information about argument variables, see the <i>IDE Project Management and Building Guide for AVR</i> . |
| Return value  | 0 if successful, otherwise 1                                                                                                    |
| For use with  | All C-SPY drivers.                                                                                                    |
| Description   | Reads the contents of a file and saves it to the specified memory zone. It is recommended that you use this macro instead ofmemoryRestoreFromFile.                                                                                                   |
| Example       | memoryRestore("DATA", "c:\\temp\\saved_memory.hex");                                                                                                    |
| See also      | Memory Restore dialog box, page 149.                                                                                                    |

# \_\_memoryRestoreFromFile

| Syntax     | memoryRestoreFro | omFile( <i>filename</i> , | zone) |
|------------|------------------|---------------------------|-------|
| Parameters | filename         | The file to be read.      |       |

|              | zone                    | The memory zone name (string); for a list of available zones, see <i>C-SPY memory zones</i> , page 138.                       |
|--------------|-------------------------|----------------------------------------------------------------------------------------------------|
| Return value | 0 if successful, otherw | ise 1                                                                                                    |
| For use with | All C-SPY drivers.      |                                                                                                    |
| Description  |                         | file in intel-hex or Motorola S-record format and writes it to the<br>e. This macro is available for backwards compatibility. |
| Example      | memoryRestoreFr         | <pre>romFile("C:\\temp\\tmp.hex", "DATA");</pre>                                                                              |

### \_\_memorySave

| Syntax       | <pre>memorySave(start, stop, format, filename)</pre>                                                                                                    |  |
|--------------|----------------------------------------------------------------------------------------------------|--|
| Parameters   | <i>start</i> A string that specifies the first location of the memory area to be saved.                                                                                                    |  |
|              | A string that specifies the last location of the memory area to be saved.                                                                                                    |  |
|              | format                                                                                                    |  |
|              | A string that specifies the format to be used for the saved memory. Choose between:                                                                                                    |  |
|              | intel-extended                                                                                                    |  |
|              | motorola                                                                                                    |  |
|              | motorola-s19                                                                                                    |  |
|              | motorola-s28                                                                                                    |  |
|              | motorola-s37                                                                                                    |  |
|              | filename                                                                                                    |  |
|              | A string that specifies the file to write to. The filename must include a path, which must either be absolute or use argument variables. For information about argument variables, see the <i>IDE Project Management and Building Guide for AVR</i> . |  |
| Return value | 0 if successful. At failure, macro execution is aborted and log messages are produced.                                                                                                    |  |
| For use with | All C-SPY drivers.                                                                                                    |  |

| Description | Saves the contents of a specified memory area to a file. It is recommended that you use this macro instead ofmemorySaveToFile. |
|-------------|----------------------------------------------------------------------------------------------------|
| Example     | <pre>memorySave("DATA:0x00", "DATA:0xFF", "intel-extended",<br/>"c:\\temp\\saved_memory.hex");</pre>                           |
| See also    | Memory Save dialog box, page 148.                                                                                              |

### \_\_memorySaveToFile

| Syntax       | memorySaveToFile( <i>filename, zone, start, stop</i> ) |                                                                                                    |
|--------------|--------------------------------------------------------|----------------------------------------------------------------------------------------------------|
| Parameters   | filename                                               | The file to be written.                                                                                 |
|              | zone                                                   | The memory zone name (string); for a list of available zones, see <i>C-SPY memory zones</i> , page 138. |
|              | start                                                  | The start address of the memory range to be saved.                                                      |
|              | stop                                                   | The stop address of the memory range to be saved.                                                       |
| Return value | 0 if successful, otherw                                | vise 1                                                                                                  |
| For use with | All C-SPY drivers.                                     |                                                                                                    |
| Description  | -                                                      | nory zone to a file. The file is written in the Intel hex format. This backwards compatibility.         |
| Example      | <pre>memoryRestoreFi "0x1100");</pre>                  | romFile("C:\\temp\\tmp.hex", "DATA", "0x1000",                                                          |

### \_\_messageBoxYesCancel

| Syntax     | <pre>messageBoxYesCancel(message, caption)</pre>              |
|------------|---------------------------------------------------------------|
| Parameters | <i>message</i> A message that will appear in the message box. |
|            | caption The title that will appear in the message boy         |

The title that will appear in the message box.

| Return value | Result         | Value                                                                                                    |           |
|--------------|----------------|----------------------------------------------------------------------------------------------------|-----------|
|              | Yes            | 1                                                                                                    |           |
|              | No             | 0                                                                                                    |           |
|              | Table 21:messa | zeBoxYesCancel return values                                                                                   |           |
| For use with | All C-SPY driv | ers.                                                                                                    |           |
| Description  | 1 2            | Cancel dialog box when called and returns the user input. Typical eating macros that require user interaction. | lly, this |

### \_\_messageBoxYesNo

| Syntax       | messageBo      | xYesNo( <i>message</i> , | caption)                                                                                                    |
|--------------|----------------|--------------------------|----------------------------------------------------------------------------------------------------|
| Parameters   | message        |                          |                                                                                                    |
|              | A mess         | sage that will appear    | r in the message box.                                                                                                    |
|              | caption        |                          |                                                                                                    |
|              | The tit        | le that will appear in   | the message box.                                                                                                    |
| Return value |                |                          |                                                                                                    |
|              | Result         | Value                    |                                                                                                    |
|              | Yes            | 1                        |                                                                                                    |
|              | No             | 0                        |                                                                                                    |
|              | Table 22:messa | geBoxYesNo return value  | S                                                                                                    |
| For use with | All C-SPY driv | vers.                    |                                                                                                    |
| Description  |                | -                        | in called and returns the user input. Typically, this is uire user interaction.                                                                  |
| _openFile    |                |                          |                                                                                                    |
| Syntax       | openFile(      | filename, acces          | :5)                                                                                                    |
| Parameters   | filename       |                          |                                                                                                    |
|              | absolut        | te or use argument v     | filename must include a path, which must either be<br>variables. For information about argument variables,<br>gement and Building Guide for AVR. |

\_\_\_

access

Return value

The access type (string).

These are mandatory but mutually exclusive:

- "a" append, new data will be appended at the end of the open file
- "r" read (by default in text mode; combine with b for binary mode: rb)
- "w" write (by default in text mode; combine with b for binary mode: wb)

These are optional and mutually exclusive:

- "b" binary, opens the file in binary mode
- "t" ASCII text, opens the file in text mode

This access type is optional:

"+" together with r, w, or a; r+ or w+ is *read* and *write*, while a+ is *read* and *append* 

| Return value | Result                                   | Value                                                                                                    |
|--------------|------------------------------------------|----------------------------------------------------------------------------------------------------|
|              | Successful                               | The file handle                                                                                                    |
|              | Unsuccessful                             | An invalid file handle, which tests as False                                                                                                    |
|              | Table 23:openFile r                      | return values                                                                                                    |
| For use with | All C-SPY drivers                        | S.                                                                                                    |
| Description  | currently open pro<br>specify a location | O operations. The default base directory of this macro is where the<br>oject file (*.ewp) is located. The argument toopenFile can<br>relative to this directory. In addition, you can use argument variables<br>IR\$ and \$TOOLKIT_DIR\$ in the path argument. |
| Example      | "r");<br>if (myFileHand<br>{             | <pre>/* the file handle */ =openFile("\$PROJ_DIR\$\\Debug\\Exe\\test.tst",</pre>                                                                                                    |
| See also     | For information a Building Guide fo      | bout argument variables, see the <i>IDE Project Management and</i> r AVR.                                                                                                    |

## \_\_orderInterrupt

| Syntax       | <pre>orderInterrupt(specification, first_activation,</pre>                                                                                     |
|--------------|----------------------------------------------------------------------------------------------------|
| Parameters   | specification<br>The interrupt name (string). The interrupt system will automatically get the<br>description from the device description file. |
|              | first_activation<br>The first activation time in cycles (integer)                                                                              |
|              | repeat_interval<br>The periodicity in cycles (integer)                                                                                         |
|              | variance<br>The timing variation range in percent (integer between 0 and 100)                                                                  |
|              | hold_time<br>The hold time (integer)                                                                                                    |
|              | probability<br>The probability in percent (integer between 0 and 100)                                                                          |
| Return value | The macro returns an interrupt identifier (unsigned long).                                                                                     |
|              | If the syntax of <i>specification</i> is incorrect, it returns -1.                                                                             |
| For use with | The C-SPY Simulator.                                                                                                    |
| Description  | Generates an interrupt.                                                                                                    |
| Example      | This example generates a repeating interrupt using an infinite hold time first activated after 4000 cycles:                                    |
|              | <pre>orderInterrupt( "USART0 TXC", 4000, 2000, 0, 0, 100 );</pre>                                                                              |

# \_\_readFile

| Syntax     | readFile(fileHandle, valuePtr)                            |
|------------|-----------------------------------------------------------|
| Parameters | fileHandle                                                |
|            | A macro variable used as filehandle by theopenFile macro. |

valuePtr

A pointer to a variable.

| Return value | Result                                                                                                    | Value                 |  |
|--------------|----------------------------------------------------------------------------------------------------|-----------------------|--|
|              | Successful                                                                                                    | 0                     |  |
|              | Unsuccessful                                                                                                    | Non-zero error number |  |
|              | Table 24:readFile return values                                                                                                    |                       |  |
| For use with | All C-SPY drivers.                                                                                                    |                       |  |
| Description  | Reads a sequence of hexadecimal digits from the given file and converts them to an unsigned long which is assigned to the <i>value</i> parameter, which should be a pointer to a macro variable.<br>Only printable characters representing hexadecimal digits and white-space characters are accepted, no other characters are allowed. |                       |  |
|              |                                                                                                    |                       |  |
| Example      | <pre>var number;<br/>if (readFile(myFileHandle, &amp;number) == 0)<br/>{<br/>// Do something with number<br/>}<br/>In this example, if the file pointed to by myFileHandle contains the ASCII character<br/>1234 abcd 90ef, consecutive reads will assign the values 0x1234 0xabcd 0x90e<br/>to the variable number.</pre>              |                       |  |
|              |                                                                                                    |                       |  |
| readFileByte |                                                                                                    |                       |  |
| Syntax       | readFileByte( <i>fileHandle</i> )                                                                                                    |                       |  |
| Parameters   | <i>fileHandle</i> A macro variable used as filehandle by theopenFile macro.                                                                                                    |                       |  |
| Return value | -1 upon error or end-of-file, otherwise a value between 0 and 255.                                                                                                    |                       |  |
| For use with | All C-SPY drivers.                                                                                                    |                       |  |
| Description  | Reads one byte from a file.                                                                                                    |                       |  |

| Example | <pre>var byte;<br/>while ( (byte =readFileByte(myFileHandle)) != -1 ) {</pre> |
|---------|-------------------------------------------------------------------------------|
|         | <pre>/* Do something with byte */ }</pre>                                     |

# \_\_readMemory8, \_\_readMemoryByte

| Syntax       | readMemory8( <i>address, zone</i> )<br>readMemoryByte( <i>address, zone</i> )   |  |  |
|--------------|---------------------------------------------------------------------------------|--|--|
| Parameters   | address<br>The memory address (integer).                                        |  |  |
|              | zone A string that specifies the memory zone, see C-SPY memory zones, page 138. |  |  |
| Return value | The macro returns the value from memory.                                        |  |  |
| For use with | All C-SPY drivers.                                                              |  |  |
| Description  | Reads one byte from a given memory location.                                    |  |  |
| Example      | readMemory8(0x0108, "DATA");                                                    |  |  |

# \_\_readMemory16

| Syntax       | readMemory16( <i>address, zone</i> )                                            |  |  |
|--------------|---------------------------------------------------------------------------------|--|--|
| Parameters   | address<br>The memory address (integer).                                        |  |  |
|              | zone A string that specifies the memory zone, see C-SPY memory zones, page 138. |  |  |
| Return value | The macro returns the value from memory.                                        |  |  |
| For use with | All C-SPY drivers.                                                              |  |  |
| Description  | Reads a two-byte word from a given memory location.                             |  |  |
| Example      | <pre>readMemory16(0x0108, "DATA");</pre>                                        |  |  |

# \_\_readMemory32

| Syntax       | readMemory32(address, zone)                                                     |  |  |
|--------------|---------------------------------------------------------------------------------|--|--|
| Parameters   | address<br>The memory address (integer).                                        |  |  |
|              | zone A string that specifies the memory zone, see C-SPY memory zones, page 138. |  |  |
| Return value | The macro returns the value from memory.                                        |  |  |
| For use with | All C-SPY drivers.                                                              |  |  |
| Description  | Reads a four-byte word from a given memory location.                            |  |  |
| Example      | readMemory32(0x0108, "DATA");                                                   |  |  |

## \_\_registerMacroFile

| Syntax       | <pre>registerMacroFile(filename)</pre>                                                                                                    |  |  |
|--------------|----------------------------------------------------------------------------------------------------|--|--|
| Parameters   | <i>filename</i><br>A file containing the macros to be registered (string). The filename must include<br>a path, which must either be absolute or use argument variables. For information<br>about argument variables, see the <i>IDE Project Management and Building Guide</i><br><i>for AVR.</i> |  |  |
| Return value | int O                                                                                                    |  |  |
| For use with | All C-SPY drivers.                                                                                                    |  |  |
| Description  | Registers macros from a setup macro file. With this function you can register multiple macro files during C-SPY startup.                                                                                                    |  |  |
| Example      | <pre>registerMacroFile("c:\\testdir\\macro.mac");</pre>                                                                                                    |  |  |
| See also     | Using C-SPY macros, page 265.                                                                                                    |  |  |

Reference information on C-SPY system macros

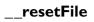

| Syntax       | resetFile(fileHandle)                                                                                                    |  |  |
|--------------|----------------------------------------------------------------------------------------------------|--|--|
| Parameters   | fileHandle<br>A macro variable used as filehandle by theopenFile macro.                                                                                                    |  |  |
| Return value | int 0                                                                                                    |  |  |
| For use with | All C-SPY drivers.                                                                                                    |  |  |
| Description  | Rewinds a file previously opened byopenFile.                                                                                                    |  |  |
| selectCore   |                                                                                                    |  |  |
| Description  | This macro can only be used with IAR Embedded Workbench products that support multicore debugging.                                                                                                    |  |  |
| setCodeBreak |                                                                                                    |  |  |
| Syntax       | <pre>setCodeBreak(location, count, condition, cond_type, action)</pre>                                                                                                    |  |  |
| Parameters   | <i>location</i><br>A string that defines the code location of the breakpoint, either a valid C-SPY expression whose value evaluates to a valid address, an absolute location, or a source location. For more information about the location types, see <i>Enter Location dialog box</i> , page 134. |  |  |
|              | <i>count</i><br>The number of times that a breakpoint condition must be fulfilled before a break occurs (integer).                                                                                                    |  |  |
|              | condition<br>The breakpoint condition. This must be a valid C-SPY expression, for instance<br>a C-SPY macro function.                                                                                                    |  |  |
|              | cond_type<br>The condition type; either "CHANGED" or "TRUE" (string).                                                                                                    |  |  |
|              | action<br>An expression, typically a call to a macro, which is evaluated when the<br>breakpoint is detected.                                                                                                    |  |  |

| Return value | Result                                               | Value                                                                                                    |  |  |
|--------------|------------------------------------------------------|----------------------------------------------------------------------------------------------------|--|--|
|              | Successful                                           | An unsigned integer uniquely identifying the breakpoint. This value must be used to clear the breakpoint.                                    |  |  |
|              | Unsuccessful                                         | 0                                                                                                    |  |  |
|              | Table 25:setCodeBr                                   | eak return values                                                                                                    |  |  |
| For use with | All C-SPY drivers                                    | All C-SPY drivers.                                                                                                    |  |  |
| Description  | •                                                    | Sets a code breakpoint, that is, a breakpoint which is triggered just before the processor fetches an instruction at the specified location. |  |  |
| Examples     |                                                      | <pre>setCodeBreak("{D:\\src\\prog.c}.12.9", 3, "d&gt;16", "TRUE",<br/>"ActionCode()");</pre>                                                 |  |  |
|              | This example sets                                    | This example sets a code breakpoint on the label main in your source:                                                                        |  |  |
|              | <pre>setCodeBreak("main", 0, "1", "TRUE", "");</pre> |                                                                                                    |  |  |
| See also     | Breakpoints, page                                    | 109.                                                                                                    |  |  |

# \_\_setComplexBreak

| Syntax     | a_access, b_a | setComplexBreak(control, a_addr, b_addr, access_type,<br>a_access, b_access, complex_data, c_value, d_value, c_compare,<br>d_compare, action) |  |  |
|------------|---------------|----------------------------------------------------------------------------------------------------|--|--|
| Parameters | control       | Breakpoint control:                                                                                                    |  |  |
|            |               | ENABLE_A to enable a breakpoint at a_addr                                                                                                    |  |  |
|            |               | ENABLE_AB to enable breakpoints at a_addr and b_addr                                                                                          |  |  |
|            |               | RANGE to enable a range breakpoint from a_addr to b_addr.                                                                                     |  |  |

| a_addr      | A string with a location description. This can be:                                                                                                   |  |  |
|-------------|----------------------------------------------------------------------------------------------------|--|--|
|             | A source location on the form { filename}.line.col, for<br>example {D:\\src\\prog.c}.12.9, although this is not<br>very useful for data breakpoints. |  |  |
|             | An absolute location on the form <i>zone:hexaddress</i> or simply <i>hexaddress</i> , for example Memory:0x42                                        |  |  |
|             | An expression whose value designates a location, for example myGlobalVariable.                                                                       |  |  |
| b_addr      | A string with a location description. This can be:                                                                                                   |  |  |
|             | A source location on the form {filename}.line.col, for<br>example {D:\\src\\prog.c}.12.9, although this is not<br>very useful for data breakpoints.  |  |  |
|             | An absolute location on the form <i>zone:hexaddress</i> or simply <i>hexaddress</i> , for example Memory:0x42.                                       |  |  |
|             | An expression whose value designates a location, for example myGlobalVariable.                                                                       |  |  |
| access_type | The memory space:                                                                                                    |  |  |
|             | DATA for data memory                                                                                                    |  |  |
|             | CODE for code memory                                                                                                    |  |  |
| a_access    | The memory access type:                                                                                                    |  |  |
|             | R for read                                                                                                    |  |  |
|             | w for write                                                                                                    |  |  |
|             | RW for read/write                                                                                                    |  |  |
| b_access    | The memory access type:                                                                                                    |  |  |
|             | R for read                                                                                                    |  |  |
|             | w for write                                                                                                    |  |  |
|             | RW for read/write                                                                                                    |  |  |

| complex_data | Complex data control:                                                                                        |  |  |
|--------------|----------------------------------------------------------------------------------------------------|--|--|
|              | C_COMBINED_WITH_A for enable complex data                                                                    |  |  |
|              | $\tt CD\_COMBINED\_WITH\_AB$ for $C$ combined with $A$ and $D$ combined with $B$                             |  |  |
|              | $\tt CD\_COMBINED\_WITH\_A$ for $C$ and $D$ combined with $A$                                                |  |  |
|              | NOTCD_COMBINED_WITH_A for not C and D combined with A                                                        |  |  |
|              | <code>C_MASKED_WITH_D_COMBINED_WITH_A</code> for C masked with D combined with A                             |  |  |
| c_value      | Single-byte value for comparison with the memory contents of $a_addr$ and $b_addr$ .                         |  |  |
| d_value      | Single-byte value for comparison with the memory contents of $a_addr$ and $b_addr$ .                         |  |  |
| c_compare    | The relationship between <i>c_value</i> and the contents of data memory at <i>a_addr</i> and <i>b_addr</i> : |  |  |
|              | EQ matches when c_value and the data value are equal                                                         |  |  |
|              | LE matches when c_value is less than the data value                                                          |  |  |
|              | GE matches when <i>c_value</i> is greater than or equal to the data value                                    |  |  |
| d_compare    | The relationship between <i>d_value</i> and the contents of data memory at <i>a_addr</i> and <i>b_addr</i> : |  |  |
|              | EQ matches when $d_value$ and the data value are equal                                                       |  |  |
|              | LE matches when <i>d_value</i> is less than the data value                                                   |  |  |
|              | GE matches when <i>d_value</i> is greater than or equal to the data value                                    |  |  |
| action       | An expression, typically a call to a macro, which is evaluated when the breakpoint is detected.              |  |  |
|              |                                                                                                    |  |  |

| Return | va | lue |
|--------|----|-----|
|--------|----|-----|

| Result     | Value                                                                                                    |
|------------|----------------------------------------------------------------------------------------------------|
| Successful | An unsigned integer uniquely identifying the breakpoint. This value must be used to clear the breakpoint. |

Table 26: \_\_set Complex Break return values

|              | Result                                                | Value                                                                                                    |
|--------------|-------------------------------------------------------|----------------------------------------------------------------------------------------------------|
|              | Unsuccessful                                          | 0                                                                                                    |
|              | Table 26:set Con                                      | nplex Break return values                                                                                                    |
| For use with | The C-SPY AV                                          | R ONE! driver                                                                                                    |
|              | The C-SPY Atr                                         | nel-ICE driver                                                                                                    |
|              | The C-SPY JTA                                         | AGICE3 driver                                                                                                    |
| Description  | -                                                     | breakpoint, that is, a breakpoint which is triggered directly after the<br>ead or written data at the specified location.                                                                                                    |
| Example      | variable a and v<br>enables one dat<br>memory byte va | example enables one data read/write breakpoint at the address for will break if the memory byte value at address is equal to $0x22$ , and it a read breakpoint at the address for variable b and will break if the alue at address is greater than or equal to $0x11$ . When a break occurs, the ActionData() will be called. |
|              |                                                       |                                                                                                    |
| See also     | <i>Breakpoints</i> , pa                               |                                                                                                    |

# \_\_setDataBreak

| Syntax     | <pre>setDataBreak(location, count, condition, cond_type, access,</pre>                                                                                                    |
|------------|----------------------------------------------------------------------------------------------------|
| Parameters | location A string that defines the data location of the breakpoint, either a valid C-SPY expression whose value evaluates to a valid address or an absolute location. For information about the location types, see <i>Enter Location dialog box</i> , page 134. count The number of times that a breakpoint condition must be fulfilled before a break |
|            | occurs (integer).<br>condition<br>The breakpoint condition (string).                                                                                                    |

|              | action             |                                                                                                    |
|--------------|--------------------|----------------------------------------------------------------------------------------------------|
|              | -                  | ssion, typically a call to a macro, which is evaluated when the t is detected.                                   |
| Return value | Result             | Value                                                                                                    |
|              | Successful         | An unsigned integer uniquely identifying the breakpoint. This value must be used to clear the breakpoint.        |
|              | Unsuccessful       | 0                                                                                                    |
|              | Table 27:setDataBr | reak return values                                                                                               |
| For use with | The C-SPY Simu     | lator.                                                                                                    |
|              | The C-SPY Atme     | l-ICE driver.                                                                                                    |
|              | The C-SPY JTAC     | GICE3 driver.                                                                                                    |
|              | The C-SPY AVR      | ONE! driver.                                                                                                    |
| Description  |                    | oint, that is, a breakpoint which is triggered directly after the processor<br>n data at the specified location. |
| Example      |                    | taBreak("DATA:0x4710", 3, "d>6", "TRUE",<br>ctionData()");                                                       |
|              | clearBreak(        | brk);                                                                                                    |
| See also     | Breakpoints, page  | e 109.                                                                                                    |

The condition type; either "CHANGED" or "TRUE" (string).

The memory access type: "R", for read, "W" for write, or "RW" for read/write.

cond\_type

access

#### 303

# \_\_setDataLogBreak

| Syntax       | setDataLogBre                                                                                                    | ak(variable, access)                                                                                                    |
|--------------|----------------------------------------------------------------------------------------------------|----------------------------------------------------------------------------------------------------|
| Parameters   | <i>variable</i><br>A string that defines the variable the breakpoint is set on, a variable of integer type with static storage duration. The microcontroller must also be able to access the variable with a single-instruction memory access, which means that you can only set data log breakpoints on 8-bit variables. |                                                                                                    |
|              | access<br>The memory                                                                                                    | v access type: "R", for read, "W" for write, or "RW" for read/write.                                                                      |
| Return value | Result                                                                                                    | Value                                                                                                    |
|              | Successful                                                                                                    | An unsigned integer uniquely identifying the breakpoint. This value must be used to clear the breakpoint.                                 |
|              | Unsuccessful                                                                                                    | 0                                                                                                    |
|              | Table 28:setDataLogB                                                                                                    | reak return values                                                                                                    |
| For use with | The C-SPY Simulate                                                                                                    | or.                                                                                                    |
| Description  | -                                                                                                    | spoint, that is, a breakpoint which is triggered when a specified<br>Note that a data log breakpoint does not stop the execution, it just |
| Example      | var brk;<br>brk =setData<br><br>clearBreak(br                                                                                                    | LogBreak("MyVar", "R");<br>k);                                                                                                    |
| See also     | Breakpoints, page 10                                                                                                    | 09 and Getting started using data logging, page 191.                                                                                      |

| setLogBreak  |                          |                                                                                                    |
|--------------|--------------------------|----------------------------------------------------------------------------------------------------|
| Syntax       | setLogBreak              | <pre>(location, message, msg_type, condition,<br/>cond_type)</pre>                                                                                                    |
| Parameters   | location                 |                                                                                                    |
|              | expression<br>source loc | hat defines the code location of the breakpoint, either a valid C-SPY<br>in whose value evaluates to a valid address, an absolute location, or a<br>ration. For more information about the location types, see <i>Enter</i><br><i>dialog box</i> , page 134. |
|              | message                  |                                                                                                    |
|              | The messa                | age text.                                                                                                    |
|              | msg_type                 |                                                                                                    |
|              | The messa                | age type; choose between:                                                                                                    |
|              | TEXT, the                | message is written word for word.                                                                                                    |
|              |                          | message is interpreted as a comma-separated list of C-SPY as or strings.                                                                                                    |
|              | condition                |                                                                                                    |
|              | The break                | point condition (string).                                                                                                    |
|              | cond_type                |                                                                                                    |
|              | The condi                | tion type; either "CHANGED" or "TRUE" (string).                                                                                                    |
| Return value |                          |                                                                                                    |
|              | Result                   | Value                                                                                                    |
|              | Successful               | An unsigned integer uniquely identifying the breakpoint. The same                                                                                                    |
|              |                          | value must be used when you want to clear the breakpoint.                                                                                                    |
|              | Unsuccessful             | 0                                                                                                    |
|              | Table 29:setLogBre       | ak return values                                                                                                    |
| For use with | All C-SPY drivers        | 3.                                                                                                    |

Description Sets a log breakpoint, that is, a breakpoint which is triggered when an instruction is fetched from the specified location. If you have set the breakpoint on a specific machine instruction, the breakpoint will be triggered and the execution will temporarily halt and print the specified message in the C-SPY **Debug Log** window.

```
Example
                          ___var logBp1;
                          ___var logBp2;
                          logOn()
                          {
                            logBp1 = __setLogBreak ("{C:\\temp\\Utilities.c}.23.1",
                              "\"Entering trace zone at :\", #PC:%X", "ARGS", "1", "TRUE");
                            logBp2 = __setLogBreak ("{C:\\temp\\Utilities.c}.30.1",
                              "Leaving trace zone...", "TEXT", "1", "TRUE");
                          }
                          logOff()
                          {
                            __clearBreak(logBp1);
                            ___clearBreak(logBp2);
                          }
   See also
                          Formatted output, page 273 and Breakpoints, page 109.
setSimBreak
   Syntax
                          __setSimBreak(location, access, action)
```

```
location
A string that defines the data location of the breakpoint, either a valid C-SPY expression whose value evaluates to a valid address or an absolute location. For information about the location types, see Enter Location dialog box, page 134.
```

access

The memory access type: "R" for read or "W" for write.

action

An expression, typically a call to a macro, which is evaluated when the breakpoint is detected.

| Return value | Result       | Value                                                                                                    |
|--------------|--------------|----------------------------------------------------------------------------------------------------|
|              | Successful   | An unsigned integer uniquely identifying the breakpoint. This value must be used to clear the breakpoint. |
|              | Unsuccessful | 0                                                                                                    |

Table 30: \_\_setSimBreak return values

For use with

Parameters

The C-SPY Simulator.

| Description | Use this system macro to set <i>immediate</i> breakpoints, which will halt instruction execution only temporarily. This allows a C-SPY macro function to be called when the processor is about to read data from a location or immediately after it has written data. Instruction execution will resume after the action.                                                                    |
|-------------|----------------------------------------------------------------------------------------------------|
|             | This type of breakpoint is useful for simulating memory-mapped devices of various kinds (for instance serial ports and timers). When the processor reads at a memory-mapped location, a C-SPY macro function can intervene and supply the appropriate data. Conversely, when the processor writes to a memory-mapped location, a C-SPY macro function can act on the value that was written. |

# \_\_setTraceStartBreak

| Syntax       | setTraceSta                                                                                                    | rtBreak(location)                                                                                                    |
|--------------|----------------------------------------------------------------------------------------------------|----------------------------------------------------------------------------------------------------|
| Parameters   | <i>location</i><br>A string that defines the code location of the breakpoint, either a valid C-SPY expression whose value evaluates to a valid address, an absolute location, or a source location. For more information about the location types, see <i>Enter</i><br><i>Location dialog box</i> , page 134. |                                                                                                    |
| Return value | Result                                                                                                    | Value                                                                                                    |
|              | Successful                                                                                                    | An unsigned integer uniquely identifying the breakpoint. The same value must be used when you want to clear the breakpoint. |
|              | Unsuccessful                                                                                                    | 0                                                                                                    |
|              | Table 31:setTraceSt                                                                                                    | tartBreak return values                                                                                                    |
| For use with | The C-SPY Simul                                                                                                    | lator.                                                                                                    |
| Description  | Sets a breakpoint system is started.                                                                                                    | at the specified location. When that breakpoint is triggered, the trace                                                     |

```
Example
                      __var startTraceBp;
                      ___var stopTraceBp;
                      traceOn()
                      {
                        startTraceBp = __setTraceStartBreak
                          ("{C:\\TEMP\\Utilities.c}.23.1");
                        stopTraceBp = __setTraceStopBreak
                          ("{C:\\temp\\Utilities.c}.30.1");
                      }
                      traceOff()
                      {
                        __clearBreak(startTraceBp);
                        __clearBreak(stopTraceBp);
                      }
See also
                      Breakpoints, page 109.
```

\_\_setTraceStopBreak

| Syntax       | setTraceStop                         | pBreak(location)                                                                                                    |  |
|--------------|--------------------------------------|----------------------------------------------------------------------------------------------------|--|
| Parameters   | expressior<br>source loc             | hat defines the code location of the breakpoint, either a valid C-SPY<br>in whose value evaluates to a valid address, an absolute location, or a<br>ation. For more information about the location types, see <i>Enter</i><br><i>dialog box</i> , page 134. |  |
| Return value | Result                               | Value                                                                                                    |  |
|              | Successful                           | An unsigned integer uniquely identifying the breakpoint. The same value must be used when you want to clear the breakpoint.                                                                                                    |  |
|              | Unsuccessful                         | int O                                                                                                    |  |
|              | Table 32:setTraceSt                  | Table 32:setTraceStopBreak return values                                                                                                    |  |
| For use with | The C-SPY Simul                      | The C-SPY Simulator.                                                                                                    |  |
| Description  | Sets a breakpoint system is stopped. | at the specified location. When that breakpoint is triggered, the trace                                                                                                    |  |
| Example      | SeesetTraceSta                       | artBreak, page 307.                                                                                                    |  |

See also

Breakpoints, page 109.

### \_\_sourcePosition

| Syntax       | sourcePosition                                             | (linePtr, colPtr)                                                                                                    |  |
|--------------|------------------------------------------------------------|----------------------------------------------------------------------------------------------------|--|
| Parameters   | linePtr<br>Pointer to the variable storing the line number |                                                                                                    |  |
|              | Pointer to the                                             | variable storing the column number                                                                                                    |  |
| Return value | Result                                                     | Value                                                                                                    |  |
|              | Successful                                                 | Filename string                                                                                                    |  |
|              | Unsuccessful                                               | Empty (" ") string                                                                                                    |  |
|              | Table 33:sourcePosition                                    | return values                                                                                                    |  |
| For use with | All C-SPY drivers.                                         |                                                                                                    |  |
| Description  | filename as a string. I                                    | In location corresponds to a source location, this macro returns the talso sets the value of the variables, pointed to by the parameters, a numbers of the source location. |  |
| strFind      |                                                            |                                                                                                    |  |
| Syntax       | <pre>strFind(macroS</pre>                                  | tring, pattern, position)                                                                                                    |  |
| Parameters   | macroString                                                |                                                                                                    |  |
|              | A macro strin                                              | g.                                                                                                    |  |
|              | pattern                                                    |                                                                                                    |  |
|              | The string pat                                             | tern to search for                                                                                                    |  |
|              | position                                                   |                                                                                                    |  |
|              | The position y                                             | where to start the search. The first position is 0                                                                                                    |  |
| Return value | The position where the                                     | e pattern was found or -1 if the string is not found.                                                                                                    |  |
| For use with | All C-SPY drivers.                                         |                                                                                                    |  |
|              |                                                            |                                                                                                    |  |

| Description  | This macro searches a given string (macroString) for the occurrence of another string (pattern). |
|--------------|--------------------------------------------------------------------------------------------------|
| Example      | <pre>strFind("Compiler", "pile", 0) = 3strFind("Compiler", "foo", 0) = -1</pre>                  |
| See also     | Macro strings, page 271.                                                                         |
| subString    |                                                                                                  |
| Syntax       | subString(macroString, position, length)                                                         |
| Parameters   | macroString<br>A macro string.                                                                   |
|              | position                                                                                         |
|              | The start position of the substring. The first position is 0.                                    |
|              | length The length of the substring                                                               |
| Return value | A substring extracted from the given macro string.                                               |
| For use with | All C-SPY drivers.                                                                               |
| Description  | This macro extracts a substring from another string (macroString).                               |
| Example      | subString("Compiler", 0, 2)                                                                      |
|              | The resulting macro string contains Co.                                                          |
|              | subString("Compiler", 3, 4)                                                                      |
|              | The resulting macro string contains pile.                                                        |
| See also     | Macro strings, page 271.                                                                         |
| system l     |                                                                                                  |
| Syntax       | system1( <i>string</i> )                                                                         |

Parameters

string

The command line used to start an external application.

| Return value | The exit code returned from the external application. If the application could not be launched or fails to return an appropriate exit code, 1 is returned.                                   |
|--------------|----------------------------------------------------------------------------------------------------|
| For use with | All C-SPY drivers.                                                                                                    |
| Description  | This macro launches an external application. It ignores all output returned from the application. Terminates the launched application if the application has not finished within 10 seconds. |
| Example      | var exitCode;                                                                                                    |
|              | <pre>exitCode =system1("mkdir tmp");</pre>                                                                                                    |

# \_\_system2

| Syntax       | system2( <i>string, &amp;output</i> )                                                                                                    |  |
|--------------|----------------------------------------------------------------------------------------------------|--|
| Parameters   | <i>string</i> The command line used to start an external application.                                                                                                    |  |
|              | output                                                                                                    |  |
|              | The output returned from the application. Both the stdout and the stderr streams are stored in this variable.                                                                                                    |  |
| Return value | The exit code returned from the external application. If the application could not be launched or fails to return an appropriate exit code, 1 is returned.                                                                                                    |  |
| For use with | All C-SPY drivers.                                                                                                    |  |
| Description  | This macro launches an external application. The output from both the stdout and the stderr streams is stored in <i>output</i> . If no data has been received from the launched application within 10 seconds, or when the returned data exceeds 65535 bytes, the application is terminated. This restriction prevents the Embedded Workbench IDE from freezing or crashing because of misbehaving applications. |  |
| Example      | var exitCode;<br>var out_err;                                                                                                    |  |
|              | <pre>exitCode =system2("dir /S", &amp;out_err);</pre>                                                                                                    |  |
|              | <pre>message "Output from the dir command:"; message out_err;</pre>                                                                                                    |  |

Reference information on C-SPY system macros

# \_\_system3

| Syntax       | system3( <i>string, &amp;output, &amp;error</i> )                                                                                                    |  |
|--------------|----------------------------------------------------------------------------------------------------|--|
| Parameters   | string<br>The command line used to start an external application.                                                                                                    |  |
|              | output<br>The output returned from the stdout output stream of the application.                                                                                                    |  |
|              | error The output returned from the stderr output stream of the application.                                                                                                    |  |
| Return value | The exit code returned from the external application. If the application could not be launched or fails to return an appropriate exit code, 1 is returned.                                                                                                    |  |
| For use with | All C-SPY drivers.                                                                                                    |  |
| Description  | This macro launches an external application. The output from the stdout stream is stored in <i>output</i> and the stderr stream is stored in <i>error</i> . If no data has been received from the launched application within 10 seconds, or when the returned data exceeds 65535 bytes, the application is terminated. This restriction prevents the Embedded Workbench IDE from freezing or crashing because of misbehaving applications. |  |
| Example      | var exitCode;<br>var out;<br>var err;                                                                                                    |  |
|              | <pre>exitCode =system3("dir /S", &amp;out, &amp;err);</pre>                                                                                                    |  |
|              | message "Output from the dir command:";<br>message out;                                                                                                    |  |
|              | message "Error text from the dir command:";<br>message err;                                                                                                    |  |

## \_\_targetDebuggerVersion

| Syntax       | <pre>targetDebuggerVersion()</pre>                                                  |
|--------------|-------------------------------------------------------------------------------------|
| Return value | A string that represents the version number of the C-SPY debugger processor module. |
| For use with | All C-SPY drivers.                                                                  |

| Description | This macro returns the version number of the C-SPY debugger processor module. |
|-------------|-------------------------------------------------------------------------------|
| Example     | <pre>var toolVer; toolVer =targetDebuggerVersion();</pre>                     |
|             | <pre>message "The target debugger version is, ", toolVer;</pre>               |

## \_\_\_toLower

| Syntax       | toLower( <i>macroString</i> )                                                                                             |
|--------------|----------------------------------------------------------------------------------------------------|
| Parameters   | macroString<br>A macro string.                                                                                            |
| Return value | The converted macro string.                                                                                               |
| For use with | All C-SPY drivers.                                                                                                    |
| Description  | This macro returns a copy of the parameter <i>macroString</i> where all the characters have been converted to lower case. |
| Example      | toLower("IAR")                                                                                                    |
|              | The resulting macro string contains iar.                                                                                  |
|              | toLower("Mix42")                                                                                                    |
|              | The resulting macro string contains mix42.                                                                                |
| See also     | Macro strings, page 271.                                                                                                  |

### \_\_toString

| Syntax       | <pre>toString(C_string, maxlength)</pre>                                                                   |
|--------------|----------------------------------------------------------------------------------------------------|
| Parameters   | C_string<br>Any null-terminated C string.<br>maxlength<br>The maximum length of the returned macro string. |
| Return value | Macro string.                                                                                              |
| For use with | All C-SPY drivers.                                                                                         |

| Description  | This macro is used for converting C strings $(char* or char[])$ into macro strings.                                       |  |
|--------------|----------------------------------------------------------------------------------------------------|--|
| Example      | Assuming your application contains this definition:                                                                       |  |
|              | <pre>char const * hptr = "Hello World!";</pre>                                                                            |  |
|              | this macro call:                                                                                                    |  |
|              | toString(hptr, 5)                                                                                                    |  |
|              | would return the macro string containing Hello.                                                                           |  |
| See also     | Macro strings, page 271.                                                                                                  |  |
| toUpper      |                                                                                                    |  |
| Syntax       | toUpper( <i>macroString</i> )                                                                                             |  |
| Parameters   | macroString                                                                                                    |  |
|              | A macro string.                                                                                                    |  |
| Return value | The converted string.                                                                                                    |  |
| For use with | All C-SPY drivers.                                                                                                    |  |
| Description  | This macro returns a copy of the parameter <i>macroString</i> where all the characters have been converted to upper case. |  |
| Example      | toUpper("string")                                                                                                    |  |
|              | The resulting macro string contains STRING.                                                                               |  |
| See also     | Macro strings, page 271.                                                                                                  |  |
| unloadImage  |                                                                                                    |  |
| Syntax       | unloadImage(module_id)                                                                                                    |  |
| Parameters   | module_id                                                                                                    |  |
|              | An integer which represents a unique module identification, which is retrieved                                            |  |

as a return value from the corresponding \_\_loadImage C-SPY macro.

| Return value | Value                | Result                                                            |
|--------------|----------------------|-------------------------------------------------------------------|
|              | module_id            | A unique module identification (the same as the input parameter). |
|              | int O                | The unloading failed.                                             |
|              | Table 34:unloadImage | e return values                                                   |
| For use with | All C-SPY drivers.   |                                                                   |
| Description  | Unloads debug info   | rmation from an already downloaded debug image.                   |
| See also     | Loading multiple de  | bug images, page 55 and Images, page 358.                         |

# \_\_wallTime\_ms

| Syntax       | wallTime_ms()                                                                                                    |
|--------------|----------------------------------------------------------------------------------------------------|
| Return value | Returns the current host computer CPU time in milliseconds.                                                                                                 |
| For use with | All C-SPY drivers.                                                                                                    |
| Description  | This macro returns the current host computer CPU time in milliseconds. The first call will always return 0.                                                 |
| Example      | var t1;<br>var t2;                                                                                                    |
|              | <pre>t1 =wallTime_ms();<br/>var i;<br/>for (i =0; i &lt; 1000; i++)<br/>message "Tick";<br/>t2 =wallTime_ms();<br/>message "Elapsed time: ", t2 - t1;</pre> |
| writeFile    |                                                                                                    |
| Syntax       | writeFile( <i>fileHandle, value</i> )                                                                                                    |

| Syntax     | writeFile(fileHandle, value)                              |
|------------|-----------------------------------------------------------|
| Parameters | fileHandle                                                |
|            | A macro variable used as filehandle by theopenFile macro. |

|               | value                                                                                                    |
|---------------|----------------------------------------------------------------------------------------------------|
|               | An integer.                                                                                                    |
| Return value  | int 0                                                                                                    |
| For use with  | All C-SPY drivers.                                                                                                  |
| Description   | Prints the integer value in hexadecimal format (with a trailing space) to the file file.                            |
|               | <b>Note:</b> Thefmessage statement can do the same thing. ThewriteFile macro is provided for symmetry withreadFile. |
| writeFileByte |                                                                                                    |
| Syntax        | writeFileByte( <i>fileHandle</i> , value)                                                                           |
| Parameters    | fileHandle                                                                                                    |
|               | A macro variable used as filehandle by theopenFile macro.                                                           |
|               | value                                                                                                    |
|               | An integer.                                                                                                    |
| Return value  | int O                                                                                                    |
| For use with  | All C-SPY drivers.                                                                                                  |
| Description   | Writes one byte to the file fileHandle.                                                                             |
| writeMemory8, | writeMemoryByte                                                                                                    |
| -             |                                                                                                    |
| Syntax        | <pre>writeMemory8(value, address, zone)writeMemoryByte(value, address, zone)</pre>                                  |
| Parameters    | value                                                                                                    |
|               | An integer.                                                                                                    |
|               | address                                                                                                    |
|               | The memory address (integer).                                                                                       |
|               | zone                                                                                                    |
|               | A string that specifies the memory zone, see <i>C-SPY memory zones</i> , page 138.                                  |
| Return value  | int 0                                                                                                    |
|               |                                                                                                    |

| For use with | All C-SPY drivers.                             |  |  |  |
|--------------|------------------------------------------------|--|--|--|
| Description  | Writes one byte to a given memory location.    |  |  |  |
| Example      | <pre>writeMemory8(0x2F, 0x8020, "DATA");</pre> |  |  |  |

## \_\_writeMemory16

| Syntax       | writeMemory16(value, address, zone)                                             |
|--------------|---------------------------------------------------------------------------------|
| Parameters   | value<br>An integer.                                                            |
|              | address                                                                         |
|              | The memory address (integer).                                                   |
|              | zone A string that specifies the memory zone, see C-SPY memory zones, page 138. |
| Return value | int O                                                                           |
| For use with | All C-SPY drivers.                                                              |
| Description  | Writes two bytes to a given memory location.                                    |
| Example      | <pre>writeMemory16(0x2FFF, 0x8020, "DATA");</pre>                               |

## \_\_writeMemory32

| Syntax       | writeMemory32(value, address, zone)                                                            |
|--------------|------------------------------------------------------------------------------------------------|
| Parameters   | value<br>An integer.                                                                           |
|              | address<br>The memory address (integer).                                                       |
|              | <i>zone</i> A string that specifies the memory zone, see <i>C-SPY memory zones</i> , page 138. |
| Return value | int O                                                                                          |

| For use with | All C-SPY drivers.                                    |  |  |  |
|--------------|-------------------------------------------------------|--|--|--|
| Description  | Writes four bytes to a given memory location.         |  |  |  |
| Example      | <pre>writeMemory32(0x5555FFFF, 0x8020, "DATA");</pre> |  |  |  |

### **Graphical environment for macros**

Reference information about:

- Macro Registration window, page 318
- Debugger Macros window, page 320
- Macro Quicklaunch window, page 322

### Macro Registration window

The **Macro Registration** window is available from the **View>Macros** submenu during a debug session.

| Macro Registration | ×                         |
|--------------------|---------------------------|
| Add Remove Re      | move All Reload           |
| File               | Full Path                 |
| SetupSimple.mac    | C:\tutor\SetupSimple.mac  |
| SetupAdvanced.mac  | C\tutor\SetupAdvanced.mac |
|                    |                           |
|                    |                           |
|                    |                           |
|                    |                           |

Use this window to list, register, and edit your debugger macro files.

Double-click a macro file to open it in the editor window and edit it.

See also Registering C-SPY macros—an overview, page 266.

#### Requirements

Can be used with all C-SPY debugger drivers and debug probes.

#### **Display** area

This area contains these columns:

#### File

The name of an available macro file. To register the macro file, select the check box to the left of the filename. The name of a registered macro file appears in bold style.

#### Full path

The path to the location of the added macro file.

#### **Context menu**

This context menu is available:

| Add                         |
|-----------------------------|
| Remove                      |
| Remove All                  |
| Reload                      |
| Open File                   |
| Open Debugger Macros Window |

These commands are available:

#### Add

Opens a file browser where you can locate the macro file that you want to add to the list. This menu command is also available as a function button at the top of the window.

#### Remove

Removes the selected debugger macro file from the list. This menu command is also available as a function button at the top of the window.

#### **Remove All**

Removes all macro files from the list. This menu command is also available as a function button at the top of the window.

#### Reload

Registers the selected macro file. Typically, this is useful when you have edited a macro file. This menu command is also available as a function button at the top of the window.

#### **Open File**

Opens the selected macro file in the editor window.

#### **Open Debugger Macros Window**

Opens the Debugger Macros window.

### **Debugger Macros window**

The **Debugger Macros** window is available from the **View>Macros** submenu during a debug session.

| he                  | eader to sort | ne header or the File<br>alphabetically on<br>name or filename. |      |                   |   |
|---------------------|---------------|-----------------------------------------------------------------|------|-------------------|---|
| Debugger Macros     |               |                                                                 | _    |                   | × |
| Name                | Paramete      | ers                                                             | File | 9                 | * |
| Access              | 0             |                                                                 | Set  | tupSimulation.mac | = |
| _abortLaunch        | (string)      |                                                                 | - S) | ystem Macro -     |   |
| cancelAllInterrupts | 0             |                                                                 | - S  | ystem Macro -     |   |
| cancelInterrupt     | (int)         |                                                                 | - S  | ystem Macro -     |   |
| clearBreak          | (id)          |                                                                 | - S  | ystem Macro -     |   |
| closeFile           | (file)        | (                                                               |      | stem Macro -      |   |
| _delay 🖌            | (value)       | Select a macro and                                              |      | stem Macro -      |   |
| disableInterrupts   | 0             | click FI for referen                                            | ce   | stem Macro -      |   |
| driverType          | (string)      | information                                                     |      | stem Macro -      | - |

Use this window to list all registered debugger macro functions, either predefined system macros or your own. This window is useful when you edit your own macro functions and want an overview of all available macros that you can use.

- Click the column headers Name or File to sort alphabetically on either function name or filename.
- Double-clicking a macro defined in a file opens that file in the editor window.
- To open a macro in the Macro Quicklaunch window, drag it from the Debugger Macros window and drop it in the Macro Quicklaunch window.
- Select a macro and press F1 to get online help information for that macro.

#### **Requirements**

Can be used with all C-SPY debugger drivers and debug probes.

#### **Display area**

This area contains these columns:

#### Name

The name of the debugger macro.

#### Parameters

The parameters of the debugger macro.

#### File

For macros defined in a file, the name of the file is displayed. For predefined system macros, -System Macro- is displayed.

#### **Context menu**

This context menu is available:

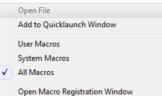

These commands are available:

#### **Open File**

Opens the selected debugger macro file in the editor window.

#### Add to Quicklaunch Window

Adds the selected macro to the Macro Quicklaunch window.

#### **User Macros**

Lists only the debugger macros that you have defined yourself.

#### System Macros

Lists only the predefined system macros.

#### **All Macros**

Lists all debugger macros, both predefined system macros and your own.

#### **Open Macro Registration Window**

Opens the Macro Registration window.

### Macro Quicklaunch window

The Macro Quicklaunch window is available from the View menu.

| × 🗌                 | Expression                   | Result                                           |
|---------------------|------------------------------|--------------------------------------------------|
| G                   | testEval()                   |                                                  |
| G                   | nval                         | Error (col 1): Unknown or ambiguous symbol. nval |
|                     | <pre>testEval2()</pre>       | 0                                                |
|                     | s2 = 37                      |                                                  |
| G                   | <pre>incVal()</pre>          | 3                                                |
|                     | <click add="" to=""></click> |                                                  |
|                     |                              |                                                  |
|                     |                              |                                                  |
| N N                 |                              |                                                  |
| Macro Quicklaunch   |                              |                                                  |
| 5                   |                              |                                                  |
| Macro Quicklaunch × |                              |                                                  |

Use this window to evaluate expressions, typically C-SPY macros.

For some devices, there are predefined C-SPY macros available with device support, typically provided by the chip manufacturer. These macros are useful for performing certain device-specific tasks. The macros are available in the **Macro Quicklaunch** window and are easily identified by their green icon,

The **Macro Quicklaunch** window is similar to the **Quick Watch** window, but is primarily designed for evaluating C-SPY macros. The window gives you precise control over when to evaluate an expression.

See also Executing C-SPY macros—an overview, page 266.

#### To add an expression:

Choose one of these alternatives:

- Drag the expression to the window
- In the Expression column, type the expression you want to examine.

If the expression you add and want to evaluate is a C-SPY macro, the macro must first be registered, see *Registering C-SPY macros—an overview*, page 266.

#### To evaluate an expression:

Double-click the **Recalculate** icon to calculate the value of that expression.

#### **Requirements**

Can be used with all C-SPY debugger drivers and debug probes.

#### Display area

This area contains these columns:

### Recalculate icon

To evaluate the expression, double-click the icon. The latest evaluated expression appears in bold style.

#### Expression

One or several expressions that you want to evaluate. Click <click to add> to add an expression. If the return value has changed since last time, the value will be displayed in red.

#### Result

Shows the return value from the expression evaluation.

#### **Context menu**

This context menu is available:

| Evaluate Now |
|--------------|
| Remove       |
| Remove All   |

These commands are available:

#### **Evaluate Now**

Evaluates the selected expression.

#### Remove

Removes the selected expression.

#### **Remove All**

Removes all selected expressions.

Graphical environment for macros

# The C-SPY command line utility—cspybat

- Using C-SPY in batch mode
- Summary of C-SPY command line options
- Reference information on C-SPY command line options

# Using C-SPY in batch mode

You can execute C-SPY in batch mode if you use the command line utility cspybat, installed in the directory common\bin.

These topics are covered:

- Starting cspybat
- Output
- Invocation syntax

#### **STARTING CSPYBAT**

I To start cspybat you must first create a batch file. An easy way to do that is to use one of the batch files that C-SPY automatically generates when you start C-SPY in the IDE.

C-SPY generates a batch file *projectname.buildconfiguration.cspy.batevery* time C-SPY is initialized. In addition, two more files are generated:

- project.buildconfiguration.general.xcl, which contains options specific to cspybat
- project.buildconfiguration.driver.xcl, which contains options specific to the C-SPY driver you are using

You can find the files in the directory *PROJ\_DIR\$\settings*. The files contain the same settings as the IDE, and provide hints about additional options that you can use.

2 To start cspybat, you can use this command line:

project.cspybat.bat [debugfile]

Note that *debugfile* is optional. You can specify it if you want to use a different debug file than the one that is used in the *project.buildconfiguration.general.xcl* file.

#### OUTPUT

When you run cspybat, these types of output can be produced:

• Terminal output from cspybat itself

All such terminal output is directed to stderr. Note that if you run cspybat from the command line without any arguments, the cspybat version number and all available options including brief descriptions are directed to stdout and displayed on your screen.

• Terminal output from the application you are debugging

All such terminal output is directed to stdout, provided that you have used the --plugin option. See --plugin, page 348.

• Error return codes

cspybat returns status information to the host operating system that can be tested in a batch file. For *successful*, the value int 0 is returned, and for *unsuccessful* the value int 1 is returned.

#### INVOCATION SYNTAX

The invocation syntax for cspybat is:

```
cspybat processor_DLL driver_DLL debug_file
[cspybat_options] --backend driver_options
```

**Note:** In those cases where a filename is required—including the DLL files—you are recommended to give a full path to the filename.

#### **Parameters**

The parameters are:

| Parameter     | Description                                                                                              |
|---------------|----------------------------------------------------------------------------------------------------|
| processor_DLL | The processor-specific DLL file; available in avr\bin.                                                   |
| driver_DLL    | The C-SPY driver DLL file; available in avr\bin.                                                         |
| debug_file    | The object file that you want to debug (filename extension d90). See also <i>-debug_file</i> , page 335. |

Table 35: cspybat parameters

| Parameter       | Description                                                                                                    |
|-----------------|----------------------------------------------------------------------------------------------------|
| cspybat_options | The command line options that you want to pass to cspybat. Note that these options are optional. For information about each option, see Reference information on C-SPY command line options, page 331.                                         |
| backend         | Marks the beginning of the parameters to the C-SPY<br>driver; all options that follow will be sent to the driver.<br>Note that this option is mandatory.                                                                                       |
| driver_options  | The command line options that you want to pass to the C-SPY driver. Note that some of these options are mandatory and some are optional. For information about each option, see Reference information on C-SPY command line options, page 331. |

Table 35: cspybat parameters (Continued)

# Summary of C-SPY command line options

Reference information about:

- General cspybat options
- Options available for all C-SPY drivers
- Options available for the simulator driver
- Options available for all C-SPY hardware debugger drivers
- Options available for the C-SPY Power Debugger driver
- Options available for the C-SPY JTAGICE mkII driver, the C-SPY Dragon driver, the C-SPY JTAGICE3 driver, and the C-SPY AVR ONE! driver
- Options available for the C-SPY JTAGICE mkII driver, the C-SPY Dragon driver, the C-SPY Atmel-ICE driver, the C-SPY Power Debugger driver, the C-SPY JTAGICE3 driver, and the C-SPY AVR ONE! driver
- Options available for the C-SPY JTAGICE mkII driver and the C-SPY Dragon driver
- Options available for the C-SPY Atmel-ICE driver, The C-SPY Power Debugger driver, the C-SPY JTAGICE3 driver, and the C-SPY AVR ONE! driver
- Options available for the C-SPY JTAGICE mkII driver and the C-SPY Dragon driver
- Options available for the C-SPY Dragon driver

#### **GENERAL CSPYBAT OPTIONS**

| application_args         | Passes command line arguments to the debugged application.                                                             |
|--------------------------|----------------------------------------------------------------------------------------------------|
| attach_to_running_target | Makes the debugger attach to a running<br>application at its current location, without<br>resetting the target system. |
| backend                  | Marks the beginning of the parameters to be sent to the C-SPY driver (mandatory).                                      |
| code_coverage_file       | Enables the generation of code coverage information and places it in a specified file.                                 |
| cycles                   | Specifies the maximum number of cycles to run.                                                                         |
| debug_file               | Specifies an alternative debug file.                                                                                   |
| download_only            | Downloads a code image without starting a debug session afterwards.                                                    |
| -f                       | Extends the command line.                                                                                              |
| leave_target_running     | Makes the debugger leave the application<br>running on the target hardware after the debug<br>session is closed.       |
| macro                    | Specifies a macro file to be used.                                                                                     |
| macro_param              | Assigns a value to a C-SPY macro parameter.                                                                            |
| plugin                   | Specifies a plugin file to be used.                                                                                    |
| silent                   | Omits the sign-on message.                                                                                             |
| timeout                  | Limits the maximum allowed execution time.                                                                             |

# **OPTIONS AVAILABLE FOR ALL C-SPY DRIVERS**

| 64bit_doubles | Specifies that 64-bit doubles are used instead of 32-bit doubles.                 |
|---------------|-----------------------------------------------------------------------------------|
| 64k_flash     | Enables 64-Kbytes flash mode for the processor configurations $-v_2$ and $-v_3$ . |
| cpu           | Specifies the CPU model your application was compiled for.                        |

| disable_internal_eeprom | Disables the internal EEPROM.                                            |
|-------------------------|--------------------------------------------------------------------------|
| eeprom_size             | Specifies the size of the built-in EEPROM area.                          |
| enhanced_core           | Enables the enhanced instruction set.                                    |
| -р                      | Specifies the device description file to be used.                        |
| -v                      | Specifies the processor configuration your application was compiled for. |

#### **OPTIONS AVAILABLE FOR THE SIMULATOR DRIVER**

| disable_interrupts | Disables the interrupt simulation.                                               |
|--------------------|----------------------------------------------------------------------------------|
| function_profiling | Analyzes your source code to find where the most time is spent during execution. |

# OPTIONS AVAILABLE FOR ALL C-SPY HARDWARE DEBUGGER DRIVERS

| drv_communication     | Specifies the communication channel to be used between C-SPY and the target system. |
|-----------------------|-------------------------------------------------------------------------------------|
| drv_communication_log | Logs the communication between C-SPY and the target system.                         |
| drv_download_data     | Enables downloading of constant data into RAM.                                      |
| drv_suppress_download | Suppresses download of the executable image.                                        |
| drv_verify_download   | Verifies the executable image.                                                      |

# OPTIONS AVAILABLE FOR THE C-SPY POWER DEBUGGER DRIVER

--drv\_power debugger

Specifies the C-SPY Power Debugger driver to be used.

#### OPTIONS AVAILABLE FOR THE C-SPY JTAGICE MKII DRIVER, THE C-SPY DRAGON DRIVER, THE C-SPY JTAGICE3 DRIVER, AND THE C-SPY AVR ONE! DRIVER

--drv\_set\_exit\_breakpoint Sets a system breakpoint on the exit label.

329

| drv_set_getchar_breakpoint   | Sets a system breakpoint on the getchar label.                                                   |
|------------------------------|--------------------------------------------------------------------------------------------------|
| drv_set_putchar_breakpoint   | Sets a system breakpoint on the putchar label.                                                   |
| jtagice_do_hardware_reset    | Makes the hardware reset every time the debugger is reset.                                       |
| jtagice_leave_timers_running | Ensures that the timers always run, even if the application is stopped.                          |
| jtagice_preserve_eeprom      | Preserves the EEPROM contents even if the device is reprogrammed.                                |
| jtagice_restore_fuse         | Allows the debugger to modify the OCD<br>enable fuse and preserve the EEPROM fuse<br>at startup. |

#### OPTIONS AVAILABLE FOR THE C-SPY JTAGICE MKII DRIVER, THE C-SPY DRAGON DRIVER, THE C-SPY ATMEL-ICE DRIVER, THE C-SPY POWER DEBUGGER DRIVER, THE C-SPY JTAGICE3 DRIVER, AND THE C-SPY AVR ONE! DRIVER

| drv_preserve_app_section  | Preserves the application area of the flash memory during download. |
|---------------------------|---------------------------------------------------------------------|
| drv_preserve_boot_section | Preserves the boot area of the flash memory during download.        |

#### OPTIONS AVAILABLE FOR THE C-SPY JTAGICE MKII DRIVER AND THE C-SPY DRAGON DRIVER

--jtagice\_clock

Specifies the speed of the JTAG clock.

#### OPTIONS AVAILABLE FOR THE C-SPY ATMEL-ICE DRIVER, THE C-SPY POWER DEBUGGER DRIVER, THE C-SPY JTAGICE3 DRIVER, AND THE C-SPY AVR ONE! DRIVER

--avrone\_jtag\_clock

Specifies the speed of the debugging interface.

--drv\_debug\_port

Specifies the debug interface.

# OPTIONS AVAILABLE FOR THE C-SPY JTAGICE MKII DRIVER AND THE C-SPY DRAGON DRIVER

| drv_use_PDI                   | Makes the C-SPY driver communicate with the device using the PDI interface. |
|-------------------------------|-----------------------------------------------------------------------------|
| jtagicemkII_use_software_brea | Makes software breakpoints available.                                       |
| kpoints                       |                                                                             |

#### **OPTIONS AVAILABLE FOR THE C-SPY DRAGON DRIVER**

--drv\_dragon

Specifies the AVR Dragon driver to be used.

# **Reference information on C-SPY command line options**

This section gives detailed reference information about each cspybat option and each option available to the C-SPY drivers.

### --64bit\_doubles

| <u>III</u>   | Project>Options>General Options>Target>Use 64-bit doubles                          |
|--------------|------------------------------------------------------------------------------------|
| Description  | Use this option to specify that 64-bit doubles are used instead of 32-bit doubles. |
| For use with | All C-SPY drivers.                                                                 |
| Syntax       | 64bit_doubles                                                                      |

# --64k\_flash

|              | Project>Options>General Options>Target>No RAMPZ register                                                |
|--------------|----------------------------------------------------------------------------------------------------|
| Description  | Use this option to enable 64-K<br>bytes flash mode for the processor configurations $-v2$<br>and $-v3.$ |
| For use with | All C-SPY drivers.                                                                                      |
| Syntax       | 64k_flash                                                                                               |

# --application\_args

| Syntax       | application_args="arg0 arg1"                                                                                                    |  |
|--------------|----------------------------------------------------------------------------------------------------|--|
| Parameters   | arg<br>A command line argument.                                                                                                    |  |
| For use with | cspybat                                                                                                    |  |
| Description  | Use this option to pass command line arguments to the debugged application. These variables must be defined in the application:                                        |  |
|              | <pre>/*argc, the number of arguments inargv. */no_init intargc;</pre>                                                                                                  |  |
|              | <pre>/*argv, an array of pointers to the arguments (strings); must<br/>be large enough to fit the number of arguments.*/<br/>no_init const char *argv[MAX_ARGS];</pre> |  |
|              | <pre>/*argvbuf, a storage area forargv; must be large enough to<br/>hold all command line arguments. */<br/>no_initroot charargvbuf[MAX_ARG_SIZE];</pre>               |  |
| Example      | application_args="logfile log.txtverbose"                                                                                                    |  |
| IIË          | To set this option, use Project>Options>Debugger>Extra Options                                                                                                    |  |

# --attach\_to\_running\_target

| Syntax       | attach_to_running_target                                                                                                    |
|--------------|----------------------------------------------------------------------------------------------------|
| For use with | cspybat.                                                                                                    |
|              | <b>Note:</b> This option might not be supported by the combination of C-SPY driver and device that you are using. If you are using this option with an unsupported combination, C-SPY produces a message.                                                                          |
| Description  | Use this option to make the debugger attach to a running application at its current location, without resetting the target system.                                                                                                    |
|              | If you have defined any breakpoints in your project, the C-SPY driver will set them during attachment. If the C-SPY driver cannot set them without stopping the target system, the breakpoints will be disabled. The option also suppresses download and the <b>Run to</b> option. |

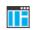

Project>Attach to Running Target

# --avrone\_jtag\_clock

| Syntax       | avrone_jtag_clock= <i>speed</i>                                                                            |  |
|--------------|----------------------------------------------------------------------------------------------------|--|
| Parameters   | <i>speed</i> The JTAG or PDI clock frequency in Hz. Possible values are 0-65535000 Hz in steps of 1000 Hz. |  |
| For use with | The C-SPY Atmel-ICE driver                                                                                 |  |
|              | The C-SPY Power Debugger driver                                                                            |  |
|              | The C-SPY AVR ONE! driver                                                                                  |  |
|              | The C-SPY JTAGICE3 driver                                                                                  |  |
| Description  | Use this option to specify the speed of the debugging interface.                                           |  |
|              | Project>Options>Debugger>Driver>Driver 1>Debug Port>Frequency in kHz                                       |  |

# --backend

| Syntax       | backend { <i>driver options</i> }                                                                                                    |
|--------------|----------------------------------------------------------------------------------------------------|
| Parameters   | driver options<br>Any option available to the C-SPY driver you are using.                                                                                            |
| For use with | cspybat (mandatory).                                                                                                    |
| Description  | Use this option to send options to the C-SPY driver. All options that followbackend will be passed to the C-SPY driver, and will not be processed by cspybat itself. |
|              | This option is not available in the IDE.                                                                                                    |

# --code\_coverage\_file

| Syntax       | code_coverage_file <i>file</i>                                                                                                    |  |
|--------------|----------------------------------------------------------------------------------------------------|--|
|              | Note that this option must be placed before thebackend option on the command line.                                                                                                    |  |
| Parameters   | <i>file</i> The name of the destination file for the code coverage information.                                                                                                    |  |
| For use with | cspybat                                                                                                    |  |
| Description  | Use this option to enable the generation of a text-based report file for code coverage information. The code coverage information will be generated after the execution has completed and you can find it in the specified file. Because most embedded applications do not terminate, you might have to use this option in combination with $timeout$ or $cycles$ . |  |
|              | Note that this option requires that the C-SPY driver you are using supports code coverage. If you try to use this option with a C-SPY driver that does not support code coverage, an error message will be directed to stderr.                                                                                                    |  |
| See also     | Code coverage, page 219,cycles, page 335,timeout, page 350.                                                                                                    |  |
|              | To set this option, choose <b>View&gt;Code Coverage</b> , right-click and choose <b>Save As</b> when the C-SPY debugger is running.                                                                                                    |  |

# --cpu

| Syntax       | cpu=cpu_name                                        |                                                                               |
|--------------|-----------------------------------------------------|-------------------------------------------------------------------------------|
| Parameters   | cpu_name                                            | The CPU model, xm128a1, m2560, tiny441, etc.                                  |
| For use with | All C-SPY drivers.                                  |                                                                               |
| Description  | Use this option to speci<br>option cannot be used t | ify the CPU model your application was compiled for. This ogether with $-v$ . |
|              | Project>Options>Gen                                 | eral Options>Target>Processor configuration                                   |

# --cycles

| Syntax       | cycles cycles                                                                                                    |  |
|--------------|----------------------------------------------------------------------------------------------------|--|
|              | Note that this option must be placed before thebackend option on the command line.                                                                                                    |  |
| Parameters   | cycles<br>The number of cycles to run.                                                                                                    |  |
| For use with | cspybat                                                                                                    |  |
| Description  | Use this option to specify the maximum number of cycles to run. If the target program executes longer than the number of cycles specified, the target program will be aborted. Using this option requires that the C-SPY driver you are using supports a cycle counter, and that it can be sampled while executing. This option is not available in the IDE. |  |

# --debug\_file

| Syntax       | debug_file <i>filename</i>                                                                                                    |
|--------------|----------------------------------------------------------------------------------------------------|
| Parameters   | filename<br>The name of the debug file to use.                                                                                                    |
| For use with | cspybat<br>This option can be placed both before and after thebackend option on the command<br>line.                                                                |
| Description  | Use this option to make cspybat use the specified debug file instead of the one used in the generated cpsybat.bat file.<br>This option is not available in the IDE. |

# --disable\_internal\_eeprom

Syntax

--disable\_internal\_eeprom

For use with

All C-SPY drivers.

| Description        | Use this option to disable the internal EEPROM.                                                             |  |
|--------------------|----------------------------------------------------------------------------------------------------|--|
| ПË                 | To set related options, choose:                                                                             |  |
|                    | Project>Options>General Options>Target>Utilize inbuilt EEPROM                                               |  |
| disable_interrupts |                                                                                                    |  |
| Syntax             | disable_interrupts                                                                                          |  |
| For use with       | The C-SPY Simulator driver.                                                                                 |  |
| Description        | Use this option to disable the interrupt simulation.                                                        |  |
| ΠË                 | To set this option, choose <b>Simulator&gt;Interrupts</b> and deselect the <b>Enable simulation</b> option. |  |

# --download\_only

| Syntax       | download_only                                                                           |  |
|--------------|-----------------------------------------------------------------------------------------|--|
|              | Note that this option must be placed before thebackend option on the command line.      |  |
| For use with | cspybat                                                                                 |  |
| Description  | Use this option to download the code image without starting a debug session afterwards. |  |
| <b>T</b>     | To set a related option, choose:                                                        |  |
|              | Project>Options>Debugger>Setup and deselect Run to.                                     |  |

# --drv\_communication

| Syntax       | drv_communication=[COMn USB] |                                                                                                    |
|--------------|------------------------------|----------------------------------------------------------------------------------------------------|
| Parameters   | COMn                         | A serial communication port. $n$ can be between 1 and 32. Note that COM $n$ is not used in AVR ONE! and JTAGICE3. |
|              | USB                          | The USB port. Can only be used by the AVR ONE!, JTAGICE mkII, JTAGICE3, and AVR Dragon drivers.                   |
| For use with | All C-SP                     | Y hardware drivers.                                                                                               |

Description Use this option to specify the communication channel to be used between C-SPY and the target system.

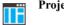

Project>Options>Debugger>Driver

# --drv\_communication\_log

| Syntax       | drv_communication_log=filename                                                                                                    |  |
|--------------|----------------------------------------------------------------------------------------------------|--|
| Parameters   | filename The name of the log file.                                                                                                    |  |
| For use with | All C-SPY hardware drivers.                                                                                                    |  |
| Description  | Use this option to log the communication between C-SPY and the target system to a file.<br>To interpret the result, detailed knowledge of the communication protocol is required. |  |
|              | Project>Options>Debugger>Atmel-ICE>Communication>Log communication                                                                                                    |  |
|              | Project>Options>Debugger>Power Debugger>Communication>Log<br>communication                                                                                                    |  |
|              | Project>Options>Debugger>AVR ONE!>Communication>Log communication                                                                                                    |  |
|              | Project>Options>Debugger>JTAGICE3>Communication>Log communication                                                                                                    |  |
|              | Project>Options>Debugger>JTAGICE mkII>Serial Port>Log communication                                                                                                    |  |
|              | Project>Options>Debugger>Dragon>Communication>Log communication                                                                                                    |  |

# --drv\_debug\_port

| Syntax     | drv_debug_port= | {autodetect debugwire pdi jtag tpi updi}         |
|------------|-----------------|--------------------------------------------------|
| Parameters | autodetect      | Specifies auto-detection of the debug interface. |
|            | debugwire       | Specifies the debugWIRE debug interface.         |
|            | pdi             | Specifies the PDI debug interface.               |
|            | jtag            | Specifies the JTAG debug interface.              |
|            | tpi             | Specifies the TPI programming interface.         |
|            | updi            | Specifies the UPDI debug interface.              |

| For use with | The C-SPY Atmel-ICE driver                                          |
|--------------|---------------------------------------------------------------------|
|              | The C-SPY Power Debugger driver                                     |
|              | The C-SPY AVR ONE! driver                                           |
|              | The C-SPY JTAGICE3 driver                                           |
| Description  | Use this option to specify the debug interface.                     |
| IIË          | Project>Options>Debugger>Atmel-ICE>Atmel-ICE 1>Debug Port           |
|              | Project>Options>Debugger>Power Debugger>Power Debugger 1>Debug Port |
|              | Project>Options>Debugger>AVR ONE!>AVR ONE! 1>Debug Port             |
|              | Project>Options>Debugger>JTAGICE3>JTAGICE3 1>Debug Port             |

# --drv\_download\_data

|              | ĪË | Project>Options>Debugger>Driver>Driver 1>Allow download to RAM   |
|--------------|----|------------------------------------------------------------------|
| Description  |    | Use this option to enable downloading of constant data into RAM. |
| For use with |    | All C-SPY hardware drivers.                                      |
| Syntax       |    | drv_download_data                                                |

# --drv\_dragon

| TË           | Project>Options>Debugger>Driver                              |
|--------------|--------------------------------------------------------------|
| Description  | Use this option to specify the AVR Dragon driver to be used. |
| For use with | The C-SPY AVR Dragon driver.                                 |
| Syntax       | drv_dragon                                                   |

# --drv\_power debugger

--drv\_power\_debugger

```
For use with
```

The C-SPY Power Debugger driver.

 Description
 Use this option to specify the C-SPY Power Debugger driver to be used.

 Project>Options>Debugger>Driver

# --drv\_preserve\_app\_section

| Syntax       | drv_preserve_app_section                                                              |
|--------------|---------------------------------------------------------------------------------------|
| For use with | The C-SPY Atmel-ICE driver                                                            |
|              | The C-SPY Power Debugger driver                                                       |
|              | The C-SPY AVR ONE! driver                                                             |
|              | The C-SPY AVR Dragon driver                                                           |
|              | The C-SPY JTAGICE mkII driver                                                         |
|              | The C-SPY JTAGICE3 driver                                                             |
| Description  | Use this option to preserve the application area of the flash memory during download. |
| ΠË           | Project>Options>Debugger>Driver>Driver 2>Preserve FLASH>Application Area              |

# --drv\_preserve\_boot\_section

| Syntax       | drv_preserve_boot_section                                                      |
|--------------|--------------------------------------------------------------------------------|
| For use with | The C-SPY Atmel-ICE driver                                                     |
|              | The C-SPY Power Debugger driver                                                |
|              | The C-SPY AVR ONE! driver                                                      |
|              | The C-SPY JTAGICE3 driver                                                      |
|              | The C-SPY AVR Dragon driver                                                    |
|              | The C-SPY JTAGICE mkII driver                                                  |
| Description  | Use this option to preserve the boot area of the flash memory during download. |
|              | Project>Options>Debugger>Driver>Driver 2>Preserve FLASH>Boot Area              |

# --drv\_set\_exit\_breakpoint

| Syntax       | drv_set_exit_breakpoint                                                                                                    |
|--------------|----------------------------------------------------------------------------------------------------|
| For use with | The C-SPY Atmel-ICE driver                                                                                                    |
|              | The C-SPY Power Debugger driver                                                                                                    |
|              | The C-SPY AVR ONE! driver                                                                                                    |
|              | The C-SPY AVR Dragon driver                                                                                                    |
|              | The C-SPY JTAGICE mkII driver                                                                                                    |
|              | The C-SPY JTGICE3 driver                                                                                                    |
| Description  | Use this option in the CLIB runtime environment to set a system breakpoint on the exit label. This consumes a hardware breakpoint. |
| See also     | Breakpoint consumers, page 114                                                                                                    |
| IIË          | Project>Options>Debugger>Driver>Driver 2>System breakpoints on>exit                                                                |

# --drv\_set\_getchar\_breakpoint

| Syntax       | drv_set_getchar_breakpoint                                                                                                    |
|--------------|----------------------------------------------------------------------------------------------------|
| For use with | The C-SPY Atmel-ICE driver                                                                                                    |
|              | The C-SPY Power Debugger driver                                                                                                    |
|              | The C-SPY AVR Dragon driver                                                                                                    |
|              | The C-SPY AVR ONE! driver                                                                                                    |
|              | The C-SPY JTAGICE mkII driver                                                                                                    |
|              | The C-SPY JTAGICE3 driver                                                                                                    |
| Description  | Use this option in the CLIB runtime environment to set a system breakpoint on the getchar label. This consumes a hardware breakpoint. |
| See also     | Breakpoint consumers, page 114                                                                                                    |
| ШË           | Project>Options>Debugger>Driver>Driver 2>System breakpoints on>getchar                                                                |

| drv | _set_ | putchar_ | _breakpoint |
|-----|-------|----------|-------------|
|-----|-------|----------|-------------|

| Syntax       | drv_set_putchar_breakpoint                                                                                                    |
|--------------|----------------------------------------------------------------------------------------------------|
| For use with | The C-SPY Atmel-ICE driver                                                                                                    |
|              | The C-SPY Power Debugger driver                                                                                                    |
|              | The C-SPY AVR Dragon driver                                                                                                    |
|              | The C-SPY AVR ONE! driver                                                                                                    |
|              | The C-SPY JTAGICE mkII driver                                                                                                    |
|              | The C-SPY JTAGICE3 driver                                                                                                    |
| Description  | Use this option in the CLIB runtime environment to set a system breakpoint on the putchar label. This consumes a hardware breakpoint. |
| See also     | Breakpoint consumers, page 114                                                                                                    |
|              | Project>Options>Debugger>Driver>Driver 2>System breakpoints on>putchar                                                                |

# --drv\_suppress\_download

| Syntax       | drv_suppress_download                                                                                    |
|--------------|----------------------------------------------------------------------------------------------------|
| For use with | All C-SPY hardware drivers.                                                                              |
| Description  | Use this option to disable the downloading of code, preserving the current contents of the flash memory. |
|              | Project>Options>Debugger>Driver>Driver 1>Suppress download                                               |

# --drv\_use\_PDI

Syntax

--drv\_use\_PDI

For use with The C-SPY AVR Dragon driver

The C-SPY JTAGICE mkII driver

Description Use this option if you want the C-SPY driver to communicate with the device using the PDI interface.

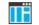

Project>Options>Debugger>Driver>Driver 1>Use PDI

# --drv\_verify\_download

|              | Project>Options>Debugger>Driver>Driver 1>Target Consistency Check>Verify<br>All                                         |
|--------------|----------------------------------------------------------------------------------------------------|
| Description  | Use this option to verify that the downloaded code image can be read back from target memory with the correct contents. |
| For use with | All C-SPY hardware drivers.                                                                                             |
| Syntax       | drv_verify_download                                                                                                    |

| eeprom_size  |                                                                                               |
|--------------|-----------------------------------------------------------------------------------------------|
| Syntax       | eeprom_size=size                                                                              |
| Parameters   | size The size of the built-in EEPROM area in bytes.                                           |
| For use with | All C-SPY drivers.                                                                            |
| Description  | Use this option to specify the size of the built-in EEPROM area. Do not use together withcpu. |
|              | Project>Options>General Options>Target>Utilize inbuilt EEPROM                                 |

# --enhanced\_core

| Syntax       | enhanced_core                                                                                                    |
|--------------|----------------------------------------------------------------------------------------------------|
| For use with | All C-SPY drivers.                                                                                                    |
| Description  | Use this option to enable the enhanced instruction set; the instructions MOVW, MUL, MULS, MULSU, FMUL, FMULS, FMULSU, LPM Rd, Z, LPM Rd, Z+, ELPM Rd, Z, ELPM Rd, Z+, and SPM. |

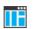

#### Project>Options>General Options>Target>Enhanced core

| Syntax       | -f filename                                                                                                    |
|--------------|----------------------------------------------------------------------------------------------------|
| Parameters   | filename<br>A text file that contains the command line options (default filename extension xcl).                                                                                                    |
| For use with | cspybat<br>This option can be placed either before or after thebackend option on the command<br>line.                                                                                                    |
| Description  | Use this option to make cspybat read command line options from the specified file.<br>In the command file, you format the items exactly as if they were on the command line<br>itself, except that you may use multiple lines, because the newline character is treated<br>like a space or tab character. |
|              | Both C/C++ style comments are allowed in the file. Double quotes behave in the same way as in the Microsoft Windows command line environment.                                                                                                    |
| ШË           | To set this option, use <b>Project&gt;Options&gt;Debugger&gt;Extra Options</b> .                                                                                                    |

# --function\_profiling

-f

| Syntax       | function_profiling filename                                                                                                    |
|--------------|----------------------------------------------------------------------------------------------------|
| Parameters   | filename<br>The name of the log file where the profiling data is saved.                                                                                                    |
| For use with | The C-SPY simulator driver.                                                                                                    |
| Description  | Use this option to find the functions in your source code where the most time is spent during execution. The profiling information is saved to the specified file. For more information about function profiling, see <i>Profiling</i> , page 209. |
|              | C-SPY driver>Function Profiling                                                                                                    |

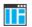

C-SPY driver>Function Profiling

# --jtagice\_clock

| Syntax       | jtagi                                                                                                    | jtagice_clock= <i>speed</i>                                       |  |
|--------------|----------------------------------------------------------------------------------------------------|-------------------------------------------------------------------|--|
| Parameters   | speed                                                                                                    | The JTAG clock frequency in Hz. Possible values are 0-3570000 Hz. |  |
| For use with |                                                                                                    | PY AVR Dragon driver<br>PY JTAGICE mkII driver                    |  |
| Description  | Use this option to specify the speed of the JTAG clock.<br><b>Project&gt;Options&gt;Debugger</b> > <i>Driver</i> > <i>Driver</i> <b>1&gt;JTAG Port&gt;Frequency in Hz</b> |                                                                   |  |

# --jtagice\_do\_hardware\_reset

| Syntax       | jtagice_do_hardware_reset                                                    |
|--------------|------------------------------------------------------------------------------|
| For use with | The C-SPY Atmel-ICE driver                                                   |
|              | The C-SPY Power Debugger driver                                              |
|              | The C-SPY AVR Dragon driver                                                  |
|              | The C-SPY AVR ONE! driver                                                    |
|              | The C-SPY JTAGICE mkII driver                                                |
|              | The C-SPY JTAGICE3 driver                                                    |
| Description  | Use this option to make the hardware reset every time the debugger is reset. |
|              | Project>Options>Debugger>Driver>Driver 2>Hardware reset on C-SPY reset       |

# --jtagice\_leave\_timers\_running

| Syntax       | jtagice_leave_timers_running  |
|--------------|-------------------------------|
| For use with | The C-SPY AVR Dragon driver   |
|              | The C-SPY AVR ONE! driver     |
|              | The C-SPY JTAGICE mkII driver |

 Description
 Use this option to ensure that the timers always run, even if the application is stopped.

 Project>Options>Debugger>Driver>Driver 2>Run timers in stopped mode

# --jtagice\_preserve\_eeprom

| Syntax       | jtagice_preserve_eeprom                                                                          |
|--------------|--------------------------------------------------------------------------------------------------|
| For use with | The C-SPY Atmel-ICE driver                                                                       |
|              | The C-SPY Power Debugger driver                                                                  |
|              | The C-SPY AVR Dragon driver                                                                      |
|              | The C-SPY AVR ONE! driver                                                                        |
|              | The C-SPY JTAGICE mkII driver                                                                    |
|              | The C-SPY JTAGICE3 driver                                                                        |
| Description  | Use this option to preserve the EEPROM contents even if device is reprogrammed.                  |
| ШË           | Project>Options>Debugger>Driver>Driver 2>Preserve EEPROM contents even if device is reprogrammed |

# --jtagice\_restore\_fuse

| Syntax       | jtagice_restore_fuse                                                                                                    |
|--------------|----------------------------------------------------------------------------------------------------|
| For use with | The C-SPY Atmel-ICE driver                                                                                                    |
|              | The C-SPY Power Debugger driver                                                                                                    |
|              | The C-SPY AVR Dragon driver                                                                                                    |
|              | The C-SPY AVR ONE! driver                                                                                                    |
|              | The C-SPY JTAGICE mkII driver                                                                                                    |
|              | The C-SPY JTAGICE3 driver                                                                                                    |
| Description  | Use this option to allow the debugger to modify the OCD enable fuse and preserve the EEPROM fuse at startup. Note that each change of fuse switch decreases the life span of the chip. |
|              | Project>Options>Debugger>Driver>Driver 2>Restore fuses when ending debug                                                                                                    |

session

345

# --jtagicemkII\_use\_software\_breakpoints

| Syntax       | jtagicemkII_use_software_breakpoints                                 |
|--------------|----------------------------------------------------------------------|
| For use with | The C-SPY Atmel-ICE driver                                           |
|              | The C-SPY Power Debugger driver                                      |
|              | The C-SPY AVR Dragon driver                                          |
|              | The C-SPY AVR ONE! driver                                            |
|              | The C-SPY JTAGICE mkII driver                                        |
|              | The C-SPY JTAGICE3 driver                                            |
| Description  | Use this option to make software breakpoints available.              |
|              | Project>Options>Debugger>Driver>Driver 2>Enable software breakpoints |

# --leave\_target\_running

| Syntax       | leave_target_running                                                                                                    |
|--------------|----------------------------------------------------------------------------------------------------|
| For use with | cspybat.                                                                                                    |
|              | Any C-SPY hardware debugger driver.                                                                                                    |
|              | <b>Note:</b> Even if this option is supported by the C-SPY driver you are using, there might be device-specific limitations.               |
| Description  | Use this option to make the debugger leave the application running on the target hardware after the debug session is closed.               |
| <b>A</b>     | Any existing breakpoints will not be automatically removed. You might want to consider disabling all breakpoints before using this option. |
|              | <i>C-SPY driver</i> >Leave Target Running                                                                                                  |
|              |                                                                                                    |

#### --macro

Syntax

--macro filename

Note that this option must be placed before the --backend option on the command line.

| Parameters   | filename<br>The C-SPY macro file to be used (filename extension mac).                                                                                           |
|--------------|----------------------------------------------------------------------------------------------------|
| For use with | cspybat                                                                                                    |
| Description  | Use this option to specify a C-SPY macro file to be loaded before executing the target application. This option can be used more than once on the command line. |
| See also     | Briefly about using C-SPY macros, page 264.                                                                                                    |
| IIË          | Project>Options>Debugger>Setup>Setup macros>Use macro file                                                                                                    |

# --macro\_param

| Syntax       | macro_param [param=value]                                                                                                 |
|--------------|----------------------------------------------------------------------------------------------------|
|              | Note that this option must be placed before thebackend option on the command line.                                        |
| Parameters   | param=value<br>param is a parameter defined using theparam C-SPY macro construction.<br>value is a value.                 |
| For use with | cspybat                                                                                                    |
| Description  | Use this option to assign a value to a C-SPY macro parameter. This option can be used more than once on the command line. |
| See also     | Macro parameters, page 271.                                                                                               |
|              | To set this option, use <b>Project&gt;Options&gt;Debugger&gt;Extra Options</b>                                            |

# -p

| Syntax       | -p filename                                         |
|--------------|-----------------------------------------------------|
| Parameters   | filename<br>The device description file to be used. |
| For use with | All C-SPY drivers.                                  |

| Description | Use this option to specify the device description file to be used. |
|-------------|--------------------------------------------------------------------|
| See also    | Selecting a device description file, page 53.                      |

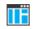

Project>Options>Debugger>Setup>Device description file

# --plugin

| Syntax       | plugin filename                                                                                                    |
|--------------|----------------------------------------------------------------------------------------------------|
|              | Note that this option must be placed before thebackend option on the command line.                                                                                                    |
| Parameters   | filename<br>The plugin file to be used (filename extension dll).                                                                                                    |
|              | The plugin me to be used (menance extension drr).                                                                                                    |
| For use with | cspybat                                                                                                    |
| Description  | Certain C/C++ standard library functions, for example printf, can be supported by C-SPY—for example, the C-SPY <b>Terminal I/O</b> window—instead of by real hardware devices. To enable such support in cspybat, a dedicated plugin module called avrlibsupportbat.dll located in the avr\bin directory must be used. |
|              | Use this option to include this plugin during the debug session. This option can be used more than once on the command line.                                                                                                    |
|              | Note: You can use this option to also include other plugin modules, but in that case the module must be able to work with cspybat specifically. This means that the C-SPY plugin modules located in the common\plugin directory cannot normally be used with cspybat.                                                  |
|              | Project>Options>Debugger>Plugins                                                                                                    |

| program_fuses_after_download | program | _fuses_ | _after_ | download |  |
|------------------------------|---------|---------|---------|----------|--|
|------------------------------|---------|---------|---------|----------|--|

| Syntax       | program_fuses_af                                | <pre>ter_download fuse=value[,fuse=value,]</pre>                                  |
|--------------|-------------------------------------------------|-----------------------------------------------------------------------------------|
| Parameters   | fuse                                            | The fuse or lock bit to set a value for. Choose between:                          |
|              |                                                 | lock_bits_value                                                                   |
|              |                                                 | low_fuse_value                                                                    |
|              |                                                 | high_fuse_value                                                                   |
|              |                                                 | extended_fuse_value                                                               |
|              |                                                 | fuse_byte0_value                                                                  |
|              |                                                 | fuse_byte1_value                                                                  |
|              |                                                 | fuse_byte2_value                                                                  |
|              |                                                 | fuse_byte4_value                                                                  |
|              |                                                 | fuse_byte5_value                                                                  |
|              | value                                           | 0x00-0xFF                                                                         |
| For use with | The C-SPY Atmel-ICE                             | driver                                                                            |
|              | The C-SPY Power Debu                            | agger driver                                                                      |
|              | The C-SPY AVR ONE!                              | driver                                                                            |
|              | The C-SPY Dragon driv                           | /er                                                                               |
|              | The C-SPY JTAGICE n                             | nkII driver                                                                       |
|              | The C-SPY JTAGICE3                              | driver.                                                                           |
| Description  | Use this option to write downloading your appli | values to device-specific on-chip fuses and lock bits after cation to the device. |
| Example      | program_fuses_af                                | ter_downloadfuse_byte3_value=0x20                                                 |
| See also     | For more information al provided by Microchip   | bout fuse settings, see the device-specific documentation Technology.             |
|              | To set related options, c                       | hoose C-SPY driver>Fuse Handler.                                                  |

# --silent

| Syntax       | silent                                                                             |
|--------------|------------------------------------------------------------------------------------|
|              | Note that this option must be placed before thebackend option on the command line. |
| For use with | cspybat                                                                            |
| Description  | Use this option to omit the sign-on message.                                       |
|              | This option is not available in the IDE.                                           |

# --timeout

| Syntax       | timeout milliseconds                                                               |
|--------------|------------------------------------------------------------------------------------|
|              | Note that this option must be placed before thebackend option on the command line. |
| Parameters   | milliseconds                                                                       |
|              | The number of milliseconds before the execution stops.                             |
| For use with | cspybat                                                                            |
| Description  | Use this option to limit the maximum allowed execution time.                       |
|              | This option is not available in the IDE.                                           |

#### -V

| Syntax     | -7 | 7 {0 1 2 3 4 5 6}                                                             |
|------------|----|-------------------------------------------------------------------------------|
| Parameters |    |                                                                               |
|            | 0  | A maximum of 256 bytes data and 8 Kbytes code. Default memory model: Tiny.    |
|            | 1  | A maximum of 64 Kbytes data and 8 Kbytes code. Default memory model: Tiny.    |
|            | 2  | A maximum of 256 bytes data and 128 Kbytes code. Default memory model: Tiny.  |
|            | 3  | A maximum of 64 Kbytes data and 128 Kbytes code. Default memory model: Tiny.  |
|            | 4  | A maximum of 16 Mbytes data and 128 Kbytes code. Default memory model: Small. |

|              | 5 A maximum of 64 Kbytes data and 8 Mbytes code. Default memory model: Small.                                                          |
|--------------|----------------------------------------------------------------------------------------------------|
|              | 6 A maximum of 16 Mbytes data and 8 Mbytes code. Default memory model: Small.                                                          |
| For use with | All C-SPY drivers.                                                                                                    |
| Description  | Use this option to specify the processor configuration your application was compiled for. This option cannot be used together withcpu. |
| ШË           | Project>Options>General Options>Target>Processor configuration                                                                         |

Reference information on C-SPY command line options

# Part 4. Additional reference information

This part of the C-SPY® Debugging Guide for AVR includes these chapters:

- Debugger options
- Additional information on C-SPY drivers

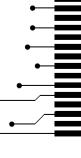

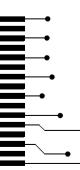

# **Debugger options**

- Setting debugger options
- Reference information on general debugger options
- Reference information on C-SPY hardware debugger driver options

# Setting debugger options

Before you start the C-SPY debugger you might need to set some options—both C-SPY generic options and options required for the target system (C-SPY driver-specific options).

#### To set debugger options in the IDE:

- I Choose **Project>Options** to display the **Options** dialog box.
- 2 Select Debugger in the Category list.

For more information about the generic options, see *Reference information on general debugger options*, page 356.

- **3** On the **Setup** page, make sure to select the appropriate C-SPY driver from the **Driver** drop-down list.
- **4** To set the driver-specific options, select the appropriate driver from the **Category** list. Depending on which C-SPY driver you are using, different options are available.

| C-SPY driver           | Available options pages |  |
|------------------------|-------------------------|--|
| C-SPY AVR ONE! driver  | AVR ONE! 1, page 366    |  |
|                        | AVR ONE! 2, page 368    |  |
|                        | Communication, page 364 |  |
|                        | Extra Options, page 365 |  |
| C-SPY Atmel-ICE driver | Atmel-ICE 1, page 360   |  |
|                        | Atmel-ICE 2, page 363   |  |
|                        | Communication, page 364 |  |
|                        | Extra Options, page 365 |  |

Table 36: Options specific to the C-SPY drivers you are using

| C-SPY driver                | Available options pages                                                                                        |  |
|-----------------------------|----------------------------------------------------------------------------------------------------|--|
| C-SPY JTAGICE3 driver       | JTAGICE3 I, page 369<br>JTAGICE3 2, page 371<br>Communication, page 364<br>Extra Options, page 365             |  |
| C-SPY JTAGICE mk II driver  | JTAGICE mkl1 I, page 372<br>JTAGICE mkl1 2, page 375<br>Serial Port, page 376<br>Extra Options, page 365       |  |
| C-SPY Dragon driver         | Dragon I, page 377<br>Dragon 2, page 379<br>Communication, page 364<br>Extra Options, page 365                 |  |
| C-SPY Power Debugger driver | Power Debugger I, page 380<br>Power Debugger 2, page 382<br>Communication, page 364<br>Extra Options, page 365 |  |
| C-SPY Simulator             | Extra Options, page 365                                                                                        |  |
| Third-party driver          | Third-Party Driver options, page 383<br>Extra Options, page 365                                                |  |

Table 36: Options specific to the C-SPY drivers you are using (Continued)

- **5** To restore all settings to the default factory settings, click the **Factory Settings** button.
- 6 When you have set all the required options, click OK in the Options dialog box.

# **Reference information on general debugger options**

Reference information about:

- Setup, page 357
- Images, page 358
- Plugins, page 359

#### Setup

The general **Setup** options select the C-SPY driver, the setup macro file, and device description file to use, and specify which default source code location to run to.

| Setup macros Use macro file Device description file Override default | Run to     main     Use UBROF reset vector | Driver<br>Simulator     |
|----------------------------------------------------------------------|--------------------------------------------|-------------------------|
| Device description file                                              |                                            | Setup macros            |
| Override default                                                     |                                            | 🔲 Use macro file        |
| Override default                                                     |                                            |                         |
|                                                                      |                                            | Device description file |
| none                                                                 |                                            | 🔲 Override default      |
| none                                                                 |                                            | none                    |

#### Driver

Selects the C-SPY driver for the target system you have.

#### Run to

Specifies the location C-SPY runs to when the debugger starts after a reset. By default, C-SPY runs to the main function.

To override the default location, specify the name of a different location you want C-SPY to run to. You can specify assembler labels or whatever can be evaluated as such, for example function names.

If the option is deselected, the program counter will contain the regular hardware reset address at each reset.

See also Executing from reset, page 52.

#### Use UBROF reset vector

Makes the debugger use the reset vector specified as the entry label \_\_program\_start, see the *IDE Project Management and Building Guide for AVR*. By default, the reset vector is set to 0x0.

#### Setup macros

Registers the contents of a setup macro file in the C-SPY startup sequence. Select Use **macro file** and specify the path and name of the setup file, for example SetupSimple.mac. If no extension is specified, the extension mac is assumed. A browse button is available for your convenience.

#### **Device description file**

A default device description file is selected automatically based on your project settings. To override the default file, select **Override default** and specify an alternative file. A browse button is available.

For information about the device description file, see *Modifying a device description file*, page 57.

IAR-specific device description files for each AVR device are provided in the directory avr\config and have the filename extension ddf.

#### Images

The Images options control the use of additional debug files to be downloaded.

| Imag      | es             |                 |   |
|-----------|----------------|-----------------|---|
| 🔽 Downloa | id extra image |                 |   |
| Path:     |                |                 |   |
| Offset:   |                | Debug info only |   |
| 📃 Downloa | id extra image |                 |   |
| Path:     |                |                 |   |
| Offset:   |                | Debug info only |   |
| Downloa   | id extra image |                 |   |
| Path:     |                |                 | ] |
| Offset:   |                | Debug info only |   |
|           |                |                 |   |

#### **Download extra Images**

Controls the use of additional debug files to be downloaded:

#### Path

Specify the debug file to be downloaded. A browse button is available for your convenience.

#### Offset

Specify an integer that determines the destination address for the downloaded debug file.

#### Debug info only

Makes the debugger download only debug information, and not the complete debug file.

If you want to download more than three debug images, use the related C-SPY macro, see \_\_loadImage, page 288.

For more information, see Loading multiple debug images, page 55.

# Plugins

The **Plugins** options select the C-SPY plugin modules to be loaded and made available during debug sessions.

|                  | Plugins                                              |
|------------------|------------------------------------------------------|
| Select plugins t | o load:                                              |
| Code Cover       | rage                                                 |
|                  |                                                      |
|                  |                                                      |
|                  |                                                      |
|                  |                                                      |
| Description:     | Enables code coverage in the debugger.               |
| Description.     |                                                      |
| Location:        | n 8.0_2\common\plugins\CodeCoverage\CodeCoverage.dll |
| Originator:      | IAR Systems                                          |
| Version:         | 8.0.5.4818                                           |
|                  |                                                      |

#### Select plugins to load

Selects the plugin modules to be loaded and made available during debug sessions. The list contains the plugin modules delivered with the product installation.

| Description |                                                                                                    |
|-------------|----------------------------------------------------------------------------------------------------|
|             | Describes the plugin module.                                                                                                    |
| Location    |                                                                                                    |
|             | Informs about the location of the plugin module.                                                                                           |
|             | Generic plugin modules are stored in the common\plugins directory. Target-specific plugin modules are stored in the avr\plugins directory. |
| Originator  |                                                                                                    |
|             | Informs about the originator of the plugin module, which can be modules provided by IAR Systems or by third-party vendors.                 |
| Version     |                                                                                                    |
|             | Informs about the version number.                                                                                                    |

# Reference information on C-SPY hardware debugger driver options

Reference information about:

- AVR ONE! 1, page 366
- AVR ONE! 2, page 368
- Communication, page 364
- Extra Options, page 365
- Serial Port, page 376
- Atmel-ICE 1, page 360
- Atmel-ICE 2, page 363
- JTAGICE3 1, page 369
- JTAGICE3 2, page 371
- JTAGICE mkII 1, page 372
- JTAGICE mkII 2, page 375
- Dragon 1, page 377
- Dragon 2, page 379
- Power Debugger 1, page 380
- Power Debugger 2, page 382
- Third-Party Driver options, page 383

# Atmel-ICE I

#### The Atmel-ICE 1 options control the C-SPY driver for Atmel-ICE.

Atmel-ICE 1

| Debug Port<br>Auto detect<br>JTAG<br>PDI                                                                             | Freguency in<br>kHz:                                  | <ul> <li>● 100 KHz ▼</li> <li>● 100</li> </ul>                                                                         |
|----------------------------------------------------------------------------------------------------|-------------------------------------------------------|----------------------------------------------------------------------------------------------------|
| JTAG Pot<br>Target device is part of a<br>JTAG daisy chain<br>Devices: Instruction bits<br>Before: 0 0<br>After: 0 0 | Sup<br>Allor<br><u>T</u> arge<br><u>N</u><br><u>V</u> | ad control<br>press Download<br>w download to <u>R</u> AM<br>t Consistency Check<br>one<br>enfy Boundaries<br>enfy All |

# Debug Port

JTAG Port

Selects the communication type. Choose between:

| Auto detect                                 | Auto-detects JTAG or PDI. The JTAG Port options are not<br>available with this setting. A JTAG device must be first in a<br>JTAG chain.                                                                                |  |
|---------------------------------------------|----------------------------------------------------------------------------------------------------|--|
| JTAG                                        | Specifies JTAG only mode.                                                                                                    |  |
| PDI                                         | Specifies PDI only mode.                                                                                                    |  |
| Frequency in Hz                             | Defines the debug port clock speed. You can choose the value from the drop-down list, or enter a custom value in the text box. The value is in kHz and can be any value from 1 to 65536. The default value is 100 kHz. |  |
|                                             | A too small value (less than 28 kHz) might cause the communication to time out.                                                                                                    |  |
|                                             | A too large value will result in an unexpected error while debugging, such as an execution/read/write failure.                                                                                                    |  |
| Configures the JTAG port.                   |                                                                                                    |  |
| Target device is part of a JTAG daisy chain | If the AVR CPU is not alone on the JTAG chain, its position<br>in the chain is defined by this option.                                                                                                    |  |
| <b>Devices Before</b>                       | Specify the number of JTAG data bits before the device in the JTAG chain.                                                                                                    |  |
| Devices After                               | Specify the number of JTAG data bits after the device in the JTAG chain.                                                                                                    |  |

| Instruction bits Before | Specify the number of JTAG instruction register bits before |
|-------------------------|-------------------------------------------------------------|
|                         | the device in the JTAG chain.                               |

**Instruction bits After** Specify the number of JTAG instruction register bits after the device in the JTAG chain.

#### Download control

Controls the download.

| Suppress download           | Disables the downloading of code, while preserving the<br>present content of the flash memory. This command is<br>useful if you want to debug an application that already<br>resides in target memory. The implicit RESET performed<br>by C-SPY at startup is not disabled, though. |  |
|-----------------------------|----------------------------------------------------------------------------------------------------|--|
|                             | If this option is combined with the <b>Verify all</b> option, the debugger will read back the code image from non-volatile memory and verify that it is identical to the debugged application.                                                                                      |  |
| Allow download to<br>RAM    | Downloads constant data into RAM. By default, the option<br>is deselected and an error message is displayed if you try to<br>download constant data to RAM.                                                                                                    |  |
| Target consistency<br>check | Verifies that the memory on the target system is writable<br>and mapped in a consistent way. A warning message will<br>appear if there are any problems during download. Choose<br>between:                                                                                         |  |
|                             | None, target consistency check is not performed.                                                                                                    |  |
|                             | <b>Verify Boundaries</b> , verifies the boundaries of each downloaded module. This is a fast and simple, but not complete, check of the memory.                                                                                                    |  |
|                             | <b>Verify All</b> , checks every byte after loading. This is a slow, but complete, check of the memory.                                                                                                    |  |

# Atmel-ICE 2

The Atmel-ICE 2 options control the C-SPY driver for Atmel-ICE.

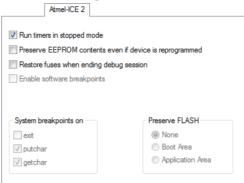

#### Run timers in stopped mode

Runs the timers even if the program is stopped.

#### Preserve EEPROM contents even if device is reprogrammed

Erases flash memory before download. If this option is deselected, both the EEPROM and the flash memory will be erased when you reprogram the flash memory.

#### Restore fuses when ending debug session

Enables C-SPY to modify the OCD enable fuse and preserve the EEPROM fuse at startup. Note that each change of fuse switch will decrease the life span of the chip.

#### Enable software breakpoints

Enables the use of software breakpoints. The number of software breakpoints is unlimited. For more information about breakpoints, see *Breakpoints*, page 109.

#### System breakpoints on

Disables the use of system breakpoints in the CLIB runtime environment. If you do not use the C-SPY **Terminal I/O** window or if you do not need a breakpoint on the exit label, you can save hardware breakpoints by not reserving system breakpoints.

Select or deselect the options exit, putchar, and getchar, respectively.

In the DLIB runtime environment, C-SPY will always set a system breakpoint on the \_\_DebugBreak label. You cannot disable this behavior.

For more information, see Breakpoint consumers, page 114.

#### Preserve FLASH

Selects which part of the flash memory, if any, that you want to preserve during download. Choose between **None**, **Boot Area**, or **Application Area**.

# Communication

The **Communication** options control the C-SPY driver for Atmel-ICE, AVR ONE!, JTAGICE3, Dragon, or Power Debugger.

| Communication             |
|---------------------------|
| © USB<br>◎ USB ID         |
|                           |
| Log communication         |
| \$PROJ_DIR\$\cspycomm.log |

#### USB

Specifies single emulator mode. Use this option for the USB port and if you have one device connected to your host computer.

#### **USB ID**

Specifies multi-emulator mode. Use this option for the USB port and if you have more than one device connected to your host computer. Specify the serial number of the device that you want to connect to, or the USB ID visible in the **Log Messages** window. The serial number, for example **ONE00737**, is printed on the tag underneath the device.

#### Log communication

Logs the communication between C-SPY and the target system to a file. To interpret the result, detailed knowledge of the interface is required.

# **Extra Options**

The Extra Options page provides you with a command line interface to C-SPY.

# Etra Options Use command line options Command line options: (one per line)

#### Use command line options

Specify command line arguments that are not supported by the IDE to be passed to C-SPY.

Note that it is possible to use the /args option to pass command line arguments to the debugged application.

Syntax: /args arg0 arg1 ...

Multiple lines with /args are allowed, for example:

```
/args --logfile log.txt
```

/args --verbose

If you use /args, these variables must be defined in your application:

/\* \_\_argc, the number of arguments in \_\_argv. \*/
\_\_no\_init int \_\_argc;

/\* \_\_argv, an array of pointers to strings that holds the arguments; must be large enough to fit the number of parameters.\*/ \_\_no\_init const char \* \_\_argv[MAX\_ARGS];

/\* \_\_argvbuf, a storage area for \_\_argv; must be large enough to hold all command line parameters. \*/ \_\_no\_init \_\_root char \_\_argvbuf[MAX\_ARG\_SIZE];

# AVR ONE! I

# The AVR ONE! 1 options control the C-SPY driver for AVR ONE!.

AVR ONE! 1

| Debug Port<br>C Auto detect<br>C JTAG<br>C PDI                                                                        | Freguency in<br>kHz: | <ul> <li>□00 KHz</li> <li>□00 KHz</li> </ul>                                                                             |
|----------------------------------------------------------------------------------------------------|----------------------|----------------------------------------------------------------------------------------------------|
| JTAG Port<br>Target device is part of a<br>JTAG daisy chain<br>Devices: Instruction bits<br>Before: 0 0<br>After: 0 0 |                      | oad control<br>ppress Download<br>ow download to BAM<br>et Consistency Check-<br>None<br>Verify Boundaries<br>Verify All |

#### **Debug Port**

Selects the communication type. Choose between

|           | Auto detect                                    | Auto-detects JTAG or PDI. The JTAG Port options are not<br>available in this mode. A JTAG device must be first in a<br>JTAG chain.                                                                                     |
|-----------|------------------------------------------------|----------------------------------------------------------------------------------------------------|
|           | JTAG                                           | Specifies JTAG only mode.                                                                                                    |
|           | PDI                                            | Specifies PDI only mode.                                                                                                    |
|           | Frequency in Hz                                | Defines the debug port clock speed. You can choose the value from the drop-down list, or enter a custom value in the text box. The value is in kHz and can be any value from 1 to 65536. The default value is 100 kHz. |
|           |                                                | A too small value (less than 28 kHz) might cause the communication to time out.                                                                                                    |
|           |                                                | A too large value will result in an unexpected error while debugging, such as an execution/read/write failure.                                                                                                    |
| JTAG Port |                                                |                                                                                                    |
|           | Configures the JTAG por                        | 1.                                                                                                    |
|           | Target device is part of<br>a JTAG daisy chain | If the AVR CPU is not alone on the JTAG chain, its position<br>in the chain is defined by this option.                                                                                                    |

|                | Devices Before              | Specify the number of JTAG data bits before the device in the JTAG chain.                                                                                                    |
|----------------|-----------------------------|----------------------------------------------------------------------------------------------------|
|                | Devices After               | Specify the number of JTAG data bits after the device in the JTAG chain.                                                                                                    |
|                | Instruction bits Before     | Specify the number of JTAG instruction register bits before<br>the device in the JTAG chain.                                                                                                    |
|                | Instruction bits After      | Specify the number of JTAG instruction register bits after<br>the device in the JTAG chain.                                                                                                    |
| Download contr | ol                          |                                                                                                    |
|                | Controls the download.      |                                                                                                    |
|                | Suppress download           | Disables the downloading of code, while preserving the<br>present content of the flash memory. This command is<br>useful if you want to debug an application that already<br>resides in target memory. The implicit RESET performed<br>by C-SPY at startup is not disabled, though. |
|                |                             | If this option is combined with the <b>Verify all</b> option, the debugger will read back the code image from non-volatile memory and verify that it is identical to the debugged application.                                                                                      |
|                | Allow download to<br>RAM    | Downloads constant data into RAM. By default, the option<br>is deselected and an error message is displayed if you try to<br>download constant data to RAM.                                                                                                    |
|                | Target consistency<br>check | Verifies that the memory on the target system is writable<br>and mapped in a consistent way. A warning message will<br>appear if there are any problems during download. Choose<br>between:                                                                                         |
|                |                             | None, target consistency check is not performed.                                                                                                    |
|                |                             | <b>Verify Boundaries</b> , verifies the boundaries of each downloaded module. This is a fast and simple, but not complete, check of the memory.                                                                                                    |
|                |                             | <b>Verify All</b> , checks every byte after loading. This is a slow, but complete, check of the memory.                                                                                                    |

# AVR ONE! 2

The AVR ONE! 2 options control the C-SPY driver for AVR ONE!.

| AVR ONE! 2                     |                              |
|--------------------------------|------------------------------|
| Run timers in stopped mode     |                              |
| Preserve EEPROM contents eve   | en if device is reprogrammed |
| Hardware reset on C-SPY reset  |                              |
| Restore fuses when ending debu | ug session                   |
| Enable software breakpoints    |                              |
|                                |                              |
|                                |                              |
| System breakpoints on          | Preserve FLASH               |
| System breakpoints on          | Preserve FLASH<br>None       |
|                                |                              |

#### Run timers in stopped mode

Runs the timers even if the program is stopped.

#### Preserve EEPROM contents even if device is reprogrammed

Erases flash memory before download. When this option is not used, both the EEPROM and the flash memory will be erased when you reprogram the flash memory.

#### Hardware reset on C-SPY reset

Causes a reset in the debugger to also do a hardware reset by pulling down the nSRST signal.

#### Restore fuses when ending debug session

Enables C-SPY to modify the OCD enable fuse and preserve the EEPROM fuse at startup. Note that each change of fuse switch will decrease the life span of the chip.

#### Enable software breakpoints

Enables the use of software breakpoints. The number of software breakpoints is unlimited. For more information about breakpoints, see *Breakpoints*, page 109.

#### System breakpoints on

Disables the use of system breakpoints in the CLIB runtime environment. If you do not use the C-SPY Terminal I/O window or if you do not need a breakpoint on the exit label, you can save hardware breakpoints by not reserving system breakpoints.

Select or deselect the options exit, putchar, and getchar, respectively.

In the DLIB runtime environment, C-SPY will always set a system breakpoint on the \_\_\_DebugBreak label. You cannot disable this behavior.

For more information, see Breakpoint consumers, page 114.

#### **Preserve FLASH**

Selects which part of the flash memory, if any, that you want to preserve during download. Choose between **None**, **Boot Area**, or **Application Area**.

# **JTAGICE3** I

The JTAGICE3 1 options control the C-SPY driver for JTAGICE3.

| Debug Port                                     |                          |
|------------------------------------------------|--------------------------|
| Auto detect                                    | Frequency in             |
| JTAG                                           | kHz:                     |
| O PDI                                          |                          |
|                                                | Download control         |
| TAG Port                                       | Allow download to RAM    |
| Target device is part of a<br>JTAG daisy chain | Allow download to RAM    |
| Devices: Instruction bits                      | Target Consistency Check |
|                                                | None                     |
| efore: 0                                       | Verify Boundaries        |
|                                                | Verify All               |

#### **Debug Port**

Selects the communication type. Choose between

| Auto detect | Auto-detects JTAG or PDI. The JTAG Port options are not<br>available with this setting. A JTAG device must be first in a<br>JTAG chain. |
|-------------|----------------------------------------------------------------------------------------------------|
| JTAG        | Specifies JTAG only mode.                                                                                                    |
| PDI         | Specifies PDI only mode.                                                                                                    |

|                  | Frequency in Hz          | Defines the debug port clock speed. You can choose the value from the drop-down list, or enter a custom value in the text box. The value is in kHz and can be any value from 1 to 65536. The default value is 100 kHz.                                                                                                    |  |
|------------------|--------------------------|----------------------------------------------------------------------------------------------------|--|
|                  |                          | A too small value (less than 28 kHz) might cause the communication to time out.                                                                                                    |  |
|                  |                          | A too large value will result in an unexpected error while debugging, such as an execution/read/write failure.                                                                                                    |  |
| JTAG Port        |                          |                                                                                                    |  |
|                  | Configures the JTAG por  | t.                                                                                                    |  |
|                  | Target device is part of | If the AVR CPU is not alone on the JTAG chain, its position                                                                                                    |  |
|                  | a JTAG daisy chain       | in the chain is defined by this option.                                                                                                    |  |
|                  | Devices Before           | Specify the number of JTAG data bits before the device in the JTAG chain.                                                                                                    |  |
|                  | Devices After            | Specify the number of JTAG data bits after the device in the JTAG chain.                                                                                                    |  |
|                  | Instruction bits Before  | Specify the number of JTAG instruction register bits before<br>the device in the JTAG chain.                                                                                                    |  |
|                  | Instruction bits After   | Specify the number of JTAG instruction register bits after<br>the device in the JTAG chain.                                                                                                    |  |
| Download control |                          |                                                                                                    |  |
|                  | Controls the download.   |                                                                                                    |  |
|                  | Suppress download        | Disables the downloading of code, while preserving the<br>present content of the flash memory. This command is<br>useful if you want to debug an application that already<br>resides in target memory. The implicit RESET performed<br>by C-SPY at startup is not disabled, though.<br>If this option is combined with the <b>Verify all</b> option, the<br>debugger will read back the code image from non-volatile<br>memory and verify that it is identical to the debugged<br>application. |  |
|                  |                          |                                                                                                    |  |

| Allow download to<br>RAM    | Downloads constant data into RAM. By default, the option<br>is deselected and an error message is displayed if you try to<br>download constant data to RAM.                                 |
|-----------------------------|----------------------------------------------------------------------------------------------------|
| Target consistency<br>check | Verifies that the memory on the target system is writable<br>and mapped in a consistent way. A warning message will<br>appear if there are any problems during download. Choose<br>between: |
|                             | None, target consistency check is not performed.                                                                                                    |
|                             | Verify Boundaries, verifies the boundaries of each downloaded module. This is a fast and simple, but not complete, check of the memory.                                                     |
|                             | Verify All, checks every byte after loading. This is a slow,                                                                                                    |

but complete, check of the memory.

# **JTAGICE3 2**

#### The JTAGICE3 2 options control the C-SPY driver for JTAGICE3.

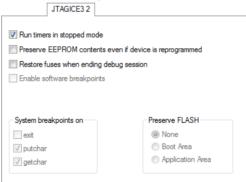

#### Run timers in stopped mode

Runs the timers even if the program is stopped.

#### Preserve EEPROM contents even if device is reprogrammed

Erases flash memory before download. When this option is not used, both the EEPROM and the flash memory will be erased when you reprogram the flash memory.

#### Restore fuses when ending debug session

Enables C-SPY to modify the OCD enable fuse and preserve the EEPROM fuse at startup. Note that each change of fuse switch will decrease the life span of the chip.

#### Enable software breakpoints

Enables the use of software breakpoints. The number of software breakpoints is unlimited. For more information about breakpoints, see *Breakpoints*, page 109.

#### System breakpoints on

Disables the use of system breakpoints in the CLIB runtime environment. If you do not use the C-SPY Terminal I/O window or if you do not need a breakpoint on the exit label, you can save hardware breakpoints by not reserving system breakpoints.

Select or deselect the options exit, putchar, and getchar, respectively.

In the DLIB runtime environment, C-SPY will always set a system breakpoint on the \_\_DebugBreak label. You cannot disable this behavior.

For more information, see *Breakpoint consumers*, page 114.

#### **Preserve FLASH**

Selects which part of the flash memory, if any, that you want to preserve during download. Choose between **None**, **Boot Area**, or **Application Area**.

# JTAGICE mkll I

The **JTAGICE mkII 1** options control the C-SPY drivers for JTAGICE mkII and Dragon.

JTAGICE mkll 1

| Use PDI  Communication  USB USB USB USB USB USB USB D  Serial pot  Frequency in Hz:  1000KHz  Download control  Suppress Download Allow download to RAM  Target device is part of a JTAG daisy chain Devices: Instruction bits: Before: 0 0 Verify Boundaries C Verify All                                                                                                    |                                                                                   |                                                                                                    |
|----------------------------------------------------------------------------------------------------|-----------------------------------------------------------------------------------|----------------------------------------------------------------------------------------------------|
| C 100000<br>Target device is part of a<br>JTAG daisy chain<br>Devices: Instruction bits:<br>Before: 0 0 0<br>C 100000<br>C 10000<br>C 10000<br>C 10000<br>C 1000 | JTAG Port                                                                         | C USB                                                                                               |
|                                                                                                    | C 100000<br>TAGe deixie is part of a<br>Devices: Instruction bits:<br>Before: 0 0 | Suppress Download<br>Allow download to RAM<br>Target Consistency Check<br>None<br>Verify Boundaries |

# Use PDI

Enables communication with the device using the PDI interface.

#### Communication

Selects the communication type. Choose between:

| USB         | Selects the USB port. Use this setting if you have one AVR JTAGICE mkII device connected to your host computer.                                                                                                    |
|-------------|----------------------------------------------------------------------------------------------------|
| USB ID      | Selects the USB port. Use this setting if you have more than<br>one AVR JTAGICE mkII device connected to your host<br>computer. Specify the serial number of the device that you<br>want to connect to. The serial number is printed on the tag<br>underneath the device. |
| Serial port | Selects the serial port. To configure the serial port, select<br>the <b>Serial Port</b> page in the <b>Options</b> dialog box and then<br>choose a port from the <b>Default communication</b> drop-down<br>list. By default, the COM1 port is used at 38400 baud.         |

# JTAG Port

Configures the JTAG port.

| Frequency in Hz                                | Defines the JTAG clock speed. You can choose the value<br>from the drop-down list, or enter a custom value in the text<br>box. The value is in Hz and can be any value from 5000 to<br>1000000. The frequency value is rounded down to nearest<br>available in the JTAGICE. The default value is 100 kHz. |
|------------------------------------------------|----------------------------------------------------------------------------------------------------|
|                                                | A too small value (less than 28000) might cause the communication to time out. The value must not be greater than 1/4 of the target CPU clock frequency.                                                                                                    |
|                                                | A too large value will result in an unexpected error while debugging, such as an execution/read/write failure.                                                                                                    |
| Target device is part of<br>a JTAG daisy chain | If the AVR CPU is not alone on the JTAG chain, its position<br>in the chain is defined by this option.                                                                                                    |
| <b>Devices Before</b>                          | Specify the number of JTAG data bits before the device in the JTAG chain.                                                                                                    |
| Devices After                                  | Specify the number of JTAG data bits after the device in the JTAG chain.                                                                                                    |

|                | Instruction bits Before     | Specify the number of JTAG instruction register bits before the device in the JTAG chain.                                                                                                    |
|----------------|-----------------------------|----------------------------------------------------------------------------------------------------|
|                | Instruction bits After      | Specify the number of JTAG instruction register bits after<br>the device in the JTAG chain.                                                                                                    |
| Download contr | ol                          |                                                                                                    |
|                | Controls the download.      |                                                                                                    |
|                | Suppress download           | Disables the downloading of code, while preserving the<br>present content of the flash memory. This command is<br>useful if you want to debug an application that already<br>resides in target memory. The implicit RESET performed<br>by C-SPY at startup is not disabled, though. |
|                |                             | If this option is combined with the <b>Verify all</b> option, the debugger will read back the code image from non-volatile memory and verify that it is identical to the debugged application.                                                                                      |
|                | Allow download to<br>RAM    | Downloads constant data into RAM. By default, the option<br>is deselected and an error message is displayed if you try to<br>download constant data to RAM.                                                                                                    |
|                | Target consistency<br>check | Verifies that the memory on the target system is writable<br>and mapped in a consistent way. A warning message will<br>appear if there are any problems during download. Choose<br>between:                                                                                         |
|                |                             | None, target consistency check is not performed.                                                                                                    |
|                |                             | <b>Verify Boundaries</b> , verifies the boundaries of each downloaded module. This is a fast and simple, but not complete, check of the memory.                                                                                                    |
|                |                             | <b>Verify All</b> , checks every byte after loading. This is a slow, but complete, check of the memory.                                                                                                    |

# **JTAGICE** mkll 2

The JTAGICE mkII 2 options control the C-SPY drivers for JTAGICE mkII and Dragon.

| JTAGICE mkll 2                |                              |
|-------------------------------|------------------------------|
| Run timers in stopped mode    |                              |
| Preserve EEPROM contents ev   | en if device is reprogrammed |
| Hardware reset on C-SPY reset |                              |
| Restore fuses when ending deb | ug session                   |
| Enable software breakpoints   |                              |
|                               |                              |
| System breakpoints on         | Preserve FLASH               |
| exit                          | None                         |
|                               | Boot Area                    |
| V putchar                     | Boot Area                    |

#### Run timers in stopped mode

Runs the timers even if the program is stopped.

#### Preserve EEPROM contents even if device is reprogrammed

Erases flash memory before download. When this option is not used, both the EEPROM and the flash memory will be erased when you reprogram the flash memory.

#### Hardware reset on C-SPY reset

Causes a reset in the debugger to also do a hardware reset by pulling down the nSRST signal.

#### Enable software breakpoints

Enables the use of software breakpoints. The number of software breakpoints is unlimited. For more information about breakpoints, see *Breakpoints*, page 109.

#### System breakpoints on

Disables the use of system breakpoints in the CLIB runtime environment. If you do not use the C-SPY Terminal I/O window or if you do not need a breakpoint on the exit label, you can save hardware breakpoints by not reserving system breakpoints.

Select or deselect the options exit, putchar, and getchar, respectively.

In the DLIB runtime environment, C-SPY will always set a system breakpoint on the \_\_DebugBreak label. You cannot disable this behavior.

For more information, see Breakpoint consumers, page 114.

#### Preserve FLASH

Selects which part of the flash memory, if any, that you want to preserve during download. Choose between **None**, **Boot Area**, or **Application Area**.

# **Serial Port**

The Serial Port options determine how the serial port should be used.

|                       | Serial Port   |  |
|-----------------------|---------------|--|
| Default communication |               |  |
| COM 1 - Port          | COM 1 🔹       |  |
| Baud                  | 9600 🔻        |  |
| Parity                | None          |  |
| Data bits             | 8 data bits 🔹 |  |
| Stop bits             | 1 stop bit 🔹  |  |
| Handshaking           | None          |  |
| Log communication     |               |  |
| cspycomm.log          |               |  |
|                       |               |  |

#### **Default communication**

Sets the default communication to use the port you specify and use it at 38400 baud.

| Port      |                                                                                                    |
|-----------|----------------------------------------------------------------------------------------------------|
|           | Selects one of the supported ports: COM1 (default), COM2,, COM32.                                                                                                    |
| Baud      |                                                                                                    |
|           | Selects the baud rate.                                                                                                    |
|           | If the debug session is terminated unexpectedly (by a fatal error, for instance), you might have to switch the emulator on and off to make it reconnect—first at default rate and then at the selected rate. |
| Parity    |                                                                                                    |
|           | Selects the parity; only None is allowed.                                                                                                    |
| Data bits |                                                                                                    |
|           | Selects the number of data bits; only 8 data bits is allowed.                                                                                                    |

| Stop bits     |                                                                                                    |
|---------------|----------------------------------------------------------------------------------------------------|
|               | Selects the number of stop bits: 1 stop bit or 2 stop bits.                                                                                     |
| Handshaking   | Selects the handshaking method, None or RTSCTS.                                                                                                 |
| Log communica | ition                                                                                                    |
|               | Logs the communication between C-SPY and the target system to a file. To interpret the result, detailed knowledge of the interface is required. |

# Dragon I

The Dragon 1 options control the C-SPY drivers for Dragon.

| Dragon 1                   |                                       |
|----------------------------|---------------------------------------|
| Use PDI                    |                                       |
|                            |                                       |
| JTAG Port                  |                                       |
| Frequency in Hz:   100 KHz | Download control                      |
| © 100000                   | Suppress Download                     |
| Target device is part of a | Allow download to RAM                 |
| JTAG daisy chain           | Target Consistency Check              |
| Devices: Instruction bits: | None                                  |
| Before: 0 0                | <ul> <li>Verify Boundaries</li> </ul> |
| After: 0 0                 | Verify All                            |
|                            |                                       |

# Use PDI

Enables communication with the device using the PDI interface.

# JTAG Port

Configures the JTAG port.

| e                                          |                                                                                                    |
|--------------------------------------------|----------------------------------------------------------------------------------------------------|
| Frequency in Hz                            | Defines the JTAG clock speed. You can choose the value<br>from the drop-down list, or enter a custom value in the text<br>box. The value is in Hz and can be any value from 5000 to<br>1000000. The frequency value is rounded down to nearest<br>available in the JTAGICE. The default value is 100 kHz. |
|                                            | A too small value (less than 28000) might cause the communication to time out. The value must not be greater than 1/4 of the target CPU clock frequency.                                                                                                    |
|                                            | A too large value will result in an unexpected error while debugging, such as an execution/read/write failure.                                                                                                    |
| Target device is par<br>a JTAG daisy chain | t of If the AVR CPU is not alone on the JTAG chain, its position<br>in the chain is defined by this option.                                                                                                    |
| Devices Before                             | Specify the number of JTAG data bits before the device in the JTAG chain.                                                                                                    |
| Devices After                              | Specify the number of JTAG data bits after the device in the JTAG chain.                                                                                                    |
| Instruction bits Bef                       | <b>bre</b> Specify the number of JTAG instruction register bits before the device in the JTAG chain.                                                                                                    |
| Instruction bits After                     | er Specify the number of JTAG instruction register bits after the device in the JTAG chain.                                                                                                    |
| Download control                           |                                                                                                    |
| Controls the downloa                       | ad.                                                                                                    |
| Suppress download                          | Disables the downloading of code, while preserving the<br>present content of the flash memory. This command is<br>useful if you want to debug an application that already<br>resides in target memory. The implicit RESET performed<br>by C-SPY at startup is not disabled, though.                       |
|                                            | If this option is combined with the <b>Verify all</b> option, the debugger will read back the code image from non-volatile memory and verify that it is identical to the debugged application.                                                                                                    |

| Allow download to<br>RAM    | Downloads constant data into RAM. By default, the option<br>is deselected and an error message is displayed if you try to<br>download constant data to RAM.                                 |
|-----------------------------|----------------------------------------------------------------------------------------------------|
| Target consistency<br>check | Verifies that the memory on the target system is writable<br>and mapped in a consistent way. A warning message will<br>appear if there are any problems during download. Choose<br>between: |
|                             | None, target consistency check is not performed.                                                                                                    |
|                             | <b>Verify Boundaries</b> , verifies the boundaries of each downloaded module. This is a fast and simple, but not complete, check of the memory.                                             |
|                             | Verify All, checks every byte after loading. This is a slow,                                                                                                    |

but complete, check of the memory.

# Dragon 2

The Dragon 2 options control the C-SPY drivers for Dragon.

| Dragon 2                                                |                  |  |
|---------------------------------------------------------|------------------|--|
|                                                         |                  |  |
| Run timers in stopped mode                              |                  |  |
| Preserve EEPROM contents even if device is reprogrammed |                  |  |
| Hardware reset on C-SPY reset                           |                  |  |
| Restore fuses when ending debug session                 |                  |  |
| Enable software breakpoints                             |                  |  |
|                                                         |                  |  |
| System breakpoints on                                   | Preserve FLASH   |  |
| exit                                                    | None             |  |
| V putchar                                               | Boot Area        |  |
| 🔽 getchar                                               | Application Area |  |
|                                                         |                  |  |

#### Run timers in stopped mode

Runs the timers even if the program is stopped.

# Preserve EEPROM contents even if device is reprogrammed

Erases flash memory before download. When this option is not used, both the EEPROM and the flash memory will be erased when you reprogram the flash memory.

#### Hardware reset on C-SPY reset

Causes a reset in the debugger to also do a hardware reset by pulling down the nSRST signal.

#### Enable software breakpoints

Enables the use of software breakpoints. The number of software breakpoints is unlimited. For more information about breakpoints, see *Breakpoints*, page 109.

#### System breakpoints on

Disables the use of system breakpoints in the CLIB runtime environment. If you do not use the C-SPY Terminal I/O window or if you do not need a breakpoint on the exit label, you can save hardware breakpoints by not reserving system breakpoints.

Select or deselect the options exit, putchar, and getchar, respectively.

In the DLIB runtime environment, C-SPY will always set a system breakpoint on the \_\_DebugBreak label. You cannot disable this behavior.

For more information, see *Breakpoint consumers*, page 114.

## Power Debugger I

The Power Debugger 1 options control the C-SPY driver for Power Debugger.

| Oebug Port                                                                                                    |                                                                                                    |
|----------------------------------------------------------------------------------------------------|----------------------------------------------------------------------------------------------------|
| Auto detect<br>JTAG<br>PDI                                                                                           | Frequency in (100 KHz -<br>kHz: (100 KHz -<br>(100 kHz)                                                                             |
| JTAG Pot<br>Target device is part of a<br>JTAG daisy chain<br>Devices: Instruction bits<br>Before: 0 0<br>After: 0 0 | Download control<br>Suppress Download<br>Allow download to RAM<br>Target Consistency Check<br>None<br>Verfy Boundaries<br>Verfy All |

#### **Debug Port**

Selects the communication type. Choose between:

Auto detect

Auto-detects JTAG or PDI. The JTAG Port options are not available with this setting. A JTAG device must be first in a JTAG chain.

| JTAG            | Specifies JTAG only mode.                                                                                                    |
|-----------------|----------------------------------------------------------------------------------------------------|
| PDI             | Specifies PDI only mode.                                                                                                    |
| Frequency in Hz | Defines the debug port clock speed. You can choose the value from the drop-down list, or enter a custom value in the text box. The value is in kHz and can be any value from 1 to 65536. The default value is 100 kHz. |
|                 | A too small value (less than 28 kHz) might cause the communication to time out.                                                                                                    |
|                 | A too large value will result in an unexpected error while debugging, such as an execution/read/write failure.                                                                                                    |

# JTAG Port

Configures the JTAG port.

| Target device is part of a JTAG daisy chain | If the AVR CPU is not alone on the JTAG chain, its position<br>in the chain is defined by this option. |
|---------------------------------------------|----------------------------------------------------------------------------------------------------|
| Devices Before                              | Specify the number of JTAG data bits before the device in the JTAG chain.                              |
| Devices After                               | Specify the number of JTAG data bits after the device in the JTAG chain.                               |
| Instruction bits Before                     | Specify the number of JTAG instruction register bits before<br>the device in the JTAG chain.           |
| Instruction bits After                      | Specify the number of JTAG instruction register bits after<br>the device in the JTAG chain.            |

#### **Download control**

Controls the download. Suppress download Disables the download useful if you was resides in torget.

Disables the downloading of code, while preserving the present content of the flash memory. This command is useful if you want to debug an application that already resides in target memory. Note that the implicit RESET performed by C-SPY at startup is not disabled.

If this option is combined with the **Verify all** option, the debugger will read back the code image from non-volatile memory and verify that it is identical to the debugged application.

| Allow download to<br>RAM    | Downloads constant data into RAM. By default, the option<br>is deselected and an error message is displayed if you try to<br>download constant data to RAM.                                 |
|-----------------------------|----------------------------------------------------------------------------------------------------|
| Target consistency<br>check | Verifies that the memory on the target system is writable<br>and mapped in a consistent way. A warning message will<br>appear if there are any problems during download. Choose<br>between: |
|                             | None, target consistency check is not performed.                                                                                                    |
|                             | <b>Verify Boundaries</b> , verifies the boundaries of each downloaded module. This is a fast and simple, but not complete, check of the memory.                                             |
|                             | Verify All, checks every byte after loading. This is a slow,                                                                                                    |

but complete, check of the memory.

# **Power Debugger 2**

The Power Debugger 2 options control the C-SPY driver for Power Debugger.

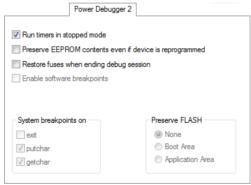

#### Run timers in stopped mode

Runs the timers even if the program is stopped.

#### Preserve EEPROM contents even if device is reprogrammed

Erases flash memory before download. If this option is deselected, both the EEPROM and the flash memory will be erased when you reprogram the flash memory.

#### Restore fuses when ending debug session

Enables C-SPY to modify the OCD enable fuse and preserve the EEPROM fuse at startup. Note that each change of fuse switch will decrease the life span of the chip.

#### Enable software breakpoints

Enables the use of software breakpoints. The number of software breakpoints is unlimited. For more information about breakpoints, see *Breakpoints*, page 109.

#### System breakpoints on

Disables the use of system breakpoints in the CLIB runtime environment. If you do not use the C-SPY **Terminal I/O** window or if you do not need a breakpoint on the exit label, you can save hardware breakpoints by not reserving system breakpoints.

Select or deselect the options exit, putchar, and getchar, respectively.

In the DLIB runtime environment, C-SPY will always set a system breakpoint on the \_\_DebugBreak label. You cannot disable this behavior.

For more information, see Breakpoint consumers, page 114.

#### **Preserve FLASH**

Selects which part of the flash memory, if any, that you want to preserve during download. Choose between **None**, **Boot Area**, or **Application Area**.

#### **Third-Party Driver options**

The **Third-Party Driver** options are used for loading any driver plugin provided by a third-party vendor. These drivers must be compatible with the C-SPY debugger driver specification.

| Third-Party | Driver |
|-------------|--------|
| Third are   | DUMOL  |

| JAR debugger driver plugin                        |
|---------------------------------------------------|
| Browse to your Third party driver                 |
| Suppress download                                 |
| □ ⊻erify all                                      |
|                                                   |
|                                                   |
|                                                   |
|                                                   |
| Log communication     STOOLKIT_DIR\$\cspycomm.log |
| de contra Tourde robboonning?                     |

#### IAR debugger driver plugin

Specify the file path to the third-party driver plugin DLL file. A browse button is available for your convenience.

#### Suppress download

Disables the downloading of code, while preserving the present content of the flash. This command is useful if you need to exit C-SPY for a while and then continue the debug session without downloading code. The implicit RESET performed by C-SPY at startup is not disabled though.

If this option is combined with **Verify all**, the debugger will read your application back from the flash memory and verify that it is identical with the application currently being debugged.

This option can be used if it is supported by the third-party driver.

#### Verify all

Verifies that the memory on the target system is writable and mapped in a consistent way. A warning message will appear if there are any problems during download. Every byte is checked after it is loaded. This is a slow but complete check of the memory. This option can be used if is supported by the third-party driver.

#### Log communication

Logs the communication between C-SPY and the target system to a file. To interpret the result, detailed knowledge of the interface is required. This option can be used if is supported by the third-party driver.

# Additional information on C-SPY drivers

This chapter describes the additional menus and features provided by the C-SPY® drivers. You will also find some useful hints about resolving problems.

# **Reference information on C-SPY driver menus**

Reference information about:

- C-SPY driver, page 385
- Simulator menu, page 386
- JTAGICE mkII menu, page 387
- Dragon menu, page 387
- Atmel-ICE menu, page 388
- JTAGICE3 menu, page 389
- AVR ONE! menu, page 390
- Power Debugger menu, page 391

# **C-SPY** driver

Before you start the C-SPY debugger, you must first specify a C-SPY driver in the **Options** dialog box, using the option **Debugger>Setup>Driver**.

When you start a debug session, a menu specific to that C-SPY driver will appear on the menu bar, with commands specific to the driver.

When we in this guide write "choose *C-SPY driver*>" followed by a menu command, *C-SPY driver* refers to the menu. If the feature is supported by the driver, the command will be on the menu.

# Simulator menu

When you use the simulator driver, the Simulator menu is added to the menu bar.

| ~   | Interrupts        |
|-----|-------------------|
| 1   | Trace             |
| Æ   | Function Trace    |
|     | Function Profiler |
|     | Data Log          |
|     | Data Log Summary  |
| Π   | Timeline          |
| •=] | Breakpoint Usage  |

#### Menu commands

These commands are available on the menu:

#### Interrupts

Displays a dialog box where you can manage interrupts, see *Interrupts dialog box*, page 260.

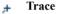

Opens a win

Opens a window which displays the collected trace data, see *Trace window*, page 174.

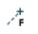

#### **Function Trace**

Opens a window which displays the trace data for function calls and function returns, see *Function Trace window*, page 180.

#### **Function Profiler**

Opens a window which shows timing information for the functions, see *Function Profiler window*, page 214.

#### Data Log

Opens a window which logs accesses to up to four different memory locations or areas, see *Data Log window*, page 201.

#### **Data Log Summary**

Opens a window which displays a summary of data accesses to specific memory location or areas, see *Data Log Summary window*, page 204.

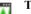

#### Timeline

Opens a window which gives a graphical view of various kinds of information on a timeline, see *The application timeline*, page 187.

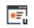

#### Breakpoint Usage

Displays a window which lists all active breakpoints, see *Breakpoint Usage window*, page 123.

# **JTAGICE** mkll menu

When you are using the C-SPY JTAGICE mkII driver, the **JTAGICE mkII** menu is added to the menu bar. Before the debugger is started, the menu looks like this:

Fuse Handler

This command is available on the menu:

**Fuse Handler** 

Displays a dialog box, which provides programming possibilities of the device-specific on-chip fuses, see *Fuse Handler dialog box*, page 393.

When the debugger is running, the menu looks like this:

| Break On Branch/Skip              |
|-----------------------------------|
| Ending Session Disables debugWire |
| Breakpoint <u>U</u> sage          |

These commands are available on the menu:

| Break On Branch/Skip                 | Stops execution just after each branch instruction.                                               |
|--------------------------------------|---------------------------------------------------------------------------------------------------|
| Ending Session Disables<br>debugWire | Disables the use of debugWIRE before ending the debug session.                                    |
| Breakpoint Usage                     | Opens a window which lists all active breakpoints, see <i>Breakpoint Usage window</i> , page 123. |

#### **Dragon menu**

When you are using the C-SPY Dragon driver, the **Dragon** menu is added to the menu bar. Before the debugger is started, the menu looks like this:

Fuse Handler

**Fuse Handler** 

This command is available on the menu:

Displays a dialog box, which provides programming possibilities of the device-specific on-chip fuses, see *Fuse Handler dialog box*, page 393.

When the debugger is running, the menu looks like this:

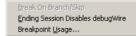

These commands are available on the menu:

| Break On Branch/Skip                 | Stops execution just after each branch instruction.                                               |
|--------------------------------------|---------------------------------------------------------------------------------------------------|
| Ending Session Disables<br>debugWire | Disables the use of debugWIRE before ending the debug session.                                    |
| Breakpoint Usage                     | Opens a window which lists all active breakpoints, see <i>Breakpoint Usage window</i> , page 123. |

# Atmel-ICE menu

When you are using the C-SPY Atmel-ICE driver, the **Atmel-ICE** menu is added to the menu bar. Before the debugger is started, the menu looks like this:

| Power Debugging Settings |
|--------------------------|
| Fuse Handler             |
| Chip Erase               |

These commands are available on the menu:

| Power Debugging<br>Settings | This command is not applicable to Atmel-ICE.                                                                                                    |
|-----------------------------|----------------------------------------------------------------------------------------------------|
| Fuse Handler                | Displays a dialog box, which provides programming possibilities of the device-specific on-chip fuses, see <i>Fuse Handler dialog box</i> , page 395.        |
| Chip Erase                  | Performs a chip erase, that is, erases flash memory,<br>EEPROM, and lock bits. For more information, see the<br>documentation for the target you are using. |

Ending Session Disables debugWire
Power Debugging Settings
Power Log Setup
Power Log
State Log Setup
State Log Summary
Timeline
Breakpoint Usage...

When the debugger is running, the menu looks like this:

This command is available on the menu:

| Ending Session Disables<br>debugWire | Disables the use of debugWire before ending the debug session.                                    |  |  |
|--------------------------------------|---------------------------------------------------------------------------------------------------|--|--|
| Power Debugging<br>Settings          | This command is not applicable to Atmel-ICE.                                                      |  |  |
| Power Log Setup                      | This command is not applicable to Atmel-ICE.                                                      |  |  |
| Power Log                            | This command is not applicable to Atmel-ICE.                                                      |  |  |
| State Log Setup                      | This command is not applicable to Atmel-ICE.                                                      |  |  |
| State Log                            | This command is not applicable to Atmel-ICE.                                                      |  |  |
| State Log Summary                    | This command is not applicable to Atmel-ICE.                                                      |  |  |
| Timeline                             | This command is not applicable to Atmel-ICE.                                                      |  |  |
| Breakpoint Usage                     | Opens a window which lists all active breakpoints, see <i>Breakpoint Usage window</i> , page 123. |  |  |

# JTAGICE3 menu

When you are using the C-SPY JTAGICE3 driver, the **JTAGICE3** menu is added to the menu bar. Before the debugger is started, the menu looks like this:

Fuse Handler Chip Erase

These commands are available on the menu:

| Fuse Handler                                                                | Displays a dialog box, which provides programming possibilities of the device-specific on-chip fuses, see <i>Fuse Handler dialog box</i> , page 393.        |  |  |  |
|-----------------------------------------------------------------------------|----------------------------------------------------------------------------------------------------|--|--|--|
| Chip Erase                                                                  | Performs a chip erase, that is, erases flash memory,<br>EEPROM, and lock bits. For more information, see the<br>documentation for the target you are using. |  |  |  |
| When the debugger is running, the menu looks like this:<br>Breakpoint Usage |                                                                                                    |  |  |  |
| This command is available on the menu:                                      |                                                                                                    |  |  |  |
| Breakpoint Usage                                                            | Opens a window which lists all active breakpoints, see                                                                                                    |  |  |  |

# **AVR ONE!** menu

When you are using the C-SPY AVR ONE! driver, the **AVR ONE!** menu is added to the menu bar. Before the debugger is started, the menu looks like this:

Breakpoint Usage window, page 123.

Fuse Handler Chip Erase

These commands are available on the menu:

| Fuse Handler | Displays a dialog box, which provides programming possibilities of the device-specific on-chip fuses, see <i>Fuse Handler dialog box</i> , page 395.        |
|--------------|----------------------------------------------------------------------------------------------------|
| Chip Erase   | Performs a chip erase, that is, erases flash memory,<br>EEPROM, and lock bits. For more information, see the<br>documentation for the target you are using. |

When the debugger is running, the menu looks like this:

Ending Session Disables debugWire Breakpoint Usage...

These commands are available on the menu:

Ending Session DisablesDisables the use of debugWIRE before ending the debugdebugWiresession.

.

| Breakpoint Usage | Opens a window which lists all active breakpoints, see |
|------------------|--------------------------------------------------------|
|                  | Breakpoint Usage window, page 123.                     |

# **Power Debugger menu**

When you are using the C-SPY Power Debugger driver, the Power Debugger menu is added to the menu bar. Before the debugger is started, the menu looks like this:

| Power Debugging Settings |
|--------------------------|
| Fuse Handler             |
| Chip Erase               |

These commands are available on the menu:

| Power Debugging Settings | Displays a dialog box where you can select which GPIO input pins to monitor, see <i>Power Debugging Settings</i> , page 236.                                |
|--------------------------|----------------------------------------------------------------------------------------------------|
| Fuse Handler             | Displays a dialog box, which provides programming possibilities of the device-specific on-chip fuses, see <i>Fuse Handler dialog box</i> , page 395.        |
| Chip Erase               | Performs a chip erase, that is, erases flash memory,<br>EEPROM, and lock bits. For more information, see the<br>documentation for the target you are using. |

When the debugger is running, the menu looks like this:

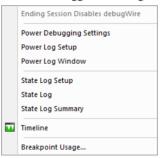

These commands are available on the menu:

| Ending Session Disables<br>debugWire | Disables the use of debugWire before ending the debug session.         |
|--------------------------------------|------------------------------------------------------------------------|
| Power Debugging Settings             | Displays a dialog box, see <i>Power Debugging Settings</i> , page 236. |

| Power Log Setup   | Opens a window, see <i>Power Log Setup window</i> , page 234.                                          |  |
|-------------------|----------------------------------------------------------------------------------------------------|--|
| Power Log         | Opens a window, see Power Log window, page 240.                                                        |  |
| State Log Setup   | Opens a window, see State Log Setup window, page 243.                                                  |  |
| State Log         | Opens a window, see State Log window, page 245.                                                        |  |
| State Log Summary | Opens a window, see <i>State Log Summary window</i> , page 247.                                        |  |
| Timeline          | Opens the <b>Timeline</b> window, see <i>Reference information on application timeline</i> , page 192. |  |
| Breakpoint Usage  | Opens a window which lists all active breakpoints, see <i>Breakpoint Usage window</i> , page 123.      |  |

# Reference information on the C-SPY hardware debugger drivers

This section gives additional reference information on the C-SPY hardware debugger drivers, reference information not provided elsewhere in this documentation.

Reference information about:

- Fuse Handler dialog box, page 393 (JTAGICE mkII and Dragon)
- *Fuse Handler dialog box*, page 395 (Atmel-ICE, Atmel Power Debugger, AVR ONE!, and JTAGICE3)

# Fuse Handler dialog box

The **Fuse Handler** dialog box is available from the **JTAGICE mkII** menu or the **Dragon** menu, respectively.

| Dverview<br>Lock Bit<br>New Value: 0xFF<br>Old Value: 0xFF | 0xE2              | High Fuse Exter<br>Ox9F OxFS<br>Ox9F OxFS | 3                | Device ID                |              | <u>R</u> ead Fuses<br>Program Fuses<br><u>C</u> lose |
|------------------------------------------------------------|-------------------|-------------------------------------------|------------------|--------------------------|--------------|------------------------------------------------------|
| .ock Bits Low Fuse                                         | Hiah Fuse   E     | xtended Fuse                              |                  |                          |              |                                                      |
| Old Value: 0xE2                                            | <u>N</u> ew Value |                                           |                  |                          |              |                                                      |
| Divide clock by 8 i                                        |                   |                                           |                  |                          |              |                                                      |
|                                                            |                   |                                           |                  |                          |              |                                                      |
| .og <u>M</u> essages                                       |                   |                                           |                  |                          |              |                                                      |
|                                                            | the DU/EN from    | . To co on obla it                        | 2.1. 67.0        |                          |              |                                                      |
| Temporarily disabling                                      | THE DWENTUS       | e. To re-enable it                        | , switch off the | target board power and t | hen switch i | t on again.                                          |

**Note:** To use the fuse handler, the JTAG Enable fuse must be enabled on one of the pages. If a debugWIRE interface is used, it will be temporarily disabled while using the fuse handler. Before you start debugging and after programming the fuses, you must enable the interface again. The JTAGICE mkII/Dragon debugger driver will guide you through this.

The fuse handler provides programming possibilities of the device-specific on-chip fuses and lock bits via JTAGICE mkII/Dragon.

Because different devices have different features, the available options and possible settings depend on which device is selected. However, the available options are divided into a maximum of four groups: Lock Bits, Low Fuse, High Fuse, and Extended Fuse. For detailed information about the fuse settings, see the device-specific documentation provided by Microchip Technology.

When you open the **Fuse Handler** dialog box, the device-specific fuses are read and the dialog box will reflect the fuse values.

#### Requirements

One of these alternatives:

- The C-SPY JTAGICE mkII driver
- The C-SPY Dragon driver.

#### Overview

Displays an overview of the fuse settings for each fuse group.

| New Value | Displays the value of the fuses reflecting the user-defined settings. In other words, the value of the fuses after they have been programmed. |
|-----------|----------------------------------------------------------------------------------------------------|
| Old Value | Displays the last read value of the fuses.                                                                                                    |

#### Lock Bits, Low Fuse, High Fuse, Extended Fuse pages

Contain the available options for each group of fuses. The options and possible settings depend on the selected device.

|               | Old Value                                                  | Displays the last read value of the on-chip fuses on the device.                                   |  |
|---------------|------------------------------------------------------------|----------------------------------------------------------------------------------------------------|--|
|               | New Value                                                  | Displays the value of the fuses reflecting the user-defined settings. This text field is editable. |  |
|               | To specify the fuse settin options.                        | ngs, you can either use the New Value text field or use the                                        |  |
|               | Selecting an option mean that the on-chip fuse is se       | ns that this fuse should be enabled/programmed, which means et to zero.                            |  |
| Device ID     |                                                            |                                                                                                    |  |
|               | Displays the device ID that has been read from the device. |                                                                                                    |  |
| Read Fuses    |                                                            |                                                                                                    |  |
|               | Reads the on-chip fuses faccordingly.                      | from the device and the <b>Before</b> text fields will be updated                                  |  |
| Program Fuses |                                                            |                                                                                                    |  |
|               | Programs the new fuse va                                   | alues—displayed in the After text box—to the on-chip fuses.                                        |  |

#### Log Messages

Displays the device information, and status and diagnostic messages for all read/program operations.

# **Fuse Handler dialog box**

The Fuse Handler dialog box is available from the Atmel-ICE menu, the Power Debugger menu, the AVR ONE! menu, or the JTAGICE3 menu, respectively.

| Fuse Handler                                                                                                    |               |
|----------------------------------------------------------------------------------------------------|---------------|
| Device ID<br>0x6974C03F                                                                                                    | Read Fuses    |
| Overview         Lock Bits         Fuse 0         Fuse 1         Fuse 2         Fuse 3         Fuse 4           Old Value:         0xFF         0xFF         0xFF         0xFF         0xFF         0xFF           New Value:         0xFF         0xFF         0xFF         0xFF         0xFF         0xFF                                                                                           | <u>C</u> lose |
| Lock Bits         Fuse 0         Fuse 1         Fuse 2         Fuse 3         Fuse 4           Old Value:         OxFF         New Value:         OxFF           Lockbit 7 - BLBB1         Lockbit 6 - BLBB0         Lockbit 5 - BLBA1           Lockbit 5 - BLBA1         Lockbit 3 - BLBA1           Lockbit 3 - BLBA1         Lockbit 3 - BLBAT1           Lockbit 1 - LB1         Lockbit 1 - LB1 |               |
| Log Messages<br>JTAG interface detected<br>AVRONEL, USB ID: 00000000305, MCU FW version: 2.09, FPGA FW version: 1.03<br>JTAG clock: 12000 kHz, Target voltage: 3.424 V, Device ID: 6974C03F<br>Starting to read fuses<br>Succeded to read fuses                                                                                                    |               |

**Note:** To use the fuse handler, the JTAG Enable fuse must be enabled on one of the tabs or you can use PDI, see *Atmel-ICE 1*, page 360, *Power Debugger 1*, page 380, *AVR ONE! 1*, page 366, or *JTAGICE3 1*, page 369, specifically the information about the **Debug Port** option. The debugger driver will guide you through this.

The fuse handler provides programming possibilities of the device-specific on-chip fuses and lock bits via the debug probe.

Because different devices have different features, the available options and possible settings depend on which device is selected. However, the available options are divided into a maximum of six groups: Lock Bits, Fuse 0, Fuse 1, Fuse 2, Fuse 3, and Fuse 4.

For detailed information about the fuse settings, see the device-specific documentation provided by Microchip Technology.

When you open the **Fuse Handler** dialog box, the device-specific fuses are read and the dialog box will reflect the fuse values.

#### **Requirements**

One of these alternatives:

- The C-SPY Atmel-ICE driver
- The C-SPY Power Debugger driver
- The C-SPY AVR ONE! driver
- The C-SPY JTAGICE3 driver.

#### **Device ID**

Displays the device ID that has been read from the device.

#### Overview

Displays an overview of the fuse settings for each fuse group.

| New Value | Displays the value of the fuses reflecting the user-defined<br>settings. In other words, the value of the fuses after they have<br>been programmed. |
|-----------|----------------------------------------------------------------------------------------------------|
| Old Value | Displays the last read value of the fuses.                                                                                                    |

#### Lock Bits, Fuse 0, Fuse 1, Fuse 2, Fuse 3, and Fuse 4 pages

Contain the available options for each group of fuses. The options and possible settings depend on the selected device.

| Old Value | Displays the last read value of the on-chip fuses on the device.                                   |
|-----------|----------------------------------------------------------------------------------------------------|
| New Value | Displays the value of the fuses reflecting the user-defined settings. This text field is editable. |

To specify the fuse settings, you can either use the **New Value** text field or use the options.

Selecting an option means that this fuse should be enabled/programmed, which means that the on-chip fuse is set to zero.

| Read Fuses    |                                                                                                    |
|---------------|----------------------------------------------------------------------------------------------------|
|               | Reads the on-chip fuses from the device and the <b>Before</b> text fields will be updated accordingly. |
| Program Fuses |                                                                                                    |
|               | Programs the new fuse values—displayed in the After text box—to the on-chip fuses                      |
| Log Messages  |                                                                                                    |
|               | Displays the device information, and status and diagnostic messages for all read/program operations.   |

### **Resolving problems**

These topics are covered:

• No contact with the target hardware

Debugging using the C-SPY hardware debugger systems requires interaction between many systems, independent from each other. For this reason, setting up this debug system can be a complex task. If something goes wrong, it might be difficult to locate the cause of the problem.

This section includes suggestions for resolving the most common problems that can occur when debugging with the C-SPY hardware debugger systems.

For problems concerning the operation of the evaluation board, refer to the documentation supplied with it, or contact your hardware distributor.

#### NO CONTACT WITH THE TARGET HARDWARE

There are several possible reasons for C-SPY to fail to establish contact with the target hardware. Do this:

- Check the communication devices on your host computer
- Verify that the cable is properly plugged in and not damaged or of the wrong type
- Make sure that the evaluation board is supplied with sufficient power
- Check that the correct options for communication have been specified in the IAR Embedded Workbench IDE.

Examine the linker configuration file to make sure that the application has not been linked to the wrong address.

Resolving problems

### Α

| A access (Complex breakpoints option)                   |
|---------------------------------------------------------|
| Abort (Report Assert option)                            |
| abortLaunch (C-SPY system macro)280                     |
| absolute location, specifying for a breakpoint          |
| Access (Edit SFR option)                                |
| Action (Data breakpoints option)                        |
| Address Range (Find in Trace option)                    |
| Address (Edit SFR option)                               |
| Allow download to RAM (Atmel-ICE option) 362, 382       |
| Allow download to RAM (AVR ONE! option)                 |
| Allow download to RAM (Dragon option)                   |
| Allow download to RAM (JTAGICE mkII option)374          |
| Allow download to RAM (JTAGICE3 option)                 |
| Ambiguous symbol (Resolve Symbol Ambiguity option). 106 |
| application_args (C-SPY command line option)332         |
| application, built outside the IDE                      |
| assembler labels, viewing                               |
| assembler source code, fine-tuning                      |
| assembler symbols, in C-SPY expressions                 |
| assembler variables, viewing                            |
| assumptions, programming experience                     |
| Atmel Power Debugger                                    |
| Atmel-ICE options                                       |
| Atmel-ICE (C-SPY driver)                                |
| menu                                                    |
| Auto Scroll (Timeline                                   |
| window context menu)                                    |
| Auto window                                             |
| Autostep settings dialog box                            |
| AVR ONE! options                                        |
| AVR ONE! (C-SPY driver)47                               |
| hardware installation                                   |
| menu                                                    |
| avrone_jtag_clock (C-SPY command line option) 333       |

## В

| B access (Complex breakpoints option) 1               | 32  |
|-------------------------------------------------------|-----|
| attach_to_running_target (C-SPY command line option)3 | 332 |
| backend (C-SPY command line option)                   | 333 |
| backtrace information                                 |     |
| viewing in Call Stack window                          | 78  |
| batch mode, using C-SPY in                            | 325 |
| Baud (debugger option)                                | 376 |
| Big Endian (Memory window context menu)1              |     |
| blocks, in C-SPY macros                               | 273 |
| bold style, in this guide                             | 27  |
| Break On Branch/Skip (Dragon menu)                    | 388 |
| Break On Branch/Skip (JTAGICE mkII menu)              |     |
| breakpoint condition, example                         |     |
| Breakpoint control (Complex breakpoints option)1      | 32  |
| breakpoint dialog box                                 |     |
| Code                                                  | 24  |
| Data                                                  | 27  |
| Data Log                                              | 29  |
| Immediate                                             |     |
| Log                                                   |     |
| Trace Start                                           |     |
| Trace Stop                                            |     |
| Breakpoint Usage window 1                             |     |
| Breakpoint Usage (Atmel-ICE menu)                     | 389 |
| Breakpoint Usage (AVR ONE! menu)                      | 391 |
| Breakpoint Usage (Dragon menu)                        | 388 |
| Breakpoint Usage (JTAGICE mkII menu)                  | 887 |
| Breakpoint Usage (JTAGICE3 menu)                      | 390 |
| Breakpoint Usage (Power Debugger menu)                | 392 |
| breakpoints                                           |     |
| briefly about                                         | 09  |
| code, example                                         | 299 |
| complex                                               | 31  |
| example                                               | 302 |
| connecting a C-SPY macro                              |     |
| consumers of                                          | 14  |
| data1                                                 | 27  |
|                                                       |     |

| data log                             |
|--------------------------------------|
| description of                       |
| disabling used by Stack window115    |
| icons for in the IDE                 |
| in Memory window117                  |
| listing all                          |
| reasons for using                    |
| setting                              |
| in memory window                     |
| using system macros                  |
| using the dialog box116              |
| single-stepping if not available     |
| toggling                             |
| types of                             |
| useful tips                          |
| Breakpoints dialog box               |
| Complex                              |
| Breakpoints window                   |
| Browse (Trace toolbar)175            |
| byte order, setting in Memory window |
|                                      |

# С

| C function information, in C-SPY71             |
|------------------------------------------------|
| C symbols, in C-SPY expressions                |
| C variables, in C-SPY expressions              |
| Calibrate (Power Debugging Settings option)236 |
| call chain, displaying in C-SPY71              |
| Call Stack graph (Timeline window)193          |
| Call stack information71                       |
| Call Stack window                              |
| for backtrace information71                    |
| Call Stack (Timeline window context menu) 195  |
| cancelAllInterrupts (C-SPY system macro)       |
| cancelInterrupt (C-SPY system macro)           |
| Chip Erase (Atmel-ICE menu)                    |
| Chip Erase (JTAGICE3 menu)                     |
| Chip Erase (Power Debugger menu)               |
|                                                |

| Clear Group (Registers User Groups                 |
|----------------------------------------------------|
| Setup window context menu)                         |
| Clear trace data (Trace toolbar)                   |
| clearBreak (C-SPY system macro)                    |
| CLIB                                               |
| consuming breakpoints                              |
| library reference information for                  |
| naming convention                                  |
| closeFile (C-SPY system macro)                     |
| code breakpoints                                   |
| overview                                           |
| toggling116                                        |
| code coverage                                      |
| using                                              |
| Code Coverage window                               |
| code_coverage_file (C-SPY command line option) 334 |
| code, covering execution of                        |
| command line options                               |
| typographic convention                             |
| command prompt icon, in this guide27               |
| Communication (JTAGICE mkII option)                |
| complex breakpoints, overview                      |
| Complex data (Complex breakpoints option) 132      |
| computer style, typographic convention27           |
| conditional statements, in C-SPY macros            |
| context menu, in windows                           |
| conventions, used in this guide                    |
| Copy Window Contents (Disassembly                  |
| window context menu)                               |
| copyright notice                                   |
| Core (Cores window)                                |
| cores                                              |
| inspecting state of85                              |
| Cores window                                       |
| cpu (C-SPY command line option)                    |
| cspybat                                            |
| reading options from file (-f)                     |
| current position, in C-SPY Disassembly window74    |
| cursor, in C-SPY Disassembly window74              |
| cycles (C-SPY command line option)                 |
|                                                    |

| Cycles (Cores window)                          |
|------------------------------------------------|
| C-SPY                                          |
| batch mode, using in                           |
| debugger systems, overview of35                |
| differences between drivers                    |
| environment overview                           |
| plugin modules, loading53                      |
| scripting. See macros                          |
| setting up                                     |
| starting the debugger53                        |
| C-SPY drivers                                  |
| Atmel-ICE                                      |
| AVR ONE!                                       |
| differences between                            |
| Dragon                                         |
| JTAGICE mkII45                                 |
| JTAGICE3                                       |
| overview                                       |
| Power Debugger41                               |
| specifying                                     |
| types of                                       |
| C-SPY expressions                              |
| evaluating, using Macro Quicklaunch window 322 |
| evaluating, using Quick Watch window101        |
| in C-SPY macros                                |
| Tooltip watch, using                           |
| Watch window, using                            |
| C-SPY macros                                   |
| blocks                                         |
| conditional statements                         |
| C-SPY expressions                              |
| examples                                       |
| checking status of register                    |
| creating a log macro                           |
| executing                                      |
| connecting to a breakpoint                     |
| using Quick Watch                              |
| using setup macro and setup file               |
|                                                |

| functions                                       |
|-------------------------------------------------|
| keywords                                        |
| loop statements                                 |
| macro statements                                |
| parameters                                      |
| setup macro file                                |
| executing                                       |
| setup macro functions                           |
| summary                                         |
| system macros, summary of                       |
| using                                           |
| variables                                       |
| C-SPY options                                   |
| Extra Options                                   |
| Images                                          |
| Plugins                                         |
| Setup                                           |
| C-SPYLink                                       |
| C-STAT for static analysis, documentation for25 |
| C++ terminology26                               |
|                                                 |

## D

| Data bits (debugger option)                    |
|------------------------------------------------|
| data breakpoints, overview                     |
| Data Coverage (Memory window context menu) 147 |
| data coverage, in Memory window146             |
| data log breakpoints, overview111              |
| Data Log graph (Timeline window) 197           |
| Data Log Summary window 204                    |
| Data Log window                                |
| ddf (filename extension), selecting a file53   |
| Debug Log window82                             |
| Debug menu (C-SPY main window)                 |
| Debug Port (Atmel-ICE option)                  |
| Debug Port (AVR ONE! option)                   |
| Debug Port (JTAGICE3 option)                   |
| Debug Port (Power Debugger option)             |
| Debug (Report Assert option)                   |
|                                                |

| debug_file (cspybat option)                             |
|---------------------------------------------------------|
| debugger concepts, definitions of                       |
| debugger drivers                                        |
| simulator                                               |
| Debugger Macros window                                  |
| debugger system overview                                |
| debugging projects                                      |
| externally built applications                           |
| loading multiple images55                               |
| debugging, RTOS awareness                               |
| debugWIRE                                               |
| Default communication (Serial Port option)              |
| delay (C-SPY system macro)                              |
| Delay (Autostep Settings option)                        |
| Delete/revert All Custom SFRs (SFR Setup window context |
| menu)                                                   |
| Device description file (debugger option)               |
| device description files                                |
| definition of                                           |
| memory zones                                            |
| modifying                                               |
| register zone                                           |
| Device ID (Fuse Handler option)                         |
| Devices After (Atmel-ICE option)                        |
| Devices After (AVR ONE! option)                         |
| Devices After (Dragon option)                           |
| Devices After (JTAGICE mkII option)                     |
| Devices After (JTAGICE3 option)                         |
| Devices Before (Atmel-ICE option)                       |
| Devices Before (AVR ONE! option)                        |
| Devices Before (Dragon option)                          |
| Devices Before (JTAGICE mkII option)                    |
| Devices Before (JTAGICE3 option)                        |
| disableInterrupts (C-SPY system macro)                  |
| disable_internal_eeprom (C-SPY command line option) 335 |
| disable_interrupts (C-SPY command line option) 336      |
| Disassembly window                                      |
| context menu                                            |
| disclaimer                                              |

| DLIB                                                  |      |
|-------------------------------------------------------|------|
| consuming breakpoints                                 | 114  |
| naming convention                                     | . 28 |
| do (macro statement)                                  | 273  |
| document conventions                                  | . 26 |
| documentation                                         |      |
| overview of guides                                    | . 25 |
| overview of this guide                                | . 23 |
| Download control (Atmel-ICE option)                   | 362  |
| Download control (AVR ONE! option)                    | 367  |
| Download control (Dragon option)                      | 378  |
| Download control (JTAGICE mkII option)                | 374  |
| Download control (JTAGICE3 option)                    | 370  |
| Download control (Power Debugger option)              | 381  |
| download_only (C-SPY command line option)             | 336  |
| Dragon options                                        | 379  |
| Dragon (C-SPY driver)                                 |      |
| menu                                                  | 387  |
| Driver (debugger option)                              | 357  |
| driverType (C-SPY system macro)                       | 282  |
| drv_communication (C-SPY command line option)         | 336  |
| drv_communication_log (C-SPY command line option) 3   | 337  |
| drv_debug_port (C-SPY command line option)            | 337  |
| drv_download_data (C-SPY command line option)         | 338  |
| drv_dragon (C-SPY command line option)                | 338  |
| drv_power_debugger (C-SPY command line option)        | 338  |
| drv_preserve_app_section (C-SPY command               |      |
| line option)                                          | 339  |
| drv_preserve_boot_section (C-SPY command              |      |
| line option)                                          | 339  |
| drv_set_exit_breakpoint (C-SPY command line option) . | 340  |
| drv_set_getchar_breakpoint                            |      |
| (C-SPY command line option)                           | 340  |
| drv_set_putchar_breakpoint                            |      |
| (C-SPY command line option)                           |      |
| drv_suppress_download (C-SPY command line option) .   |      |
| drv_use_PDI (C-SPY command line option)               |      |
| drv_verify_download (C-SPY command line option)?      | 342  |
|                                                       |      |

# Ε

| Edit Memory Range dialog box166Edit Settings (Trace toolbar)175edition, of this guide2EEPROM |
|----------------------------------------------------------------------------------------------|
| contents, preserving in Atmel-ICE                                                            |
| contents, preserving in AVR ONE!                                                             |
| contents, preserving in Dragon                                                               |
| contents, preserving in JTAGICE mkII                                                         |
| contents, preserving in JTAGICE3                                                             |
| contents, preserving in Power Debugger                                                       |
| eeprom_size (C-SPY command line option)                                                      |
| Enable Log File (Log File option)                                                            |
| Enable simulation (Interrupts option)                                                        |
| Enable software breakpoints (Atmel-ICE option)                                               |
| Enable software breakpoints (AVR ONE! option)                                                |
| Enable software breakpoints (Dragon option)                                                  |
| Enable software breakpoints (JTAGICE mkII option) 375                                        |
| Enable software breakpoints (JTAGICE3 option)                                                |
| Enable software breakpoints (Power Debugger option)                                          |
| Enable (Timeline window context menu)                                                        |
| Enabled GPIO inputs (Power Debugging Settings option) 236                                    |
| enableInterrupts (C-SPY system macro)                                                        |
| Enable/Disable Breakpoint (Disassembly window context                                        |
| menu)                                                                                        |
| Enable/Disable (Trace toolbar)                                                               |
| End address (Memory Save option)                                                             |
| endianness. <i>See</i> byte order                                                            |
| Ending Session Disables debugWire (AVR ONE! menu). 390                                       |
| Ending Session Disables debugWIRE (Dragon menu)                                              |
| Ending Session Disables debugWire                                                            |
| (Power Debugger menu)                                                                        |
| Ending Session Disables                                                                      |
| debugWIRE (JTAGICE mkII menu)                                                                |
| enhanced_core (C-SPY command line option)342                                                 |
| Enter Location dialog box                                                                    |
| evaluate (C-SPY system macro)                                                                |
| Evaluate Now (Macro Quicklaunch                                                              |
| window context menu)                                                                         |

| examples                                        |
|-------------------------------------------------|
| C-SPY macros                                    |
| interrupts                                      |
| timer                                           |
| macros                                          |
| checking status of register                     |
| creating a log macro                            |
| using Quick Watch                               |
| performing tasks and continue execution         |
| tracing incorrect function arguments            |
| execUserExecutionStarted (C-SPY setup macro)276 |
| execUserExecutionStopped (C-SPY setup macro)276 |
| execUserExit (C-SPY setup macro)277             |
| execUserPreload (C-SPY setup macro)275          |
| execUserPreReset (C-SPY setup macro)            |
| execUserReset (C-SPY setup macro)277            |
| execUserSetup (C-SPY setup macro)276            |
| executed code, covering                         |
| execution history, tracing                      |
| Execution state (Cores window)                  |
| expressions. See C-SPY expressions              |
| extended command line file, for cspybat         |
| Extra Options, for C-SPY 365                    |
|                                                 |

## F

| writeMemory32 (C-SPY system macro)                |
|---------------------------------------------------|
| Find in Trace dialog box                          |
| Find in Trace window184                           |
| Find in Trace (Disassembly window context menu)77 |
| Find (Memory window context menu)147              |
| Find (Trace toolbar)                              |
| first activation time (interrupt property)        |
| definition of                                     |
| flash memory, load library module to              |
| fmessage (C-SPY macro keyword)273                 |
| for (macro statement)                             |
| Format (Registers User Groups                     |
| Setup window context menu)162                     |
| formats, C-SPY input                              |
| Frequency in Hz (Atmel-ICE option)                |
| Frequency in Hz (AVR ONE! option)                 |
| Frequency in Hz (Dragon option)                   |
| Frequency in Hz (JTAGICE mkII option)             |
| Frequency in Hz (JTAGICE3 option)                 |
| Function Profiler window                          |
| Function Profiler (Simulator menu)                |
| Function Trace window180                          |
| functions                                         |
| C-SPY running to when starting                    |
| most time spent in, locating 209                  |
| function_profiling (cspybat option)               |
| Fuse Handler dialog box                           |
| Fuse Handler (Atmel-ICE menu)                     |
| Fuse Handler (AVR ONE! menu)                      |
| Fuse Handler (Dragon menu)                        |
| Fuse Handler (JTAGICE mkII menu)                  |
| Fuse Handler (JTAGICE3 menu)                      |
| Fuse Handler (Power Debugger menu)                |

## G

| getCycleCounter (C-SPY system macro)                      | 287 |
|-----------------------------------------------------------|-----|
| getSelectedCore (C-SPY system macro)                      | 287 |
| Go To Source (Timeline window context menu) $\dots 240$ , | 252 |

| Go To Source (Timeline |                      |
|------------------------|----------------------|
| window context menu)   | . 195, 200, 239, 252 |
| Go (Debug menu)        |                      |

# Η

| Handshaking (debugger option)                       |
|-----------------------------------------------------|
| Hardware reset on C-SPY reset (AVR ONE! option) 368 |
| Hardware reset on C-SPY reset (Dragon option)       |
| Hardware reset on C-SPY reset (JTAGICE mkII         |
| option)                                             |
| hardware setup, power consumption because of 230    |
| highlighting, in C-SPY70                            |

| IAR debugger driver plugin (debugger option)       |
|----------------------------------------------------|
| icons                                              |
| in this guide                                      |
| if else (macro statement)                          |
| if (macro statement)                               |
| Ignore (Report Assert option)                      |
| Images window                                      |
| Images, loading multiple                           |
| immediate breakpoints, overview                    |
| Include (Log File option)                          |
| input formats, C-SPY                               |
| Input Mode dialog box                              |
| input, special characters in Terminal I/O window81 |
| installation directory                             |
| Instruction bits After (Atmel-ICE option)361, 381  |
| Instruction bits After (AVR ONE! option)           |
| Instruction bits After (Dragon option)             |
| Instruction bits After (JTAGICE mkII option)       |
| Instruction bits After (JTAGICE3 option)           |
| Instruction bits Before (Atmel-ICE option)         |
| Instruction bits Before (AVR ONE! option)          |
| Instruction bits Before (Dragon option)            |
| Instruction bits Before (JTAGICE mkII option)      |

| Instruction bits Before (JTAGICE3 option)                  |
|------------------------------------------------------------|
| Instruction Profiling (Disassembly window context menu) 76 |
| Intel-extended, C-SPY input format                         |
| Intel-extended, C-SPY output format                        |
| interference, power consumption because of                 |
| interrupt handling, power consumption during               |
| interrupt system, using device description file            |
| interrupts                                                 |
| adapting C-SPY system for target hardware257               |
| simulated, introduction to                                 |
| timer, example                                             |
| using system macros                                        |
| Interrupts dialog box                                      |
| isBatchMode (C-SPY system macro)                           |
| italic style, in this guide                                |
| I/O register. See SFR                                      |

# J

| JTAG daisy chain (AVR ONE! option)        | 5 |
|-------------------------------------------|---|
| JTAG daisy chain (Dragon option)          | 8 |
| JTAG daisy chain (JTAGICE mkII option)    | 3 |
| JTAG daisy chain (JTAGICE3 option)        |   |
| JTAG Port (Atmel-ICE option)              | 1 |
| JTAG Port (AVR ONE! option)               | 6 |
| JTAG Port (Dragon option)                 | 8 |
| JTAG Port (JTAGICE mkII option)           | 3 |
| JTAG Port (JTAGICE3 option)               | 0 |
| JTAG Port (Power Debugger option)         | 1 |
| JTAGICE mkII options                      | 5 |
| JTAGICE mkII (C-SPY driver)45             | 5 |
| hardware installation46                   | 6 |
| menu                                      | 7 |
| jtagicemkII_use_software_breakpoints      |   |
| (C-SPY command line option)               | 6 |
| jtagice_clock (C-SPY command line option) | 4 |
| jtagice_do_hardware_reset                 |   |
| (C-SPY command line option)               | 4 |
| jtagice_leave_timers_running              |   |
| (C-SPY command line option)               | 4 |

| jtagice_preserve_eeprom (C-SPY command line option)345 |
|--------------------------------------------------------|
| jtagice_restore_fuse (C-SPY command line option) 345   |
| JTAGICE3 options                                       |
| JTAGICE3 (C-SPY driver)                                |
| hardware installation                                  |
| menu                                                   |

### L

| labels (assembler), viewing                           |
|-------------------------------------------------------|
| leave_target_running (C-SPY command line option) 346  |
| Length (Fill option)                                  |
| library functions                                     |
| C-SPY support for using, plugin module                |
| online help for                                       |
| lightbulb icon, in this guide                         |
| linker options                                        |
| typographic convention27                              |
| consuming breakpoints114                              |
| Little Endian (Memory window context menu)147         |
| loadImage (C-SPY system macro)                        |
| loading multiple debug files, list currently loaded62 |
| loading multiple images55                             |
| Locals window                                         |
| log breakpoints, overview110                          |
| Log communication (debugger option)                   |
| Log File dialog box                                   |
| Log Messages (Fuse Handler option)                    |
| loop statements, in C-SPY macros                      |
| low-power mode, power consumption during228           |

## Μ

| mac (filename extension), using a macro file | 52      |
|----------------------------------------------|---------|
| macro (C-SPY command line option)            | 346     |
| macro files, specifying                      | 52, 357 |
| Macro Quicklaunch window                     | 322     |
| Macro Registration window                    | 318     |
| macro statements                             | 272     |

| macros                                                        |
|---------------------------------------------------------------|
| executing                                                     |
| using                                                         |
| macro-param (C-SPY command line option)                       |
| main function, C-SPY running to when starting $\dots 52, 357$ |
| Memory Fill (Memory window context menu)147                   |
| Memory Restore dialog box149                                  |
| Memory Restore (Memory window context menu) 148               |
| Memory Save dialog box148                                     |
| Memory Save (Memory window context menu)148                   |
| Memory window145                                              |
| memory zones                                                  |
| in device description file                                    |
| memoryRestore (C-SPY system macro)                            |
| memoryRestoreFromFile (C-SPY system macro)289                 |
| memorySave (C-SPY system macro)                               |
| memorySaveToFile (C-SPY system macro) 291                     |
| menu bar, C-SPY-specific59                                    |
| message (C-SPY macro keyword)                                 |
| messageBoxYesCancel (C-SPY system macro)291                   |
| messageBoxYesNo (C-SPY system macro)                          |
| Messages window, amount of output82                           |
| migration, from earlier IAR compilers25                       |
| MISRA C                                                       |
| documentation                                                 |
| Mixed Mode (Disassembly window context menu)77                |
| Motorola, C-SPY input format                                  |
| Motorola, C-SPY output format                                 |
| Move to PC (Disassembly window context menu)75                |
|                                                               |

# Ν

| Name (Edit SFR option)                                |
|-------------------------------------------------------|
| naming conventions                                    |
| Navigate (Timeline window context menu)               |
| Navigate (Timeline window                             |
| context menu)                                         |
| Next Symbol (Symbolic Memory window context menu) 153 |
|                                                       |

# 0

| openFile (C-SPY system macro)       | 292      |
|-------------------------------------|----------|
| Operation (Fill option)             | 150      |
| operators, sizeof in C-SPY          | 90       |
| optimizations, effects on variables | 90       |
| options                             |          |
| in the IDE                          | 355      |
| on the command line                 | 331, 365 |
| Options (Stack window context menu) | 157      |
| orderInterrupt (C-SPY system macro) | 294      |
|                                     |          |

## Ρ

| -p (C-SPY command line option)     | 3 | 647 |
|------------------------------------|---|-----|
| param (C-SPY macro keyword)        | 2 | 271 |
| parameters                         |   |     |
| tracing incorrect values of        |   | 71  |
| typographic convention             |   | 27  |
| Parity (debugger option)           |   |     |
| part number, of this guide         |   |     |
| PC (Cores window)                  |   |     |
| peripheral units                   |   |     |
| debugging power consumption for    | 2 | 225 |
| detecting mistakenly unattended    | 2 | 229 |
| detecting unattended               | 2 | 229 |
| device-specific                    |   | 57  |
| displayed in Registers window      | 1 | 38  |
| in an event-driven system          | 2 | 229 |
| in C-SPY expressions               |   | 89  |
| initializing using setup macros    | 2 | 264 |
| peripherals register. See SFR      |   |     |
| Please select one symbol           |   |     |
| (Resolve Symbol Ambiguity option)  |   |     |
| plugin (C-SPY command line option) |   |     |
| plugin modules (C-SPY)             |   | 36  |
| loading                            |   |     |
| Plugins (C-SPY options)            | 3 | 59  |
|                                    |   |     |

#### pop-up menu. See context menu

| program execution                                        |
|----------------------------------------------------------|
| breaking110–111                                          |
| in C-SPY                                                 |
| Program Fuses (Fuse Handler option)                      |
| programming experience                                   |
| program_fuses_after_download                             |
| (C-SPY command line option)                              |
| program. See application                                 |
| projects, for debugging externally built applications 54 |
| publication date, of this guide2                         |
|                                                          |

## Q

| Quick Watch window      |  | <br>• | <br> |  | • | • |  | <br> | 101 |
|-------------------------|--|-------|------|--|---|---|--|------|-----|
| executing C-SPY macros. |  | <br>  | <br> |  |   | • |  | <br> | 267 |

# R

| Range for (Viewing Range option)                   |
|----------------------------------------------------|
| Read Fuses (Fuse Handler option)                   |
| readFile (C-SPY system macro)                      |
| readFileByte (C-SPY system macro)                  |
| readMemoryByte (C-SPY system macro)296             |
| readMemory8 (C-SPY system macro)                   |
| readMemory16 (C-SPY system macro)                  |
| readMemory32 (C-SPY system macro)                  |
| reference information, typographic convention      |
| register groups                                    |
| predefined, enabling                               |
| Register User Groups Setup window161               |
| registered trademarks                              |
| registerMacroFile (C-SPY system macro)             |
| Registers window                                   |
| registers, displayed in Registers window158        |
| Removal All Groups (Registers User                 |
| Groups Setup window context menu)                  |
| Remove All (Macro Quicklaunch window               |
| context menu)                                      |
| Remove (Macro Quicklaunch window context menu) 323 |

| Remove (Registers User Groups                        |        |
|------------------------------------------------------|--------|
| Setup window context menu)                           | . 162  |
| repeat interval (interrupt property), definition of  | . 256  |
| Replace (Memory window context menu)                 | . 147  |
| Report Assert dialog box                             | 84     |
| resetFile (C-SPY system macro)                       | . 298  |
| Resolve Source Ambiguity dialog box                  | . 135  |
| Restore fuses when ending debug session (Atmel-ICE   |        |
| option)                                              | . 363  |
| Restore fuses when ending debug session (AVR ONE!    |        |
| option)                                              | . 368  |
| Restore fuses when ending debug session (JTAGICE3    |        |
| option)                                              |        |
| Restore fuses when ending debug session (Power Debug |        |
| option)                                              |        |
| Restore (Memory Restore option)                      |        |
| return (macro statement)                             |        |
| ROM-monitor, definition of                           | 36     |
| RTOS awareness debugging                             |        |
| RTOS awareness (C-SPY plugin module)                 | 33     |
| Run timers in stopped mode (Atmel-ICE option)        | . 363  |
| Run timers in stopped mode (AVR ONE! option)         | . 368  |
| Run timers in stopped mode (Dragon option)           | . 379  |
| Run timers in stopped mode (JTAGICE mkII option)     | . 375  |
| Run timers in stopped mode (JTAGICE3 option)         | . 371  |
| Run timers in stopped mode (Power Debugger option)   | . 382  |
| Run to Cursor (Disassembly window context menu)      | 75     |
| Run to Cursor, command for executing                 | 70     |
| Run to (C-SPY option)                                | 2, 357 |
|                                                      |        |

# S

| Save Custom SFRs (SFR Setup window context menu)166 |
|-----------------------------------------------------|
| Save to File (Register User Groups                  |
| Setup window context menu) 162                      |
| Save to File (Timeline window context menu)         |
| Save (Memory Save option)                           |
| Save (Trace toolbar)                                |
| Scale (Viewing Range option)                        |
| scripting C-SPY. See macros                         |

| Select Graphs                                            |
|----------------------------------------------------------|
| (Timeline window context menu)197, 200, 240, 252         |
| Select plugins to load (debugger option)                 |
| selectCore (C-SPY system macro)                          |
| serial port setup, hardware drivers                      |
| Set Data Breakpoint (Memory window context menu)148      |
| Set Data Log                                             |
| Breakpoint (Memory window context menu) 148              |
| Set Next Statement (Disassembly window context menu) .77 |
| setCodeBreak (C-SPY system macro)                        |
| setComplexBreak (C-SPY system macro)                     |
| setDataBreak (C-SPY system macro) 302                    |
| setDataLogBreak (C-SPY system macro)                     |
| setLogBreak (C-SPY system macro)                         |
| setSimBreak (C-SPY system macro)                         |
| setTraceStartBreak (C-SPY system macro)                  |
| setTraceStopBreak (C-SPY system macro)                   |
| setup macro file, registering                            |
| setup macro functions                                    |
| reserved names                                           |
| Setup macros (debugger option)                           |
| Setup (C-SPY options)                                    |
| SFR                                                      |
| in Registers window                                      |
| using as assembler symbols                               |
| SFR Setup window                                         |
| shortcut menu. See context menu                          |
| Show All (SFR Setup window context menu) 165             |
| Show Custom SFRs only (SFR Setup                         |
| window context menu)                                     |
| Show Factory SFRs only (SFR Setup                        |
| window context menu) 165                                 |
| Show Numerical Value (Timeline                           |
| window context menu)                                     |
| Show offsets (Stack window context menu) 156             |
| Show variables (Stack window context menu)               |
| silent (C-SPY command line option)                       |
| simulating interrupts, enabling/disabling                |
| Simulator menu                                           |
| simulator, introduction                                  |
|                                                          |

| Size (Edit SFR option)                             | 7 |
|----------------------------------------------------|---|
| Size (Timeline window context menu)                | 9 |
| sizeof                                             | 0 |
| smessage (C-SPY macro keyword)273                  | 3 |
| software breakpoints                               |   |
| enabling for Atmel-ICE                             | 3 |
| enabling for AVR Dragon                            | 0 |
| enabling for AVR ONE!                              | 8 |
| enabling for JTAGICE mkII                          | 5 |
| enabling for JTAGICE3                              | 2 |
| enabling for Power Debugger                        | 3 |
| use of                                             |   |
| software delay, power consumption during           | 7 |
| Solid Graph (Timeline window context menu)200, 239 | 9 |
| sourcePosition (C-SPY system macro)                | 9 |
| special function registers (SFR)                   |   |
| in Registers window159                             | 9 |
| using as assembler symbols                         | 9 |
| Stack window                                       | 4 |
| stack.mac                                          | 3 |
| standard C, sizeof operator in C-SPY90             |   |
| Start address (Fill option)                        |   |
| Start address (Memory Save option)149              |   |
| State Log graph (Timeline window)                  |   |
| State Log Setup window                             |   |
| State Log Setup (Power Debugger menu)              |   |
| State Log Summary window247                        |   |
| State Log Summary (Power Debugger menu)            |   |
| State Log window                                   |   |
| State Log (Power Debugger menu)                    |   |
| State Log (Timeline window context menu)251        | 1 |
| static analysis                                    |   |
| documentation for25                                | 5 |
| Statics window                                     |   |
| Status (Cores window)                              |   |
| stdin and stdout, redirecting to C-SPY window80    |   |
| Step Into, description                             |   |
| Step Out, description                              |   |
| Step Over, description                             | 7 |
|                                                    |   |

| step points, definition of                    | 6 |
|-----------------------------------------------|---|
| Stop bits (debugger option)                   | 7 |
| strFind (C-SPY system macro)                  | 9 |
| subString (C-SPY system macro)                | 0 |
| Suppress download                             |   |
| Atmel-ICE option                              | 1 |
| AVR ONE! option                               | 7 |
| debugger option                               | 4 |
| Dragon option                                 | 8 |
| JTAGICE mkII option                           | 4 |
| JTAGICE3 option                               | 0 |
| Symbolic Memory window                        | 1 |
| Symbols window                                | 4 |
| symbols, in C-SPY expressions                 | 8 |
| System breakpoints on (Atmel-ICE option)      | 3 |
| System breakpoints on (AVR ONE! option)       | 8 |
| System breakpoints on (Dragon option)         | 0 |
| System breakpoints on (JTAGICE mkII option)   | 5 |
| System breakpoints on (JTAGICE3 option)       | 2 |
| System breakpoints on (Power Debugger option) | 3 |
| system1 (C-SPY system macro)                  | 0 |
| system2 (C-SPY system macro)                  | 1 |
| system3 (C-SPY system macro)                  | 2 |
|                                               |   |

# Т

| Target Consistency Check (Atmel-ICE option) 362, 382 |
|------------------------------------------------------|
| Target Consistency Check (AVR ONE! option)           |
| Target Consistency Check (Dragon option)             |
| Target Consistency Check (JTAGICE mkII               |
| option)                                              |
| Target Consistency Check (JTAGICE3 option)           |
| Target device is part of a JTAG                      |
| daisy chain (Atmel-ICE option)                       |
| Target device is part of a JTAG                      |
| daisy chain (AVR ONE! option)                        |
| Target device is part of a JTAG                      |
| daisy chain (Dragon option)                          |
| Target device is part of a JTAG                      |
| daisy chain (JTAGICE mkII option)373                 |
|                                                      |

| Target device is part of a JTAG                        |
|--------------------------------------------------------|
| daisy chain (JTAGICE3 option)                          |
| target system, definition of                           |
| targetDebuggerVersion (C-SPY system macro) 312         |
| Terminal IO Log Files (Terminal IO Log Files option)81 |
| Terminal I/O Log Files dialog box                      |
| Terminal I/O window                                    |
| terminology                                            |
| Text search (Find in Trace option)                     |
| Third-Party Driver (debugger options)                  |
| Time Axis Unit (Timeline                               |
| window context menu) 197, 200, 240, 252                |
| Timeline window (Call Stack graph)193                  |
| Timeline window (Data Log graph) 197                   |
| Timeline window (State Log graph) 249                  |
| Timeline (Power Debugger menu)                         |
| timeout (C-SPY command line option)                    |
| timer interrupt, example                               |
| timers (Atmel-ICE), running in stopped mode            |
| timers (AVR ONE!), running in stopped mode             |
| timers (Dragon), running in stopped mode               |
| timers (JTAGICE mkII), running in stopped mode375      |
| timers (JTAGICE3), running in stopped mode             |
| timers (Power Debugger), running in stopped mode382    |
| Toggle Breakpoint (Code) (Disassembly                  |
| window context menu)                                   |
| Toggle Breakpoint (Log) (Disassembly                   |
| window context menu)                                   |
| Toggle Breakpoint (Trace Start) (Disassembly           |
| window context menu)                                   |
| Toggle Breakpoint (Trace Stop) (Disassembly            |
| window context menu)                                   |
| Toggle source (Trace toolbar)174                       |
| toLower (C-SPY system macro)                           |
| tools icon, in this guide27                            |
| toString (C-SPY system macro)                          |
| toUpper (C-SPY system macro)                           |
| trace                                                  |
| trace start and stop breakpoints, overview110          |
| Trace Start breakpoint dialog box                      |

| Trace Stop breakpoint dialog box |
|----------------------------------|
| Trace window                     |
| trace (calls), profiling source  |
| trace (flat), profiling source   |
| trademarks                       |
| typographic conventions          |

# U

## V

| -v (C-SPY command line option) | 350 |
|--------------------------------|-----|
| Value (Fill option)            | 150 |
| var (C-SPY macro keyword)      | 270 |
| variables                      |     |
| effects of optimizations       | 90  |
|                                |     |

| in C-SPY expressions                         |
|----------------------------------------------|
| information, limitation on                   |
| variance (interrupt property), definition of |
| Verify all (debugger option)                 |
| version                                      |
| of this guide                                |
| Viewing Range dialog box                     |
| Viewing Range (Timeline window               |
| context menu)                                |
| Visual State, C-SPY plugin module for        |

# W

| waiting for device, power consumption during         |
|------------------------------------------------------|
| wallTime_ms (C-SPY system macro)315                  |
| warnings icon, in this guide27                       |
| Watch window                                         |
| using                                                |
| web sites, recommended                               |
| while (macro statement)                              |
| windows, specific to C-SPY61                         |
| With I/O emulation modules (linker option), using 80 |
| writeFile (C-SPY system macro)                       |
| writeFileByte (C-SPY system macro)316                |
| writeMemoryByte (C-SPY system macro)                 |
| writeMemory8 (C-SPY system macro)316                 |
| writeMemory16 (C-SPY system macro)                   |
| writeMemory32 (C-SPY system macro)                   |
|                                                      |

# Ζ

| zone                                   |
|----------------------------------------|
| defined in device description file     |
| in C-SPY                               |
| part of an absolute address            |
| Zone (Edit SFR option)                 |
| Zoom (Timeline window context menu)195 |
| Zoom (Timeline window                  |
| context menu)                          |

# **Symbols**

| abortLaunch (C-SPY system macro)           | 280 |
|--------------------------------------------|-----|
| cancelAllInterrupts (C-SPY system macro)   | 280 |
| cancelInterrupt (C-SPY system macro)       | 281 |
| clearBreak (C-SPY system macro)            | 281 |
| closeFile (C-SPY system macro)             | 281 |
| delay (C-SPY system macro)                 | 282 |
| disableInterrupts (C-SPY system macro)     | 282 |
| driverType (C-SPY system macro)            | 282 |
| enableInterrupts (C-SPY system macro)      | 283 |
| evaluate (C-SPY system macro)              | 283 |
| fillMemory8 (C-SPY system macro)           | 284 |
| fillMemory16 (C-SPY system macro)          | 285 |
| fillMemory32 (C-SPY system macro)          |     |
| fmessage (C-SPY macro keyword)             |     |
| getCycleCounter (C-SPY system macro)       | 287 |
| getSelectedCore (C-SPY system macro)       |     |
| isBatchMode (C-SPY system macro)           | 287 |
| loadImage (C-SPY system macro)             |     |
| memoryRestore (C-SPY system macro)         | 289 |
| memoryRestoreFromFile (C-SPY system macro) | 289 |
| memorySave (C-SPY system macro)            | 290 |
| memorySaveToFile (C-SPY system macro)      | 291 |
| message (C-SPY macro keyword)              | 273 |
| messageBoxYesCancel (C-SPY system macro)   | 291 |
| messageBoxYesNo (C-SPY system macro)       | 292 |
| openFile (C-SPY system macro)              | 292 |
| orderInterrupt (C-SPY system macro)        | 294 |
| param (C-SPY macro keyword)                | 271 |
| readFile (C-SPY system macro)              | 294 |
| readFileByte (C-SPY system macro)          | 295 |
| readMemoryByte (C-SPY system macro)        | 296 |
| readMemory8 (C-SPY system macro)           | 296 |
| readMemory16 (C-SPY system macro)          | 296 |
| readMemory32 (C-SPY system macro)          | 297 |
| registerMacroFile (C-SPY system macro)     | 297 |
| resetFile (C-SPY system macro)             | 298 |
| selectCore (C-SPY system macro)            | 298 |

| setCodeBreak (C-SPY system macro)                 | 298 |
|---------------------------------------------------|-----|
| setComplexBreak (C-SPY system macro)              |     |
| setDataBreak (C-SPY system macro)                 |     |
| setDataLogBreak (C-SPY system macro)              | 304 |
| setLogBreak (C-SPY system macro)                  |     |
| setSimBreak (C-SPY system macro)                  |     |
| setTraceStartBreak (C-SPY system macro)           | 307 |
| setTraceStopBreak (C-SPY system macro)            |     |
| smessage (C-SPY macro keyword)                    | 273 |
| sourcePosition (C-SPY system macro)               | 309 |
| strFind (C-SPY system macro)                      | 309 |
| subString (C-SPY system macro)                    | 310 |
| system1 (C-SPY system macro)                      |     |
| system2 (C-SPY system macro)                      | 311 |
| system3 (C-SPY system macro)                      | 312 |
| targetDebuggerVersion (C-SPY system macro)        | 312 |
| toLower (C-SPY system macro)                      | 313 |
| toString (C-SPY system macro)                     | 313 |
| toUpper (C-SPY system macro)                      | 314 |
| unloadImage (C-SPY system macro)                  | 314 |
| var (C-SPY macro keyword)                         | 270 |
| wallTime_ms (C-SPY system macro)                  | 315 |
| writeFile (C-SPY system macro)                    | 315 |
| writeFileByte (C-SPY system macro)                | 316 |
| writeMemoryByte (C-SPY system macro)              |     |
| writeMemory8 (C-SPY system macro)                 | 316 |
| writeMemory16 (C-SPY system macro)                | 317 |
| writeMemory32 (C-SPY system macro)                | 317 |
| -f (cspybat option)                               | 343 |
| -p (C-SPY command line option)                    | 347 |
| -v (C-SPY command line option)                    |     |
| application_args (C-SPY command line option)      | 332 |
| attach_to_running_target (C-SPY command line opti |     |
| avrone_jtag_clock (C-SPY command line option)     | 333 |
| backend (C-SPY command line option)               |     |
| code_coverage_file (C-SPY command line option) .  |     |
| cpu (C-SPY command line option).                  |     |
| cycles (C-SPY command line option)                |     |
| debug_file (cspybat option)                       | 335 |
|                                                   |     |

| disable_internal_eeprom (C-SPY command               |
|------------------------------------------------------|
| line option)                                         |
| disable_interrupts (C-SPY command line option)336    |
| download_only (C-SPY command line option)336         |
| drv_communication (C-SPY command line option) 336    |
| drv_communication_log (C-SPY command                 |
| line option)                                         |
| drv_debug_port (C-SPY command line option)337        |
| drv_download_data (C-SPY command line option) 338    |
| drv_dragon (C-SPY command line option)               |
| drv_power_debugger (C-SPY command line option) 338   |
| drv_preserve_app_section (C-SPY command              |
| line option)                                         |
| drv_preserve_boot_section (C-SPY command             |
| line option)                                         |
| drv_set_exit_breakpoint (C-SPY command               |
| line option)                                         |
| drv_set_getchar_breakpoint                           |
| (C-SPY command line option)                          |
| drv_set_putchar_breakpoint                           |
| (C-SPY command line option)                          |
| drv_suppress_download (C-SPY command                 |
| line option)                                         |
| drv_use_PDI (C-SPY command line option)              |
| drv_verify_download (C-SPY command line option)342   |
| eeprom_size (C-SPY command line option)              |
| enhanced_core (C-SPY command line option)342         |
| function_profiling (cspybat option)                  |
| jtagicemkII_use_software_breakpoints                 |
| (C-SPY command line option)                          |
| jtagice_clock (C-SPY command line option)            |
| jtagice_do_hardware_reset                            |
| (C-SPY command line option)                          |
| jtagice_leave_timers_running                         |
| (C-SPY command line option)                          |
| jtagice_preserve_eeprom (C-SPY command               |
| line option)                                         |
| jtagice_restore_fuse (C-SPY command line option) 345 |
| leave_target_running (C-SPY command line option)346  |
| macro (C-SPY command line option)                    |

| macro_param (C-SPY command line option)   | . 347 |
|-------------------------------------------|-------|
| plugin (C-SPY command line option)        | . 348 |
| program_fuses_after_download              |       |
| (C-SPY command line option)               | . 349 |
| silent (C-SPY command line option)        | . 350 |
| timeout (C-SPY command line option)       | . 350 |
| 64bit_doubles (C-SPY command line option) | . 331 |
| 64k_flash (C-SPY command line option)     | . 331 |
|                                           |       |

# **Numerics**

| 1x Units (Symbolic Memory window context menu) | 153 |
|------------------------------------------------|-----|
| 64bit_doubles (C-SPY command line option)      | 331 |
| 64k_flash (C-SPY command line option)          | 331 |
| 8x Units (Memory window context menu)          | 147 |